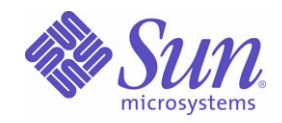

Sun Java™ System

# Sun Java Enterprise System Guide d'installation pour Microsoft Windows

2005Q1

Sun Microsystems, Inc. 4150 Network Circle Santa Clara, CA 95054 États-Unis

Numéro de référence : 819-3113

Copyright © 2005 Sun Microsystems, Inc., 4150 Network Circle, Santa Clara, California 95054, États-Unis. Tous droits réservés.

Sun Microsystems, Inc. détient les droits de propriété intellectuelle relatifs à la technologie incorporée dans le produit qui est décrit dans ce document. En particulier, et ce sans limitation, ces droits de propriété intellectuelle peuvent inclure un ou plusieurs brevets américains répertoriés à l'adresse http://www.sun.com/patents et un ou plusieurs brevets supplémentaires ou applications de brevet en attente aux États-Unis et dans d'autres pays.

CE PRODUIT CONTIENT DES INFORMATIONS CONFIDENTIELLES ET DES SECRETS COMMERCIAUX DE SUN MICROSYSTEMS, INC. SON UTILISATION, SA DIVULGATION ET SA REPRODUCTION SONT INTERDITES SANS L'AUTORISATION EXPRESSE, ÉCRITE ET PRÉALABLE DE SUN MICROSYSTEMS, INC.

Cette distribution peut comprendre des composants développés par des tierces parties.

Des parties de ce produit peuvent être dérivées des systèmes Berkeley BSD licenciés par l'Université de Californie. UNIX est une marque déposée aux États-Unis et dans d'autres pays et licenciée exclusivement par X/Open Company, Ltd.

Sun, Sun Microsystems, le logo Sun, Java, Solaris, JDK, Java Naming and Directory Interface, JavaMail, JavaHelp, J2SE, iPlanet, le logo Duke, le logo Java Coffee Cup, le logo Solaris, le logo SunTone Certified et le logo Sun[tm] ONE sont des marques de fabrique ou des marques déposées de Sun Microsystems, Inc. aux États-Unis et dans d'autres pays.

Toutes les marques SPARC sont utilisées sous licence et sont des marques de fabrique ou des marques déposées de SPARC International, Inc. aux États-Unis et dans d'autres pays. Les produits portant les marques SPARC sont basés sur une architecture développée par Sun Microsystems, Inc. Legato, le logo Legato, et Legato NetWorker sont des marques de fabrique ou des marques déposées de Legato Systems, Inc. Le logo Netscape Communications Corp est une marque de fabrique ou une marque déposée de Netscape Communications Corporation.

L'interface d'utilisation graphique OPEN LOOK et Sun(TM) a été développée par Sun Microsystems, Inc. pour ses utilisateurs et licenciés. Sun reconnaît les efforts de pionniers de Xerox pour la recherche et le développement du concept des interfaces d'utilisation visuelle ou graphique pour l'industrie de l'informatique. Sun détient une licence non exclusive de Xerox sur l'interface d'utilisation graphique Xerox, cette licence couvrant également les licenciés de Sun qui mettent en place l'interface d'utilisation graphique OPEN LOOK et qui, en outre, se conforment aux licences écrites de Sun.

Les produits qui font l'objet de ce manuel d'entretien et les informations qu'il contient sont régis par la législation américaine en matière de contrôle des exportations et peuvent être soumis au droit d'autres pays dans le domaine des exportations et importations. Les utilisations finales, ou utilisateurs finaux, pour des armes nucléaires, des missiles, des armes biologiques et chimiques ou du nucléaire maritime, directement ou indirectement, sont strictement interdites. Les exportations ou réexportations vers des pays sous embargo des États-Unis, ou vers des entités figurant sur les listes d'exclusion d'exportation américaines, y compris, mais de manière non exclusive, la liste de personnes qui font l'objet d'un ordre de ne pas participer, d'une facon directe ou indirecte, aux exportations des produits ou des services qui sont régis par la législation américaine en matière de contrôle des exportations et la liste de ressortissants spécifiquement désignés, sont rigoureusement interdites. LA DOCUMENTATION EST FOURNIE "EN L'ÉTAT" ET TOUTES AUTRES CONDITIONS, DÉCLARATIONS ET GARANTIES EXPRESSES OU TACITES SONT FORMELLEMENT EXCLUES, DANS LA MESURE AUTORISÉE PAR LA LOI APPLICABLE, Y COMPRIS NOTAMMENT TOUTE GARANTIE IMPLICITE RELATIVE À LA QUALITÉ MARCHANDE, À L'APTITUDE À UNE UTILISATION PARTICULIÈRE OU À L'ABSENCE DE CONTREFAÇON.

## Sommaire

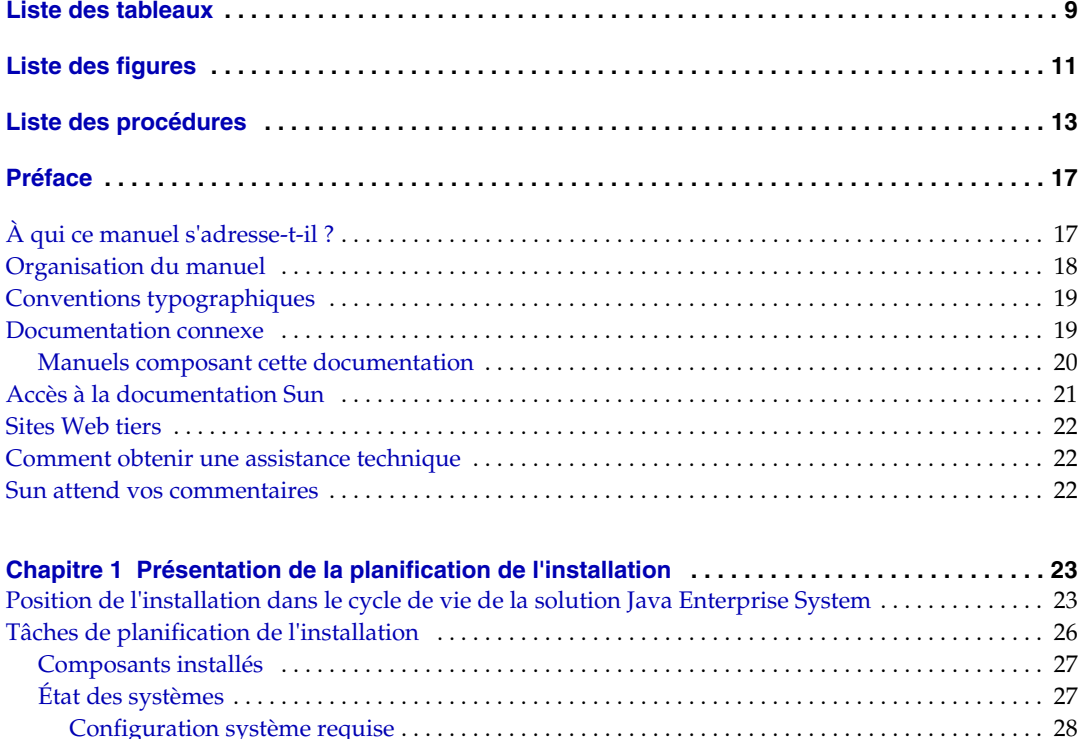

[Droits d'accès](#page-27-1) . . . . . . . . . . . . . . . . . . . . . . . . . . . . . . . . . . . . . . . . . . . . . . . . . . . . . . . . . . . . . . . . . . . . 28 [Espace disque et quantité de mémoire nécessaires](#page-27-2) . . . . . . . . . . . . . . . . . . . . . . . . . . . . . . . . . . . . . 28 [Étapes suivantes](#page-28-0) . . . . . . . . . . . . . . . . . . . . . . . . . . . . . . . . . . . . . . . . . . . . . . . . . . . . . . . . . . . . . . . . . . . . . . . 29

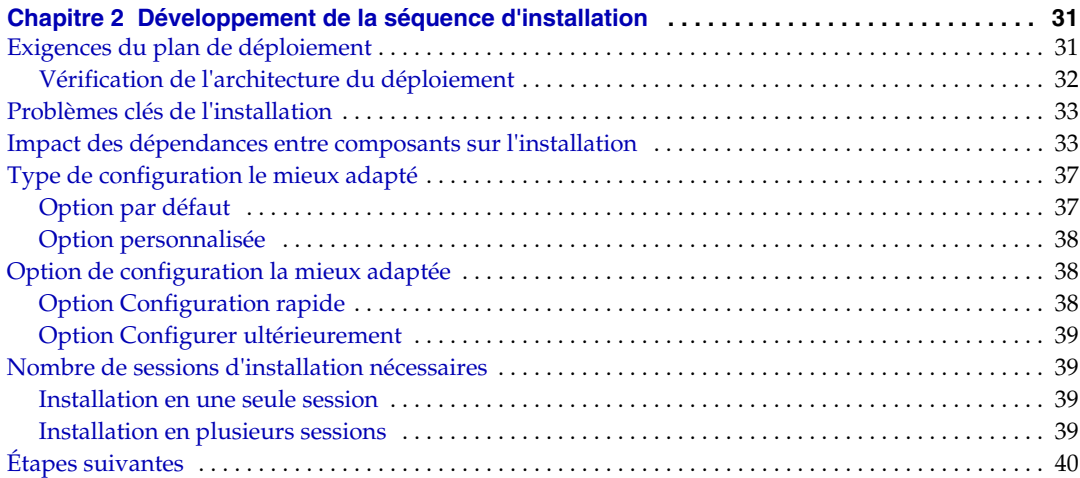

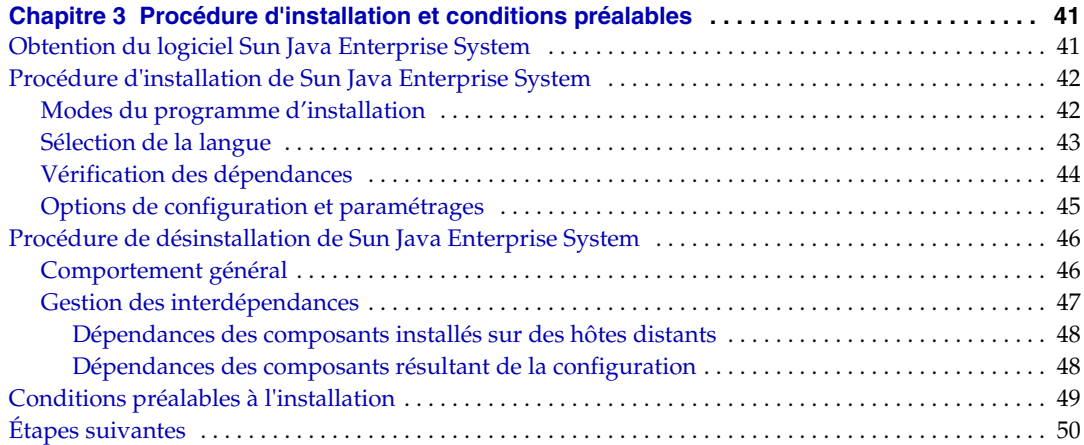

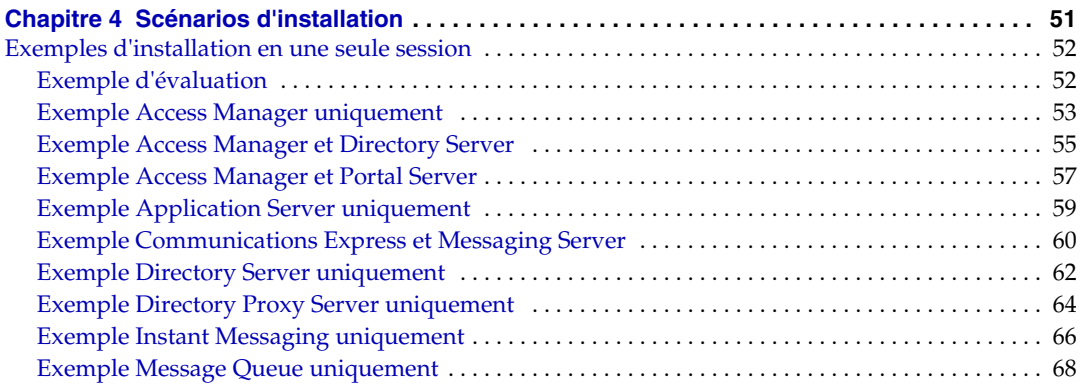

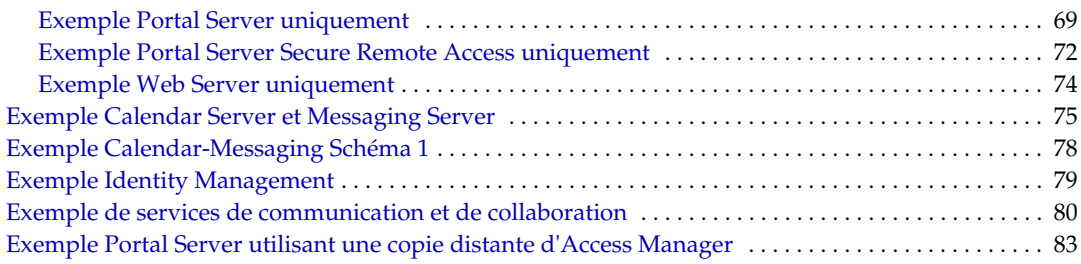

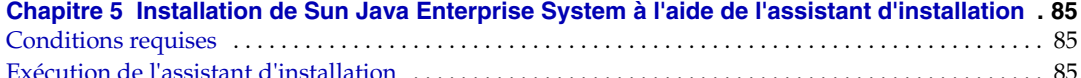

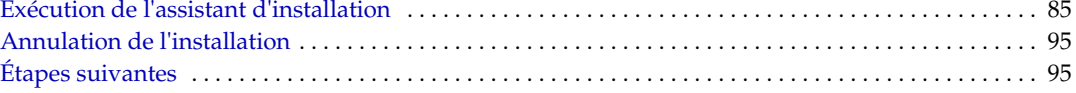

#### **[Chapitre 6](#page-96-0) [Collecte d'informations de configuration pour l'option Configurer ultérieurement](#page-96-1) . 97**

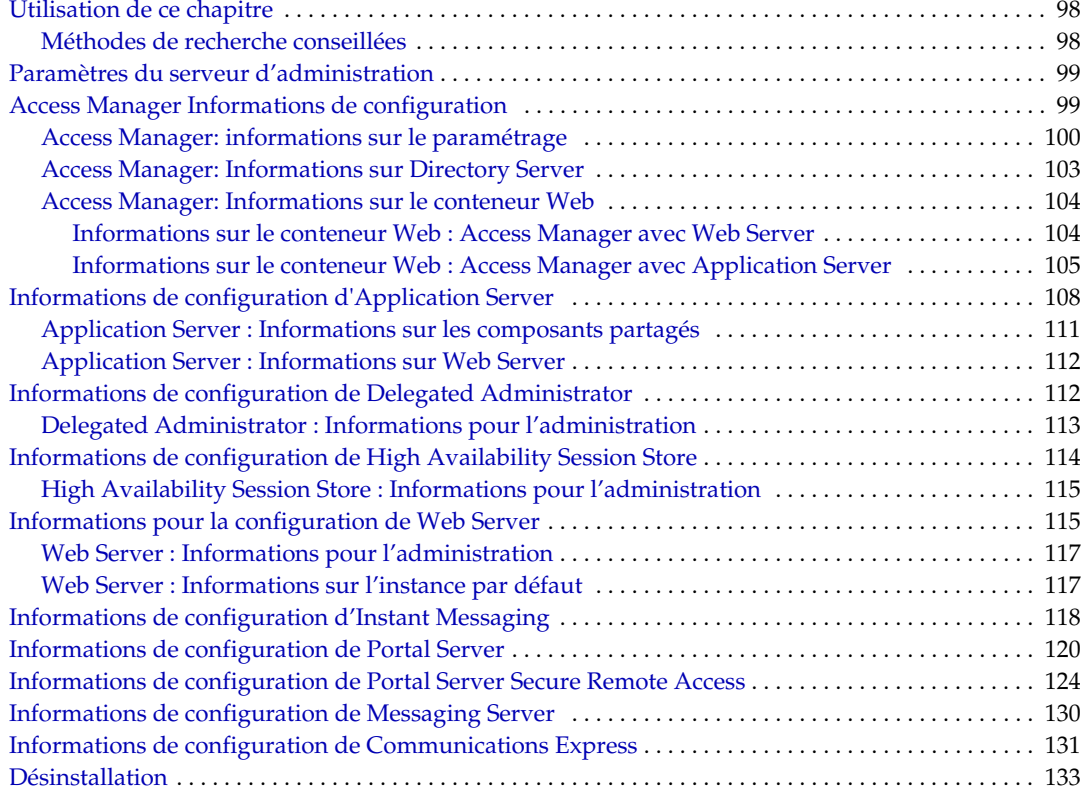

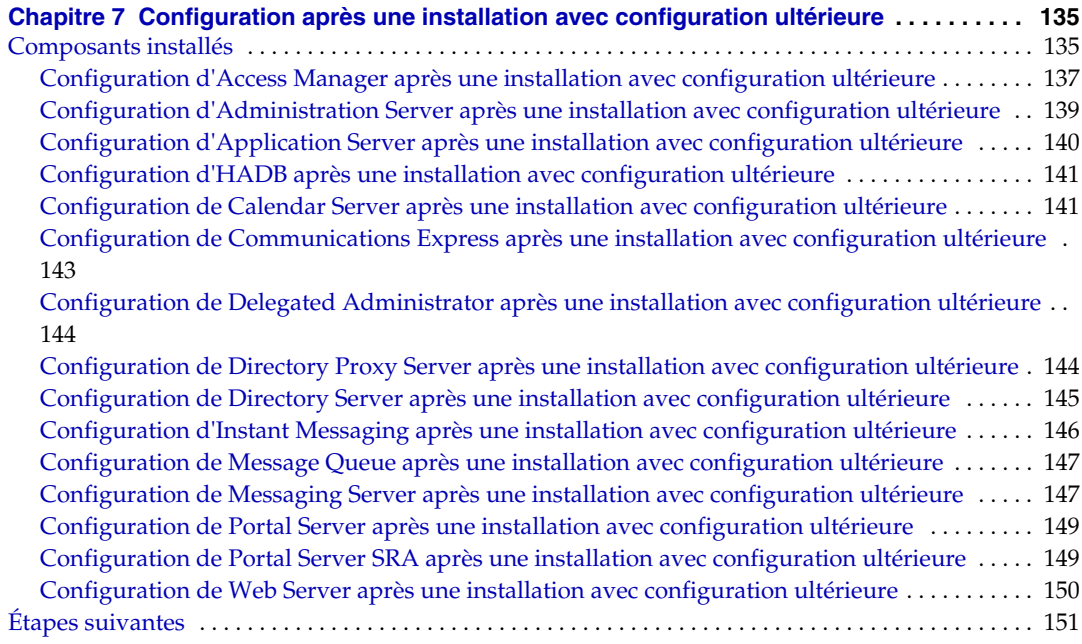

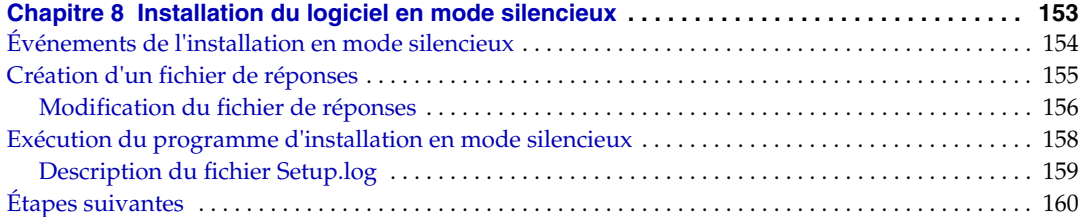

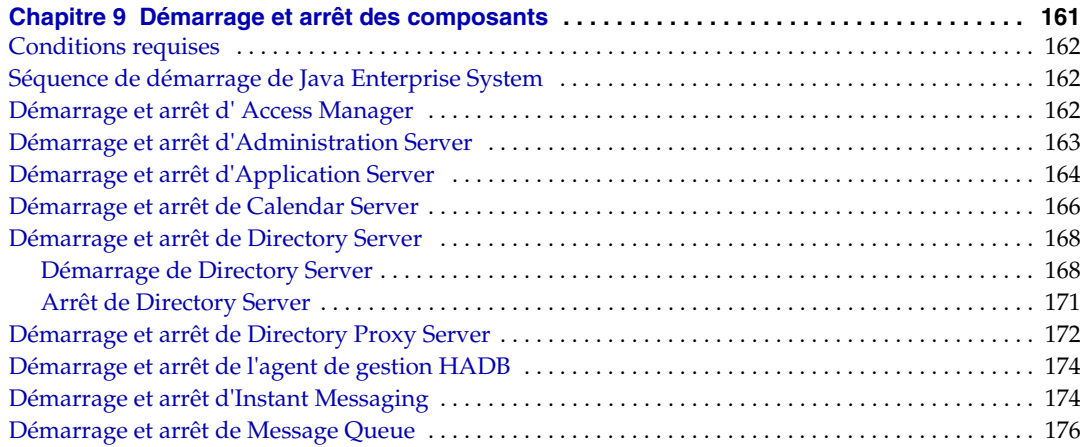

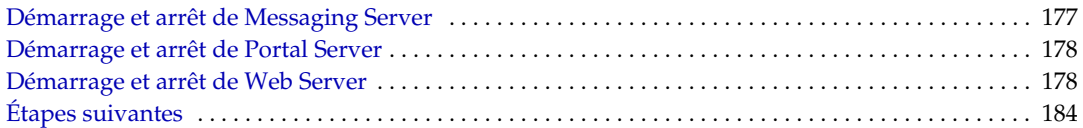

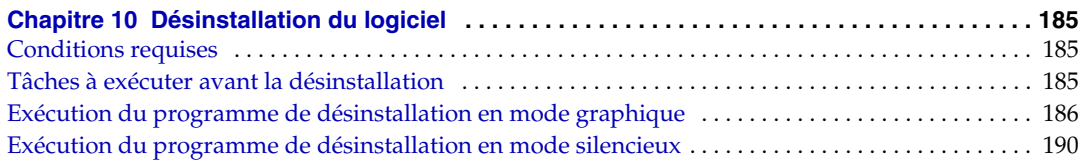

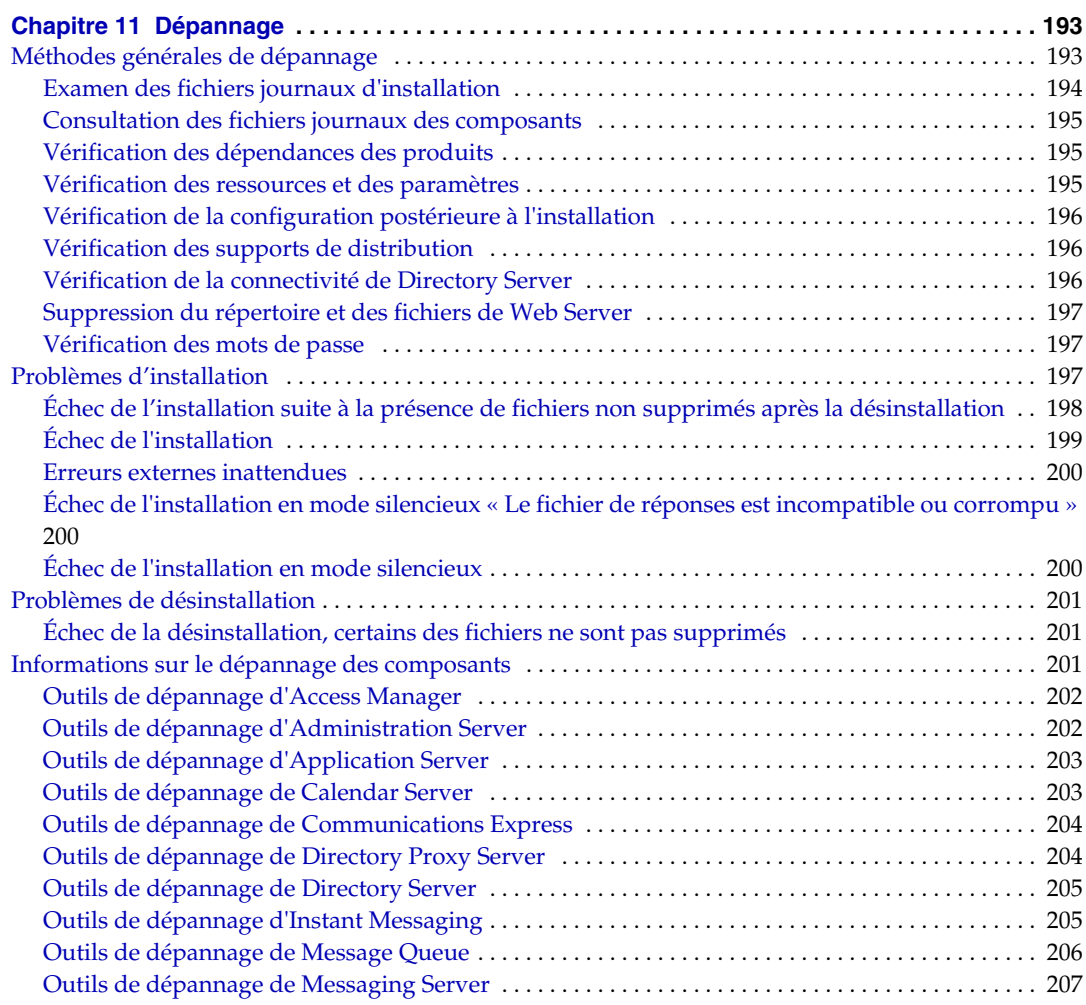

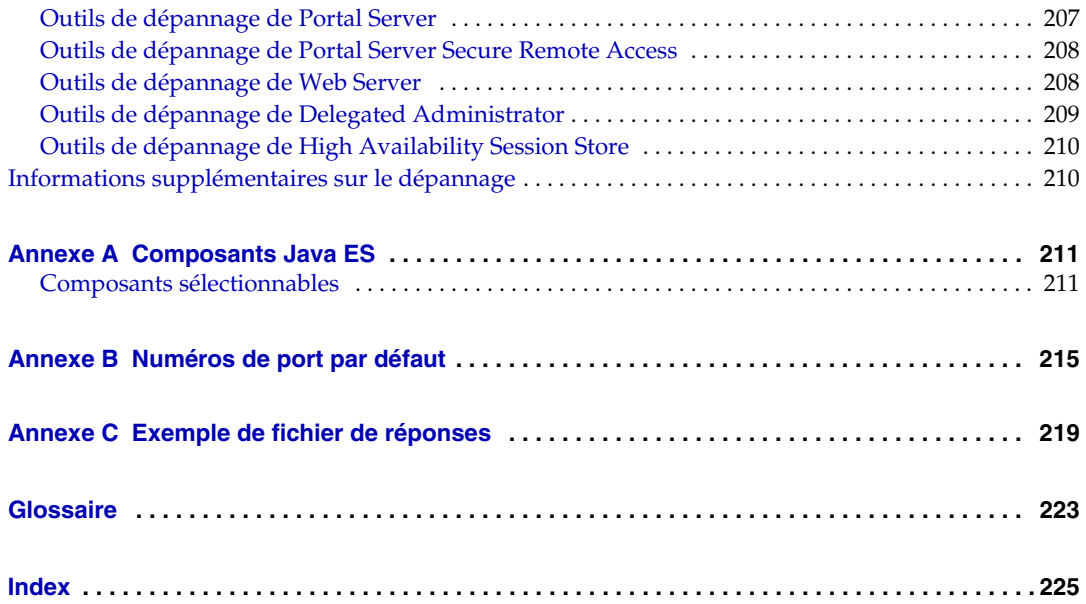

## Liste des tableaux

<span id="page-8-0"></span>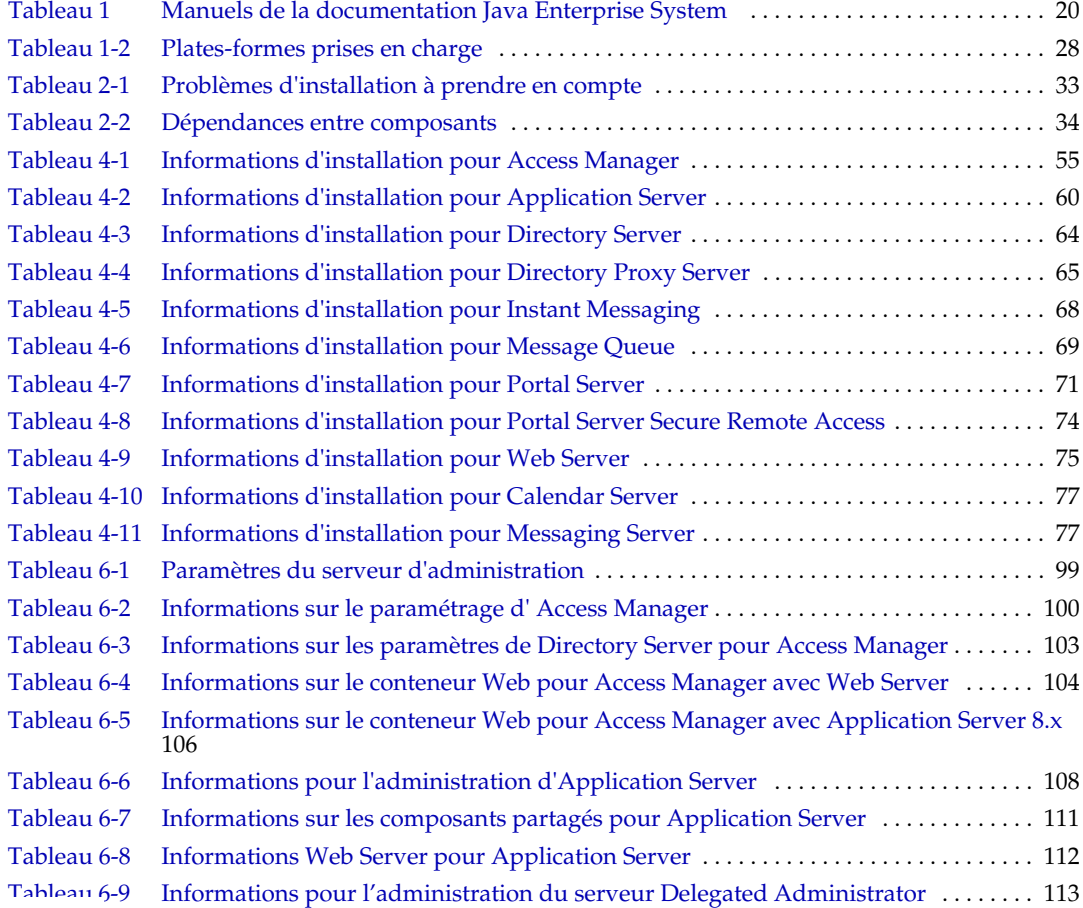

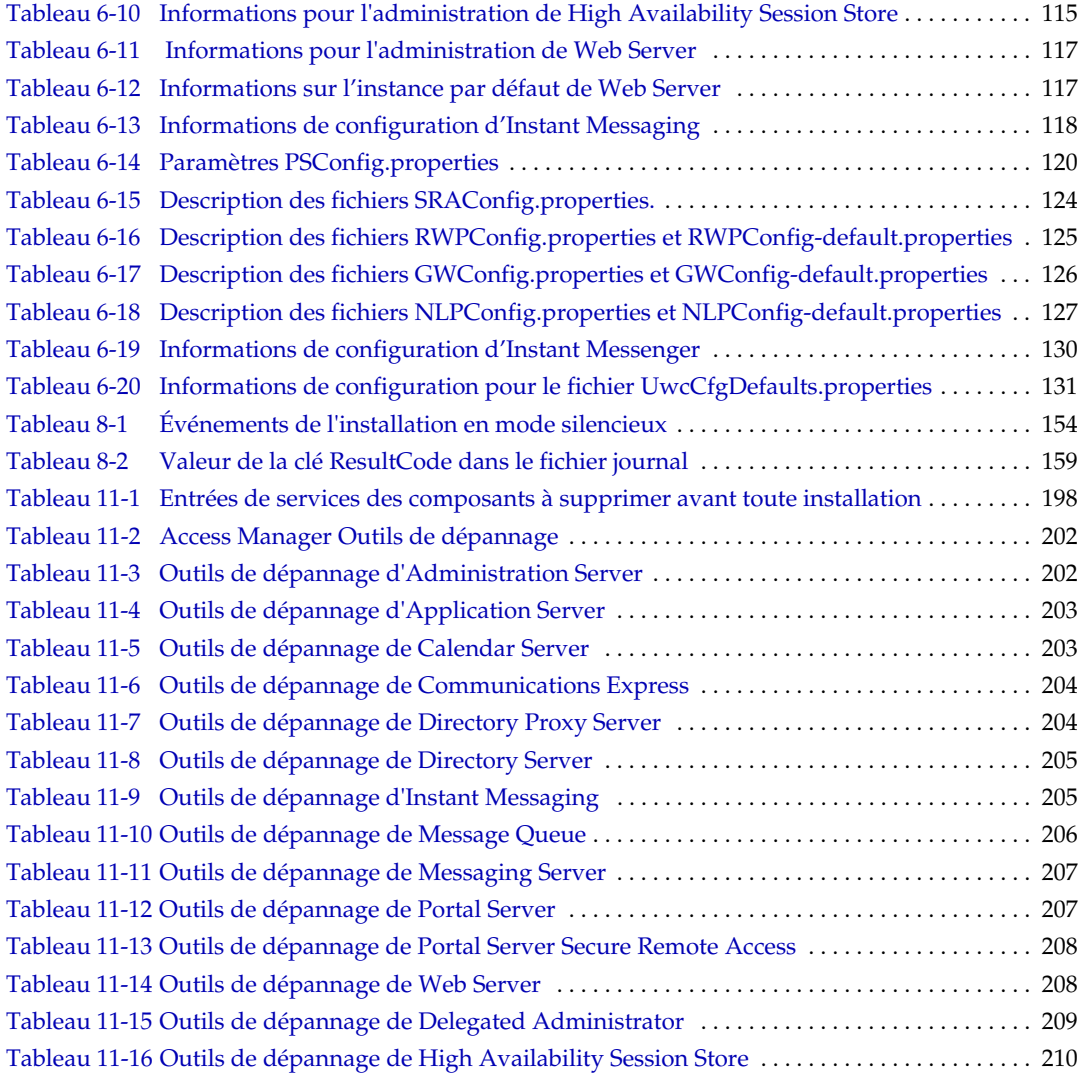

# Liste des figures

<span id="page-10-0"></span>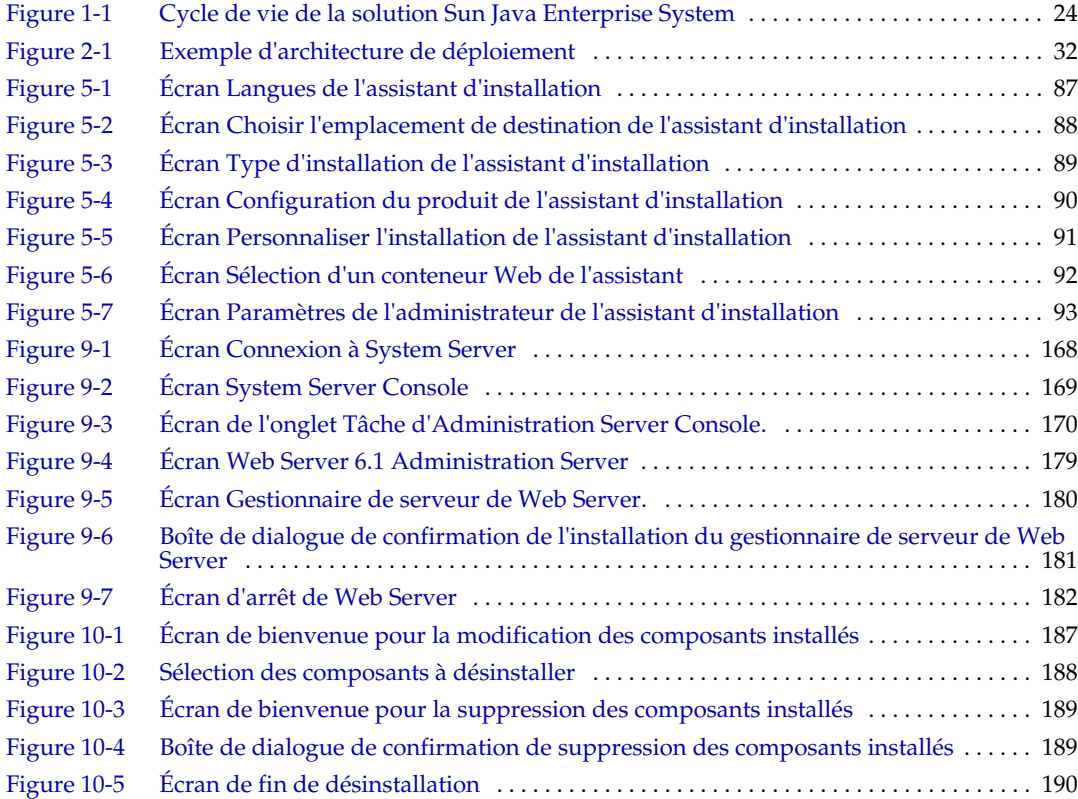

# Liste des procédures

<span id="page-12-0"></span>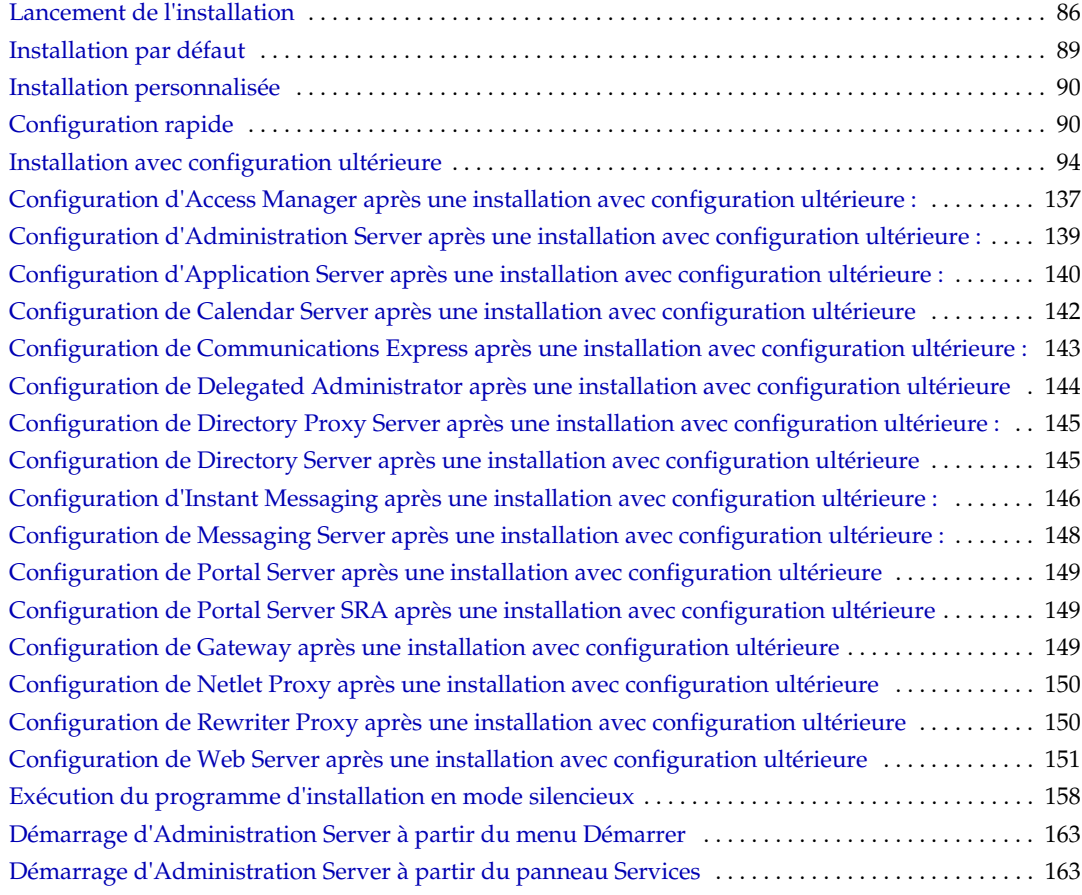

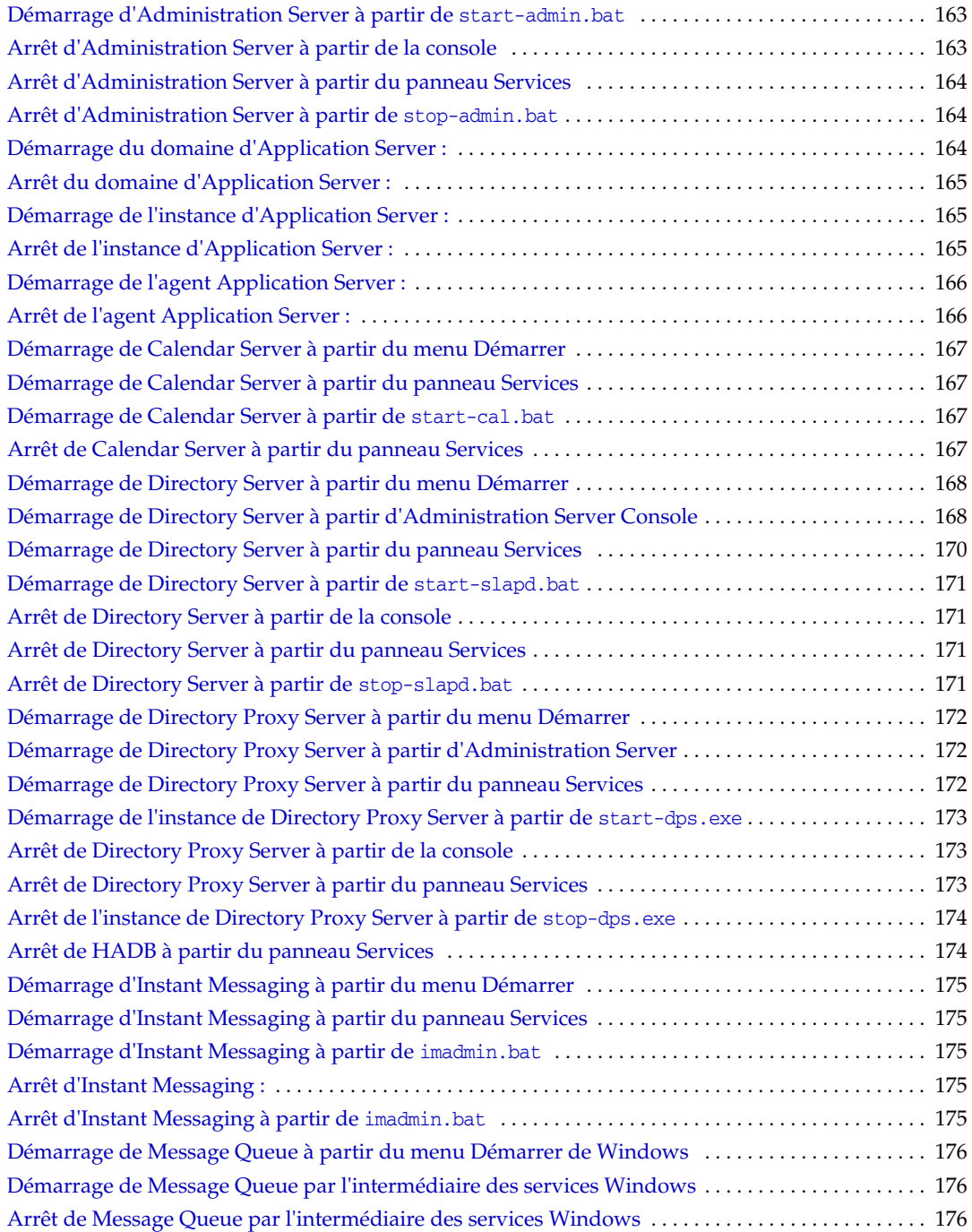

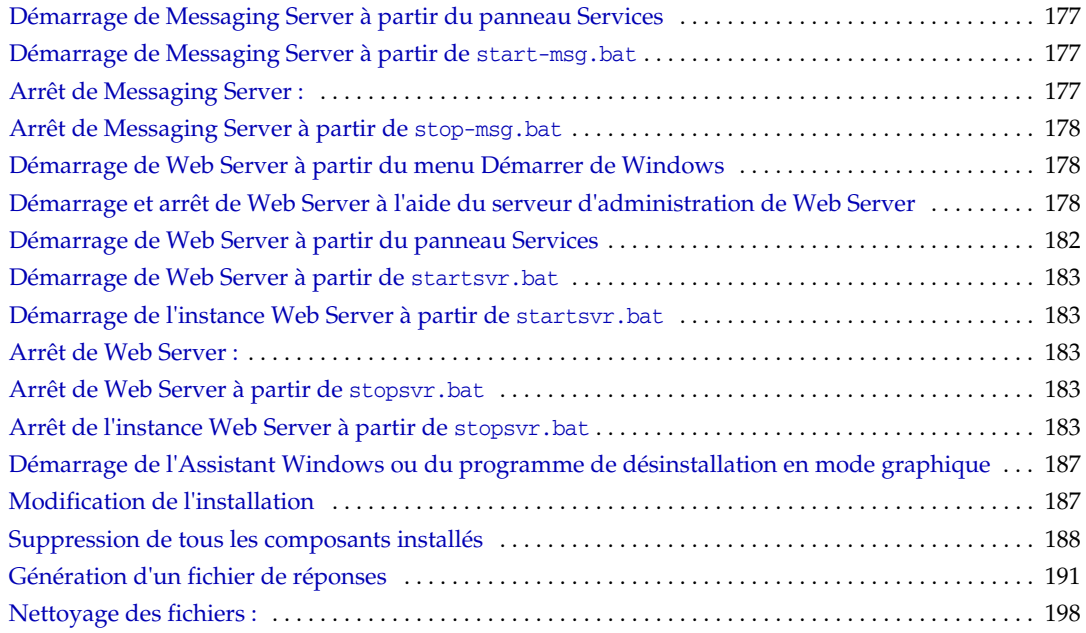

## Préface

<span id="page-16-0"></span>Le document *Sun Java™ Enterprise System Guide d'installation pour Microsoft Windows* contient les informations nécessaires à l'installation du logiciel Sun Java™ Enterprise System (Java ES) sous le système d'exploitation Windows.

La préface comprend les sections suivantes :

- [« À qui ce manuel s'adresse-t-il ? », page 17](#page-16-1)
- [« Organisation du manuel », page 18](#page-17-0)
- [« Conventions typographiques », page 19](#page-18-0)
- [« Documentation connexe », page 19](#page-18-1)
- [« Accès à la documentation Sun », page 21](#page-20-0)
- [« Sites Web tiers », page 22](#page-21-0)
- [« Comment obtenir une assistance technique », page 22](#page-21-1)
- [« Sun attend vos commentaires », page 22](#page-21-2)

## <span id="page-16-1"></span>À qui ce manuel s'adresse-t-il ?

Ce manuel est destiné aux évaluateurs, aux administrateurs système et aux techniciens informatiques souhaitant installer le logiciel Sun Java Enterprise System.

Il suppose que vous connaissez déjà les éléments suivants :

- l'installation de logiciels au niveau de l'entreprise ;
- l'administration système et la gestion de réseau sur votre plate-forme Sun Java Enterprise System ;

• Internet et la technologie World Wide Web.

#### <span id="page-17-0"></span>Organisation du manuel

Ce guide contient les chapitres suivants :

Le [chapitre 1, « Présentation de la planification de l'installation »,](#page-22-3) décrit les tâches de planification de l'installation sous Windows. Il spécifie également les composants pouvant être installés dans cette version.

Le [chapitre 2, « Développement de la séquence d'installation »,](#page-30-3) décrit les problèmes clés de l'installation, la dépendance entre les composants et les options de configuration disponibles.

Le [chapitre 3, « Procédure d'installation et conditions préalables »,](#page-40-3) présente les modes de distribution du logiciel Windows JES, ainsi que les procédures d'installation et de désinstallation. Ce chapitre décrit également des conditions requises pour l'installation, comme les dépendances entre composants.

Le [chapitre 4, « Scénarios d'installation »,](#page-50-2) étudie différents exemples d'installation.

Le [chapitre 5, « Installation de Sun Java Enterprise System à l'aide de l'assistant](#page-84-4)  [d'installation »,](#page-84-4) explique la procédure d'installation à l'aide de l'assistant d'installation Windows.

Le [chapitre 6, « Collecte d'informations de configuration pour l'option Configurer](#page-96-2)  [ultérieurement »,](#page-96-2) décrit les informations de configuration des différents composants.

Le [chapitre 7, « Configuration après une installation avec configuration](#page-134-3)  [ultérieure »,](#page-134-3) explique comment configurer certains composants par l'exécution de fichiers de lots après une installation avec configuration ultérieure.

Le [chapitre 8, « Installation du logiciel en mode silencieux »,](#page-152-2) indique comment créer des fichiers de réponses afin de pouvoir exécuter plusieurs installations en arrière-plan sans avoir à surveiller constamment la procédure.

Le [chapitre 9, « Démarrage et arrêt des composants »,](#page-160-2) explique comment exécuter les composants de l'application après les avoir installés et configurés. Il indique également comment arrêter les composants.

Le [chapitre 10, « Désinstallation du logiciel »,](#page-184-4) indique comment désinstaller le logiciel.

Le [chapitre 11, « Dépannage »,](#page-192-3) répertorie les problèmes les plus couramment rencontrés et fournit des solutions.

Le ["Glossaire,"](#page-222-1) fait référence à la page Web du glossaire Sun. Elle contient les mots et expressions, ainsi que leur définition.

L'"Index," permet d'effectuer une recherche textuelle sur une rubrique.

### <span id="page-18-0"></span>Conventions typographiques

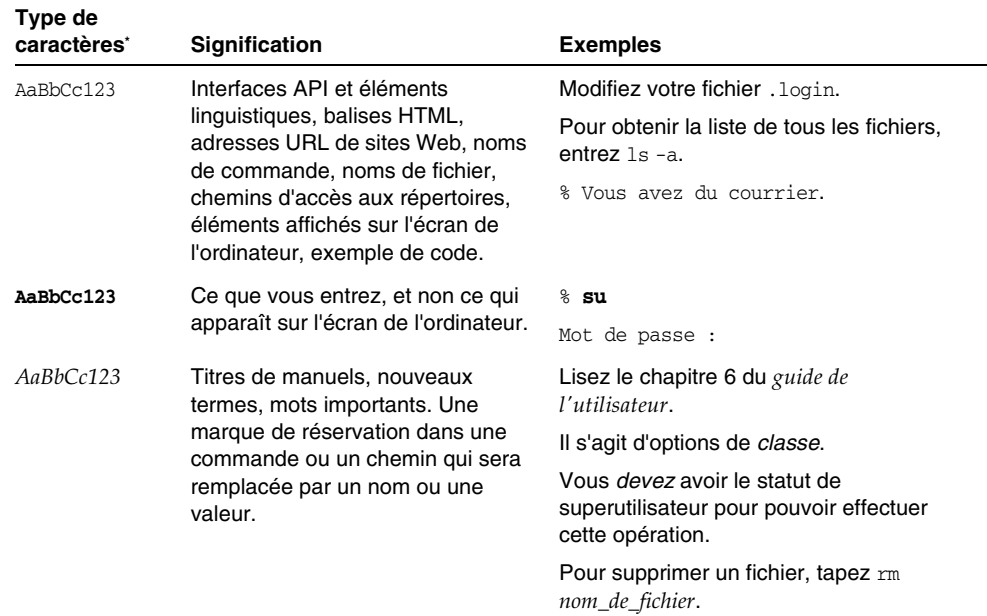

\*. Les paramètres de votre navigateur peuvent être différents des paramètres suivants.

### <span id="page-18-1"></span>Documentation connexe

Le site Web <http://docs.sun.com>vous permet d'accéder à la documentation technique Sun en ligne. Vous pouvez parcourir les documents archivés ou rechercher un titre de manuel ou un sujet spécifique.

#### <span id="page-19-0"></span>Manuels composant cette documentation

Les guides relatifs à Sun Java Enterprise System sont disponibles en ligne sous la forme de fichiers PDF (Portable Document Format) et HTML (HyperText Markup Language). Ces deux formats sont compatibles avec les aides technologiques proposées aux utilisateurs souffrant d'un handicap physique. La documentation Sun™ est disponible sur le site Web suivant :

#### <http://docs.sun.com>

La documentation relative à Sun Java Enterprise System contient des informations sur le système global de même que des informations sur chacun de ses composants. Pour y accéder, entrez l'adresse URL ci-après :

#### [http://docs.sun.com/prod/entsys.05q1](http://docs.sun.com/prod/entsys.05q)

Le tableau suivant répertorie les manuels relatifs au système faisant partie de la documentation de Sun Java Enterprise System. La colonne de gauche indique le nom et l'emplacement du numéro de référence de chaque document et celle de droite décrit le contenu général du document.

| Titre du document ou du manuel                                            | <b>Description</b>                                                                                                    |  |
|---------------------------------------------------------------------------|----------------------------------------------------------------------------------------------------|--|
| Sun Java Enterprise Notes de mise à<br>jour                               | Ce guide contient les dernières informations sur Java<br>Enterprise System, y compris les problèmes connus. De<br>plus, chaque composant dispose de notes de version qui lui<br>sont propres.                                                                                                    |  |
| http://docs.sun.com/doc/819-0814                                          |                                                                                                    |  |
| Java Enterprise System<br>Documentation Roadmap                           | Fournit les descriptions de la documentation relative à Java<br>Enterprise System et comporte des liens renvoyant à cette<br>documentation.                                                                                                    |  |
| http://docs.sun.com/doc/819-1911                                          |                                                                                                    |  |
| Java Enterprise System Technical<br>Overview                              | Ce guide expose les concepts et la terminologie techniques<br>employés dans la documentation de Java Enterprise<br>System. Il décrit le logiciel Java Enterprise System, ses<br>composants et le rôle qu'ils jouent dans la prise en charge<br>des applications d'entreprise distribuées. Il aborde<br>également les concepts liés au cycle de vie et fournit en<br>particulier une explication succincte du déploiement sur un<br>système. |  |
| http://docs.sun.com/doc/819-1925                                          |                                                                                                    |  |
| Guide de planification du<br>déploiement de Sun Java Enterprise<br>System | Ce manuel indique brièvement les modalités de planification<br>des déploiements à grande échelle à partir de Java<br>Enterprise System. Il présente quelques principes et<br>concepts fondamentaux de la planification de déploiement,<br>ainsi qu'un certain nombre de processus qui peuvent être<br>utilisés comme point de départ lors de la conception de<br>déploiements à l'échelle de l'entreprise.                                  |  |
| http://docs.sun.com/doc/819-1918                                          |                                                                                                    |  |

<span id="page-19-1"></span>**Tableau 1** Manuels de la documentation Java Enterprise System

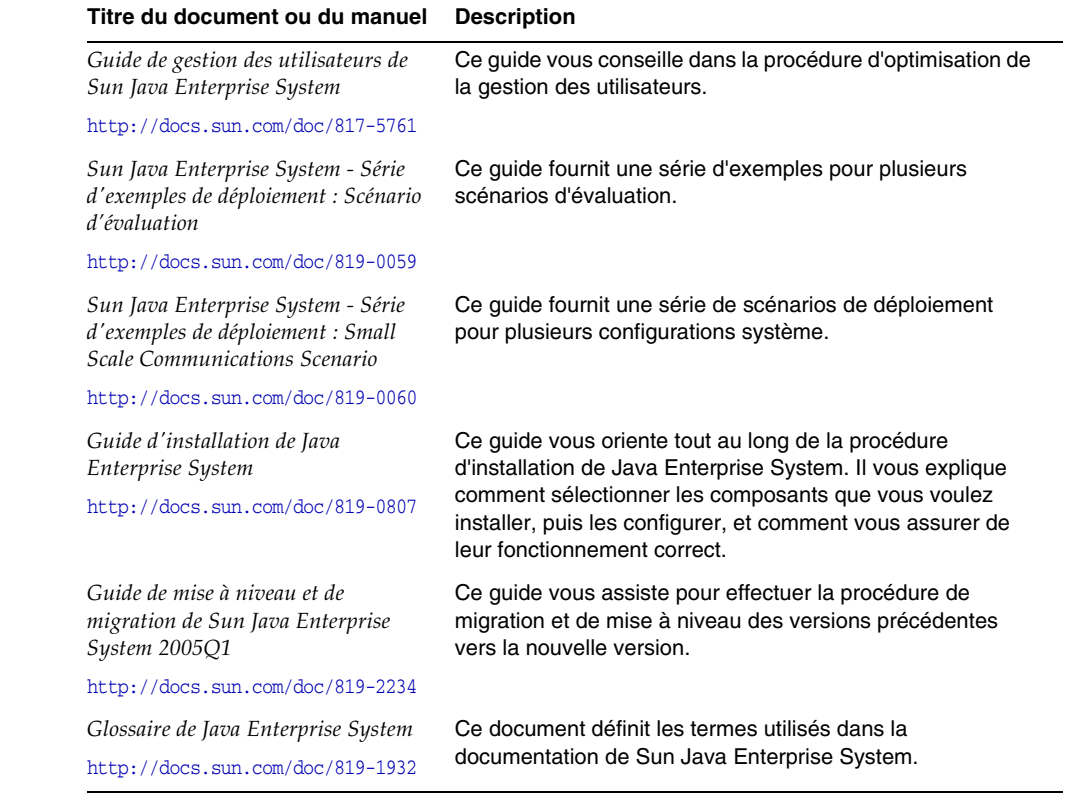

#### **Tableau 1** Manuels de la documentation Java Enterprise System

## <span id="page-20-0"></span>Accès à la documentation Sun

Pour télécharger des produits, obtenir des services professionnels, des service packs, une assistance technique et des informations destinées aux développeurs, consultez les ressources en ligne suivantes :

- Centre de téléchargement <http://wwws.sun.com/software/download/>
- Services professionnels <http://www.sun.com/service/sunps/sunone/index.html>
- Services Sun pour les entreprises, Service Packs Windows et Assistance <http://sunsolve.sun.com/>

• Informations pour les développeurs <http://developers.sun.com/prodtech/index.html>

Le site suivant contient des informations sur Sun Java Enterprise System et ses composants :

[http://wwws.sun.com/software/learnabout/enterprisesystem/](http://wwws.sun.com/software/learnabout/enterprisesystem)

Vous pouvez afficher, imprimer ou acheter un certain nombre de documents Sun, notamment des versions localisées, à partir du site :

<http://www.sun.com/documentation>

#### <span id="page-21-0"></span>Sites Web tiers

Sun décline toute responsabilité quant à la disponibilité des sites Web tiers mentionnés. Sun ne garantit pas le contenu, la publicité, les produits et autres matériaux disponibles sur ces sites ou dans ces ressources, ou accessibles par leur intermédiaire, et ne saurait en être tenu pour responsable. Par ailleurs, la responsabilité de Sun ne saurait être engagée en cas de dommages ou de pertes, réels ou supposés, occasionnés par, ou liés à, l'utilisation du contenu, des produits ou des services disponibles sur ces sites ou dans ces ressources, ou accessibles par leur biais, ou encore à la confiance qui a pu leur être accordée.

#### <span id="page-21-1"></span>Comment obtenir une assistance technique

Si vous avez des questions techniques concernant ce produit qui ne sont pas traitées dans ce document, consultez le site :

<http://www.sun.com/service/contacting>

### <span id="page-21-2"></span>Sun attend vos commentaires

Afin d'améliorer sa documentation, Sun vous encourage à faire des commentaires et à apporter des suggestions. Pour nous faire part de vos commentaires, rendez-vous sur le site<http://docs.sun.com>, puis cliquez sur Envoyer des commentaires. Dans le formulaire en ligne, indiquez le titre et le numéro du document. Ce numéro est constitué de sept ou neuf chiffres et figure sur la page de titre du guide ou en haut du document.

## <span id="page-22-3"></span><span id="page-22-1"></span><span id="page-22-0"></span>Présentation de la planification de l'installation

Ce chapitre présente la préparation de l'installation de Sun Java Enterprise System.

Ce chapitre se compose des sections suivantes :

- [« Position de l'installation dans le cycle de vie de la solution Java Enterprise](#page-22-2)  [System », page 23](#page-22-2)
- [« Tâches de planification de l'installation », page 26](#page-25-0)
- [« Étapes suivantes », page 29](#page-28-0)

## <span id="page-22-2"></span>Position de l'installation dans le cycle de vie de la solution Java Enterprise System

Java Enterprise System regroupe les produits serveur de Sun sous la forme d'un système logiciel unique qui fournit le logiciel serveur intégré nécessaire à la prise en charge des applications d'entreprise distribuées. Les relations liant ces différents produits peuvent créer une procédure d'installation complexe.

La figure suivante indique où se positionne l'installation dans les différentes phases de la solution Java Enterprise System. Les cadres sur la droite de la figure répertorient les profils utilisateur qui s'appliquent aux phases de la solution.

<span id="page-23-0"></span>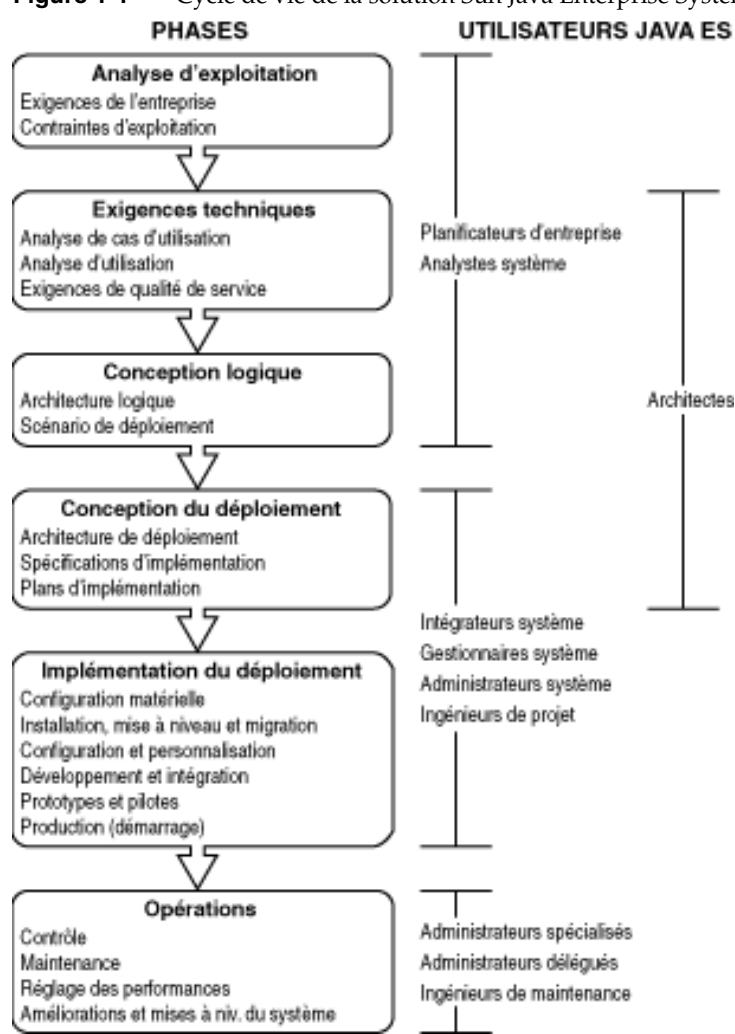

**Figure 1-1** Cycle de vie de la solution Sun Java Enterprise System

En raison de la nature complexe des dépendances liant les différents composants, la procédure d'installation de Sun Java Enterprise System n'est pas simple. Il est important de traiter les tâches d'installation de manière méthodique, à l'aide de la documentation fournie. Globalement, l'installation inclut les tâches suivantes :

**1.** Vous devez savoir comment accéder à la documentation disponible pour Sun Java Enterprise System.

Reportez-vous au document *Java Enterprise System Documentation Roadmap* ([http://docs.sun.com/app/docs/doc/819-1911](http://docs.sun.com/app/docs/doc/819-0055)).

**2.** Vous devez connaître le concept Java Enterprise System, ainsi que le fonctionnement de ses composants et services.

Reportez-vous au document *Java Enterprise System Technical Overview* ([http://docs.sun.com/app/docs/doc/819-1925](http://docs.sun.com/app/docs/doc/819-0061)).

**3.** Vous devez planifier votre déploiement.

Reportez-vous à l'étude des concepts de planification du déploiement dans le document *Guide de planification du déploiement de Sun Java Enterprise System* ([http://docs.sun.com/app/docs/doc/819-1918](http://docs.sun.com/app/docs/doc/819-0058)).

- **4.** Vous devez planifier l'installation.
	- ❍ Développez une séquence d'installation et collectez les informations nécessaires à l'installation.
	- ❍ Consultez le document *Sun Java Enterprise Notes de mise à jour* ([http://docs.sun.com/app/docs/doc/819-0814](http://docs.sun.com/app/docs/doc/819-0057)) pour tout problème d'installation lié à Windows ou à certains composants.
- **5.** Vous devez installer le logiciel Sun Java Enterprise System.

Installez le logiciel sur les hôtes, effectuez le cas échéant la configuration après l'installation et lancez chaque composant.

**6.** Vous devez terminer le déploiement.

Effectuez les tâches supplémentaires nécessaires à l'implémentation de votre déploiement, comme la personnalisation ou la migration des données. Reportez-vous aux documents Java Enterprise System suivants pour savoir comment procéder :

- ❍ *Java Enterprise System Documentation Roadmap* ([http://docs.sun.com/app/docs/doc/819-1911](http://docs.sun.com/app/docs/doc/819-0055)) ;
- ❍ *Guide de gestion des utilisateurs de Sun Java Enterprise System* (<http://docs.sun.com/app/docs/doc/817-5761>).

## <span id="page-25-0"></span>Tâches de planification de l'installation

Le tableau suivant répertorie les tâches de planification de l'installation communes à toutes les installations de Java Enterprise System. La colonne de gauche répertorie les tâches principales et sous-tâches, la colonne de droite indique l'emplacement des instructions d'exécution de ces tâches.

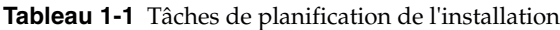

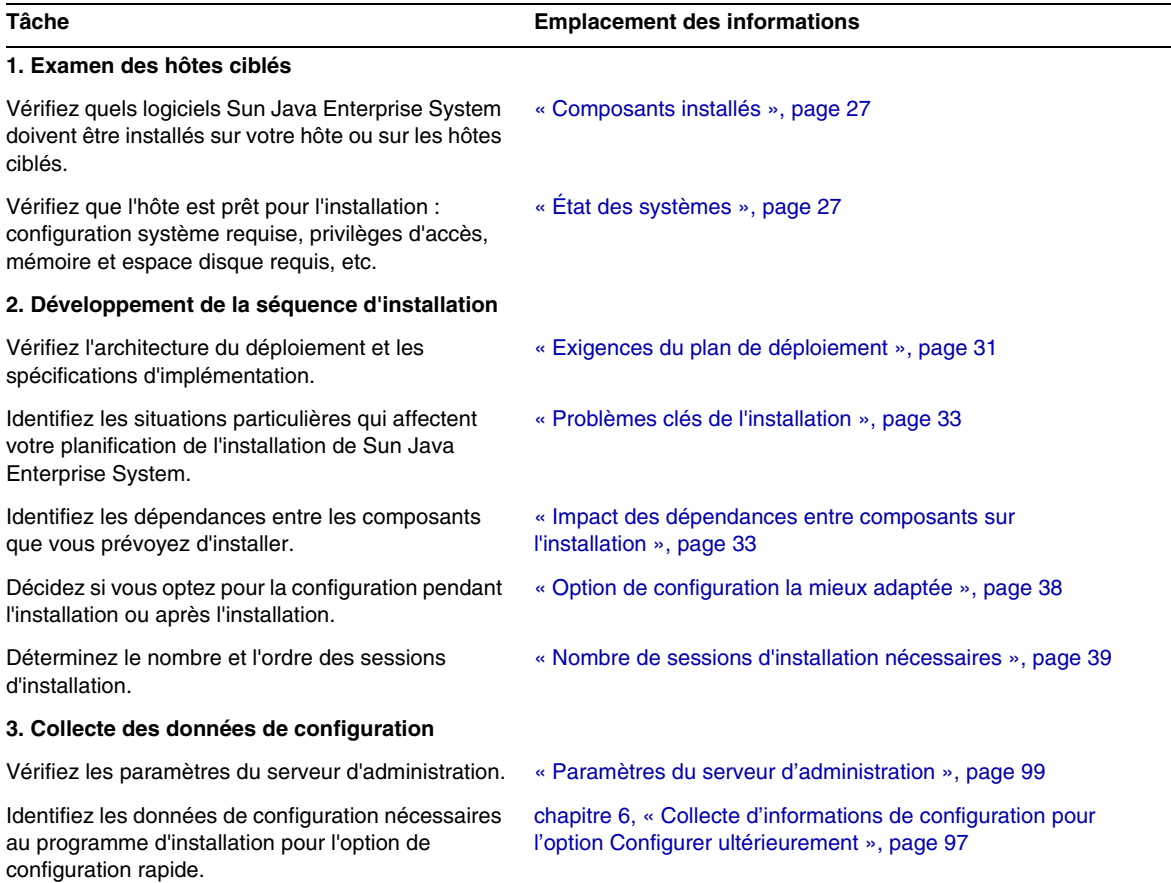

Pour une description du mode de fonctionnement du programme d'installation de Sun Java Enterprise System, reportez-vous au [chapitre 3, « Procédure d'installation](#page-40-3)  [et conditions préalables », page 41.](#page-40-3)

#### <span id="page-26-0"></span>Composants installés

Le logiciel Sun Java Enterprise System associé à cette version inclut les composants sélectionnables suivants :

- Access Manager
- Administration Server
- Application Server
- Calendar Server
- Communications Express
- Serveur Delegated Administrator
- Directory Server
- Directory Proxy Server
- HADB
- Instant Messaging
- Message Queue
- Messaging Server
- Portal Server
- Portal Server Secure Remote Access
- Web Server

Certains composants comportant des sous-composants qui peuvent être sélectionnés individuellement.

Vous pouvez faire appel à la procédure suivante pour étudier vos hôtes avant l'installation.

## <span id="page-26-1"></span>État des systèmes

Avant de lancer le programme d'installation, consultez les points traités dans cette section.

#### <span id="page-27-0"></span>Configuration système requise

Avant d'installer Sun Java Enterprise System, assurez-vous que les configurations du système d'exploitation et du matériel sont conformes à la configuration minimale requise.

<span id="page-27-3"></span>**Tableau 1-2** Plates-formes prises en charge

| $N^{\circ}$ | Plates-formes prises en charge                         |  |
|-------------|--------------------------------------------------------|--|
|             | Windows 2000 Advanced Server SP4 ou version supérieure |  |
| 2           | Windows 2000 Server SP4 ou version supérieure          |  |
| з           | Windows 2000 Professionnel SP4 ou version supérieure   |  |
|             | Windows XP Professionnel SP2                           |  |

Pour connaître les dernières informations sur les plates-formes prises en charge et les configurations matérielle et logicielle requises, reportez-vous à la section correspondante dans le manuel *Sun Java Enterprise System Release Notes for Windows* ([http://docs.sun.com/doc/819-0814](http://docs.sun.com/doc/819-1573)).

Si le système d'exploitation détecté sur l'hôte ne convient pas pour Sun Java Enterprise System, la procédure d'installation est interrompue. Le problème doit être résolu avant de poursuivre l'installation.

#### <span id="page-27-1"></span>Droits d'accès

Pour installer le logiciel Sun Java Enterprise System, vous devez être connecté en tant qu'administrateur ou disposer des droits d'accès Administrateur.

#### <span id="page-27-2"></span>Espace disque et quantité de mémoire nécessaires

L'espace disque nécessaire correspond au double de la taille du programme d'installation sur l'unité système Windows et à la taille du programme d'installation sur l'unité de destination où l'utilisateur doit installer le produit.

**REMARQUE** La taille indiquée ici correspond à la taille du produit sélectionné par l'utilisateur.

Le programme d'installation doit vérifier que l'hôte dispose d'une quantité de mémoire et d'un espace disque suffisants pour les composants que vous avez sélectionnés.

- Si la mémoire trouvée n'est pas conforme à celle recommandée pour Sun Java Enterprise System, le programme d'installation affiche un avertissement, mais l'installation peut continuer.
- Si l'espace disque de l'hôte est insuffisant, l'installation est arrêtée. Le problème doit être résolu avant de poursuivre l'installation.

Vous pouvez résoudre ce problème en mappant %TEMP% avec n'importe quelle autre unité présentant l'espace disque suffisant.

# <span id="page-28-0"></span>Étapes suivantes

Maintenant que vous avez une idée des tâches de planification de l'installation et que vous avez vérifié les hôtes ciblés, vous êtes prêt à développer une séquence d'installation basée sur vos documents de déploiement. Passez au [chapitre 2,](#page-30-3)  [« Développement de la séquence d'installation », page 31.](#page-30-3)

Étapes suivantes

# <span id="page-30-3"></span><span id="page-30-1"></span><span id="page-30-0"></span>Développement de la séquence d'installation

Ce chapitre contient les informations et les directives de développement d'une séquence d'installation basée sur votre plan de déploiement de Sun Java Enterprise System. Si vous n'avez pas encore mis en œuvre de plan de déploiement, reportez-vous au *Guide de planification du déploiement Sun Java Enterprise System* ([http://docs.sun.com/doc/819-1918](http://docs.sun.com/doc/819-0058)).

Ce chapitre se compose des sections suivantes :

- [« Exigences du plan de déploiement », page 31](#page-30-2)
- [« Problèmes clés de l'installation », page 33](#page-32-0)
- [« Impact des dépendances entre composants sur l'installation », page 33](#page-32-1)
- [« Option de configuration la mieux adaptée », page 38](#page-37-1)
- [« Nombre de sessions d'installation nécessaires », page 39](#page-38-1)
- [« Étapes suivantes », page 40](#page-39-0)

### <span id="page-30-4"></span><span id="page-30-2"></span>Exigences du plan de déploiement

Cette section explique comment interpréter les documents de planification du déploiement en rapport avec les tâches d'installation de Sun Java Enterprise System. Deux documents de planification du déploiement constituent la base de celui-ci : l'architecture du déploiement et les spécifications d'implémentation.

#### <span id="page-31-0"></span>Vérification de l'architecture du déploiement

L'*architecture de déploiement* représente le mappage de niveau supérieur de l'architecture logique dans un environnement informatique physique. L'environnement physique inclut les nœuds d'un environnement intranet ou Internet, les liaisons réseau entre ceux-ci et tout autre périphérique physique requis pour la prise en charge des logiciels.

La figure suivante représente une architecture de déploiement classique.

<span id="page-31-1"></span>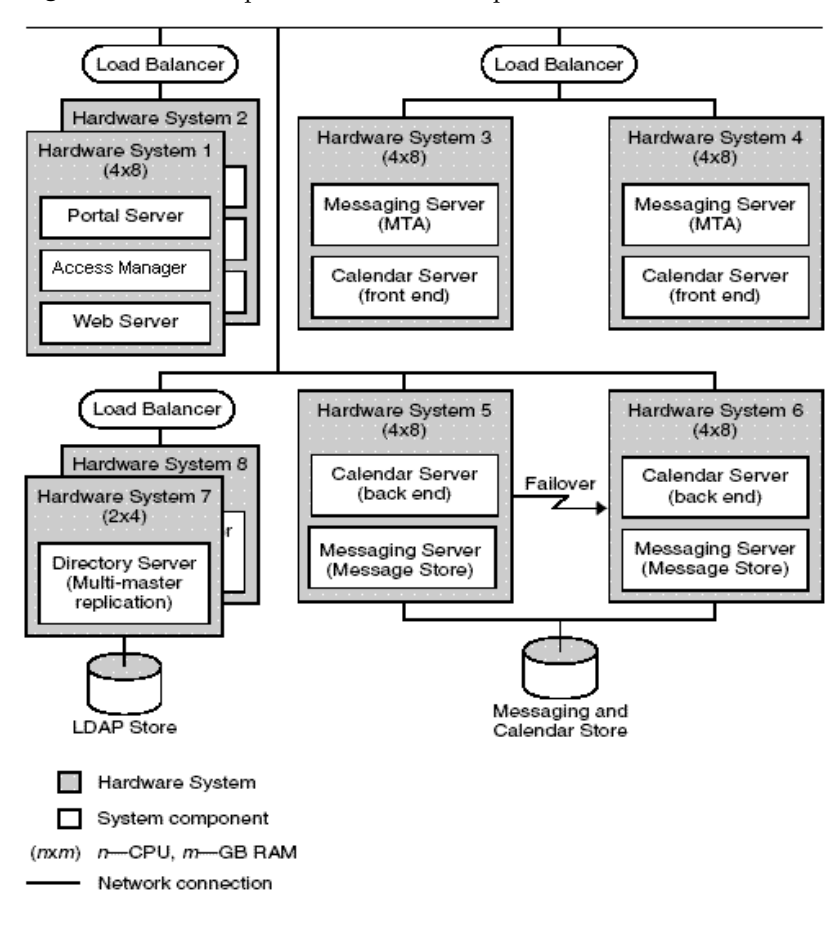

**Figure 2-1** Exemple d'architecture de déploiement

## <span id="page-32-3"></span><span id="page-32-0"></span>Problèmes clés de l'installation

Chaque déploiement implique des composants et des problèmes différents. En étudiant les spécifications de votre implémentation, vous pouvez identifier les problèmes qui détermineront les tâches requises pour l'installation.

Le tableau suivant présente des conditions classiques de déploiement qui peuvent affecter la séquence d'installation.

<span id="page-32-2"></span>

| <b>Situation</b>                                      | <b>Directives ou instructions</b>                                                                                                    |  |
|-------------------------------------------------------|----------------------------------------------------------------------------------------------------|--|
| Réplication de répertoire                             | Les instructions pour la configuration de la réplication de Directory<br>Server se trouvent dans le document Guide de gestion des utilisateurs de<br>Sun Java Enterprise System<br>(http://docs.sun.com/app/docs/doc/817-5761).                                                                                                    |  |
| Séparation de Portal<br>Server et d'Access<br>Manager | Portal Server et Access Manager peuvent être installés sur des<br>machines distinctes.                                                                                                    |  |
| Schéma 1                                              | Pour le déploiement effectué à l'aide du schéma 1, vous ne pouvez<br>pas utiliser Access Manager.                                                                                                    |  |
| Entrée monoutilisateur                                | Les instructions pour la définition d'une entrée monoutilisateur, et<br>éventuellement de la connexion unique, se trouvent dans le<br>document Guide de gestion des utilisateurs de Sun Java Enterprise System<br>(http://docs.sun.com/app/docs/doc/817-5761). Access Manager est<br>requis pour la configuration de la connexion unique pour le<br>schéma 2. |  |

**Tableau 2-1** Problèmes d'installation à prendre en compte

#### <span id="page-32-4"></span><span id="page-32-1"></span>Impact des dépendances entre composants sur l'installation

Afin de déterminer la meilleure séquence d'installation de Sun Java Enterprise System, il est nécessaire de connaître les dépendances existant entre les composants. Du point de vue de l'installation, les composants Sun Java Enterprise System sont disposés en couches, la couche inférieure étant la base des couches placées au-dessus.

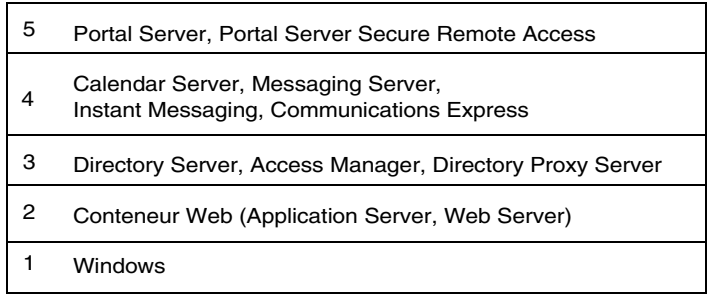

La figure précédente n'indique par forcément les composants qui exigent la présence d'autres composants sur l'hôte. Par exemple, si votre déploiement ne requiert aucun conteneur Web, la seconde couche de la figure n'est pas un facteur dans la planification de votre installation.

Le tableau ci-dessous présente les dépendances entre les composants de Sun Java Enterprise System (il ne mentionne pas les dépendances entre composants partagés, tels que J2SE). Vous pouvez utiliser ce tableau pour répertorier ou représenter sous forme de diagramme les dépendances relatives aux composants de votre installation. La colonne de gauche répertorie les composants, celle du milieu les composants requis pour chaque composant, et celle de droite précise si les composants requis doivent être installés sur la machine locale.

<span id="page-33-1"></span><span id="page-33-0"></span>

| Composant                    | Composant(s) requis                                                                          | Obligatoirement<br>local ? |
|------------------------------|----------------------------------------------------------------------------------------------|----------------------------|
| Access Manager               | <b>Directory Server</b>                                                                      | <b>Non</b>                 |
|                              | Conteneur Web, I'un des deux suivants :<br><b>Application Server</b><br>٠<br>Web Server<br>٠ | Oui                        |
| <b>SDK Access Manager</b>    | Access Manager                                                                               | Non                        |
| <b>Administration Server</b> | <b>Directory Server</b>                                                                      | Non                        |
| <b>Application Server</b>    | Message Queue                                                                                | Oui                        |
|                              | Web Server (requis pour l'équilibrage de<br>charge)                                          | Oui                        |
| Calendar Server              | <b>Directory Server</b>                                                                      | Non                        |
|                              | Pour le schéma 2 :                                                                           |                            |
|                              | Access Manager ou<br><b>SDK Access Manager</b>                                               | Non<br>Oui                 |
|                              | Conteneur Web. Voir "Access Manager".                                                        | Non                        |

**Tableau 2-2** Dépendances entre composants

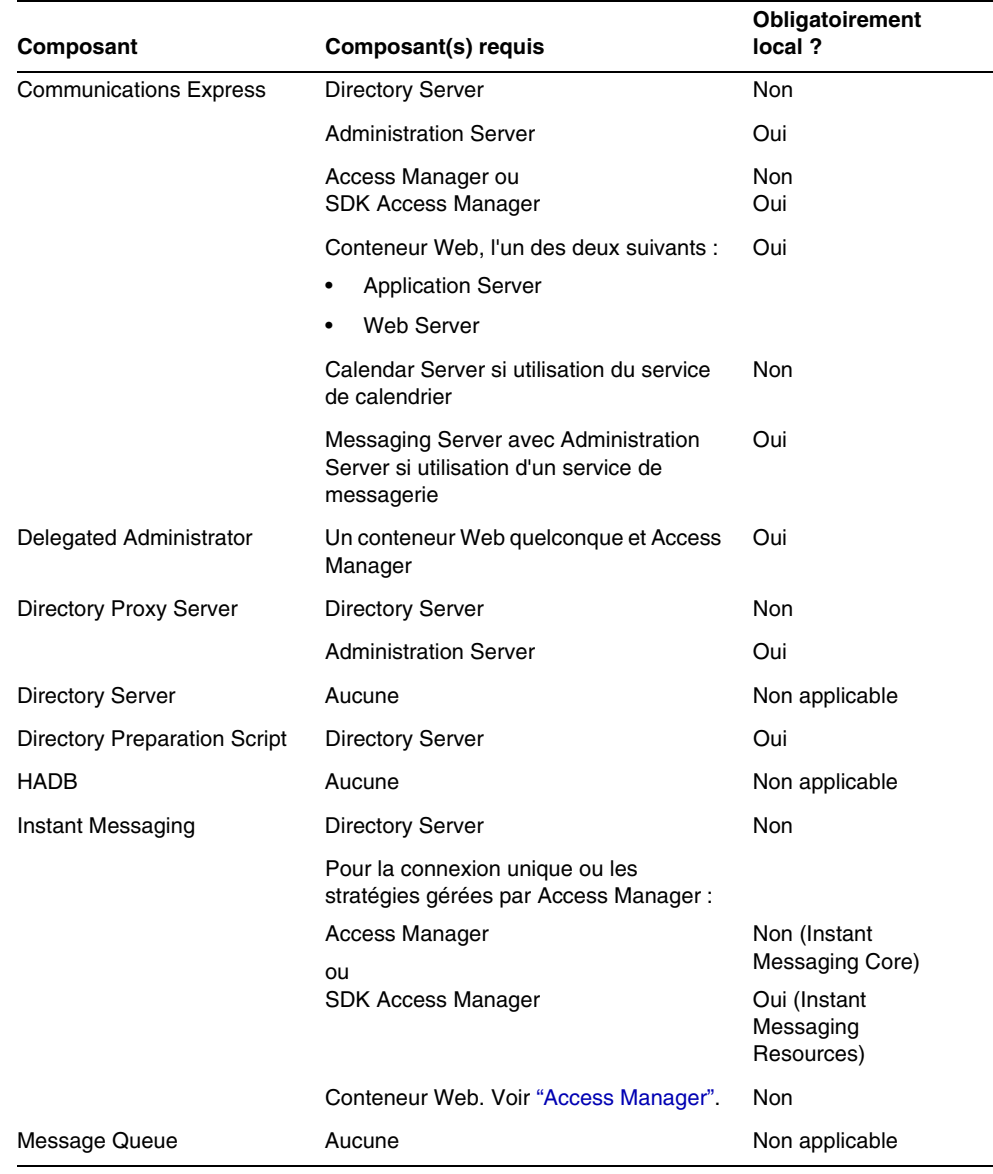

#### **Tableau 2-2** Dépendances entre composants *(Suite)*

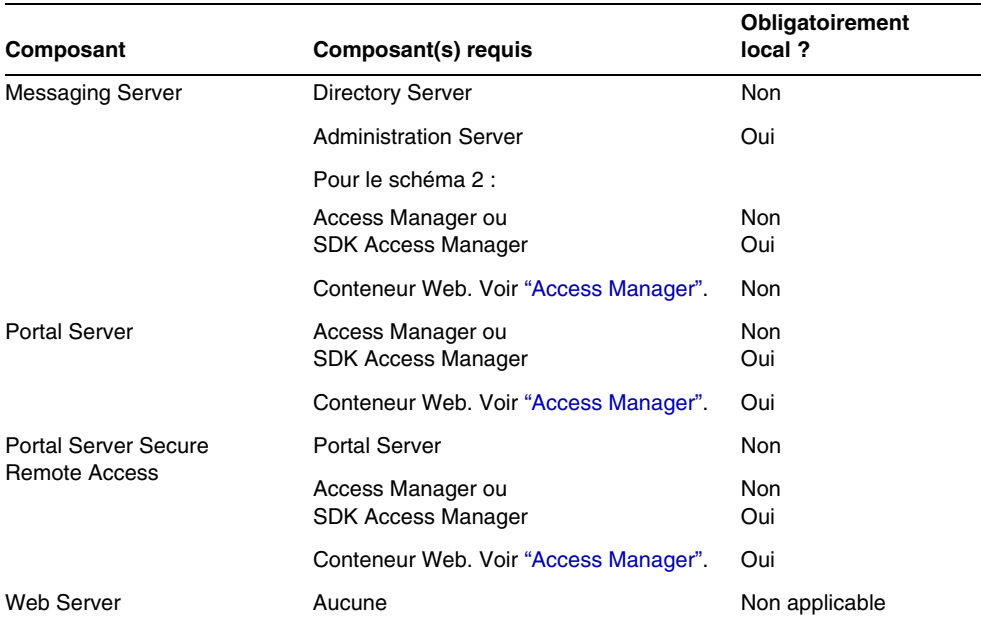

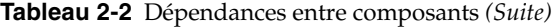

Les dépendances entre composants affectent l'installation de diverses manières. Par exemple :

- **Conteneur Web :** Plusieurs produits comme Access Manager, Portal Server, Communication Express et Delegated Administrator requièrent un conteneur Web. Le conteneur Web peut être soit Application Server soit Web Server.
- **Dépendances distantes :** vous pouvez répondre aux dépendances de plusieurs composants en utilisant une copie distante du composant requis. Le composant distant doit être installé et en cours d'exécution avant l'installation de tout composant qui en dépend. Ceci nécessite plusieurs sessions d'installation.
- **Schéma 1.** Calendar Server et Messaging Server peuvent utiliser soit le schéma 1 soit le schéma 2. Si vous utilisez Calendar Server ou Messaging Server avec le schéma 1, vous ne pouvez pas vous servir d'Access Manager.
- **Schéma 2.** Si vous utilisez Calendar Server ou Messaging Server avec le schéma 2, vous devez sélectionner Access Manager ou le SDK Access Manager.
- **Connexion unique.** Access Manager est obligatoire si vous implémentez la fonction de connexion unique ou les stratégies gérées par Access Manager dans un environnement de schéma 2. Delegated Administrator est automatiquement installé avec Access Manager.
- **Access Manager SDK.** Le SDK Access Manager est requis uniquement si vous utilisez Access Manager. Installé séparément, le SDK Access Manager requiert une copie distante d'Access Manager.

Au cours de l'installation, si vous omettez de sélectionner un composant qui répond à une condition, un message apparaît pour vous informer que la condition n'est pas remplie. L'installation ne peut alors continuer tant que la condition n'est pas remplie.

Les dépendances entre les composants sélectionnés déterminent l'ordre d'installation de ces derniers.

Une personne expérimentée en matière d'installation de Sun Java Enterprise System doit pouvoir adapter la séquence d'installation de manière à réduire au minimum le temps d'installation nécessaire. Les scénarios d'installation peuvent vous donner matière à réflexion à ce sujet.

# Type de configuration le mieux adapté

Le programme d'installation de Sun Java Enterprise System propose deux options d'installation :

- Par défaut
- Personnalisée

**REMARQUE** Vous ne serez invité à sélectionner le type d'installation que lors de la première session d'exécution du programme d'installation.

# Option par défaut

Le programme d'installation sélectionne tous les *composants* Java Enterprise System pour l'installation et configure les produits en établissant les dépendances. Vous pouvez définir les paramètres d'administration à appliquer à tous les produits. Vous ne pourrez pas sélectionner un sous-ensemble de produits ni choisir le type de configuration. Ce type d'installation est le plus adapté pour les installations d'évaluation sur un seul système.

## Option personnalisée

Le programme d'installation affiche le panneau de sélection de produits et permet de choisir les *composants* à installer au cours de la session. Vous devez également choisir la configuration pour le sous-ensemble de produits à installer.

# Option de configuration la mieux adaptée

Le programme d'installation de Sun Java Enterprise System propose deux options pour la configuration des composants système :

- *Configurer automatiquement lors de l'installation* (ou **Configuration rapide**). La configuration est réalisée immédiatement après l'installation à l'aide des paramètres par défaut fournis par le programme d'installation.
- *Configurer manuellement après l'installation* (ou **Configurer ultérieurement***)***.**  Seule l'installation est réalisée au cours de cette session, la configuration est effectuée dans une autre session, à l'aide de fichiers de lots.

Vous ne serez invité à sélectionner le type de configuration que lors de la première session d'exécution du programme d'installation. Pour toute session ultérieure, le programme d'installation prend en compte l'option de configuration choisie lors de la première session. Pour plus d'informations sur les sessions multiples, reportez-vous à la section [« Installation en plusieurs sessions », page 39.](#page-38-0)

# Option Configuration rapide

Lorsque vous sélectionnez l'option de configuration rapide, le programme d'installation prend en compte les valeurs par défaut de chaque produit et réalise la configuration. Vous pouvez sélectionner ou désélectionner des produits dans le panneau de sélection des produits. Tous les produits sélectionnés sont configurés lors de l'installation avec configuration rapide.

# Option Configurer ultérieurement

Lorsque vous sélectionnez l'option Configurer ultérieurement, le programme d'installation place les fichiers des packages des composants dans leurs répertoires respectifs. Aucun paramétrage n'est effectué et la plupart des composants ne fonctionnent pas du fait de la non-disponibilité des services d'exécution. À l'issue de l'installation, vous devez exécuter les outils de configuration pour chacun des composants installés.

# Nombre de sessions d'installation nécessaires

Pour installer divers composants Java ES sur plusieurs systèmes dans un scénario de déploiement distribué, vous devez exécuter plusieurs sessions d'installation sur chacun des systèmes. L'utilisation de l'option Configurer ultérieurement est recommandée pour ces situations. Lorsque vous créez une installation d'évaluation, vous pouvez choisir de tout installer au cours d'une même session ou d'exécuter plusieurs fois le programme d'installation pour ajouter les composants. Vous pouvez utiliser les deux modes d'installation pour une installation sur un seul système.

### Installation en une seule session

Vous pouvez effectuer une installation en une seule session dans les cas suivants :

• Vous effectuez l'installation à des fins d'évaluation.

Dans le cas d'une évaluation, vous installez généralement tous les composants au cours d'une session d'installation unique, en utilisant leurs valeurs par défaut.

• Vous installez un composant unique sur un seul hôte.

Une session d'installation unique convient si le composant unique ne présente pas de dépendances non satisfaites, par exemple une dépendance distante.

## <span id="page-38-0"></span>Installation en plusieurs sessions

Avec des sessions d'installation multiples, vous exécutez le programme d'installation une fois pour installer certains composants, puis une nouvelle fois pour installer d'autres composants sur d'autres hôtes.

Lorsque vous installez en plusieurs sessions des composants liés (par exemple, Directory Server, Directory Proxy Server et Administration Server), vous devez employer le même paramétrage pour chaque session.

# Étapes suivantes

Si vous n'avez pas encore vérifié les hôtes existants et effectué les mises à niveau nécessaires, reportez-vous au document suivant :

*Guide de mise à niveau et de migration de Sun Java Enterprise System 2005Q1* ([http://docs.sun.com/app/docs/doc/819-2234](http://docs.sun.com/doc/819-0062).

Lisez le [chapitre 3, « Procédure d'installation et conditions préalables », page 41,](#page-40-0) pour toute information concernant les conditions requises pour l'installation et les dépendances entre les composants.

# <span id="page-40-0"></span>Procédure d'installation et conditions préalables

Ce chapitre fournit les informations que vous devez connaître avant de démarrer l'installation du logiciel Sun Java™ Enterprise System.

Ce chapitre se compose des sections suivantes :

- [« Obtention du logiciel Sun Java Enterprise System », page 41](#page-40-1)
- [« Procédure d'installation de Sun Java Enterprise System », page 42](#page-41-0)
- [« Procédure de désinstallation de Sun Java Enterprise System », page 46](#page-45-0)
- [« Conditions préalables à l'installation », page 49](#page-48-0)
- [« Étapes suivantes », page 50](#page-49-0)

# <span id="page-40-1"></span>Obtention du logiciel Sun Java Enterprise System

Vous pouvez vous procurer le logiciel Sun Java Enterprise System de l'une des manières suivantes :

• **À partir d'un CD ou d'un DVD**

Vous pouvez vous procurer un kit média contenant des CD ou un DVD auprès de votre représentant Sun™ ou à l'adresse suivante : [http://wwws.sun.com/software/javaenterprisesystem/index.html.](http://wwws.sun.com/software/javaenterprisesystem/index.html) Chaque CD contient les fichiers d'installation pour un système d'exploitation, le programme d'installation de Sun Java Enterprise System et tous les fichiers exécutables.

• **Par téléchargement sur Internet**

Vous pouvez télécharger le logiciel Sun Java Enterprise System sous divers formats à partir du centre de téléchargement de Sun à l'adresse http://www.sun.com/download. Les formats suivants sont disponibles :

- ❍ image ISO du CD de tous les fichiers d'installation relatifs à un système d'exploitation particulier ;
- ❍ archive compressée de tous les fichiers d'installation relatifs à un système d'exploitation particulier ;
- ❍ archive compressée de tous les fichiers d'installation d'un composant particulier, y compris tous les sous-composants dont dépend le composant choisi.
- **À partir d'un serveur de fichiers de votre réseau**

Les fichiers d'installation de Sun Java Enterprise System peuvent, selon les procédures opérationnelles en vigueur dans votre entreprise, être disponibles sur votre réseau interne. Contactez le personnel administratif ou responsable des opérations sur le système pour savoir si c'est le cas.

# <span id="page-41-0"></span>Procédure d'installation de Sun Java Enterprise System

Le programme d'installation de Sun Java Enterprise System utilise le service d'installation de Windows pour l'installation. Ce programme fait appel à un assistant (interface graphique) qui vous guide tout au long de la procédure et prend également en charge l'installation en mode silencieux au moyen de paramètres fournis dans un fichier. En mode silencieux, vous générez un fichier de réponses conformes aux besoins de votre installation avant de démarrer l'installation.

Tous les composants de Sun Java Enterprise System peuvent être installés au cours d'une session unique, ce qui offre les avantages suivants :

- stratégies et comportement d'installation et de désinstallation cohérents ;
- niveau de version identique pour les composants partagés.

# Modes du programme d'installation

Le programme d'installation prend en charge deux types d'installation :

- **Le mode graphique interactif.** Il fournit un assistant graphique interactif qui vous guide pour l'exécution des différentes tâches d'installation du logiciel Sun Java Enterprise System sur un hôte.
- **Le mode silencieux.** Il offre la possibilité d'exécuter le programme d'installation de Sun Java Enterprise System en mode silencieux sur plusieurs hôtes, en utilisant chaque fois un fichier de réponses généré de manière à fournir les entrées nécessaires au programme d'installation. Pour l'installation en mode silencieux, vous devez d'abord exécuter le programme d'installation à l'aide d'un assistant et enregistrer vos réponses sous la forme de paires nom-valeur dans un fichier de réponses. Pour plus d'informations sur l'installation en mode silencieux, reportez-vous au [chapitre 8, « Installation du](#page-152-0)  [logiciel en mode silencieux ».](#page-152-0)

# Sélection de la langue

Le programme d'installation interactif est exécuté dans la langue spécifiée dans les paramètres régionaux du système d'exploitation. Les langues suivantes sont disponibles :

- Anglais
- Français
- Allemand
- Japonais
- Coréen
- Espagnol
- Chinois simplifié
- Chinois traditionnel

Si la langue de votre système d'exploitation ne figure pas dans la liste, le programme s'exécute en anglais. Le programme d'installation installe automatiquement la version anglaise de tous les composants de Java ES. Vous pouvez, par ailleurs, installer les packages des composants dans les langues figurant dans la liste ci-dessus. Si la langue de votre système d'exploitation figure dans la liste, elle est sélectionnée par défaut pour l'installation des composants. Vous avez toutefois la possibilité de modifier cette sélection.

Au cours d'une même session d'installation, la langue ainsi choisie s'applique à tous les composants que vous installez. Pour utiliser une langue pour certains composants uniquement et une autre pour d'autres composants, vous devez exécuter le programme d'installation plusieurs fois.

### Vérification des dépendances

De nombreux composants dépendent d'autres composants pour pouvoir fonctionner. Le programme d'installation effectue une vérification poussée des dépendances entre les composants afin de s'assurer que les composants que vous sélectionnez fonctionneront correctement malgré leurs interdépendances. Pour cette raison, il est possible que le programme vous invite à sélectionner certains composants lorsque vous effectuez vos choix. Les messages d'invite du programme d'installation sont basés sur le type de configuration sélectionné. Sun Java Enterprise System prend en charge les options de configuration rapide et de configuration ultérieure.

En général, le programme d'installation de Sun Java Enterprise System utilise les règles suivantes pour gérer les dépendances entre les composants :

• Lorsque vous choisissez un composant, le programme d'installation sélectionne les sous-composants qui en dépendent.

Par exemple, si vous sélectionnez Application Server, le programme d'installation sélectionne automatiquement Message Queue.

- Si vous sélectionnez un composant qui nécessite un conteneur Web, mais que vous n'avez sélectionné ni Application Server ni Web Server, un message vous invite à choisir l'un de ces éléments comme conteneur Web.
- Si vous annulez la sélection d'un composant requis localement ou à distance pour un autre composant sélectionné en mode de configuration rapide, le programme d'installation affiche divers avertissements. Ces messages vous demandent de sélectionner le composant requis. Le mode de configuration ultérieure permet aux utilisateurs de continuer en ayant désélectionné un produit dépendant à distance, mais ils devront être en mesure de fournir les informations sur le produit requis lors de la configuration.
- Si vous sélectionnez un sous-composant, le programme d'installation sélectionne automatiquement le composant auquel il appartient. En outre, si le sous-composant sélectionné dépend lui-même d'autres composants ou sous-composants, ceux-ci seront automatiquement sélectionnés.
- Si vous désélectionnez un composant, le programme d'installation désélectionne automatiquement tous ses sous-composants.

Les contrôles de dépendance sont gérés différemment en mode de configuration rapide. Toutes les dépendances sont supposées être locales puisque les dépendances à distances ne sont pas autorisées en cas d'installation sur un système unique.

### Options de configuration et paramétrages

Le programme d'installation de Sun Java Enterprise System propose deux options pour la configuration des produits. Avant d'opter pour une option, il est conseillé d'établir un planning des tâches d'installation.

• **Configuration rapide.** Cette option (*Configurer automatiquement lors de l'installation*) permet d'évaluer les composants sur un système unique. Lors de l'installation, cette option vous permet de configurer tous les composants acceptant la configuration au moment de l'installation.

Dans ce mode, la boîte de dialogue des paramètres de l'administrateur obtient les valeurs d'ID et de mot de passe de l'administrateur. Tout autre paramètre de configuration, comme les numéros de port, sont des valeurs par défaut prédéterminées et vous sont proposées à la fin de l'installation. Ces valeurs par défaut sont utilisées pour la configuration des composants.

L'ID et le mot de passe de l'administrateur ne doivent pas contenir de caractères spéciaux et le mot de passe doit comporter au minimum huit caractères.

• **Configurer ultérieurement.** Lors de l'installation, cette option (*Configurer manuellement après l'installation*) vous permet d'entrer seulement les valeurs minimum nécessaires pour placer les composants du logiciel dans leurs répertoires respectifs. La configuration est effectuée après l'installation.

Si vous sélectionnez cette option, aucune boîte de dialogue des paramètres de l'administrateur ne s'affiche. Seuls les fichiers sont copiés lors de l'installation. Vous devez ensuite compléter les fichiers de propriétés à l'aide des valeurs appropriées par le biais de l'interface graphique lancée par les fichiers de lots et appeler manuellement le programme de configuration pour terminer la configuration. Pour compléter les fichiers de propriétés, reportez-vous au [chapitre 6, « Collecte d'informations de configuration pour l'option Configurer](#page-96-0)  [ultérieurement ».](#page-96-0).

Si le produit dépend d'autres produits, assurez-vous de configurer les produits dépendants en premier.

Selon l'option de configuration sélectionnée, il est possible que vous deviez indiquer les paramètres suivants lors de l'installation :

• **Paramètres de l'administrateur.** Ce sont les paramètres utilisés par plusieurs composants. Par exemple, la plupart des composants exigent que vous indiquiez l'ID et le mot de passe de l'administrateur. Les valeurs communes définies servent de valeurs par défaut pour les ID et mots de passe d'administration associés à l'ensemble des composants.

**REMARQUE** Les ID utilisateur sont différents pour Administration Server et Messaging Server.

# <span id="page-45-0"></span>Procédure de désinstallation de Sun Java Enterprise System

Sun Java Enterprise System fournit un programme de désinstallation pour supprimer les composants ayant été installés sur votre système par le programme d'installation.

Vous pouvez lancer l'assistant de désinstallation de la manière suivante :

- **1.** Choisissez Démarrer > Paramètres > Panneau de configuration.
- **2.** Cliquez deux fois sur Ajouter ou supprimer des programmes.
- **3.** Sélectionnez Sun Java Enterprise Systems.
- **4.** Cliquez sur Modifier/Supprimer.

Une fois tous les composants de Sun Java Enterprise System désinstallés, le programme de désinstallation est automatiquement supprimé.

# Comportement général

Comme la procédure d'installation de Sun Java Enterprise System, la procédure de désinstallation peut être exécutée par le biais de l'assistant (mode graphique) ou en mode silencieux.

Le programme de désinstallation supprime uniquement les composants installés par le programme d'installation de Sun Java Enterprise System. Pour supprimer un composant qui n'a pas été installé par le biais de ce programme, suivez les instructions se trouvant dans la documentation du composant en question.

- Le programme de désinstallation doit être exécuté séparément sur chaque hôte contenant les composants Sun Java Enterprise System. Pour chaque hôte, vous pouvez sélectionner un ou plusieurs composants à désinstaller.
- Le programme de désinstallation ne supprime pas les composants partagés de Sun Java Enterprise System si seuls certains d'entre eux sont désinstallés.
- Le programme de désinstallation peut éventuellement supprimer les fichiers de configuration et les fichiers de données utilisateur, selon le composant concerné.
- Une fois la désinstallation terminée, il se peut que vous deviez supprimer manuellement certains fichiers et répertoires.
- Le programme de désinstallation vérifie les dépendances entre les composants pour le système sur lequel est exécuté le programme de désinstallation et génère des avertissements s'il détecte des dépendances.

Pour plus d'informations sur les dépendances influant sur la suppression de certains composants du logiciel, reportez-vous à la section [Gestion des](#page-46-0)  [interdépendances.](#page-46-0)

### <span id="page-46-0"></span>Gestion des interdépendances

Le comportement du programme de désinstallation varie selon les composants installés et leur interdépendance.

• Le programme de désinstallation est capable de détecter les dépendances entre les produits installés sur le même hôte. Si vous tentez de désinstaller un composant dont plusieurs produits dépendent, le programme de désinstallation affiche un avertissement.

Par exemple, si les produits ont été installés à l'aide de l'option de configuration rapide et que vous tentez de désinstaller Directory Server, alors qu'Access Manager est toujours installé, le programme de désinstallation vous signale la dépendance et ne vous autorise pas à continuer.

• Dans la plupart des cas, vous pouvez désinstaller un composant si aucun autre composant ne dépend de lui.

Par exemple, Portal Server dépend d'Access Manager. Si vous désinstallez Access Manager, le programme de désinstallation génère un avertissement, car Portal Server ne peut pas fonctionner sans Access Manager. La situation est différente si vous désinstallez Portal Server. Étant donné qu'Access Manager fonctionne sans Portal Server, aucun avertissement ne sera émis.

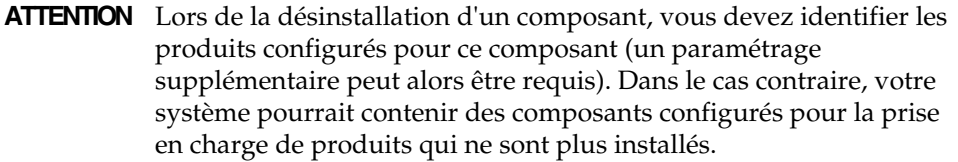

Le programme de désinstallation ne reconnaît pas les interdépendances suivantes :

- ["Dépendances des composants installés sur des hôtes distants"](#page-47-0)
- ["Dépendances des composants résultant de la configuration"](#page-47-1)

#### <span id="page-47-0"></span>Dépendances des composants installés sur des hôtes distants

Certaines dépendances de composant peuvent être satisfaites à l'aide de composants déployés sur des hôtes distants, à condition que l'option de configuration sélectionnée soit Configurer ultérieurement. Le programme de désinstallation ne reconnaît pas ces relations de dépendance.

Par exemple, si vous désinstallez Directory Server, le programme de désinstallation ne vous avertit pas qu'Access Manager en dépend, même si les deux produits sont déployés sur le même hôte. Cela est dû au fait qu'une autre instance de Directory Server installée sur un autre hôte peut prendre en charge Access Manager.

#### <span id="page-47-1"></span>Dépendances des composants résultant de la configuration

Le programme de désinstallation n'est pas capable de détecter une dépendance entre composants qui résulte d'une configuration postérieure à l'installation.

Supposons, par exemple, que vous installiez Portal Server et Calendar Server sur le même hôte et que vous configuriez ensuite Portal Server pour qu'il utilise Calendar Server comme canal de calendrier. Après cette configuration, Portal Server dépend de Calendar Server. Toutefois, si vous désinstallez par la suite Calendar Server, le programme de désinstallation ne vous avertit pas de cette dépendance car la configuration a été effectuée après l'installation.

# <span id="page-48-0"></span>Conditions préalables à l'installation

Le tableau suivant répertorie les tâches à réaliser avant de procéder à toute installation. La colonne de gauche indique l'ordre dans lequel ces tâches doivent être réalisées, la colonne du milieu décrit la tâche et celle de droite contient l'emplacement des instructions ainsi que d'autres informations utiles. Toutes les installations ne requièrent pas obligatoirement l'exécution de toutes ces tâches.

| Ordre          | <b>Tâche</b>                                                                                                    | Instructions et informations utiles                                                                                                    |
|----------------|----------------------------------------------------------------------------------------------------|----------------------------------------------------------------------------------------------------|
| 1              | Planifiez l'installation des composants de Sun<br>Java Enterprise System.                                                                                                    | chapitre 2, « Développement de la séquence<br>d'installation », page 31                                                                                                    |
| $\overline{c}$ | Vérifiez que la configuration système requise est                                                                                                    | « État des systèmes », page 27                                                                                                    |
|                | correcte.                                                                                                    | Sun Java Enterprise Notes de mise à jour,<br>http://docs.sun.com/doc/819-0814                                                                                                    |
| 3              | Si vous êtes administrateur, créez les comptes<br>système nécessaires.                                                                                                    | Pour que Directory Server, Directory Proxy Server ou<br>Administration Server soit exécuté en tant qu'utilisateur<br>différent de root, vous devez créer les comptes avant<br>d'effectuer la configuration. |
| 4              | Si vous installez des composants qui dépendent<br>de serveurs ou de services déjà installés, vérifiez<br>que ces derniers sont en cours d'exécution et<br>accessibles.                                       | Par exemple, si vous installez un sous-composant de<br>Portal Server, Secure Remote Access, le composant<br>Secure Remote Access Core doit être accessible et en<br>cours d'exécution.                      |
| 5              | Si vous installez Access Manager ou Messaging<br>Server, vérifiez que le nom de domaine de la<br>machine qui hébergera Access Manager est<br>défini.                                                         |                                                                                                    |
| 6              | Si vous installez Calendar Server ou Messaging                                                                                                    | Par exemple :                                                                                                    |
|                | Server, vérifiez que le fichier de configuration<br>contient le nom de domaine complet et non un<br>simple nom d'hôte.                                                                                       | 192.18.99.999<br>monposte.société.com loghost                                                                                                    |
| 7              | Si vous installez Web Server, vérifiez que UID80<br>et GID80 ne sont pas déjà affectés pour une<br>utilisation de Web Server.                                                                                | Si la valeur 80 est déjà affectée à Web Server, des<br>erreurs se produiront et l'installation de Web Server<br>échouera.                                                                                   |
| 8              | Lors d'une réinstallation, assurez-vous que le<br>répertoire d'installation de Web Server n'existe<br>pas. Dans le cas contraire, supprimez-le ou<br>renommez-le.                                            |                                                                                                    |
| 9              | Si Directory Proxy Server doit utiliser un serveur<br>d'annuaire de configuration préinstallé, vérifiez<br>que le serveur d'annuaire de configuration est<br>actif avant d'installer Directory Proxy Server. | Si vous installez Directory Proxy Server et le serveur<br>d'annuaire de configuration en même temps, vous<br>pouvez ignorer cette tâche.                                                                    |

**Tableau 3-1** Liste des contrôles à effectuer avant l'installation

# <span id="page-49-0"></span>Étapes suivantes

Maintenant que vous connaissez les conditions préalables à l'installation, les différents modes d'installation et les interdépendances entre composants, vous êtes prêt à installer Sun Java Enterprise System. Consultez l'un des chapitres suivants :

[chapitre 5, « Installation de Sun Java Enterprise System à l'aide de l'assistant](#page-84-0)  [d'installation », page 85](#page-84-0)

[chapitre 8, « Installation du logiciel en mode silencieux », page 153](#page-152-0)

Pour effectuer une installation à l'aide de l'option Configurer ultérieurement, obtenez les informations de configuration au [chapitre 6, « Collecte](#page-96-0)  [d'informations de configuration pour l'option Configurer ultérieurement »,](#page-96-0)  [page 97.](#page-96-0)

### Chapitre 4

# Scénarios d'installation

Ce chapitre contient des directives pour certains scénarios d'installation Sun Java™ Enterprise System (Java ES) parmi les plus courants. Il ne s'agit pas de procédures détaillées, mais des grandes lignes nécessaires à l'implémentation des exemples d'installation présentés ici.

Les scénarios de session unique décrivent les étapes classiques d'installation d'un ou plusieurs composants Java ES sur un hôte unique dans le cadre d'une session d'installation unique. Un exemple d'évaluation est également inclus.

Les autres scénarios décrivent des situations impliquant plusieurs sessions d'installation sur plusieurs hôtes, pour un large éventail de solutions.

**REMARQUE** L'exemple Schéma 1 est le seul exemple basé sur le schéma 1 de l'annuaire LDAP. Tous les autres exemples de ce chapitre sont basés sur le schéma 2.

Ce chapitre se compose des sections suivantes :

- [« Exemples d'installation en une seule session », page 52](#page-51-0)
- [« Exemple Calendar Server et Messaging Server », page 75](#page-74-0)
- [« Exemple Calendar-Messaging Schéma 1 », page 78](#page-77-0)
- [« Exemple Identity Management », page 79](#page-78-0)
- [« Exemple de services de communication et de collaboration », page 80](#page-79-0)
- [« Exemple Portal Server utilisant une copie distante d'Access Manager »,](#page-82-0)  [page 83](#page-82-0)

# <span id="page-51-0"></span>Exemples d'installation en une seule session

Les exemples suivants concernent l'installation sur un hôte unique, en une seule session :

- [« Exemple d'évaluation », page 52](#page-51-1)
- [« Exemple Access Manager uniquement », page 53](#page-52-0)
- [« Exemple Access Manager et Directory Server », page 55](#page-54-0)
- [« Exemple Access Manager et Portal Server », page 57](#page-56-0)
- [« Exemple Application Server uniquement », page 59](#page-58-0)
- [« Exemple Communications Express et Messaging Server », page 60](#page-59-0)
- [« Exemple Directory Server uniquement », page 62](#page-61-0)
- [« Exemple Directory Proxy Server uniquement », page 64](#page-63-0)
- [« Exemple Instant Messaging uniquement », page 66](#page-65-0)
- [« Exemple Message Queue uniquement », page 68](#page-67-0)
- [« Exemple Portal Server uniquement », page 69](#page-68-0)
- [« Exemple Portal Server Secure Remote Access uniquement », page 72](#page-71-0)
- [« Exemple Web Server uniquement », page 74](#page-73-0)

# <span id="page-51-1"></span>Exemple d'évaluation

Une installation d'évaluation est généralement considérée comme un déploiement à l'essai, une installation rapide permettant d'avoir un aperçu de la situation. Les composants Java ES sont installés sur un seul hôte, en une seule session d'installation. Cet exemple utilise l'interface graphique et l'option de configuration rapide.

Les principales étapes de ce type d'installation sont les suivantes :

**1.** Démarrage du programme d'installation en mode graphique de Java ES

**2.** Lors de la sélection des composants, choix de « Sun Java Enterprise System »

Le programme d'installation vérifie les logiciels sur votre système et fournit des instructions s'il détecte des incompatibilités.

- **3.** Vérification des répertoires d'installation
- **4.** Sélection de l'option de configuration appropriée
- **5.** Acceptation des valeurs de configuration par défaut proposées

Si vous souhaitez utiliser des valeurs autres que celles par défaut, vérifiez les tableaux de configuration appropriés dans le [chapitre 6, « Collecte](#page-96-0)  [d'informations de configuration pour l'option Configurer ultérieurement »,](#page-96-0)  [page 97.](#page-96-0)

- **6.** Affichage du résumé et du journal de l'installation
- **7.** Exécution de la configuration après l'installation

[chapitre 7, « Configuration après une installation avec configuration](#page-134-0)  [ultérieure », page 135.](#page-134-0)

**8.** Démarrage des composants

Reportez-vous au [chapitre 9, « Démarrage et arrêt des composants », page 161](#page-160-0) pour voir les procédures de démarrage.

Pour un exemple détaillé d'exécution de ce type de déploiement, comprenant la définition d'un utilisateur initial et la configuration de la connexion unique, reportez-vous au document *Sun Java Enterprise System - Série d'exemples de déploiement : Scénario d'évaluation* [\(http://docs.sun.com/doc/819-0059](http://docs.sun.com/doc/819-0059)).

### <span id="page-52-0"></span>Exemple Access Manager uniquement

Access Manager requiert Directory Server, mais pas nécessairement sous forme de copie locale. Access Manager requiert également un conteneur Web, qui peut être Application Server ou Web Server. Delegated Administrator est automatiquement installé avec Access Manager.

Dans cet exemple, Access Manager utilise Web Server comme conteneur Web.

Les principales étapes de ce type d'installation sont les suivantes :

**1.** Exécution du programme d'installation Java ES

**2.** Lors du choix des composants, sélection d'Access Manager et Web Server

Directory Server est automatiquement sélectionné.

(Facultatif) Si vous utilisez une copie distante de Directory Server, annulez la sélection de Directory Server et spécifiez la copie distante lorsque vous y êtes invité.

**REMARQUE** La copie distante de Directory Server doit être en cours d'exécution avant l'installation de tout autre composant. Pour plus d'informations sur l'installation de Directory Server, reportez-vous à la section [« Exemple Directory Server uniquement », page 62.](#page-61-0)

**3.** Résolution des incompatibilités

Le programme d'installation vérifie les logiciels sur votre système et fournit des instructions s'il détecte des incompatibilités.

- **4.** Vérification des répertoires d'installation
- **5.** Sélection de l'option de configuration appropriée
	- **a.** Pour l'option Configuration rapide, reportez-vous au :

[chapitre 5, « Installation de Sun Java Enterprise System à l'aide de](#page-84-0)  [l'assistant d'installation », page 85](#page-84-0)

**b.** Pour l'option Configurer ultérieurement, reportez-vous au :

[chapitre 6, « Collecte d'informations](#page-96-0) de configuration pour l'option [Configurer ultérieurement », page 97](#page-96-0)

- **6.** Exécution de l'installation
- **7.** Affichage du résumé et du journal de l'installation
- **8.** Fin de la configuration postinstallation éventuelle
	- **a.** Pour l'option Configuration rapide, reportez-vous au :

- **b.** Pour l'option Configurer ultérieurement, reportez-vous au :
- ❍ [« Configuration de Directory Server après une installation avec](#page-144-0)  [configuration ultérieure », page 145](#page-144-0)
- ❍ [« Configuration d'Access Manager après une installation avec](#page-136-0)  [configuration ultérieure », page 137](#page-136-0)
- ❍ [« Configuration de Web Server après une installation avec configuration](#page-149-0)  [ultérieure », page 150](#page-149-0)
- **9.** Démarrage des composants, dans cet ordre :
	- **a.** [« Démarrage de Directory Server », page 168](#page-167-0)
	- **b.** [« Démarrage et arrêt de Web Server », page 178](#page-177-0) (démarre automatiquement Access Manager)
- **10.** Accès à la page de connexion par défaut d'Access Manager

http://*hôte\_Web\_Server*:*port*/amconsole

Le tableau suivant contient des informations supplémentaires sur Access Manager.

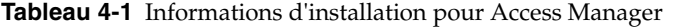

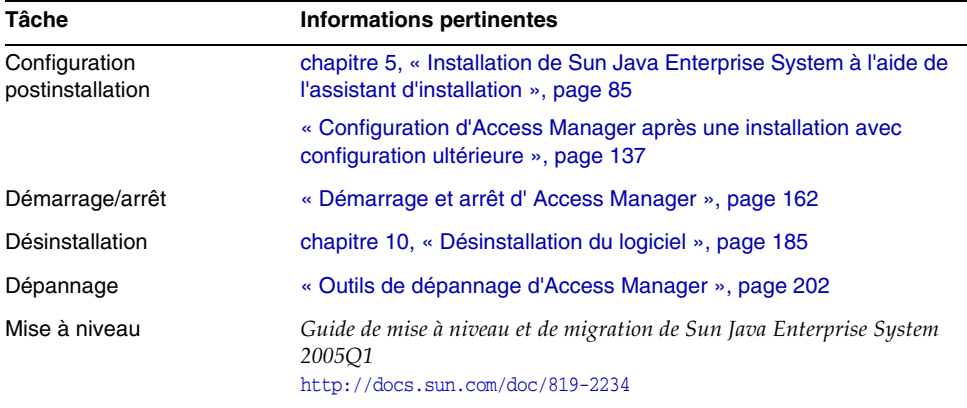

### <span id="page-54-0"></span>Exemple Access Manager et Directory Server

Access Manager requiert Directory Server, mais pas nécessairement sous forme de copie locale. Access Manager requiert un conteneur Web, en l'occurrence dans cet exemple, Web Server. Delegated Administrator est automatiquement installé avec Access Manager.

Les principales étapes de cet exemple d'installation sont les suivantes :

**1.** Exécution du programme d'installation Java ES

**2.** Lors du choix des composants, sélection d'Access Manager et Web Server

Directory Server est automatiquement sélectionné.

(Facultatif) Si vous utilisez une copie distante de Directory Server, annulez la sélection de Directory Server et spécifiez la copie distante lorsque vous y êtes invité.

**REMARQUE** La copie distante de Directory Server doit être en cours d'exécution avant l'installation de tout autre composant. Pour plus d'informations sur l'installation de Directory Server, reportez-vous à la section [« Exemple Directory Server uniquement », page 62.](#page-61-0)

**3.** Résolution des incompatibilités

Le programme d'installation vérifie les logiciels sur votre système et fournit des instructions s'il détecte des incompatibilités.

- **4.** Sélection de l'option de configuration appropriée
	- **a.** Pour l'option Configuration rapide, reportez-vous au :

[chapitre 5, « Installation de Sun Java Enterprise System à l'aide de](#page-84-0)  [l'assistant d'installation », page 85](#page-84-0)

**b.** Pour l'option Configurer ultérieurement, reportez-vous au :

[chapitre 6, « Collecte d'informations](#page-96-0) de configuration pour l'option [Configurer ultérieurement », page 97](#page-96-0)

- **5.** Exécution de l'installation
- **6.** Affichage du résumé et du journal de l'installation
- **7.** Fin de la configuration postinstallation éventuelle
	- **a.** Pour l'option Configuration rapide, reportez-vous au :
	- ❍ [chapitre 5, « Installation de Sun Java Enterprise System à l'aide de](#page-84-0)  [l'assistant d'installation », page 85](#page-84-0)
	- **b.** Pour l'option Configurer ultérieurement, reportez-vous au :
	- ❍ [« Configuration de Directory Server après une installation avec](#page-144-0)  [configuration ultérieure », page 145](#page-144-0)
	- ❍ [« Configuration d'Access Manager après une installation avec](#page-136-0)  [configuration ultérieure », page 137](#page-136-0)
- ❍ [« Configuration de Web Server après une installation avec configuration](#page-149-0)  [ultérieure », page 150](#page-149-0)
- **8.** Démarrage des composants
	- **a.** [« Démarrage de Directory Server », page 168](#page-167-0)
	- **b.** [« Démarrage et arrêt de Web Server », page 178](#page-177-0) (démarre automatiquement Access Manager)
- **9.** Accès à la page de connexion par défaut d'Access Manager

http://*hôte\_Web\_Server*:*port*/amconsole

### <span id="page-56-0"></span>Exemple Access Manager et Portal Server

Cet exemple permet d'installer à la fois Access Manager et Portal Server sur le même hôte. Access Manager requiert Directory Server, mais pas nécessairement sous forme de copie locale. Access Manager requiert également un conteneur Web, en l'occurrence dans cet exemple Application Server. Delegated Administrator est automatiquement installé avec Access Manager.

Les principales étapes de cet exemple d'installation sont les suivantes :

**1.** Exécution du programme d'installation Java ES

[chapitre 5, « Installation de Sun Java Enterprise System à l'aide de l'assistant](#page-84-0)  [d'installation », page 85](#page-84-0)

**2.** Lors du choix des composants, sélection d'Portal Server et Application Server

Access Manager, Directory Server et Message Queue sont automatiquement sélectionnés.

(Facultatif) Si vous utilisez une copie distante de Directory Server, annulez la sélection de Directory Server et spécifiez la copie distante lorsque vous y êtes invité.

**REMARQUE** La copie distante de Directory Server doit être en cours d'exécution avant l'installation de tout autre composant. Pour plus d'informations sur l'installation de Directory Server, reportez-vous à la section [« Exemple Directory Server uniquement », page 62.](#page-61-0)

**3.** Résolution des incompatibilités

Le programme d'installation vérifie les logiciels sur votre système et fournit des instructions s'il détecte des incompatibilités.

- **4.** Sélection de l'option de configuration appropriée
	- **a.** Pour l'option Configuration rapide, reportez-vous au :

[chapitre 5, « Installation de Sun Java Enterprise System à l'aide de](#page-84-0)  [l'assistant d'installation », page 85](#page-84-0)

**b.** Pour l'option Configurer ultérieurement, reportez-vous au :

[chapitre 6, « Collecte d'informations](#page-96-0) de configuration pour l'option [Configurer ultérieurement », page 97.](#page-96-0)

- **5.** Exécution de l'installation
- **6.** Affichage du résumé et du journal de l'installation
- **7.** Fin de la configuration postinstallation éventuelle

Pour l'option Configuration rapide, reportez-vous au :

❍ [chapitre 5, « Installation de Sun Java Enterprise System à l'aide de](#page-84-0)  [l'assistant d'installation », page 85](#page-84-0)

Pour l'option Configurer ultérieurement, reportez-vous au :

- ❍ [« Configuration de Directory Server après une installation avec](#page-144-0)  [configuration ultérieure », page 145](#page-144-0)
- ❍ [« Configuration d'Access Manager après une installation avec](#page-136-0)  [configuration ultérieure », page 137](#page-136-0)
- ❍ [« Configuration d'Application Server après une installation avec](#page-139-0)  [configuration ultérieure », page 140](#page-139-0)
- ❍ [« Configuration de Portal Server après une installation avec configuration](#page-148-0)  [ultérieure », page 149](#page-148-0)
- **8.** Démarrage des composants

[« Démarrage et arrêt d'Application Server », page 164](#page-163-0) (Access Manager, Portal Server et Message Queue démarrent automatiquement.)

**9.** Accès à la page de connexion par défaut d'Access Manager

http://*nom\_hôte*:*port*/amconsole

### <span id="page-58-0"></span>Exemple Application Server uniquement

Application Server requiert une copie locale de Message Queue. Si vous utilisez l'équilibrage de charge, Web Server est également requis, mais pas nécessairement sous forme de copie locale.

Les principales étapes de ce type d'installation sont les suivantes :

**1.** Exécution du programme d'installation Java ES

[chapitre 5, « Installation de Sun Java Enterprise System à l'aide de l'assistant](#page-84-0)  [d'installation », page 85](#page-84-0)

**2.** Lors du choix des composants, sélection d'Application Server

Message Queue est automatiquement sélectionné. Le sous-composant plug-in d'équilibrage de charge n'est pas sélectionné.

(Facultatif) Si vous comptez mettre en place l'équilibrage de charge, développez Application Server et sélectionnez le sous-composant plug-in d'équilibrage de charge. Web Server est automatiquement sélectionné et doit être installé sur le même hôte qu'Application Server.

**3.** Résolution des incompatibilités

Le programme d'installation vérifie les logiciels sur votre système et fournit des instructions s'il détecte des incompatibilités.

- **4.** Vérification des répertoires d'installation
- **5.** Sélection de l'option de configuration appropriée
	- **a.** Pour l'option Configuration rapide, reportez-vous au :

[chapitre 5, « Installation de Sun Java Enterprise System à l'aide de](#page-84-0)  [l'assistant d'installation », page 85](#page-84-0)

**b.** Pour l'option Configurer ultérieurement, reportez-vous au :

[chapitre 6, « Collecte d'informations de configuration pour l'option](#page-96-0)  [Configurer ultérieurement », page 97](#page-96-0)

- **6.** Exécution de l'installation
- **7.** Affichage du résumé et du journal de l'installation
- **8.** Fin de la configuration postinstallation
	- ❍ [« Configuration d'Application Server après une installation avec](#page-139-0)  [configuration ultérieure », page 140](#page-139-0)
- ❍ (Facultatif) [« Configuration de Web Server après une installation avec](#page-149-0)  [configuration ultérieure », page 150](#page-149-0)
- ❍ (Facultatif) [« Configuration de Message Queue après une installation avec](#page-146-0)  [configuration ultérieure », page 147](#page-146-0) (pour le démarrage automatique)
- **9.** Démarrage d'Application Server (démarre automatiquement Message Queue)

[« Démarrage et arrêt d'Application Server », page 164](#page-163-0) (Facultatif) [« Démarrage et arrêt de Web Server », page 178](#page-177-0)

Le tableau suivant contient des informations supplémentaires sur Application Server.

| <b>Tâche</b>                      | Informations pertinentes                                                                                 |
|-----------------------------------|----------------------------------------------------------------------------------------------------|
| Configuration<br>postinstallation | « Configuration d'Application Server après une installation avec<br>configuration ultérieure », page 140 |
| Démarrage/arrêt                   | « Démarrage et arrêt d'Application Server », page 164                                                    |
| <b>Désinstallation</b>            | chapitre 10, « Désinstallation du logiciel », page 185                                                   |
| Dépannage                         | « Outils de dépannage d'Application Server », page 203                                                   |

**Tableau 4-2** Informations d'installation pour Application Server

# <span id="page-59-0"></span>Exemple Communications Express et Messaging Server

Communications Express requiert une copie locale d'Access Manager ou du SDK Access Manager. Directory Server est requis pour Access Manager, mais Directory Server ne doit pas nécessairement être présent sur l'hôte local. Communications Express requiert un conteneur Web local, qui peut être soit Application Server soit Web Server.

Si vous utilisez les services de messagerie, Communications Express requiert une copie locale de Messaging Server, qui requiert elle-même une copie locale d'Administration Server. Si vous utilisez les services de calendrier, Communications Express requiert Calendar Server, mais Calendar Server ne doit pas nécessairement se trouver sur l'hôte local.

Dans cet exemple, Messaging Server est installé sur l'hôte local. Web Server est utilisé comme conteneur Web.

Les principales étapes de ce type d'installation sont les suivantes :

**1.** Exécution du programme d'installation Java ES

[chapitre 5, « Installation de Sun Java Enterprise System à l'aide de l'assistant](#page-84-0)  [d'installation », page 85](#page-84-0)

**2.** Lors du choix des composants, sélection de Communications Express, Access Manager, Messaging Server et Web Server

Administration Server et Directory Server sont automatiquement sélectionnés.

❍ Pour utiliser une copie distante de Directory Server, annulez la sélection de Directory Server et spécifiez la copie distante lorsque vous y êtes invité.

**REMARQUE** La copie distante de Directory Server doit être en cours d'exécution avant l'installation de tout autre composant. Pour plus d'informations sur l'installation de Directory Server, reportez-vous à la section [« Exemple Directory Server uniquement », page 62.](#page-61-0)

❍ Pour utiliser une copie distante d'Access Manager, annulez la sélection d'Access Manager et spécifiez la copie distante lors de la configuration postinstallation.

**REMARQUE** La copie distante de Access Manager doit être en cours d'exécution avant l'installation de tout autre composant. Pour plus d'informations sur l'installation d'Access Manager, reportez-vous à la section [« Exemple Access Manager uniquement », page 53.](#page-52-0)

**3.** Résolution des incompatibilités

Le programme d'installation vérifie les logiciels sur votre système et fournit des instructions s'il détecte des incompatibilités.

- **4.** Sélection de l'option de configuration appropriée
	- **a.** Pour l'option Configuration rapide, reportez-vous au :

[chapitre 5, « Installation de Sun Java Enterprise System à l'aide de](#page-84-0)  [l'assistant d'installation », page 85](#page-84-0)

**b.** Pour l'option Configurer ultérieurement, reportez-vous au :

[chapitre 6, « Collecte d'informations de configuration pour l'option](#page-96-0)  [Configurer ultérieurement », page 97](#page-96-0)

**5.** Vérification des pages de configuration

- **6.** Exécution de l'installation
- **7.** Affichage du résumé et du journal de l'installation
- **8.** Fin de la configuration postinstallation
	- **a.** Pour l'option Configuration rapide, reportez-vous au :

[chapitre 5, « Installation de Sun Java Enterprise System à l'aide de](#page-84-0)  [l'assistant d'installation », page 85](#page-84-0)

**b.** Pour l'option Configurer ultérieurement, reportez-vous au :

[« Configuration d'Access Manager après une installation avec](#page-136-0)  [configuration ultérieure », page 137](#page-136-0)

[« Configuration de Communications Express après une installation avec](#page-142-0)  [configuration ultérieure », page 143](#page-142-0)

[« Configuration de Messaging Server après une installation avec](#page-146-1)  [configuration ultérieure », page 147](#page-146-1)

**9.** Démarrage des composants

[« Démarrage et arrêt de Web Server », page 178](#page-177-0) (Access Manager démarre automatiquement) [« Démarrage et arrêt de Messaging Server », page 177](#page-176-0)

**10.** Utilisation de l'URL suivant pour accéder à la page de connexion par défaut d'Access Manager :

http://*hôte-conteneur-Web*:*port-conteneur-Web*/*URI-path-CommsExpress*

## <span id="page-61-0"></span>Exemple Directory Server uniquement

Comme Directory Server ne présente aucune dépendance vis-à-vis d'autres composants Java ES, l'installation de Directory Server seul est relativement simple.

#### *Problèmes de séquence*

• Directory Server doit être en cours d'exécution avant l'installation de tout autre composant dépendant de Directory Server.

Les principales étapes de ce type d'installation sont les suivantes :

**1.** Exécution du programme d'installation Java ES

- **2.** Lors du choix des composants, sélection de Directory Server et (en option) Administration Server
- **3.** Résolution des incompatibilités

Le programme d'installation vérifie les logiciels sur votre système et fournit des instructions s'il détecte des incompatibilités.

- **4.** Vérification des répertoires d'installation
- **5.** Sélection de l'option de configuration appropriée
	- **a.** Pour l'option Configuration rapide, reportez-vous au :

[chapitre 5, « Installation de Sun Java Enterprise System à l'aide de](#page-84-0)  [l'assistant d'installation », page 85](#page-84-0)

**b.** Pour l'option Configurer ultérieurement, reportez-vous au :

[chapitre 6, « Collecte d'informations de configuration pour l'option](#page-96-0)  [Configurer ultérieurement », page 97](#page-96-0)

- **6.** Exécution de l'installation
- **7.** Affichage du résumé et du journal de l'installation
- **8.** Fin de la configuration postinstallation
	- **a.** Pour l'option Configuration rapide, reportez-vous au :

[chapitre 5, « Installation de Sun Java Enterprise System à l'aide de](#page-84-0)  [l'assistant d'installation », page 85](#page-84-0)

**b.** Pour l'option Configurer ultérieurement :

[« Configuration de Directory Server après une installation avec](#page-144-0)  [configuration ultérieure », page 145](#page-144-0)

(Facultatif) [« Configuration d'Administration Server après une installation](#page-138-0)  [avec configuration ultérieure », page 139](#page-138-0)

- **9.** Démarrage des composants, dans cet ordre :
	- **a.** [« Démarrage de Directory Server », page 168](#page-167-0)
	- **b.** (Facultatif) [« Démarrage et arrêt d'Administration Server », page 163](#page-162-0)

Le tableau suivant contient des informations supplémentaires sur Directory Server.

| <b>Tâche</b>                      | Informations pertinentes                                                                                      |
|-----------------------------------|----------------------------------------------------------------------------------------------------|
| Configuration<br>postinstallation | chapitre 5, « Installation de Sun Java Enterprise System à l'aide de<br>l'assistant d'installation », page 85 |
|                                   | « Configuration de Directory Server après une installation avec<br>configuration ultérieure », page 145       |
| Démarrage/arrêt                   | « Démarrage et arrêt de Directory Server », page 168                                                          |
| Désinstallation                   | chapitre 10, « Désinstallation du logiciel », page 185                                                        |
| Dépannage                         | « Outils de dépannage de Directory Server », page 205                                                         |

**Tableau 4-3** Informations d'installation pour Directory Server

### <span id="page-63-0"></span>Exemple Directory Proxy Server uniquement

Directory Proxy Server requiert Directory Server, mais pas nécessairement sous forme de copie locale. En outre, Directory Proxy Server requiert une copie locale d'Administration Server.

Les principales étapes de ce type d'installation sont les suivantes :

**1.** Exécution du programme d'installation Java ES

[chapitre 5, « Installation de Sun Java Enterprise System à l'aide de l'assistant](#page-84-0)  [d'installation », page 85](#page-84-0)

**2.** Lors du choix des composants, sélection de Directory Proxy Server

Directory Server et Administration Server sont automatiquement sélectionnés.

(Facultatif) Si vous utilisez une copie distante de Directory Server, annulez la sélection de Directory Server et spécifiez la copie distante lorsque vous y êtes invité.

**REMARQUE** La copie distante de Directory Server doit être en cours d'exécution avant l'installation de tout autre composant. Pour plus d'informations sur l'installation de Directory Server, reportez-vous à la section [« Exemple Directory Server uniquement », page 62.](#page-61-0)

**3.** Résolution des incompatibilités

Le programme d'installation vérifie les logiciels sur votre système et fournit des instructions s'il détecte des incompatibilités.

- **4.** Vérification des répertoires d'installation
- **5.** Sélection de l'option de configuration appropriée
	- **a.** Pour l'option Configuration rapide, reportez-vous au :

[chapitre 5, « Installation de Sun Java Enterprise System à l'aide de](#page-84-0)  [l'assistant d'installation », page 85](#page-84-0)

**b.** Pour l'option Configurer ultérieurement, reportez-vous au :

[chapitre 6, « Collecte d'informations de configuration pour l'option](#page-96-0)  [Configurer ultérieurement », page 97](#page-96-0)

- **6.** Exécution de l'installation
- **7.** Affichage du résumé et du journal de l'installation
- **8.** Fin de la configuration postinstallation
	- **a.** Pour l'option Configuration rapide, reportez-vous au :

[chapitre 5, « Installation de Sun Java Enterprise System à l'aide de](#page-84-0)  [l'assistant d'installation », page 85](#page-84-0)

**b.** Pour l'option Configurer ultérieurement, reportez-vous au :

[« Configuration de Directory Server après une installation avec](#page-144-0)  [configuration ultérieure », page 145](#page-144-0)

[« Configuration d'Administration Server après une installation avec](#page-138-0)  [configuration ultérieure », page 139](#page-138-0)

[« Configuration de Directory Proxy Server après une installation avec](#page-143-0)  [configuration ultérieure », page 144](#page-143-0)

- **9.** Démarrage des composants, dans cet ordre :
	- **a.** [« Démarrage de Directory Server », page 168](#page-167-0)
	- **b.** [« Démarrage et arrêt d'Administration Server », page 163](#page-162-0)
	- **c.** [« Démarrage et arrêt de Directory Proxy Server », page 172](#page-171-0)

Le tableau suivant contient des informations supplémentaires sur Directory Proxy Server.

**Tableau 4-4** Informations d'installation pour Directory Proxy Server

| Tâche            | Informations pertinentes                                         |
|------------------|------------------------------------------------------------------|
| Configuration    | « Configuration de Directory Proxy Server après une installation |
| postinstallation | avec configuration ultérieure », page 144                        |

| <b>Tâche</b>    | Informations pertinentes                                   |  |
|-----------------|------------------------------------------------------------|--|
| Démarrage/arrêt | « Démarrage et arrêt de Directory Proxy Server », page 172 |  |
| Désinstallation | chapitre 10, « Désinstallation du logiciel », page 185     |  |
| Dépannage       | « Outils de dépannage de Directory Server », page 205      |  |

**Tableau 4-4** Informations d'installation pour Directory Proxy Server *(Suite)*

### <span id="page-65-0"></span>Exemple Instant Messaging uniquement

Instant Messaging requiert Directory Server, mais pas nécessairement sous forme de copie locale. Instant Messaging requiert également un conteneur Web, qui peut être distant. Dans cet exemple, le conteneur Web est Web Server.

Access Manager est requis si vous implémentez la fonction de connexion unique ou des stratégies gérées par Access Manager. Pour le sous-composant Instant Messaging Core, Access Manager est requis, mais pas nécessairement sous forme de copie locale. Pour le sous-composant Instant Messaging Resources, le SDK Access Manager doit être installé localement par rapport à Instant Messaging.

#### *Problèmes de séquence*

• Si vous déployez d'autres composants, configurez-les avant de configurer Instant Messaging.

Les composants Java ES couramment utilisés avec Instant Messaging sont Messaging Server, Calendar Server et Portal Server (avec Access Manager).

• Si vous utilisez Access Manager avec Instant Messaging, vous devez également utiliser le SDK Access Manager.

Les principales étapes de ce type d'installation sont les suivantes :

**1.** Exécution du programme d'installation Java ES

**2.** Lors du choix des composants, sélection d'Instant Messaging, Directory Server et Web Server

(Facultatif) Si vous utilisez une copie distante de Directory Server, annulez la sélection de Directory Server et spécifiez la copie distante lorsque vous y êtes invité.

- **REMARQUE** La copie distante de Directory Server doit être en cours d'exécution avant l'installation de tout autre composant. Pour plus d'informations sur l'installation de Directory Server, reportez-vous à la section [« Exemple Directory Server uniquement », page 62.](#page-61-0)
- **3.** Résolution des incompatibilités

Le programme d'installation vérifie les logiciels sur votre système et fournit des instructions s'il détecte des incompatibilités.

- **4.** Vérification des répertoires d'installation
- **5.** Sélection de l'option de configuration appropriée
	- **a.** Pour l'option Configuration rapide, reportez-vous au :

[chapitre 5, « Installation de Sun Java Enterprise System à l'aide de](#page-84-0)  [l'assistant d'installation », page 85](#page-84-0)

**b.** Pour l'option Configurer ultérieurement, reportez-vous au :

[chapitre 6, « Collecte d'informations de configuration pour l'option](#page-96-0)  [Configurer ultérieurement », page 97.](#page-96-0)

- **6.** Exécution de l'installation
- **7.** Affichage du résumé et du journal de l'installation
- **8.** Fin de la configuration postinstallation
	- **a.** Pour l'option Configuration rapide, reportez-vous au :

**b.** Pour l'option Configurer ultérieurement, reportez-vous au :

[« Configuration de Directory Server après une installation avec](#page-144-0)  [configuration ultérieure », page 145](#page-144-0)

[« Configuration de Web Server après une installation avec configuration](#page-149-0)  [ultérieure », page 150](#page-149-0)

[« Configuration d'Instant Messaging après une installation avec](#page-145-0)  [configuration ultérieure », page 146](#page-145-0)

(Facultatif) Pour les composants distants : Lors de la configuration d'Instant Messaging, spécifiez les emplacements distants de Directory Server, Access Manager et Web Server.

- **9.** Démarrage des composants, dans cet ordre :
	- **a.** [« Démarrage de Directory Server », page 168](#page-167-0)
	- **b.** [« Démarrage et arrêt de Web Server », page 178](#page-177-0)
	- **c.** [« Démarrage et arrêt d'Instant Messaging », page 174](#page-173-0)

Le tableau suivant contient des informations supplémentaires sur Instant Messaging.

| <b>Tâche</b>                      | Informations pertinentes                                                                                |
|-----------------------------------|----------------------------------------------------------------------------------------------------|
| Configuration<br>postinstallation | « Configuration d'Instant Messaging après une installation avec<br>configuration ultérieure », page 146 |
| Démarrage/arrêt                   | « Démarrage et arrêt d'Instant Messaging », page 174                                                    |
| <b>Désinstallation</b>            | chapitre 10, « Désinstallation du logiciel », page 185                                                  |
| Dépannage                         | « Outils de dépannage d'Instant Messaging », page 205                                                   |
| Scénarios d'implémentation        | Sun Java System Communications Deployment Planning Guide                                                |

**Tableau 4-5** Informations d'installation pour Instant Messaging

### <span id="page-67-0"></span>Exemple Message Queue uniquement

Comme Message Queue ne présente aucune dépendance vis-à-vis d'autres composants Java ES, l'installation de Message Queue seul est relativement simple.

Les principales étapes de ce type d'installation sont les suivantes :

**1.** Exécution du programme d'installation Java ES

- **2.** Lors du choix des composants, sélection de Message Queue
- **3.** Résolution des incompatibilités

Le programme d'installation vérifie les logiciels sur votre système et fournit des instructions s'il détecte des incompatibilités.

**4.** Sélection des options de configuration appropriées.

**REMARQUE** le programme d'installation configure automatiquement Message Queue quelle que soit l'option de configuration choisie (rapide ou ultérieure).

- **5.** Exécution de l'installation
- **6.** Affichage du résumé et du journal de l'installation
- **7.** Démarrage de Message Queue

[« Démarrage et arrêt de Message Queue », page 176](#page-175-0)

Le tableau suivant contient des informations supplémentaires sur Message Queue.

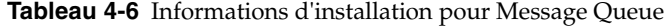

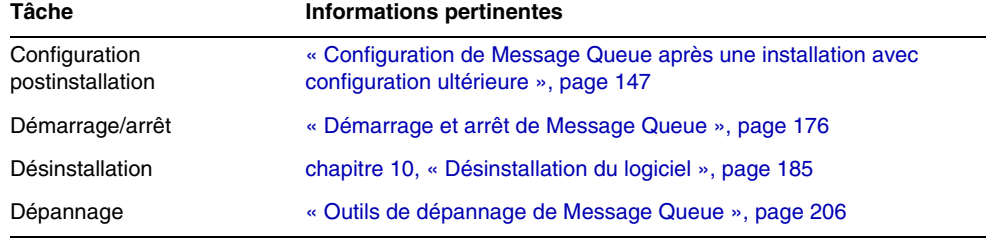

#### <span id="page-68-0"></span>Exemple Portal Server uniquement

Portal Server requiert une copie locale d'Access Manager ou du SDK Access Manager. Access Manager peut être distant mais le SDK doit être local. Access Manager requiert Directory Server, mais pas nécessairement sous forme de copie locale. Portal Server requiert un conteneur Web local, en l'occurrence Web Server. Delegated Administrator est automatiquement installé avec Access Manager.

Les principales étapes de cet exemple d'installation sont les suivantes :

**1.** Exécution du programme d'installation Java ES

[chapitre 5, « Installation de Sun Java Enterprise System à l'aide de l'assistant](#page-84-0)  [d'installation », page 85](#page-84-0)

**2.** Lors du choix des composants, sélection d'Portal Server et Web Server

Access Manager et Directory Server sont automatiquement sélectionnés.

❍ Pour utiliser une copie distante de Directory Server, annulez la sélection de Directory Server et spécifiez la copie distante lorsque vous y êtes invité.

**REMARQUE** La copie distante de Directory Server doit être en cours d'exécution avant l'installation de tout autre composant. Pour plus d'informations sur l'installation de Directory Server, reportez-vous à la section [« Exemple Directory Server uniquement », page 62.](#page-61-0)

- ❍ Pour utiliser une copie distante d'Access Manager, annulez la sélection d'Access Manager et spécifiez la copie distante lors de la configuration postinstallation.
- **REMARQUE** La copie distante de Access Manager doit être en cours d'exécution avant l'installation de tout autre composant. Pour plus d'informations sur l'installation d'Access Manager, reportez-vous à la section [« Exemple Access Manager uniquement », page 53.](#page-52-0)
- **3.** Résolution des incompatibilités

Le programme d'installation vérifie les logiciels sur votre système et fournit des instructions s'il détecte des incompatibilités.

- **4.** Sélection de l'option de configuration appropriée
	- **a.** Pour l'option Configuration rapide, reportez-vous au :

[chapitre 5, « Installation de Sun Java Enterprise System à l'aide de](#page-84-0)  [l'assistant d'installation », page 85](#page-84-0)

**b.** Pour l'option Configurer ultérieurement, reportez-vous au :

[chapitre 6, « Collecte d'informations](#page-96-0) de configuration pour l'option [Configurer ultérieurement », page 97.](#page-96-0)

**5.** Exécution de l'installation

- **6.** Affichage du résumé et du journal de l'installation
- **7.** Fin de la configuration postinstallation éventuelle
	- **a.** Pour l'option Configuration rapide, reportez-vous au :

[chapitre 5, « Installation de Sun Java Enterprise System à l'aide de](#page-84-0)  [l'assistant d'installation », page 85](#page-84-0)

**b.** Pour l'option Configurer ultérieurement, reportez-vous au :

[« Configuration de Directory Server après une installation avec](#page-144-0)  [configuration ultérieure », page 145](#page-144-0)

[« Configuration d'Access Manager après une installation avec](#page-136-0)  [configuration ultérieure », page 137](#page-136-0).

[« Configuration de Web Server après une installation avec configuration](#page-149-0)  [ultérieure », page 150](#page-149-0)

[« Configuration de Portal Server après une installation avec configuration](#page-148-0)  [ultérieure », page 149](#page-148-0)

**8.** Démarrage des composants

[« Démarrage de Directory Server », page 168](#page-167-0) [« Démarrage et arrêt de Web Server », page 178](#page-177-0) (Access Manager et Portal Server démarrent automatiquement.)

**9.** Accès à la page de connexion par défaut d'Access Manager

http://*hôte\_Web\_Server*:*port*/amconsole

Le tableau suivant contient des informations supplémentaires sur Portal Server.

**Tableau 4-7** Informations d'installation pour Portal Server

| <b>Tâche</b>                                  | Informations pertinentes                                                                             |  |
|-----------------------------------------------|----------------------------------------------------------------------------------------------------|--|
| Configuration<br>postinstallation             | « Configuration de Portal Server après une installation avec<br>configuration ultérieure », page 149 |  |
| Démarrage et arrêt de<br><b>Portal Server</b> | « Démarrage et arrêt de Portal Server », page 178                                                    |  |
| Désinstallation                               | chapitre 10, « Désinstallation du logiciel », page 185                                               |  |
| Dépannage                                     | « Outils de dépannage de Portal Server », page 207                                                   |  |

# <span id="page-71-0"></span>Exemple Portal Server Secure Remote Access uniquement

Portal Server Secure Remote Access requiert une copie locale d'Access Manager ou du SDK Access Manager. Portal Server Secure Remote Access requiert également Portal Server, mais pas nécessairement sous forme de copie locale. Directory Server est requis, mais pas nécessairement sous forme de copie locale. Web Server est utilisé comme conteneur Web pour Access Manager.

Les principales étapes de cet exemple d'installation sont les suivantes :

**1.** Exécution du programme d'installation Java ES

[chapitre 5, « Installation de Sun Java Enterprise System à l'aide de l'assistant](#page-84-0)  [d'installation », page 85](#page-84-0)

**2.** Lors du choix des composants, sélection d'Portal Server Secure Remote Access et Web Server

Portal Server, Access Manager et Directory Server sont automatiquement sélectionnés.

❍ Pour utiliser une copie distante de Directory Server, annulez la sélection de Directory Server et spécifiez la copie distante lorsque vous y êtes invité.

**REMARQUE** La copie distante de Directory Server doit être en cours d'exécution avant l'installation de tout autre composant. Pour plus d'informations sur l'installation de Directory Server, reportez-vous à la section [« Exemple Directory Server uniquement », page 62.](#page-61-0)

❍ Pour utiliser une copie distante d'Access Manager, annulez la sélection d'Access Manager et spécifiez la copie distante lors de la configuration postinstallation.

**REMARQUE** La copie distante de Access Manager doit être en cours d'exécution avant l'installation de tout autre composant. Pour plus d'informations sur l'installation d'Access Manager, reportez-vous à la section [« Exemple Access Manager uniquement », page 53.](#page-52-0)
**3.** Résolution des incompatibilités

Le programme d'installation vérifie les logiciels sur votre système et fournit des instructions s'il détecte des incompatibilités.

- **4.** Sélection de l'option de configuration appropriée :
	- **a.** Pour l'option Configuration rapide, reportez-vous au :

[chapitre 5, « Installation de Sun Java Enterprise System à l'aide de](#page-84-0)  [l'assistant d'installation », page 85](#page-84-0)

**b.** Pour l'option Configurer ultérieurement, reportez-vous au :

[chapitre 6, « Collecte d'informations de configuration pour l'option](#page-96-0)  [Configurer ultérieurement », page 97](#page-96-0)

- **5.** Exécution de l'installation
- **6.** Affichage du résumé et du journal de l'installation
- **7.** Fin de la configuration postinstallation éventuelle
	- **a.** Pour l'option Configuration rapide, reportez-vous au :

[chapitre 5, « Installation de Sun Java Enterprise System à l'aide de](#page-84-0)  [l'assistant d'installation », page 85](#page-84-0)

**b.** Pour l'option Configurer ultérieurement, reportez-vous au :

[« Configuration de Directory Server après une installation avec](#page-144-0)  [configuration ultérieure », page 145](#page-144-0)

[« Configuration d'Access Manager après une installation avec](#page-136-0)  [configuration ultérieure », page 137](#page-136-0).

[« Configuration de Web Server après une installation avec configuration](#page-149-0)  [ultérieure », page 150](#page-149-0)

[« Configuration de Portal Server SRA après une installation avec](#page-148-0)  [configuration ultérieure », page 149](#page-148-0)

**8.** Démarrage des composants

[« Démarrage de Directory Server », page 168](#page-167-0) [« Démarrage et arrêt de Web Server », page 178](#page-177-0)(Access Manager et Portal Server démarrent automatiquement.)

[« Démarrage et arrêt de Portal Server », page 178](#page-177-1)

**9.** Accès à la page de connexion par défaut d'Access Manager

#### http://*hôte\_Web\_Server*:*port*/amconsole

Le tableau suivant contient des informations supplémentaires sur Portal Server Secure Remote Access.

**Tâche Informations pertinentes** Démarrage/arrêt [« Démarrage et arrêt de Portal Server », page 178](#page-177-1) Désinstallation [chapitre 10, « Désinstallation du logiciel », page 185](#page-184-0) Dépannage [« Outils de dépannage de Portal Server Secure Remote Access »,](#page-207-0)  [page 208](#page-207-0)

**Tableau 4-8** Informations d'installation pour Portal Server Secure Remote Access

### Exemple Web Server uniquement

Comme Web Server ne présente aucune dépendance vis-à-vis d'autres composants, l'installation de Web Server seul est relativement simple. Si vous utilisez le sous-composant plug-in d'équilibrage de charge d'Application Server, Web Server doit être installé sur le même hôte qu'Application Server.

Les principales étapes de ce type d'installation sont les suivantes :

**1.** Exécution du programme d'installation Java ES

[chapitre 5, « Installation de Sun Java Enterprise System à l'aide de l'assistant](#page-84-0)  [d'installation », page 85](#page-84-0)

- **2.** Lors du choix des composants, sélection de Web Server
- **3.** Résolution des incompatibilités

Le programme d'installation vérifie les logiciels sur votre système et fournit des instructions s'il détecte des incompatibilités.

- **4.** Vérification des répertoires d'installation
- **5.** Sélection de l'option de configuration appropriée
	- **a.** Pour l'option Configuration rapide, reportez-vous au :

[chapitre 5, « Installation de Sun Java Enterprise System à l'aide de](#page-84-0)  [l'assistant d'installation », page 85](#page-84-0)

**b.** Pour l'option Configurer ultérieurement, reportez-vous au :

[chapitre 6, « Collecte d'informations](#page-96-0) de configuration pour l'option [Configurer ultérieurement », page 97](#page-96-0)

- **6.** Exécution de l'installation
- **7.** Affichage du résumé et du journal de l'installation
- **8.** Fin de la configuration postinstallation éventuelle

[chapitre 5, « Installation de Sun Java Enterprise System à l'aide de l'assistant](#page-84-0)  [d'installation », page 85](#page-84-0)

[« Configuration de Web Server après une installation avec configuration](#page-150-0)  [ultérieure », page 151](#page-150-0)

**9.** Démarrage de Web Server

[« Démarrage et arrêt de Web Server », page 178](#page-177-0)

Le tableau suivant contient des informations supplémentaires pour l'installation de Web Server.

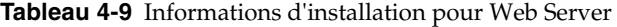

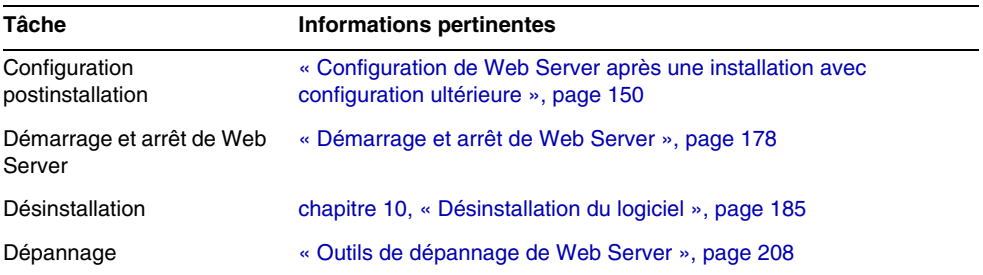

### <span id="page-74-0"></span>Exemple Calendar Server et Messaging Server

**REMARQUE** Cet exemple est basé sur le schéma 2. Pour le schéma 1, reportez-vous à la section [« Exemple Calendar-Messaging](#page-77-0)  [Schéma 1 », page 78.](#page-77-0)

Access Manager est requis si vous implémentez la fonction de connexion unique ou des stratégies gérées par Access Manager. Dans ce cas, Access Manager ou une copie locale du SDK Access Manager est requise. Le SDK Access Manager requiert Access Manager, mais pas nécessairement sous forme de copie locale.

Calendar Server et Messaging Server requièrent tous deux Directory Server, mais pas nécessairement sous forme de copie locale. Messaging Server requiert une copie locale d'Administration Server.

Dans cet exemple, des copies distantes de Directory Server et Access Manager sont utilisées. Web Server sert de conteneur Web pour Access Manager.

#### *Problèmes de séquence*

• La copie distante d'Access Manager doit être en cours d'exécution avant l'installation du SDK Access Manager. Pour plus d'informations sur l'installation d'Access Manager, reportez-vous à la section [« Exemple Access](#page-52-0)  [Manager uniquement », page 53](#page-52-0).

Les principales étapes de ce type d'installation sont les suivantes :

#### *Sur l'hôte A*

Installation et démarrage de Directory Server

[« Exemple Directory Server uniquement », page 62](#page-61-0)

#### *Sur l'hôte B*

Installation et démarrage du conteneur Web et d'Access Manager

[« Exemple Access Manager uniquement », page 53](#page-52-0)

#### *Sur l'hôte C*

**1.** Exécution du programme d'installation Java ES

[chapitre 5, « Installation de Sun Java Enterprise System à l'aide de l'assistant](#page-84-0)  [d'installation », page 85](#page-84-0)

**2.** Lors du choix des composants, sélection de Calendar Server, Messaging Server et du SDK Access Manager

Directory Server et Administration Server sont automatiquement sélectionnés.

- **3.** Annulation de la sélection de Directory Server et spécification d'une copie distante sur demande
- **4.** Résolution des incompatibilités

Le programme d'installation vérifie les logiciels sur votre système et fournit des instructions s'il détecte des incompatibilités.

- **5.** Vérification des répertoires d'installation
- **6.** Sélection de l'option de configuration appropriée
	- **a.** Pour l'option Configuration rapide, reportez-vous au :

[chapitre 5, « Installation de Sun Java Enterprise System à l'aide de](#page-84-0)  [l'assistant d'installation », page 85](#page-84-0)

**b.** Pour l'option Configurer ultérieurement, reportez-vous au :

[chapitre 6, « Collecte d'informations de configuration pour l'option](#page-96-0)  [Configurer ultérieurement », page 97.](#page-96-0)

- **7.** Exécution de l'installation
- **8.** Affichage du résumé et du journal de l'installation
- **9.** Fin de la configuration postinstallation, incluant la spécification des composants distants

[« Configuration de Calendar Server après une installation avec configuration](#page-140-0)  [ultérieure », page 141](#page-140-0)

[« Configuration de Messaging Server après une installation avec configuration](#page-146-0)  [ultérieure », page 147](#page-146-0)

- **10.** Démarrage des composants, dans cet ordre :
	- **a.** [« Démarrage et arrêt d'Administration Server », page 163](#page-162-0)
	- **b.** [« Démarrage et arrêt de Messaging Server », page 177](#page-176-0)
	- **c.** [« Démarrage et arrêt de Calendar Server », page 166](#page-165-0)

Le tableau suivant contient des informations supplémentaires sur Calendar Server.

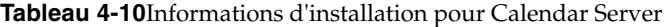

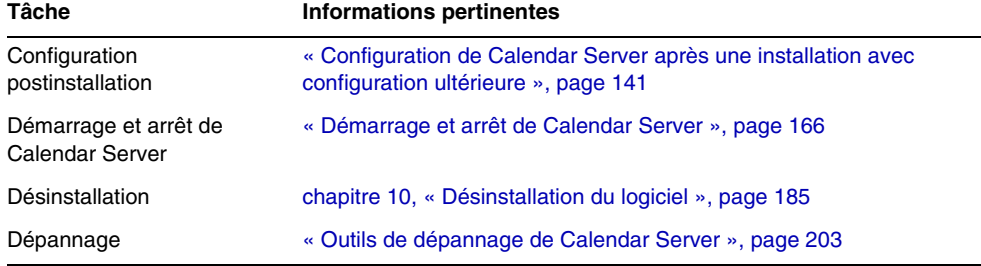

Le tableau suivant contient des informations supplémentaires sur Messaging Server.

**Tableau 4-11**Informations d'installation pour Messaging Server

| Tâche            | Informations pertinentes                                        |
|------------------|-----------------------------------------------------------------|
| Configuration    | « Configuration de Messaging Server après une installation avec |
| postinstallation | configuration ultérieure », page 147                            |

| $\mathbf{r}$                                     |                                                        |  |
|--------------------------------------------------|--------------------------------------------------------|--|
| <b>Tâche</b>                                     | Informations pertinentes                               |  |
| Démarrage et arrêt de<br><b>Messaging Server</b> | « Démarrage et arrêt de Messaging Server », page 177   |  |
| Désinstallation                                  | chapitre 10, « Désinstallation du logiciel », page 185 |  |
| Dépannage                                        | « Outils de dépannage de Messaging Server », page 207  |  |

**Tableau 4-11**Informations d'installation pour Messaging Server *(Suite)*

## <span id="page-77-0"></span>Exemple Calendar-Messaging Schéma 1

Cet exemple permet d'installer les composants de communication, Calendar Server et Messaging Server dans un environnement Schéma 1. Ces composants requièrent Directory Server, mais pas nécessairement sous forme de copie locale. En outre, Messaging Server requiert une copie locale d'Administration Server.

Dans cet exemple, deux sessions d'installation sont utilisées. La première installe Directory Server sur l'hôte A, la seconde installe les autres composants sur l'hôte B.

Les principales étapes de ce type d'installation sont les suivantes :

#### *Sur l'hôte A*

Installation et démarrage de Directory Server

[« Exemple Directory Server uniquement », page 62](#page-61-0)

#### *Sur l'hôte B*

**1.** Exécution du programme d'installation Java ES

[chapitre 5, « Installation de Sun Java Enterprise System à l'aide de l'assistant](#page-84-0)  [d'installation », page 85](#page-84-0)

**2.** Lors du choix des composants, sélection d'Calendar Server et Messaging Server

Directory Server et Administration Server sont automatiquement sélectionnés.

**3.** Annulation de la sélection de Directory Server

Lorsque vous êtes invité à choisir une copie locale ou distante de Directory Server, sélectionnez la copie distante (version de Directory Server déjà installée et en cours d'exécution sur l'hôte A).

**4.** Résolution des incompatibilités

Le programme d'installation vérifie les logiciels sur votre système et fournit des instructions s'il détecte des incompatibilités.

- **5.** Sélection de l'option de configuration rapide
- **6.** Vérification des pages de configuration pour Administration Server
- **7.** Exécution de l'installation
- **8.** Affichage du résumé et du journal de l'installation
- **9.** Fin de la configuration postinstallation éventuelle :

[« Configuration de Calendar Server après une installation avec configuration](#page-140-0)  [ultérieure », page 141](#page-140-0)

[« Configuration de Messaging Server après une installation avec configuration](#page-146-0)  [ultérieure », page 147.](#page-146-0)

- **10.** Démarrage des composants, dans cet ordre :
	- **a.** [« Démarrage et arrêt d'Administration Server », page 163](#page-162-0)
	- **b.** [« Démarrage et arrêt de Messaging Server », page 177](#page-176-0)
	- **c.** [« Démarrage et arrêt de Calendar Server », page 166](#page-165-0)
- **11.** Pour configurer la fonction de connexion unique, servez-vous des utilitaires spécifiques aux composants tels que commcli et modifiez les paramètres (comme pour définir les paramètres SSO dans les fichiers config) des produits respectifs.

### Exemple Identity Management

Java ES implémente l'identité unifiée par l'emploi d'une entrée utilisateur unique utilisée pour l'authentification par tous les composants. Cet exemple fournit les instructions d'installation de Directory Server et d'Access Manager pour la mise en œuvre de la gestion des identités.

Access Manager requiert Directory Server, mais pas nécessairement sous forme de copie locale. Access Manager requiert également un conteneur Web local.

#### *Sur l'hôte A*

**1.** Installation et démarrage de Directory Server

[« Exemple Directory Server uniquement », page 62](#page-61-0)

#### *Sur l'hôte B*

**2.** Installation et démarrage d'Access Manager et d'un conteneur Web

[« Exemple Access Manager uniquement », page 53](#page-52-0)

**3.** Définition d'un utilisateur initial et configuration de la fonction de connexion unique

*Guide de gestion des utilisateurs de Sun Java Enterprise Syste[m](http://docs.sun.com/doc/817-5761)* [\(](http://docs.sun.com/doc/817-5761)http://docs.sun.com/doc/817-5761)

Pour un scénario complet illustrant la définition d'un utilisateur initial et la mise en place de la fonction de connexion unique, reportez-vous au document *Sun Java Enterprise System - Série d'exemples de déploiement : Small Scale Communications Scenario*[\(http://docs.sun.com/doc/819-0060](http://docs.sun.com/doc/819-0060)).

## Exemple de services de communication et de collaboration

Cet exemple utilise la majeure partie des composants Java ES afin d'implémenter les services de communication et de collaboration. Pour les déploiements importants, vous devez déployer chaque composant sur un serveur distinct, à peu près dans le même ordre que dans cet exemple. Pour les petits déploiements, les composants sont installés dans des sessions distinctes sur un nombre de serveurs plus faible.

Directory Server est requis pour tous les composants de communication, mais pas nécessairement sous forme de copie locale. Une copie locale d'Administration Server est requise pour Messaging Server. Access Manager ou le SDK Access Manager est requis, mais Access Manager peut être distant. Dans cet exemple, Web Server sert de conteneur Web pour Access Manager. Calendar Server et Messaging Server ne requièrent pas de conteneur Web local, alors que Communications Express l'exige. Communications Express peut utiliser une copie distante de Calendar Server, mais Messaging Server doit être local.

Instant Messaging et Portal Server Secure Remote Access sont ajoutés au serveur frontal (hôte D) après l'installation et la mise en fonction des autres composants. Instant Messaging requiert Access Manager, ainsi qu'un conteneur Web local ou distant. Portal Server Secure Remote Access requiert Access Manager et un conteneur Web local. Portal Server Secure Remote Access requiert également Portal Server, mais pas nécessairement sous la forme de copie locale.

Dans cet exemple, les sessions d'installation suivantes sont utilisées :

- Session 1, Hôte A : Installation d'Access Manager et Directory Server
- Session 2, Hôte B : Installation de Portal Server et Web Server (en utilisant les copies distantes de Directory Server et Access Manager sur l'hôte A)
- Session 3, Hôte C : Installation de Messaging Server et Calendar Server (en utilisant les copies distantes de Directory Server et Access Manager sur l'hôte A)
- Session 4, Hôte D : Installation de Communications Express et Web Server (en utilisant les copies distantes de Directory Server et Access Manager sur l'hôte A et la copie distante de Calendar Server sur l'hôte C)
- Session 5, Hôte D : Installation de Instant Messaging (en utilisant les copies distantes de Directory Server et Access Manager sur l'hôte A)
- Session 6, Hôte D : Installation de Portal Server Secure Remote Access (en utilisant les copies distantes de Directory Server et Access Manager sur l'hôte A)

En divisant l'installation en un certain nombre de sessions, vous pouvez ainsi vérifier les composants dans chaque session avant de passer à la session suivante.

Les principales étapes de ce type d'installation sont les suivantes :

#### *Sur l'hôte A*

**1.** Installation et démarrage d'Access Manager et Directory Server

[« Exemple Access Manager et Directory Server », page 55](#page-54-0)

#### *Sur l'hôte B*

**2.** Installation et démarrage de Portal Server et Web Server, en spécifiant les copies distantes d'Access Manager et Directory Server installées et en cours de fonctionnement sur l'hôte A

Un conteneur Web et le SDK Access Manager doivent être installés en local par rapport à Portal Server.

[« Exemple Portal Server uniquement », page 69](#page-68-0) [« Exemple Portal Server utilisant une copie distante d'Access Manager »,](#page-82-0)  [page 83](#page-82-0)

#### *Sur l'hôte C*

**3.** Installation et démarrage de Messaging Server et Calendar Server, en spécifiant les copies distantes d'Access Manager et Directory Server installées et en cours de fonctionnement sur l'hôte A

Le SDK Access Manager doit être installé en local par rapport à Messaging Server et Calendar Server.

[« Exemple Calendar Server et Messaging Server », page 75](#page-74-0)

#### *Sur l'hôte D*

**4.** Installation et démarrage de Communications Express, Messaging Server et Web Server, en spécifiant les copies distantes d'Access Manager et Directory Server installées sur l'hôte A et la copie distante de Calendar Server installée sur l'hôte C

Le SDK Access Manager doit être installé en local par rapport à Messaging Server et Communications Express. Un conteneur Web doit être installé en local par rapport à Communications Express.

[« Exemple Communications Express et Messaging Server », page 60](#page-59-0)

#### *Sur l'hôte D*

**5.** Installation de Instant Messaging, en spécifiant les copies distantes d'Access Manager et Directory Server installées sur l'hôte A

Le SDK Access Manager doit être installé en local par rapport à Instant Messaging.

[« Exemple Instant Messaging uniquement », page 66](#page-65-0)

#### *Sur l'hôte D*

**6.** Installation de Portal Server Secure Remote Access, en spécifiant les copies distantes d'Access Manager et Directory Server installées sur l'hôte A

Un conteneur Web et le SDK Access Manager doivent être installés en local par rapport à Portal Server Secure Remote Access.

[« Exemple Portal Server Secure Remote Access uniquement », page 72](#page-71-0)

**7.** Définition d'un utilisateur initial et configuration de la fonction de connexion unique

*Guide de gestion des utilisateurs de Sun Java Enterprise Syste[m](http://docs.sun.com/doc/817-5761)* [\(](http://docs.sun.com/doc/817-5761)http://docs.sun.com/doc/817-5761)

Pour un scénario complet indiquant comment effectuer ce type de déploiement, avec définition d'un utilisateur initial et configuration de la connexion unique, reportez-vous au *Sun Java Enterprise System - Série d'exemples de déploiement : Small Scale Communications Scenario* [\(http://docs.sun.com/doc/819-0060](http://docs.sun.com/doc/819-0060)).

# <span id="page-82-0"></span>Exemple Portal Server utilisant une copie distante d'Access Manager

Portal Server requiert Access Manager. Access Manager requiert une copie locale ou distante de Directory Server, ainsi qu'un conteneur Web local. Vous pouvez exécuter Portal Server sur un hôte distinct d'Access Manager, auquel cas Portal Server requiert une copie locale du SDK Access Manager, ainsi qu'un conteneur Web local. Lorsque vous installez Portal Server et le SDK Access Manager, vous devez annuler la sélection des sous-composants inutiles d'Access Manager. (Le programme d'installation sélectionne automatiquement tous les sous-composants Access Manager lorsque vous sélectionnez Portal Server.)

Les principales étapes de ce type d'installation sont les suivantes :

#### *Sur l'hôte A*

Vérification que Access Manager et Directory Server sont installés et en cours d'exécution

[« Exemple Access Manager et Directory Server », page 55](#page-54-0)

#### *Sur l'hôte B*

**1.** Exécution du programme d'installation Java ES

[chapitre 5, « Installation de Sun Java Enterprise System à l'aide de l'assistant](#page-84-0)  [d'installation », page 85](#page-84-0)

**2.** Lors du choix des composants, sélection de Portal Server

Tous les composants Access Manager sont automatiquement sélectionnés, ainsi que Directory Server et Directory Preparation Tool.

Le conteneur Web n'est pas sélectionné. La page Sélection d'un conteneur Web vous invite à sélectionner un conteneur Web.

**3.** Annulation de la sélection de Directory Server et de tous les sous-composants Access Manager à l'exception du SDK Access Manager

Les messages de dépendance vous guident pour réaliser les tâches suivantes :

- **a.** Sélection d'Application Server, Web Server ou d'un conteneur Web local préalablement installé.
- **b.** Sélection d'une instance distante d'Access Manager.
- **4.** Résolution des incompatibilités

Le programme d'installation vérifie les logiciels sur votre système et fournit des instructions s'il détecte des incompatibilités.

**5.** Sélection de l'option Configurer ultérieurement

Reportez-vous au [chapitre 7, « Configuration après une installation avec](#page-134-0)  [configuration ultérieure », page 135](#page-134-0).

- **6.** Spécification du nom d'hôte du conteneur Web pour l'exécution du SDK Access Manager (identique pour Portal Server)
- **7.** Spécification du conteneur Web (et des paramètres de configuration éventuels) sur lequel fonctionne Portal Server
- **8.** Exécution de l'installation
- **9.** Affichage du résumé et du journal de l'installation
- **10.** Fin de la configuration postinstallation nécessaire éventuelle :

[« Configuration de Portal Server après une installation avec configuration](#page-148-1)  [ultérieure », page 149.](#page-148-1)

# <span id="page-84-0"></span>Installation de Sun Java Enterprise System à l'aide de l'assistant d'installation

Ce chapitre fournit les instructions d'utilisation de l'interface graphique, ou assistant d'installation, pour l'installation du logiciel Sun Java™ Enterprise System.

Ce chapitre inclut les sections suivantes :

- [« Conditions requises », page 85](#page-84-1)
- [« Exécution de l'assistant d'installation », page 85](#page-84-2)
- [« Annulation de l'installation », page 95](#page-94-0)
- «Étapes suivantes », page 95

### <span id="page-84-1"></span>Conditions requises

Avant l'installation, vous devez préparer un plan d'installation. Si vous ne l'avez pas encore fait, reportez-vous au [chapitre 2, « Développement de la séquence](#page-30-0)  [d'installation », page 31.](#page-30-0)

Vérifiez également les incompatibilités éventuelles que pourrait présenter votre système avant de lancer le programme d'installation. Pour plus d'informations, reportez-vous à la section [« Composants installés », page 27](#page-26-0).

## <span id="page-84-2"></span>Exécution de l'assistant d'installation

Cette section inclut :

• [« Lancement de l'installation », page 86](#page-85-0)

- [« Configuration rapide », page 90](#page-89-0)
- [« Installation avec configuration ultérieure », page 94](#page-93-0)

#### <span id="page-85-0"></span>➤ **Lancement de l'installation**

Vérifiez que les conditions préalables à l'installation sont satisfaites. Reportez-vous à la section [« Conditions préalables à l'installation », page 49](#page-48-0) pour la liste des tâches spécifiques pouvant s'appliquer à votre installation. Par défaut, la version en anglais de l'assistant est toujours installée.

- **1.** Accédez au lecteur CD sur lequel est monté Sun Java Enterprise System.
- **2.** Cliquez sur Lanceur d'installation pour lancer l'assistant.

**REMARQUE** Pour lancer l'installation, exécutez la commande \setup.bat et NON la commande \products\setup.exe.

- **Pour un téléchargement :** décompressez les fichiers, accédez au répertoire dans lequel vous avez téléchargé le logiciel et cliquez sur Lanceur d'installation(setup.bat).
- **Pour les CD :** accédez au répertoire du lecteur de CD sur lequel le CD est monté et cliquez sur Lanceur d'installation.
- **3.** L'écran Bienvenue apparaît.
- **4.** Cliquez sur Suivant pour continuer.

L'écran Contrat de licence du logiciel s'affiche.

**5.** Sélectionnez *J'accepte les termes du contrat de licence* et cliquez sur Suivant pour continuer.

L'écran Langues apparaît.

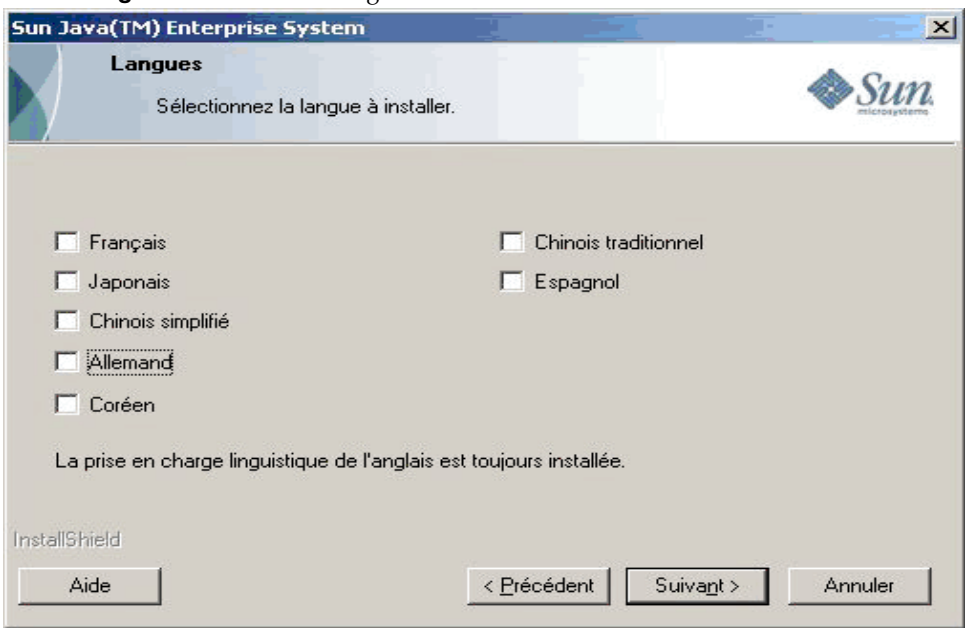

**Figure 5-1** Écran Langues de l'assistant d'installation

**6.** Sélectionnez les langues requises pour les produits.

L'écran Choisir l'emplacement de destination apparaît.

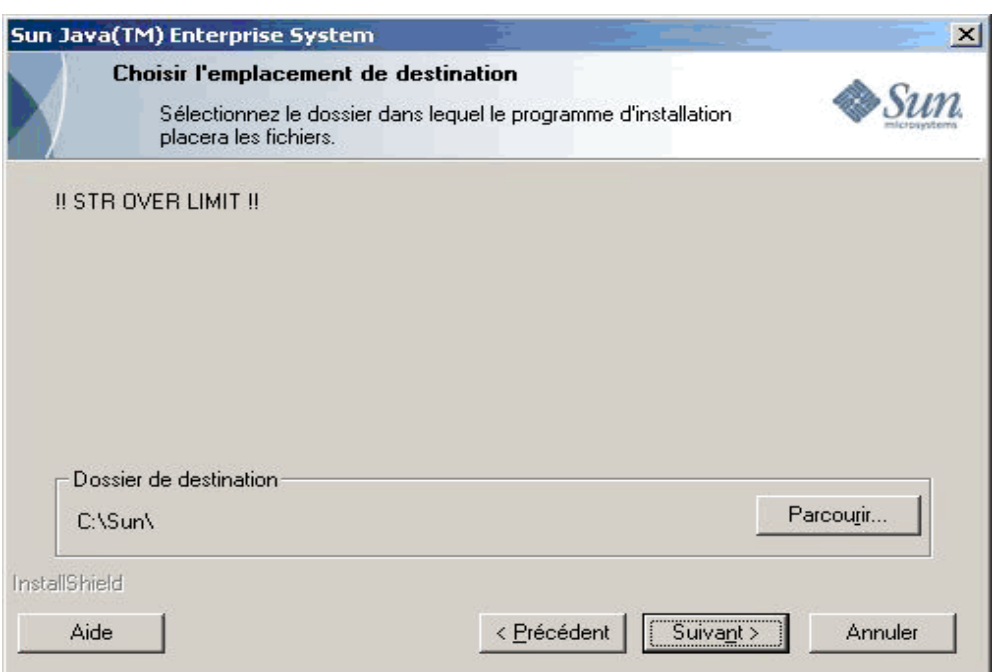

**Figure 5-2** Écran Choisir l'emplacement de destination de l'assistant d'installation

**7.** Placez-vous dans le répertoire où vous voulez installer le produit. Pour conserver l'emplacement par défaut, ne modifiez rien. Cliquez sur Suivant.

L'écran Type d'installation apparaît.

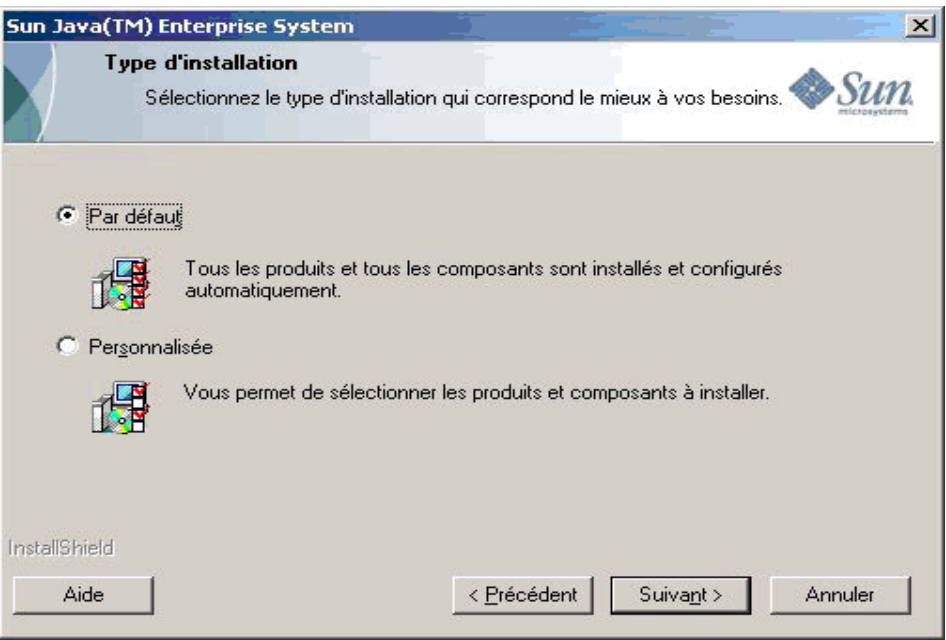

#### **Figure 5-3** Écran Type d'installation de l'assistant d'installation

- **8.** Sélectionnez le type d'installation parmi les choix suivants :
	- ❍ Par défaut

Choisissez le type d'installation par défaut pour installer et configurer automatiquement tous les produits et fonctionnalités sur une instance.

❍ Personnalisée

Choisissez le type d'installation personnalisé pour sélectionner les produits et fonctionnalités à installer, ainsi que le type de configuration.

#### ➤ **Installation par défaut**

**1.** Sélectionnez le type d'installation Par défaut dans l'écran Type d'installation et cliquez sur Suivant.

Tous les composants sont installés et configurés par défaut, puis l'écran Paramètres de l'administrateur apparaît.

**2.** Suivez la procédure de l'étape 4 de la section [Configuration rapide.](#page-89-0)

#### ➤ **Installation personnalisée**

**1.** Sélectionnez le type d'installation Personnalisée dans l'écran Type d'installation. Cliquez sur Suivant.

L'écran du type de configuration apparaît.

- **2.** Sélectionnez le type de configuration parmi les choix suivants :
	- ❍ [« Configuration rapide », page 90](#page-89-0)
	- ❍ [« Installation avec configuration ultérieure », page 94](#page-93-0)

#### **Figure 5-4** Écran Configuration du produit de l'assistant d'installation

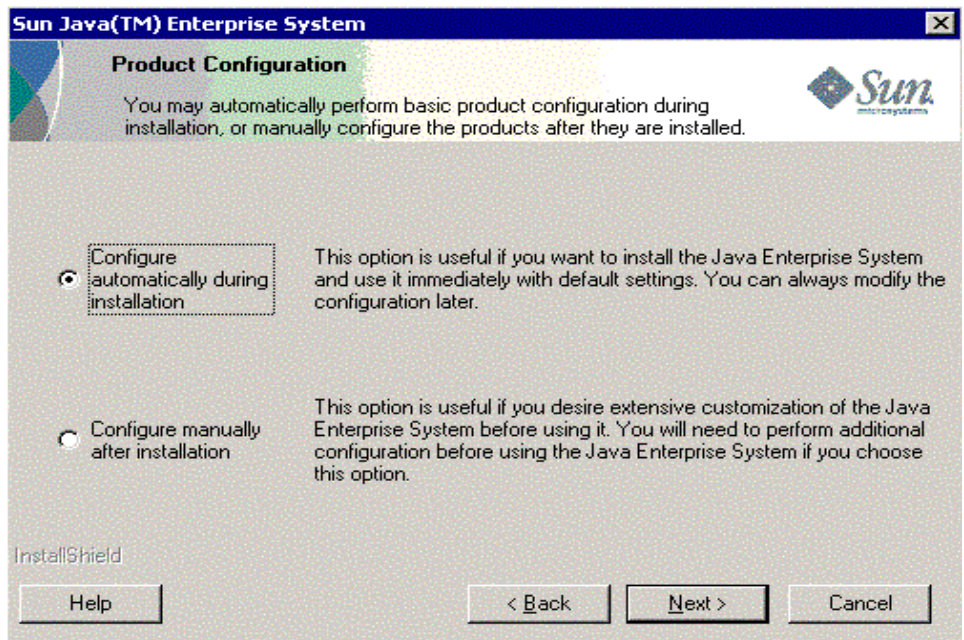

#### <span id="page-89-0"></span>➤ **Configuration rapide**

L'option de configuration rapide (*Configurer automatiquement lors de l'installation*) installe les composants sélectionnés et leur applique les paramètres de configuration par défaut. Si vous ne connaissez pas encore Sun Java Enterprise et que vous ne savez pas quelle configuration conviendra le mieux à vos besoins, nous vous conseillons de commencer avec cette option.

**1.** Sélectionnez la case d'option Configuration rapide. Cliquez sur Suivant.

L'écran Personnaliser l'installation apparaît.

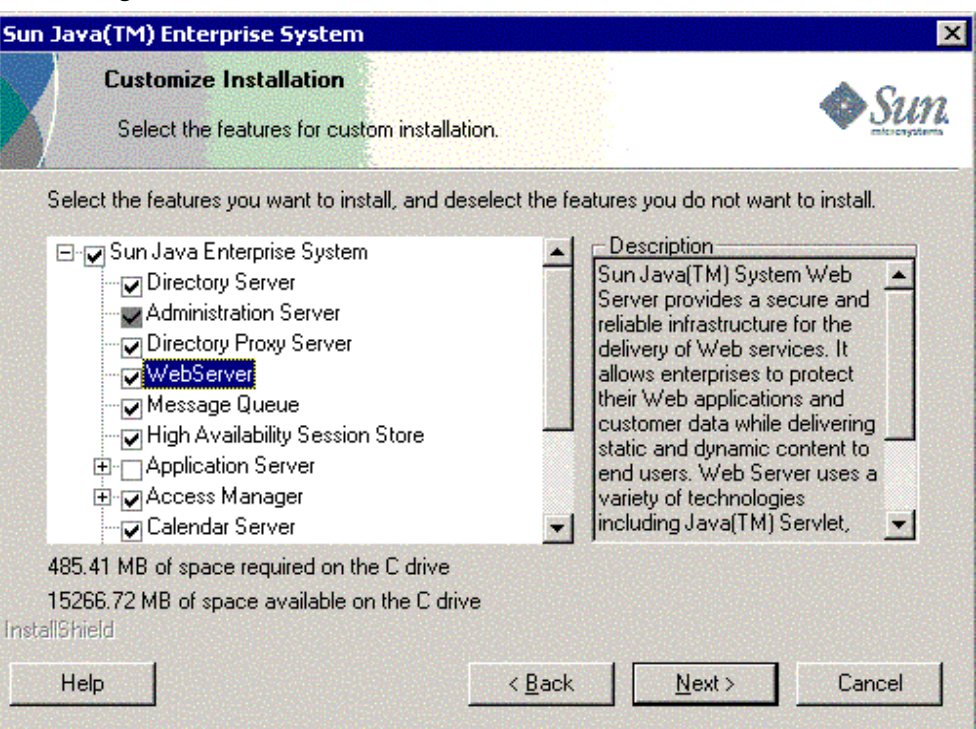

**Figure 5-5** Écran Personnaliser l'installation de l'assistant d'installation

- **2.** Choisissez les composants à installer et configurer automatiquement, en sélectionnant ou non les cases à cocher. Vous pouvez sélectionner uniquement certains composants ou tous les composants :
	- **a. Sélectionnez tous les composants.** Par défaut, tous les produits sont sélectionnés dans le panneau Sélection de produits.
	- **b. Sélectionnez certains composants.** Commencez par annuler la sélection de la case en regard de Sun Java Enterprise System, puis cochez les cases des composants que vous souhaitez installer. Lors de votre sélection, le programme d'installation sélectionne automatiquement les composants dont dépend le composant que vous choisissez.

Chaque sélection nécessite l'installation de fichiers supplémentaires, qui s'ajoutent à l'espace disque requis pour l'installation. L'écran affiche l'espace disque disponible sur votre machine et l'espace disque requis par les composants sélectionnés.

**3.** Lorsque vous choisissez une application Web (IM, UWC, AM, PS, DA), si aucun conteneur Web n'est sélectionné, un écran apparaît pour vous permettre d'en choisir un.

Sélectionnez un conteneur Web.

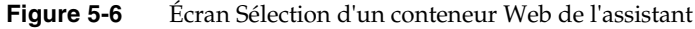

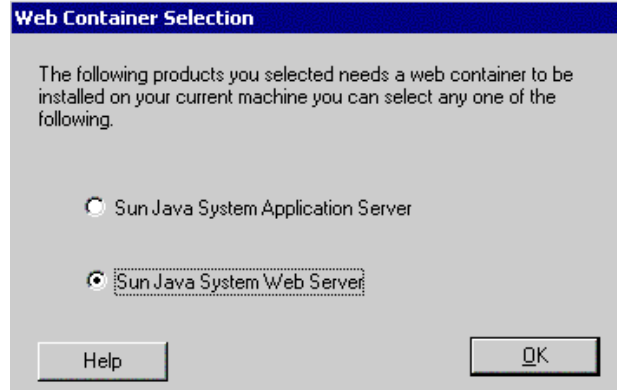

Cliquez sur OK pour revenir au panneau de sélection de produits.

**4.** Cliquez sur Suivant pour continuer.

L'écran Paramètres de l'administrateur apparaît.

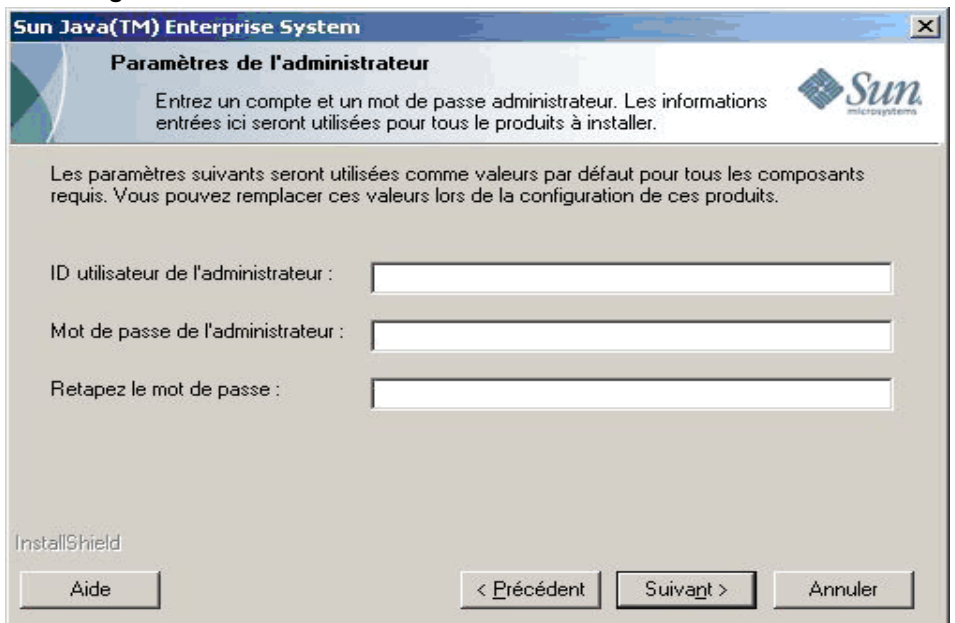

**Figure 5-7** Écran Paramètres de l'administrateur de l'assistant d'installation

**5.** Entrez l'ID de l'administrateur, le mot de passe de l'administrateur et une nouvelle fois le mot de passe de l'administrateur dans les champs appropriés. Cliquez sur Suivant.

**REMARQUE** Bien que les valeurs saisies dans cet écran soient définies comme valeurs par défaut, vous pouvez les modifier après l'installation.

L'écran Début de la copie des fichiers apparaît. Cet écran confirme également les sélections de composants pour cette session d'installation.

- **6.** Si les produits sélectionnés répertorient tous les composants à installer et à configurer, cliquez sur Suivant. Pour modifier la liste des composants sélectionnés, cliquez sur Précédent et apportez les changements nécessaires.
- **7.** Le programme affiche successivement l'écran État de l'installation puis Installation en cours. L'écran Configuration en cours s'affiche ensuite. Cette procédure peut prendre un certain temps, variable selon la configuration de votre serveur.
- **8.** Un écran d'informations s'affiche à l'issue de l'installation et de la configuration des composants. Cliquez sur Suivant pour continuer.

**9.** L'écran Installation terminée apparaît. Cliquez sur Terminer pour quitter le programme d'installation.

#### <span id="page-93-0"></span>➤ **Installation avec configuration ultérieure**

L'option Configurer ultérieurement (*Configurer manuellement après l'installation*) installe uniquement les composants sélectionnés, elle ne les configure pas. Vous devez les configurer ultérieurement. Pour procéder à la configuration des composants après l'installation, consultez le chapitre [« Configuration après une](#page-134-0)  [installation avec configuration ultérieure », page 135](#page-134-0).

**1.** Sélectionnez la case d'option Configurer ultérieurement. Cliquez sur Suivant.

L'écran Personnaliser l'installation apparaît.

- **2.** Vous devez choisir les composants à installer en sélectionnant ou désélectionnant les cases à cocher. Vous pouvez sélectionner uniquement certains composants ou tous les composants :
	- **a. Sélectionnez tous les composants.** Cochez la case en regarde de Sun Java Enterprise System.
	- **b. Sélectionnez certains composants.** Cochez la case en regard de chaque composant à installer. Lors de votre sélection, le programme d'installation sélectionne automatiquement les composants dont dépend le composant que vous choisissez.

**REMARQUE** Vous pouvez choisir de désélectionner les composants sélectionnés par le programme d'installation si vous prévoyez d'utiliser les composants installés sur des systèmes distants.

> Chaque sélection nécessite l'installation de fichiers supplémentaires, qui s'ajoutent à l'espace disque requis pour l'installation. L'écran affiche l'espace disque disponible sur votre machine et l'espace disque requis par les composants sélectionnés.

**3.** Cliquez sur Suivant pour continuer.

L'écran Début de la copie des fichiers apparaît. Cet écran confirme les sélections effectuées pour l'installation.

**4.** L'écran Produits sélectionnés répertorie tous les composants à installer. Cliquez sur Suivant. Pour modifier la liste des composants sélectionnés, cliquez sur Précédent et apportez les changements nécessaires.

- **5.** Le programme affiche successivement l'écran État de l'installation puis Installation en cours. Cette procédure peut prendre un certain temps, variable selon la configuration de votre serveur.
- **6.** Un écran d'informations s'affiche à l'issue de l'installation. Cliquez sur Suivant pour continuer.

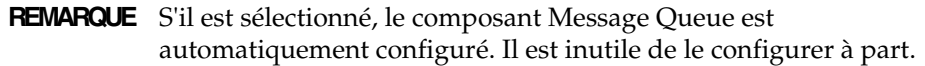

**7.** L'écran Installation terminée apparaît. Cliquez sur Terminer pour quitter le programme d'installation.

Après une session d'installation, vous pouvez afficher un fichier récapitulatif contenant la liste des produits installés à partir de l'assistant d'installation en cliquant sur le bouton Afficher le résumé , ou à partir du répertoire d'installation [RÉP\_INSTALL] où ce fichier est enregistré.

### <span id="page-94-0"></span>Annulation de l'installation

Vous pouvez annuler l'installation en cliquant sur Annuler dans les écrans où ce bouton est activé. Ceci a pour effet de lancer la procédure de désinstallation et de supprimer tout composant Java Enterprise System déjà installé.

Si vous avez sélectionné l'option de configuration rapide, vous ne devez pas annuler l'installation alors que les fichiers à installer ont été copiés et que la configuration est en cours.

# <span id="page-94-1"></span>Étapes suivantes

Après avoir terminé l'installation et la configuration des composants avec l'option de configuration rapide, passez au [chapitre 9, « Démarrage et arrêt des](#page-160-0)  [composants », page 161](#page-160-0), pour savoir comment démarrer et arrêter les différents composants.

Si vous avez choisi l'option Configurer ultérieurement, passez à la section [« Configuration après une installation avec configuration ultérieure », page 135](#page-134-0) pour savoir comment configurer les composants.

Étapes suivantes

# <span id="page-96-0"></span>Collecte d'informations de configuration pour l'option Configurer ultérieurement

Ce chapitre fournit les informations nécessaires à la configuration des composants après une installation avec configuration ultérieure. Lors de ce type d'installation, seules quelques notions concernant les paramètres d'administration et le fonctionnement des paramètres des ports sont nécessaires. Ce chapitre explique plus en détail la configuration des composants.

Ce chapitre se compose des sections suivantes :

- [« Utilisation de ce chapitre », page 98](#page-97-0)
- [« Paramètres du serveur d'administration », page 99](#page-98-0)
- [« Access Manager Informations de configuration », page 99](#page-98-1)
- [« Informations de configuration d'Application Server », page 108](#page-107-0)
- [« Informations de configuration de Delegated Administrator », page 112](#page-111-0)
- [« Informations de configuration de High Availability Session Store », page 114](#page-113-0)
- [« Informations pour la configuration de Web Server », page 115](#page-114-0)
- [« Informations de configuration d'Instant Messaging », page 118](#page-117-0)
- [« Informations de configuration de Portal Server », page 120](#page-119-0)
- [« Informations de configuration de Portal Server Secure Remote Access »,](#page-123-0)  [page 124](#page-123-0)
- [« Informations de configuration de Messaging Server », page 130](#page-129-0)
- [« Informations de configuration de Communications Express », page 131](#page-130-0)

• [« Désinstallation », page 133](#page-132-0)

### <span id="page-97-0"></span>Utilisation de ce chapitre

Toute configuration intervenant après une installation avec configuration ultérieure suppose que l'utilisateur entre lui-même les fichiers de propriétés des composants sélectionnés.

**REMARQUE** Delegated Administrator et Portal SRA ne peuvent pas être configurés par le programme d'installation de Sun Java Enterprise System.

Les tableaux d'informations de configuration comportent deux colonnes : Paramètre du fichier de propriétés et Description. La colonne Paramètre du fichier de propriétés contient les clés des fichiers de propriétés ; la colonne Description contient l'explication des clés et leurs valeurs par défaut, le cas échéant.

### Méthodes de recherche conseillées

Si vous recherchez des informations sur la configuration des produits pour l'option Configurer ultérieurement, procédez comme suit :

- 1. Recherchez la section qui décrit le composant.
- 2. Localisez le tableau contenant la description du fichier de propriétés et renseignez votre fichier de propriétés en fonction de vos besoins.

### <span id="page-98-0"></span>Paramètres du serveur d'administration

Lorsque vous installez des composants via l'option Configuration rapide, le programme d'installation utilise les valeurs par défaut pour le nom d'utilisateur et le mot de passe Administrateur. Le tableau suivant répertorie les valeurs par défaut qu'utilise le programme d'installation pour renseigner le fichier de propriétés des composants installés.

<span id="page-98-2"></span>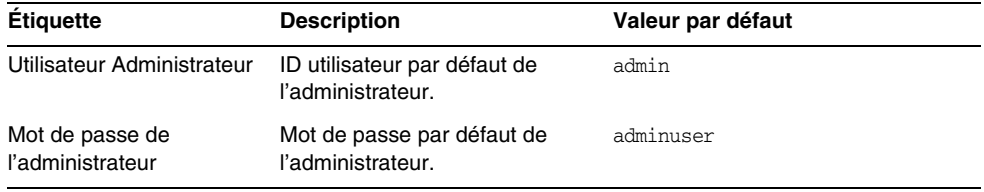

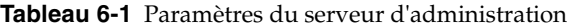

### <span id="page-98-1"></span>Access Manager Informations de configuration

Le programme d'installation de Sun Java Enterprise System installe les composants dépendants nécessaires à la configuration d'Access Manager. La configuration des composants suivants doit intervenir avant celle d'Access Manager :

- Conteneur Web (n'importe lequel)
	- ❍ Web Server
	- ❍ Application Server
- Directory Server

**REMARQUE** Le SDK Access Manager est installé automatiquement avec Identity Management and Policy Services Core.

### Access Manager: informations sur le paramétrage

Pour la configuration d'Access Manager, le programme de configuration a besoin des informations suivantes contenues dans le fichier AMConfigurator.properties.

| Paramètre du fichier de propriétés                           | <b>Description</b>                                                                                                    |
|--------------------------------------------------------------|----------------------------------------------------------------------------------------------------|
| Mot de passe de l'administrateur<br>ADMIN PASSWD             | Mot de passe de l'utilisateur amadmin. Cette valeur doit<br>comporter au moins huit caractères.                                                                                                 |
|                                                              | La valeur par défaut est le mot de passe de<br>l'administrateur adminuser.                                                                                                    |
| Mot de passe LDAP<br>AMLDAPUSERPASSWD                        | Mot de passe de l'utilisateur am1dapuser. Celui-ci doit<br>être différent du mot de passe de l'utilisateur amadmin. Il<br>peut s'agir de tout mot de passe valide du service<br>d'annuaire.     |
|                                                              | La valeur par défaut est ldapuser                                                                                                    |
| Clé de chiffrement du mot de<br>passe                        | Chaîne utilisée par Access Manager pour chiffrer les<br>mots de passe utilisateur.                                                                                                    |
| AM_ENC_PWD                                                   | Tous les sous-composants d'Access Manager doivent<br>utiliser la même clé de chiffrement. Si vous les distribuez<br>dans plusieurs systèmes, utilisez la même valeur dans<br>tous les systèmes. |
|                                                              | La clépar défaut est abcdefghijklmnopgrstuvwxyz                                                                                                    |
| Langue                                                       | Par défaut, cette version est installée en anglais.                                                                                                    |
| PLATFORM_LOCALE                                              | La valeur par défaut est : en_US (anglais américain).                                                                                                    |
| Répertoire de base<br><b>BASE DIR</b>                        | Répertoire de base dans lequel se trouve le répertoire<br>d'installation d'Access Manager.                                                                                                    |
|                                                              | La valeur par défaut est [RÉP_INSTALL]                                                                                                    |
| Sun Java Enterprise System                                   | Répertoire dans lequel Access Manager sera installé.                                                                                                    |
| Répertoire d'installation d'Access<br>Manager<br>INSTALL_DIR | La valeur par défaut est AccessManager.                                                                                                    |
| Hôte du conteneur Web                                        | Hôte dans lequel le conteneur Web est exécuté.                                                                                                    |
| SERVER_HOST                                                  | La valeur par défaut est [NOMHÔTE].                                                                                                    |
| Domaine de cookies                                           | Domaine de cookies pour Access Manager.                                                                                                    |
| COOKIE DOMAIN                                                | La valeur par défaut est. iplanet.com.                                                                                                    |
|                                                              |                                                                                                    |

**Tableau 6-2** Informations sur le paramétrage d' Access Manager

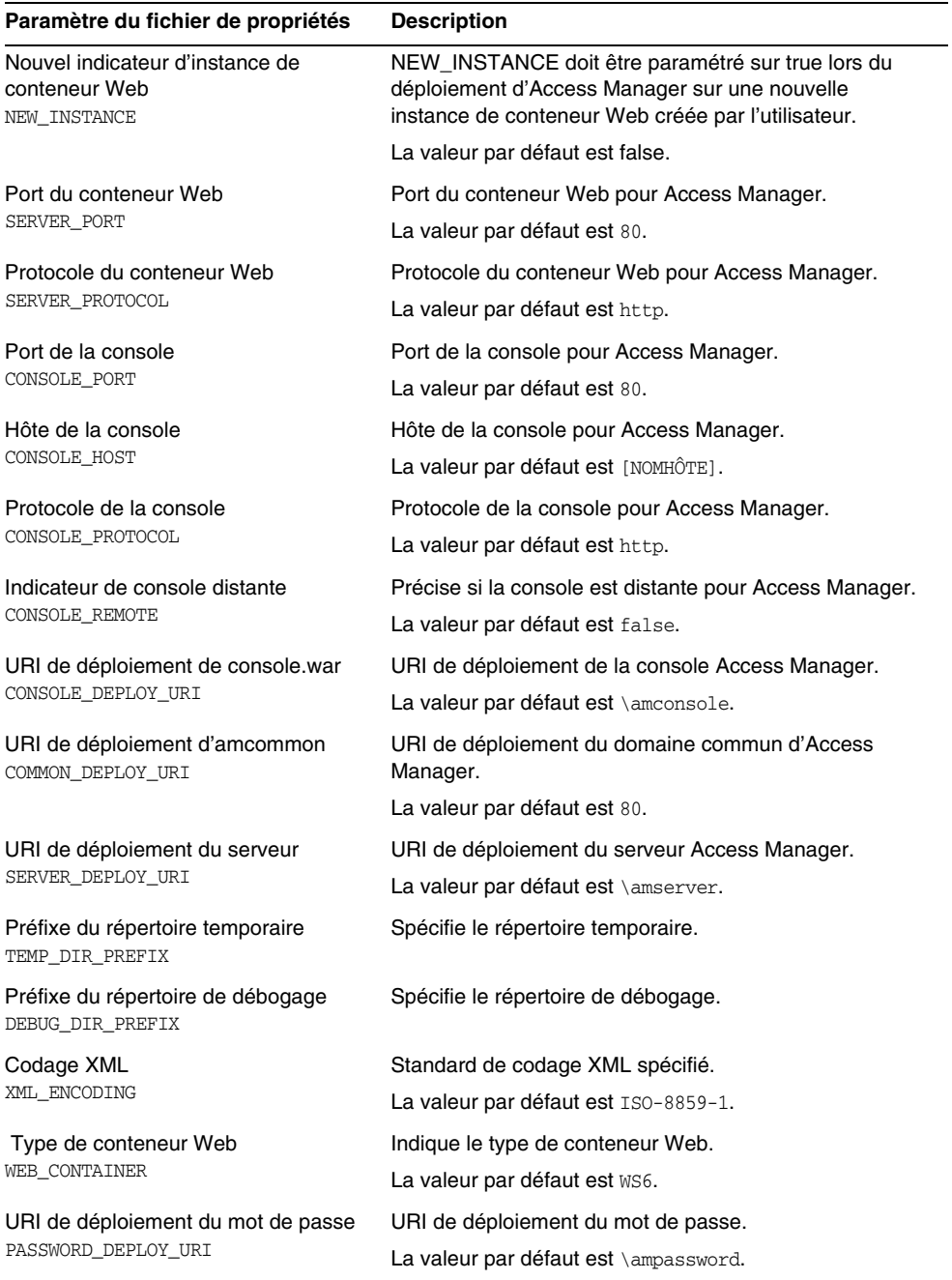

#### **Tableau 6-2** Informations sur le paramétrage d' Access Manager *(Suite)*

| Paramètre du fichier de propriétés | <b>Description</b>                                                                                             |
|------------------------------------|----------------------------------------------------------------------------------------------------|
| Type de déploiement d'Access       | Type de déploiement d'Access Manager.                                                                          |
| Manager<br>DEPLOY_LEVEL            | La valeur par défaut est 1.                                                                                    |
|                                    | Valeurs de déploiement pour Access Manager :                                                                   |
|                                    | 1 = Installation complète (Configure le conteneur<br>Web, le serveur d'annuaires et installe les<br>services.) |
|                                    | 2 = Installation de la console uniquement<br>(Installe ASMSDK et configure le serveur Web.)                    |
|                                    | 3 = SDK uniquement (Installe uniquement le SDK.)                                                               |
|                                    | 4 = SDK avec configuration du conteneur (Installe<br>le SDK et configure le conteneur Web.)                    |
|                                    | Toutes les options ci-dessus permettent de<br>configurer des exemples.                                         |
|                                    | 5 = Fédération uniquement - (Configure uniquement<br>le serveur Web.)                                          |
|                                    | 6 = Serveur uniquement (Configure le serveur Web,<br>le serveur d'annuaires et installe les services.)         |
|                                    | 11 = Désinstallation complète                                                                                  |
|                                    | 12 = Désinstallation de la console uniquement                                                                  |
|                                    | 13 = Désinstallation du SDK                                                                                    |
|                                    | 14 = Désinstallation du SDK uniquement avec<br>annulation de la configuration du conteneur                     |
|                                    | 15 = Désinstallation de la fédération uniquement                                                               |
|                                    | 16 = Désinstallation du serveur uniquement                                                                     |
|                                    | 21 = Réinstallation complète                                                                                   |
|                                    | 26 = Réinstallation du serveur                                                                                 |
|                                    | 31 = Réinstallation du SDK                                                                                     |
|                                    | 32 = Réinstallation de la console                                                                              |
|                                    | 33 = Réinstallation de la console et du SDK                                                                    |
|                                    | 35 = Réinstallation de Liberty.                                                                                |

**Tableau 6-2** Informations sur le paramétrage d' Access Manager *(Suite)*

### Access Manager: Informations sur Directory Server

Pour configurer Access Manager avec Directory Server, le programme d'installation d'Access Manager a besoin des informations suivantes. Le tableau suivant décrit les informations nécessaires au programme d'installation pour associer Access Manager à Directory Server.

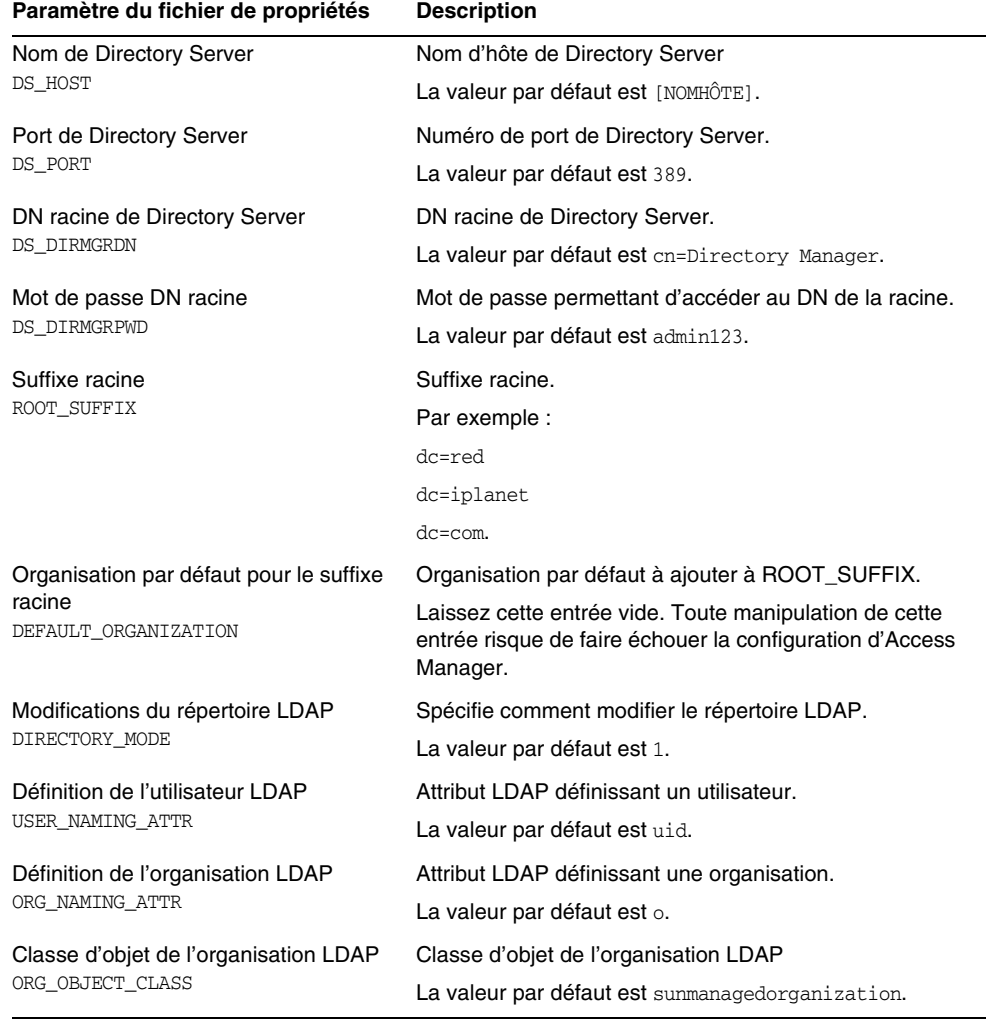

**Tableau 6-3** Informations sur les paramètres de Directory Server pour Access Manager

| Paramètre du fichier de propriétés             | <b>Description</b>                      |
|------------------------------------------------|-----------------------------------------|
| Classe d'objet utilisateur LDAP                | Classe d'objet de l'utilisateur LDAP.   |
| USER OBJECT CLASS                              | La valeur par défaut est inetorgperson. |
| Indicateur de conformité DIT<br>DIT COMPLIANCE | Classe d'objet de l'organisation LDAP   |
|                                                | La valeur par défaut est true.          |

**Tableau 6-3** Informations sur les paramètres de Directory Server pour Access Manager

### Access Manager: Informations sur le conteneur Web

Le sous-composant Identity Management and Policy Services Core d'Access Manager s'exécute dans Web Server ou dans Application Server. Les informations dont le programme d'installation a besoin sont différentes pour chaque conteneur Web :

- Pour Web Server, reportez-vous à la section [« Informations sur le conteneur](#page-103-0)  [Web : Access Manager avec Web Server », page 104](#page-103-0).
- Pour Application Server, reportez-vous à la section « Informations sur le [conteneur Web : Access Manager avec Application Server », page 105](#page-104-0).

#### <span id="page-103-0"></span>Informations sur le conteneur Web : Access Manager avec Web Server

Le tableau ci-dessous décrit les informations nécessaires à la configuration de Web Server en tant que conteneur Web pour le sous-composant Identity Management and Policy Services Core d'Access Manager.

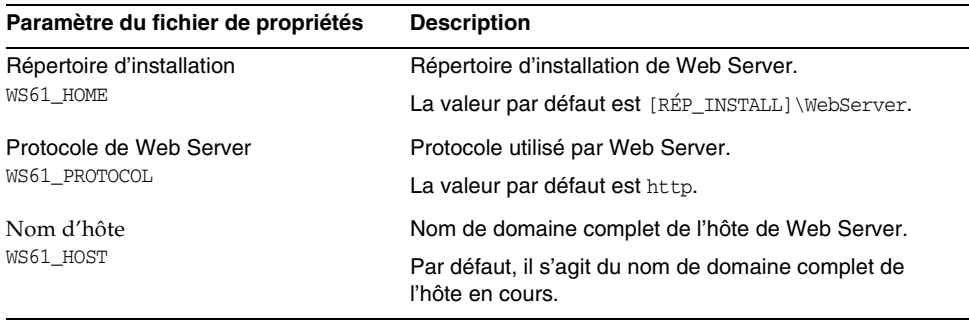

**Tableau 6-4** Informations sur le conteneur Web pour Access Manager avec Web Server

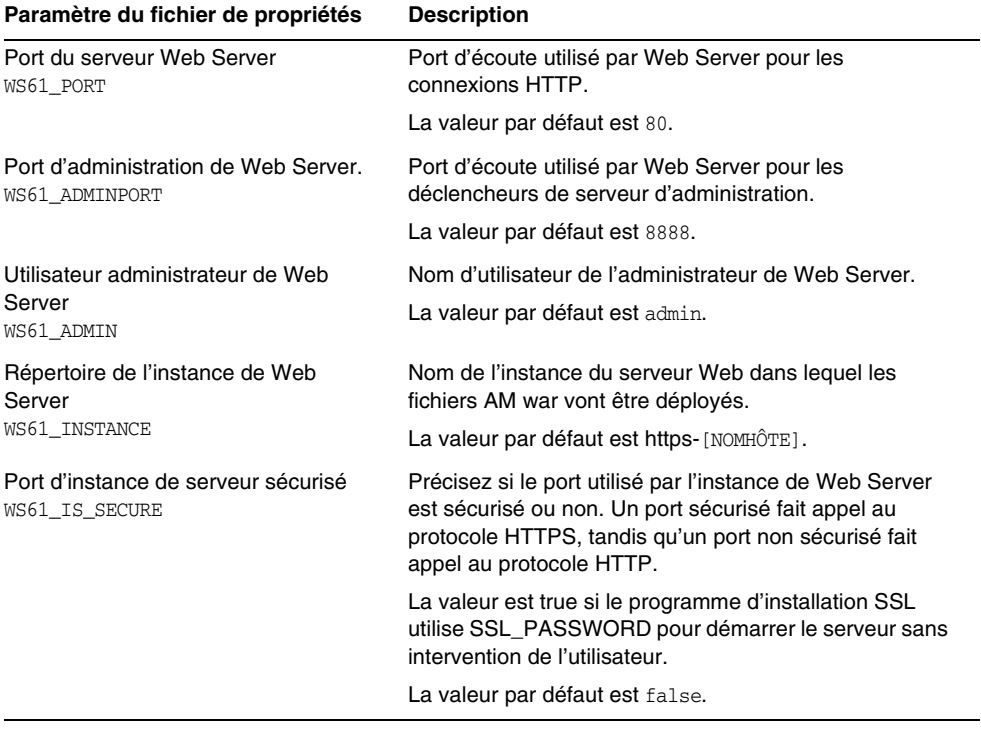

#### **Tableau 6-4** Informations sur le conteneur Web pour Access Manager avec Web Server

#### <span id="page-104-0"></span>Informations sur le conteneur Web : Access Manager avec Application Server

Le conteneur Web fonctionne uniquement avec Application Server 8.*x*, *x* étant le numéro de version.

Le tableau ci-dessous décrit les informations nécessaires au programme de configuration lorsque Application Server 8.*x* ( *x* étant le numéro de version) est le conteneur Web du sous-composant Identity Management and Policy Services Core d'Access Manager.

| Paramètre du fichier de propriétés                                    | <b>Description</b>                                                                                                    |
|-----------------------------------------------------------------------|----------------------------------------------------------------------------------------------------|
| Répertoire de base d'Application<br>Server                            | Chemin d'accès au répertoire dans lequel Application<br>Server est installé.                                                                                                    |
| AS81_HOME                                                             | Si vous installez Application Server, cette valeur est par<br>défaut la valeur que vous avez indiquée pour le<br>répertoire d'installation d'Application Server.                                              |
| Protocole d'Application Server<br>AS81_PROTOCOL                       | Protocole utilisé par Application Server.                                                                                                    |
| Hôte d'Application Server<br>AS81 HOST                                | Nom de domaine complet de l'hôte d'Application Server.                                                                                                    |
| Port du serveur d'application<br>AS81 PORT                            | Port d'écoute utilisé par Application Server pour les<br>connexions à l'instance.                                                                                                    |
| Port d'administration d'Application<br>Server<br>AS81 ADMINPORT       | Port d'écoute utilisé par Application Server pour les<br>déclencheurs de serveur d'administration.                                                                                                    |
| Utilisateur administrateur d'Application                              | ID utilisateur de l'administrateur d'Application Server.                                                                                                    |
| Server<br>AS81_ADMIN                                                  | La valeur par défaut est l'ID administrateur indiqué dans<br>les paramètres du serveur d'administration.<br>Reportez-vous au Tableau 6-1 page 99.                                                             |
| Mot de passe administrateur                                           | Mot de passe de l'administrateur d'Application Server.                                                                                                    |
| d'Application Server<br>AS81 ADMINPASSWD                              | La valeur par défaut est le mot de passe administrateur<br>indiqué dans les paramètres du serveur<br>d'administration. Reportez-vous au Tableau 6-1<br>page 99.                                               |
| Port d'instance de serveur sécurisé<br>AS81_INSTANCE                  | Précisez si la valeur affectée au port de l'instance fait<br>référence à un port sécurisé. Un port sécurisé fait appel<br>au protocole HTTPS, tandis qu'un port non sécurisé fait<br>appel au protocole HTTP. |
|                                                                       | Indiquez https si le port est sécurisé ou http s'il ne l'est<br>pas. La valeur par défaut est http.                                                                                                    |
| Domaine d'Application Server<br>AS81 DOMAIN                           | Spécifie le domaine d'Application Server.                                                                                                    |
| Répertoire de l'instance d'Application<br>Server<br>AS81_INSTANCE_DIR | Spécifie le répertoire de l'instance d'Application Server.                                                                                                    |

**Tableau 6-5** Informations sur le conteneur Web pour Access Manager avec Application Server 8.*x*

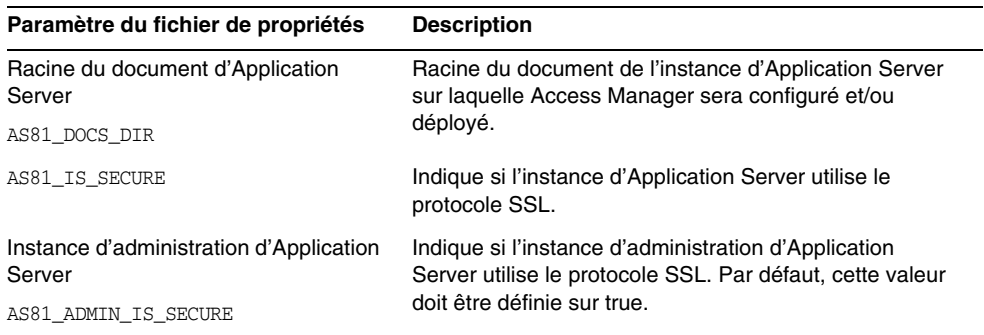

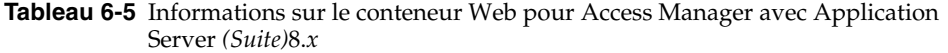

# <span id="page-107-0"></span>Informations de configuration d'Application Server

Le programme de configuration d'Application Server a besoin des informations suivantes se trouvant dans le fichier ASConfigurator.properties.

| Paramètre du fichier de propriétés    | <b>Description</b>                                                                                                    |
|---------------------------------------|----------------------------------------------------------------------------------------------------|
| Nom d'utilisateur admin               | ID utilisateur de l'administrateur d'Application Server.                                                                                                    |
| AS ADMIN                              | La valeur par défaut est admin. Elle correspond à l'ID<br>utilisateur de l'administrateur indiqué dans les<br>paramètres du serveur d'administration. Reportez-vous<br>au Tableau 6-1 page 99. |
| Mot de passe Admin<br>AS ADMINPASSWD  | Mot de passe de l'administrateur d'Application Server.                                                                                                    |
|                                       | La valeur par défaut est adminuser. Elle correspond au<br>mot de passe administrateur indiqué dans les<br>paramètres du serveur d'administration. Reportez-vous<br>au Tableau 6-1 page 99.     |
| Port d'administration<br>AS_ADMINPORT | Port d'écoute utilisé par le serveur d'administration<br>d'Application Server pour les connexions. Fournit l'accès<br>aux outils d'administration.                                             |
|                                       | La valeur par défaut est 4850                                                                                                    |
| Port JMS<br>ASJMSPort                 | Port d'écoute utilisé par Application Server pour les<br>connexions JMS.                                                                                                    |
|                                       | La valeur par défaut est 7679.                                                                                                    |
| Port du serveur HTTP<br>AS_HTTPPORT   | Port d'écoute utilisé par Application Server pour les<br>connexions HTTP.                                                                                                    |
|                                       | La valeur par défaut est 8082.                                                                                                    |
|                                       | Si le programme d'installation détecte que le port par<br>défaut est déjà affecté, il propose une autre valeur.                                                                                |
| Port HTTPS<br>AS HTTPSPORT            | Port d'écoute utilisé par Application Server pour les<br>connexions HTTPS.                                                                                                    |
|                                       | La valeur par défaut est 8184.                                                                                                    |
| Protocole d'administration            | Spécifie le protocole d'administration.                                                                                                    |
| AS_ADMINPROTOCOL                      | La valeur par défaut est https.                                                                                                    |
| Hôte d'administration                 | Spécifie l'hôte d'administration.                                                                                                    |
| AS ADMINHOST                          | La valeur par défaut est localhost.                                                                                                    |

**Tableau 6-6** Informations pour l'administration d'Application Server
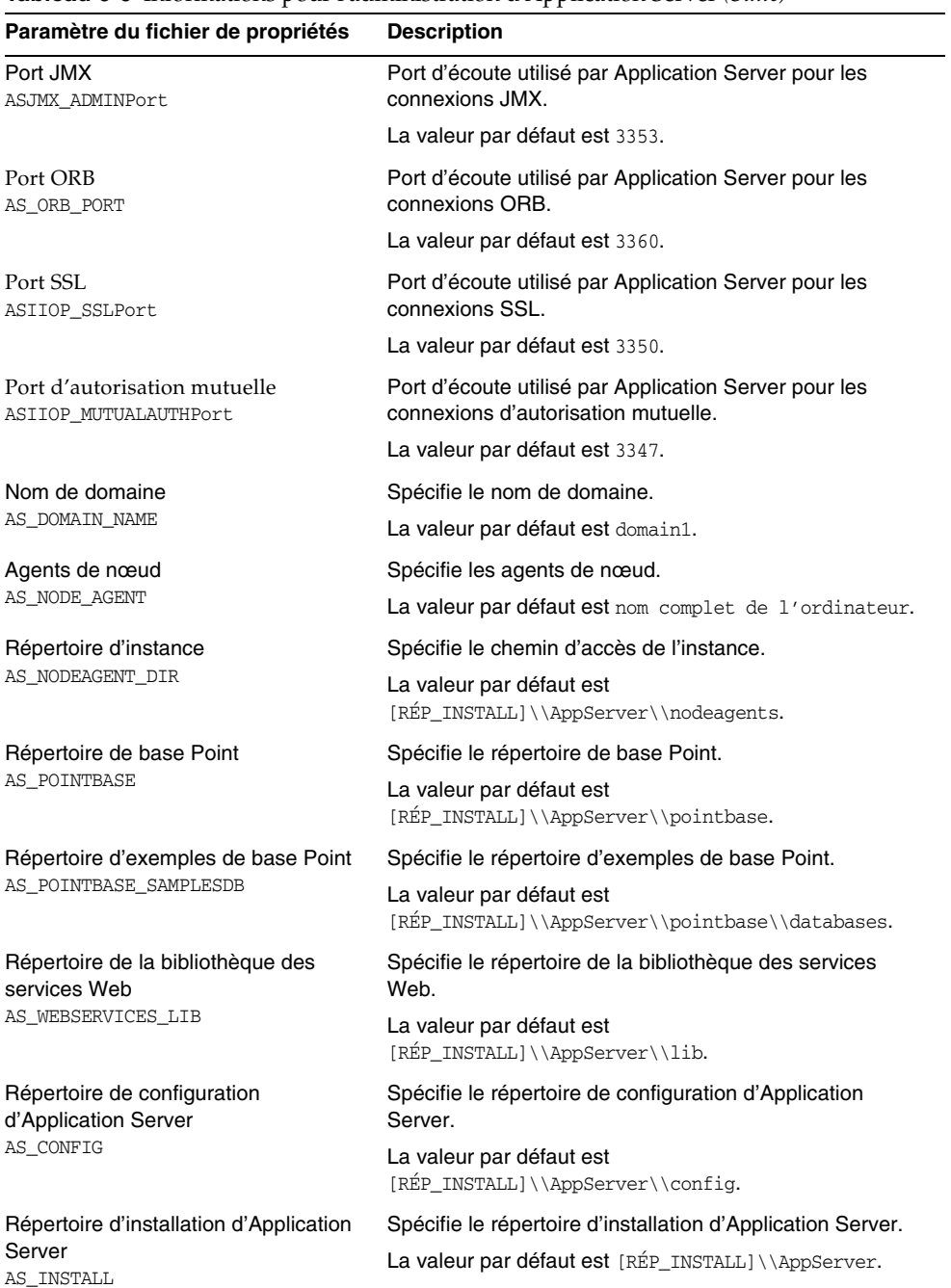

#### **Tableau 6-6** Informations pour l'administration d'Application Server *(Suite)*

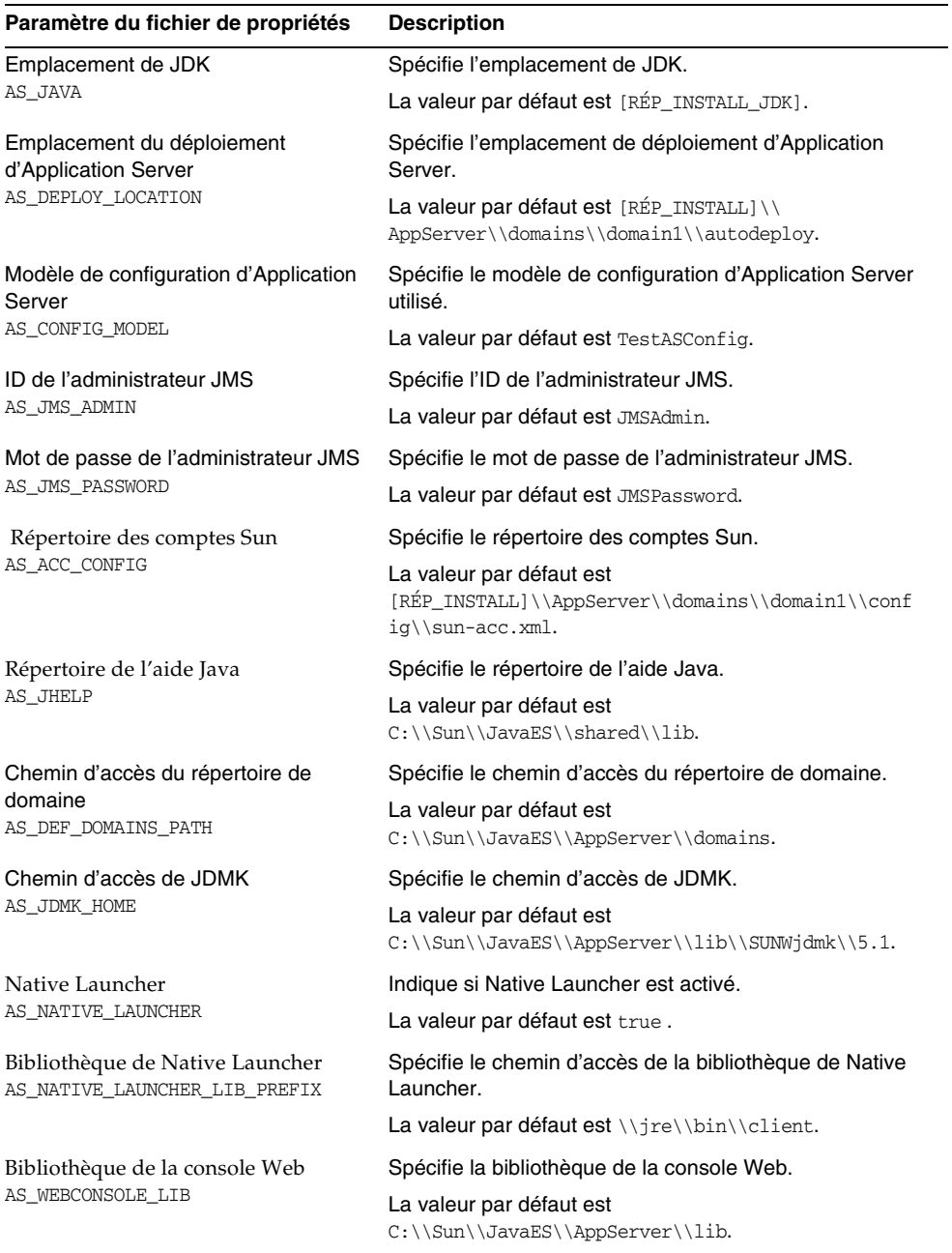

#### **Tableau 6-6** Informations pour l'administration d'Application Server *(Suite)*

| Paramètre du fichier de propriétés                                  | <b>Description</b>                                                                                                  |
|---------------------------------------------------------------------|----------------------------------------------------------------------------------------------------|
| Répertoire HADB<br>AS HADB                                          | Spécifie le répertoire HADB.                                                                                        |
|                                                                     | La valeur par défaut est<br>$C:\\\Sum\\JavaES\\AppServer\\hadb\\4.4-0.8.$                                           |
| Répertoire de l'instance d'Application<br>Server<br>AS INSTANCE DIR | Spécifie le répertoire de l'instance d'Application Server.<br>La valeur par défaut est C: \\Sun\\JavaES\\AppServer. |
| Nom de l'instance d'Application<br>Server<br>AS INSTANCE NAME       | Spécifie le nom de l'instance.<br>La valeur par défaut est instance1.                                               |

**Tableau 6-6** Informations pour l'administration d'Application Server *(Suite)*

### Application Server : Informations sur les composants partagés

Pour Application Server, vous devez fournir au programme d'installation les informations ci-après, relatives aux composants partagés.

| Paramètre du fichier de propriétés               | <b>Description</b>                                                   |
|--------------------------------------------------|----------------------------------------------------------------------|
| Répertoire Ant<br>AS_ANT                         | Chemin d'accès du répertoire Ant.                                    |
|                                                  | La valeur par défaut est<br>[RÉP_INSTALL]\\AppServer\\lib\\ant.      |
| Répertoire de la bibliothèque Ant.<br>AS_ANT_LIB | Chemin d'accès du répertoire de la bibliothèque Ant.                 |
|                                                  | La valeur par défaut est<br>[RÉP_INSTALL]\\AppServer\\lib\\ant\\lib. |
| Répertoire Perl<br>AS PERL                       | Chemin d'accès du répertoire Perl.                                   |
|                                                  | La valeur par défaut est<br>[RÉP_INSTALL]\\AppServer\\lib\\perl.     |
| Répertoire NSS<br>AS_NSS                         | Chemin d'accès du répertoire NSS.                                    |
|                                                  | La valeur par défaut est<br>[RÉP_INSTALL]\\AppServer\\lib.           |
| <b>Bin NSS</b><br>AS_NSS_BIN                     | Chemin d'accès du bin NSS.                                           |
|                                                  | La valeur par défaut est [RÉP_INSTALL]\\shared\\bin.                 |
| Répertoire ICU<br>AS ICU LIB                     | Chemin d'accès du répertoire ICU.                                    |
|                                                  | La valeur par défaut est [RÉP_INSTALL] \\shared\\lib.                |

**Tableau 6-7** Informations sur les composants partagés pour Application Server

| Paramètre du fichier de propriétés | <b>Description</b>                                   |
|------------------------------------|------------------------------------------------------|
| Répertoire JATO<br>AS JATO LIB     | Chemin d'accès du répertoire JATO.                   |
|                                    | La valeur par défaut est [RÉP_INSTALL]\\shared\\lib. |

**Tableau 6-7** Informations sur les composants partagés pour Application Server *(Suite)*

### Application Server : Informations sur Web Server

Le programme de configuration d'Application Server a besoin des informations suivantes pour configurer Web Server.

| Paramètre du fichier de propriétés                             | <b>Description</b>                                                                                                |
|----------------------------------------------------------------|----------------------------------------------------------------------------------------------------|
| Répertoire d'installation de Web<br>Server<br>AS WSINSTALLDIR  | Répertoire d'installation de Web Server.<br>La valeur par défaut est [RÉP_INSTALL] \\WebServer.                   |
| Répertoire d'installation de Web<br>Server<br>AS WSINSTANCEDIR | Répertoire de l'instance de Web Server.<br>La valeur par défaut est<br>[RÉP_INSTALL]\\WebServer\\https-[NOMHÔTE]. |
| Nom de l'instance de Web Server<br>AS WSINSTANCENAME           | La valeur par défaut est https-[NOMHÔTE].                                                                         |
| Équilibreur de charge de Web Server<br>AS LB PLUGIN TYPE       | Équilibreur de charge de Web Server.<br>La valeur par défaut est sun One Web Server.                              |

**Tableau 6-8** Informations Web Server pour Application Server

# Informations de configuration de Delegated Administrator

Delegated Administrator fait partie d'Access Manager mais n'est pas visible dans le panneau de sélection du produit. Delegated Administrator a besoin des information suivantes contenues dans les fichiers IscliCfgDefaults.properties et installer.properties.

### Delegated Administrator : Informations pour l'administration

**Tableau 6-9** Informations pour l'administration du serveur Delegated Administrator

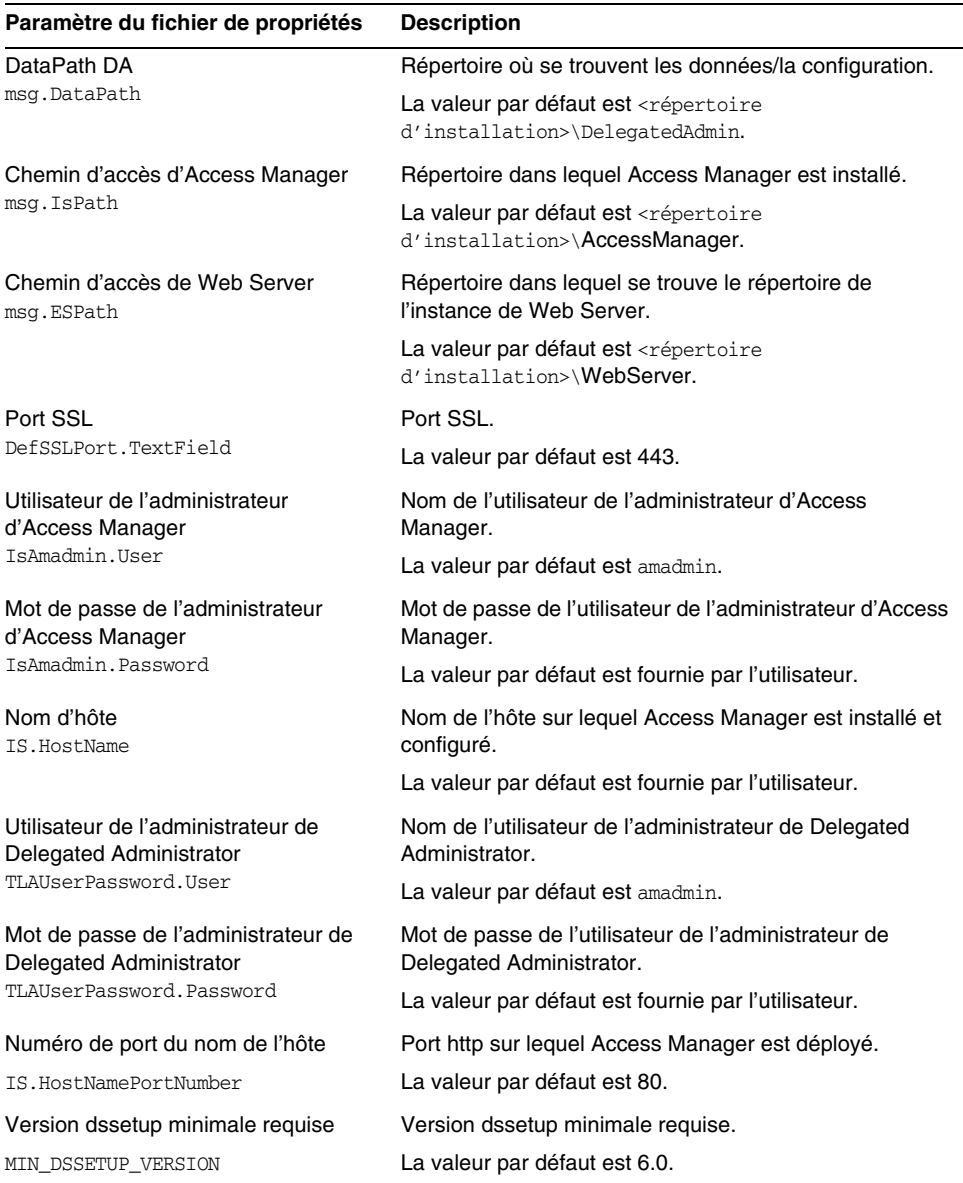

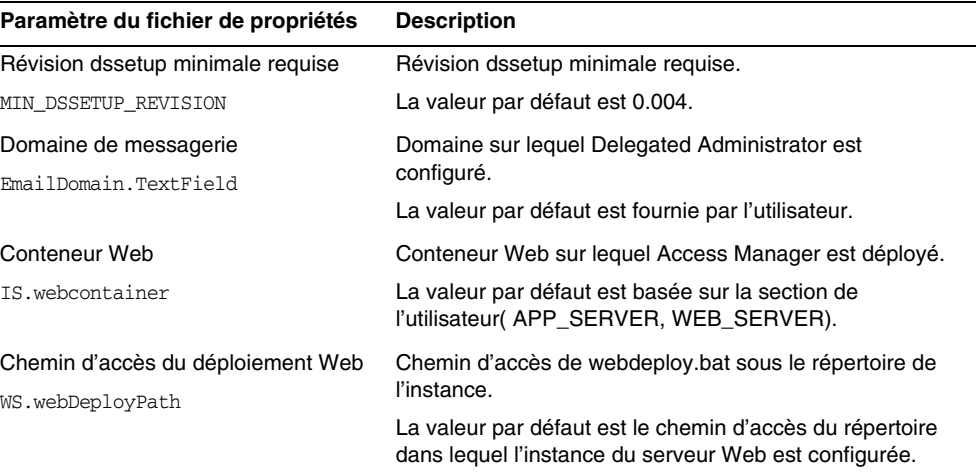

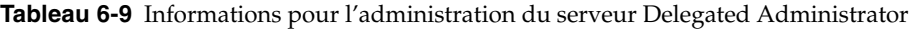

# Informations de configuration de High Availability Session Store

Le programme de configuration d'Application Server a besoin des informations High Availability Session Store (HADB) contenues dans les fichiers mgt.cfg et HADB.properties.

### High Availability Session Store : Informations pour l'administration

**Tableau 6-10**Informations pour l'administration de High Availability Session Store

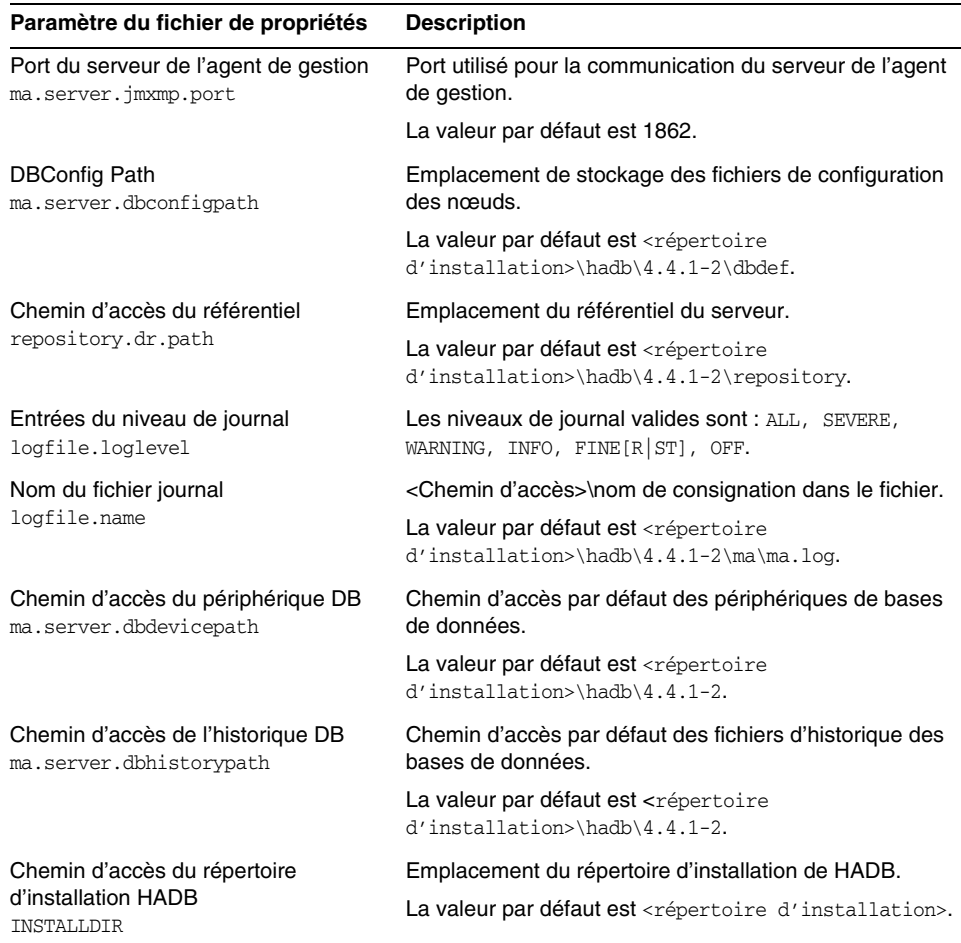

# Informations pour la configuration de Web Server

Pour configurer Web Server, le programme de configuration a besoin des informations suivantes contenues dans le fichier WsProp.properties :

• les informations d'administration ;

• l'instance de Web Server par défaut.

# Web Server : Informations pour l'administration

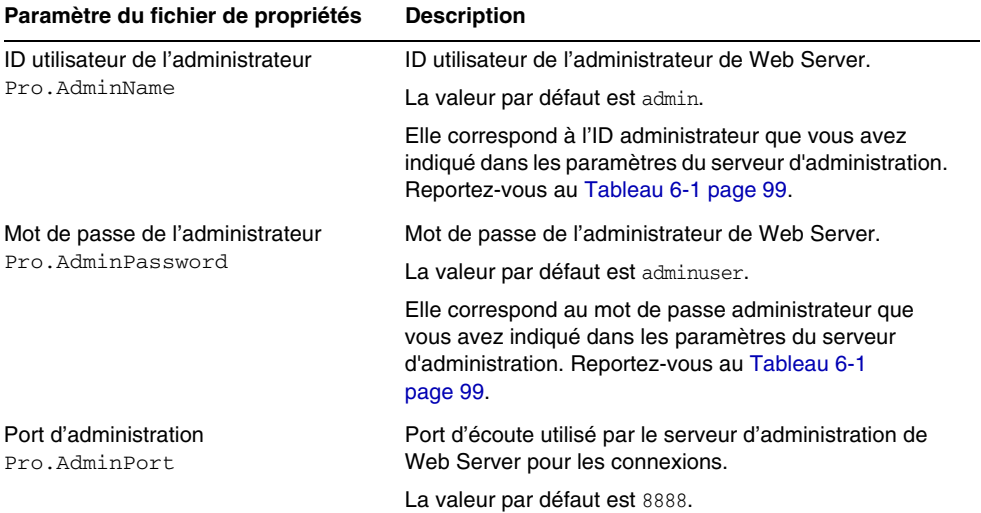

#### **Tableau 6-11** Informations pour l'administration de Web Server

### Web Server : Informations sur l'instance par défaut

**Tableau 6-12**Informations sur l'instance par défaut de Web Server

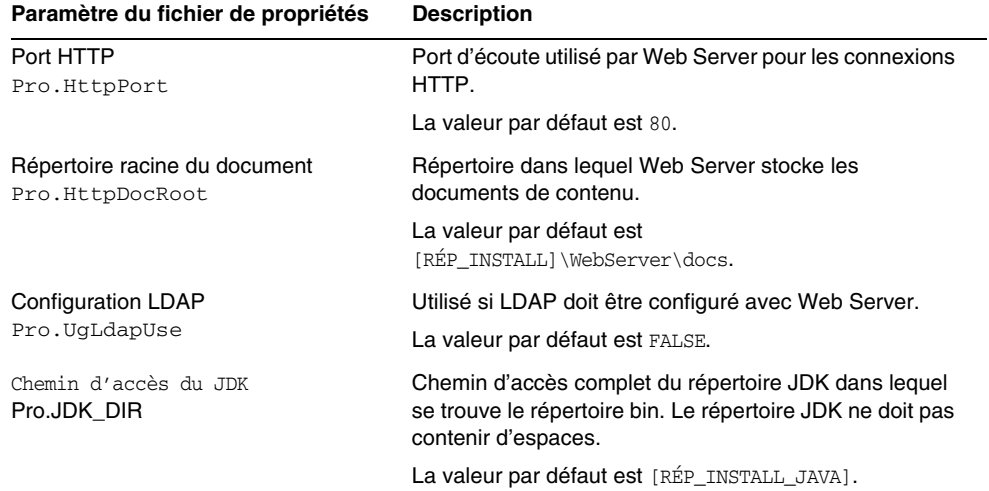

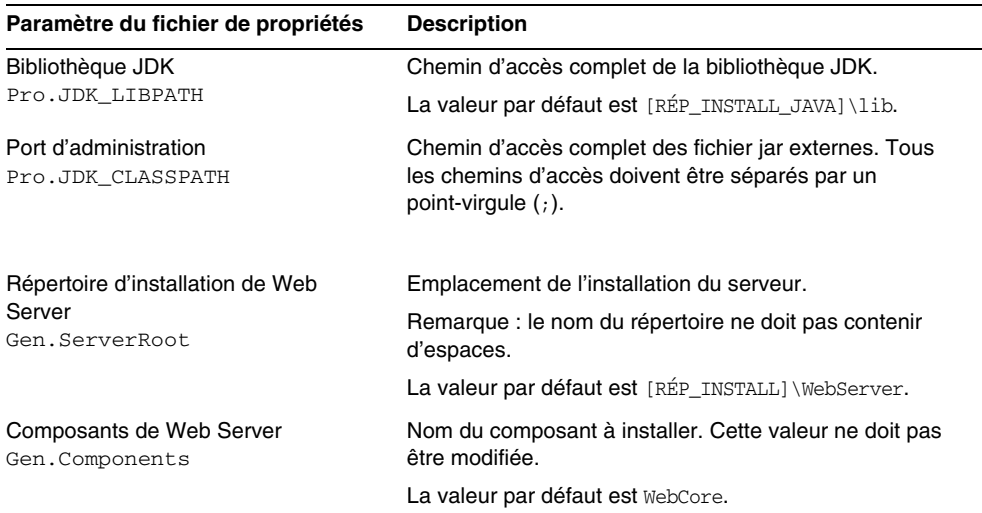

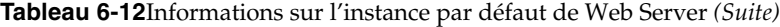

# Informations de configuration d'Instant Messaging

Pour configurer le serveur Sun Java System Instant Messaging, les ressources Sun Java System Instant Messenger et le service Sun Java System Access Manager Instant Messaging, le programme de configuration d'Instant Messaging a besoin des informations suivantes contenues dans le fichier im.properties.

| Paramètre du fichier de<br>propriétés                          | <b>Description</b>                                                                                |
|----------------------------------------------------------------|---------------------------------------------------------------------------------------------------|
| Configuration des composants<br>clients<br>selectServer        | Cette valeur doit être définie sur true pour configurer le<br>composant du serveur.               |
|                                                                | La valeur par défaut est false.                                                                   |
| Configuration des composants<br>du serveur<br>selectClient     | Cette valeur doit être définie sur true pour configurer le<br>composants du client.               |
|                                                                | La valeur par défaut est false.                                                                   |
| Configuration de l'intégration<br>d'identité<br>selectIdentity | Cette valeur doit être définie sur true pour configurer le<br>composant d'intégration d'identité. |
|                                                                | La valeur par défaut est false.                                                                   |

**Tableau 6-13**Informations de configuration d'Instant Messaging

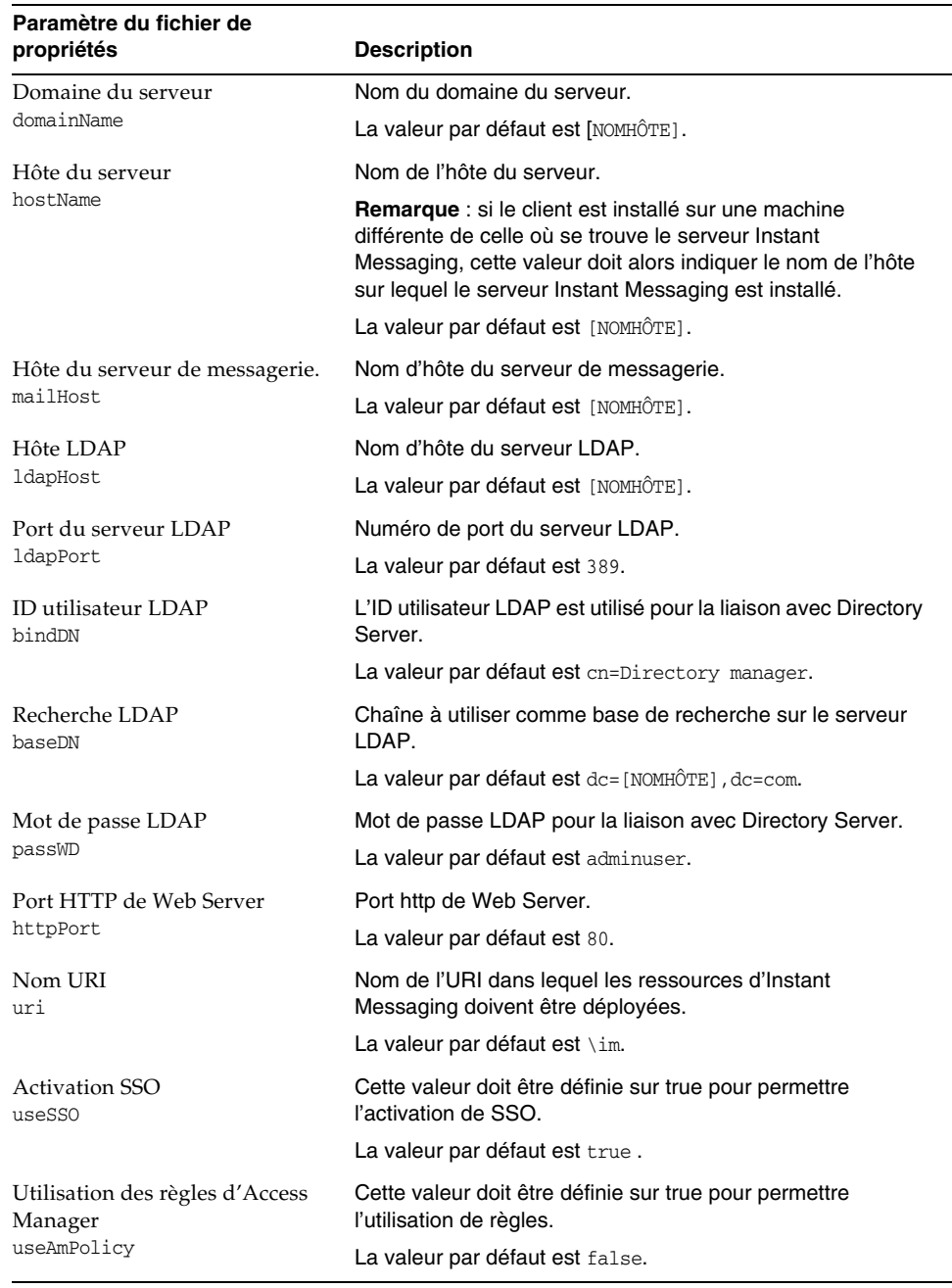

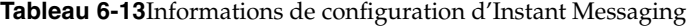

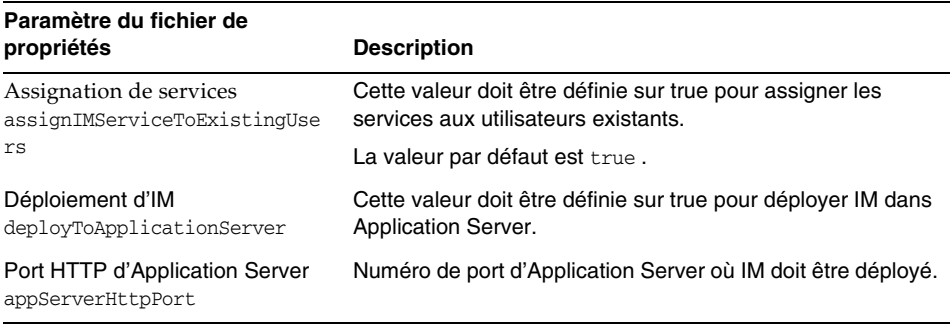

#### **Tableau 6-13**Informations de configuration d'Instant Messaging

### Informations de configuration de Portal Server

Pour configurer Portal Server, le programme de configuration a besoin des informations suivantes contenues dans le fichier PSConfig.properties.

#### **REMARQUE** Dans cette version, Application Server n'est pas pris en charge en tant que conteneur Web pour Portal Server.

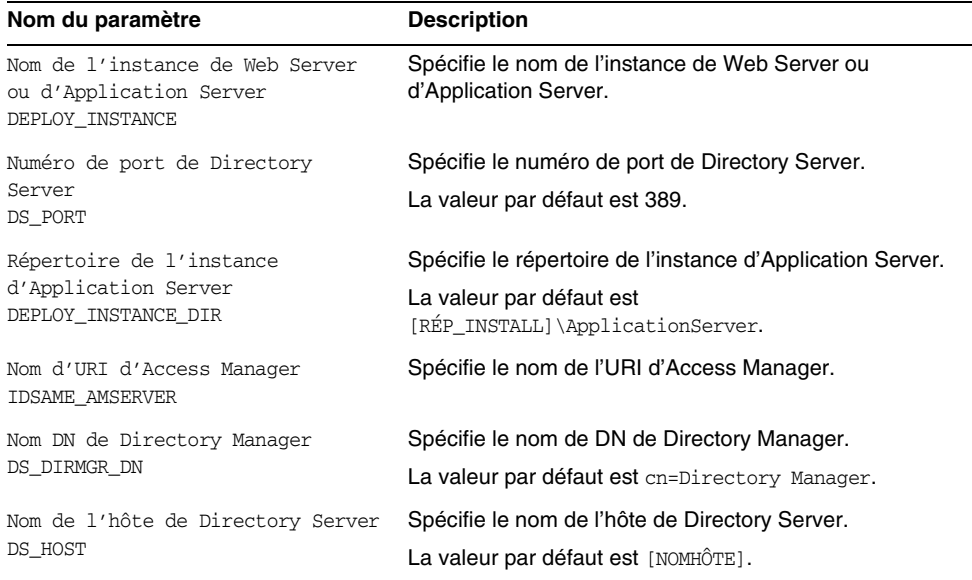

#### **Tableau 6-14**Paramètres PSConfig.properties

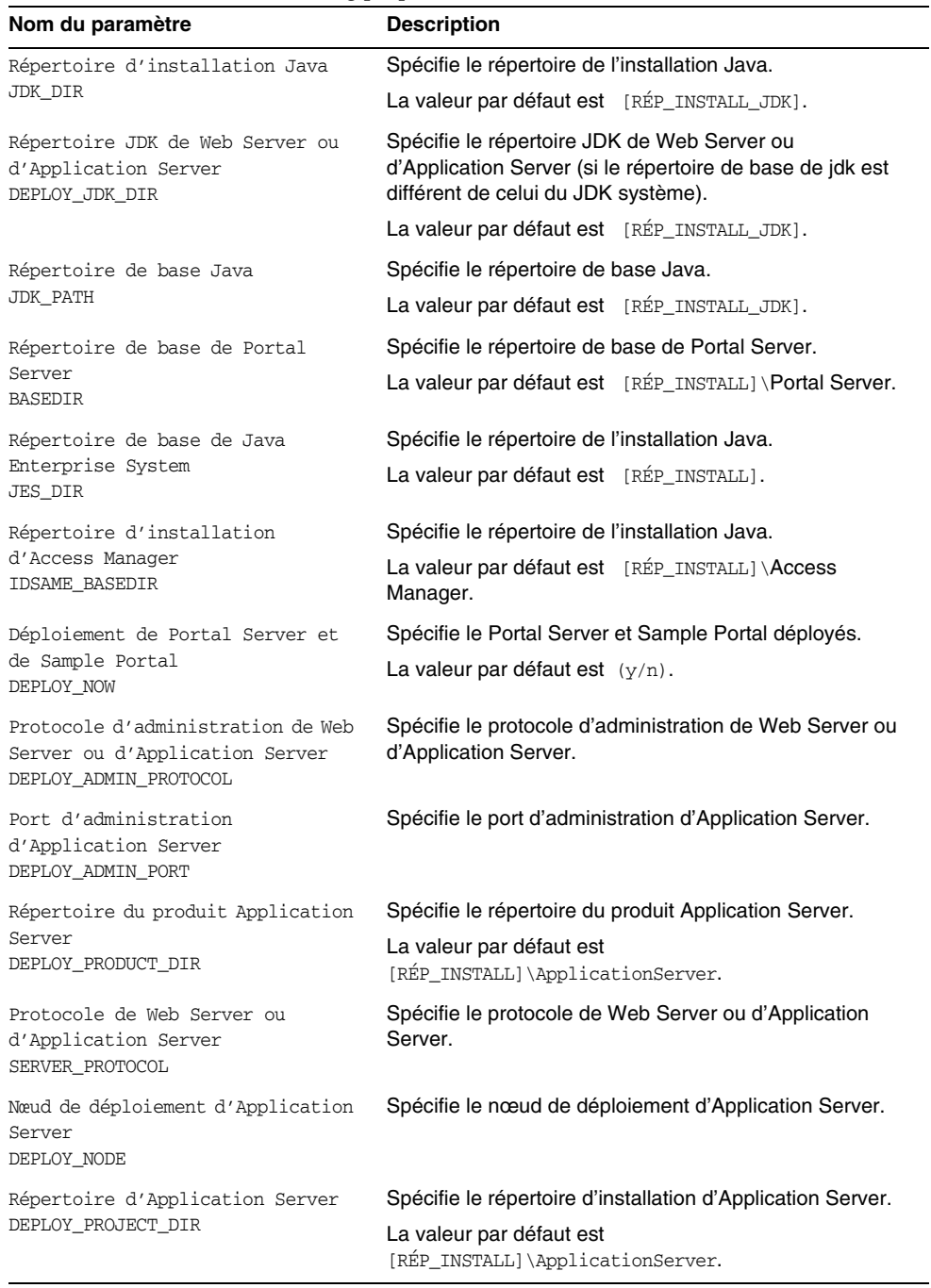

#### **Tableau 6-14**Paramètres PSConfig.properties *(Suite)*

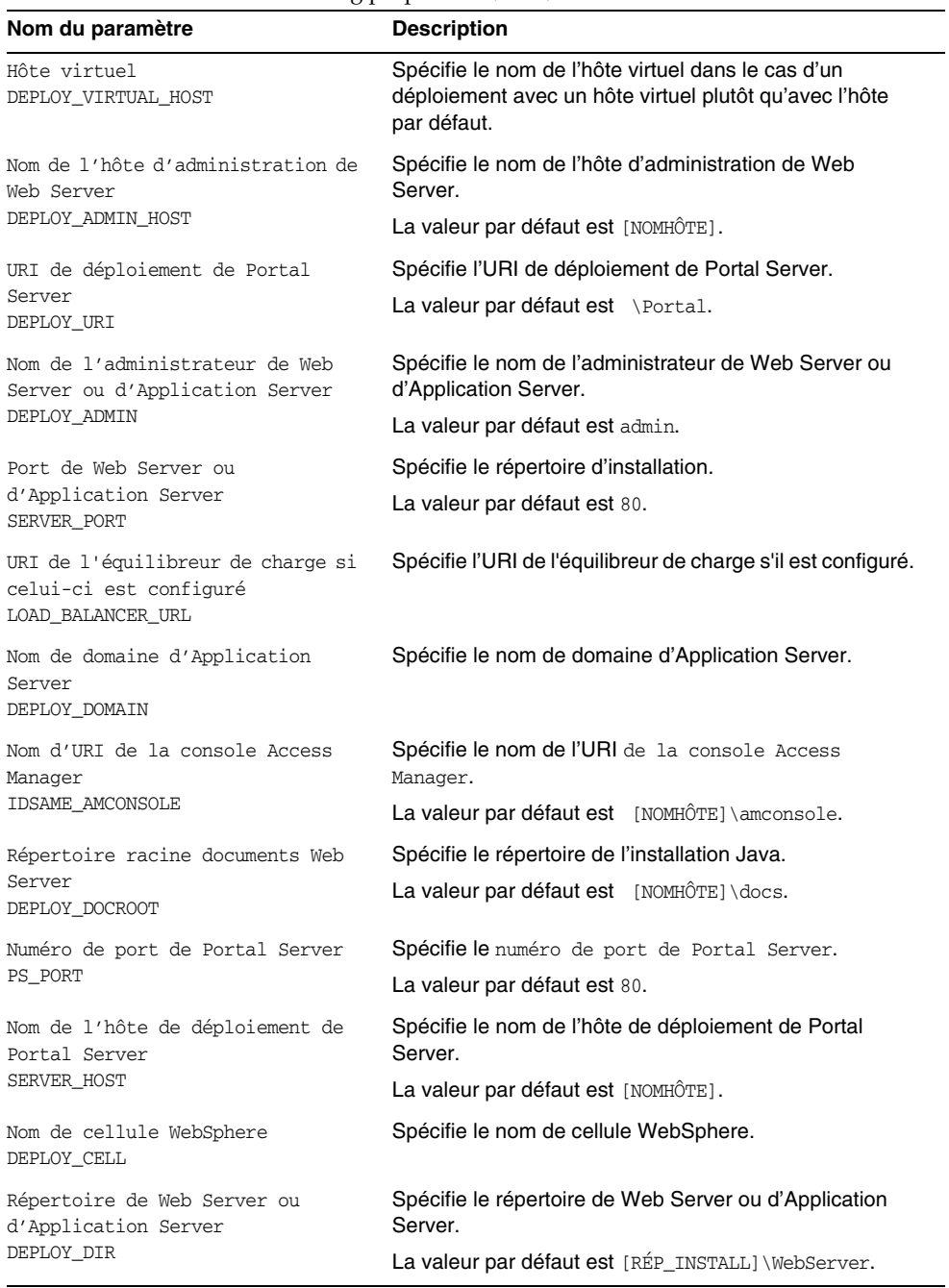

#### **Tableau 6-14**Paramètres PSConfig.properties *(Suite)*

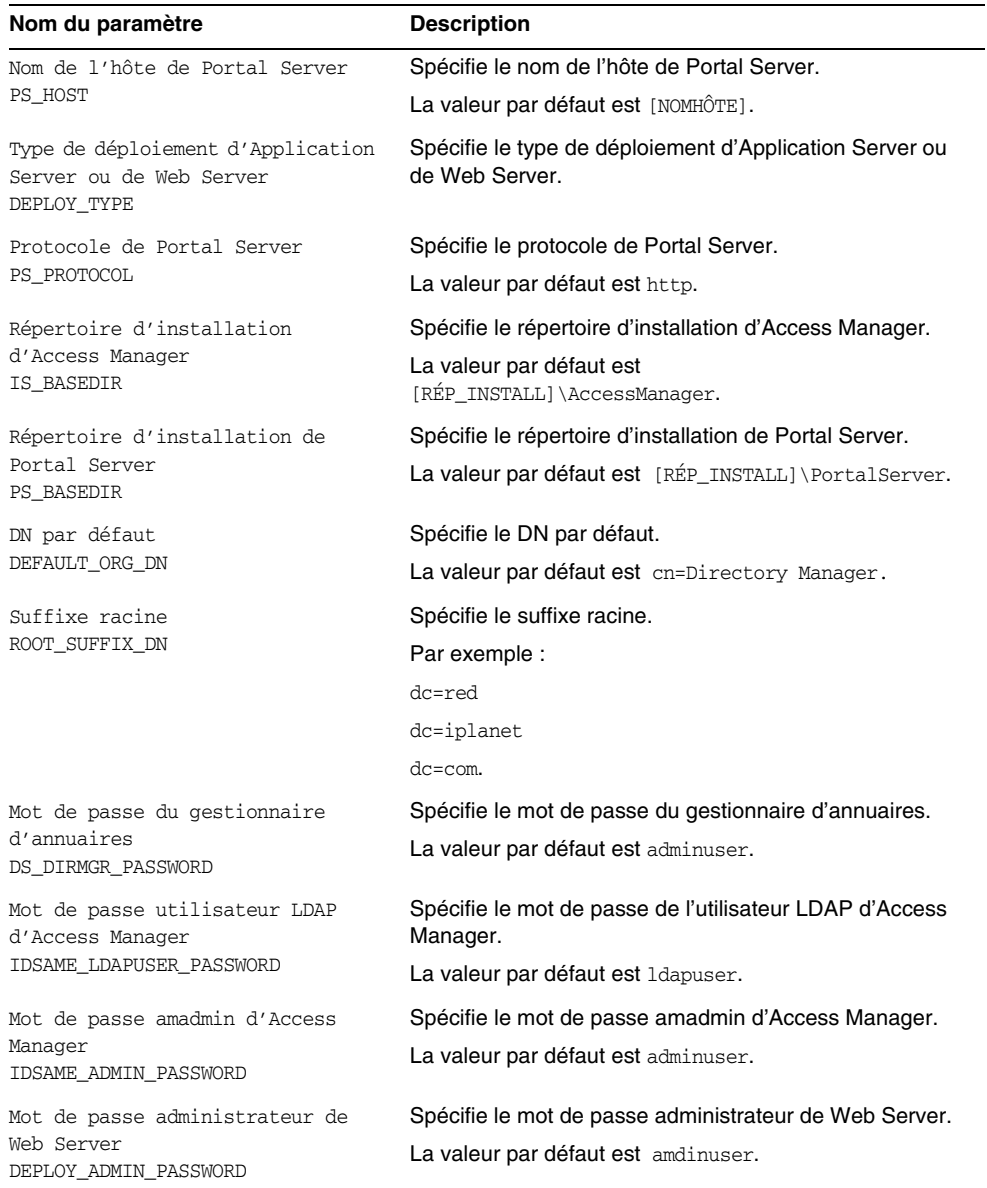

**Tableau 6-14**Paramètres PSConfig.properties *(Suite)*

# Informations de configuration de Portal Server Secure Remote Access

Pour configurer Portal Server Secure Remote Access, le programme de configuration a besoin des informations contenues dans les fichiers suivants :

- ❍ SRAConfig.properties
- ❍ RWPConfig.properties et RWPConfig-default.properties
- ❍ GWConfig.properties et GWConfig-default.properties
- ❍ NLPConfig.properties et NLPConfig-default-properties

#### **Tableau 6-15**Description des fichiers SRAConfig.properties.

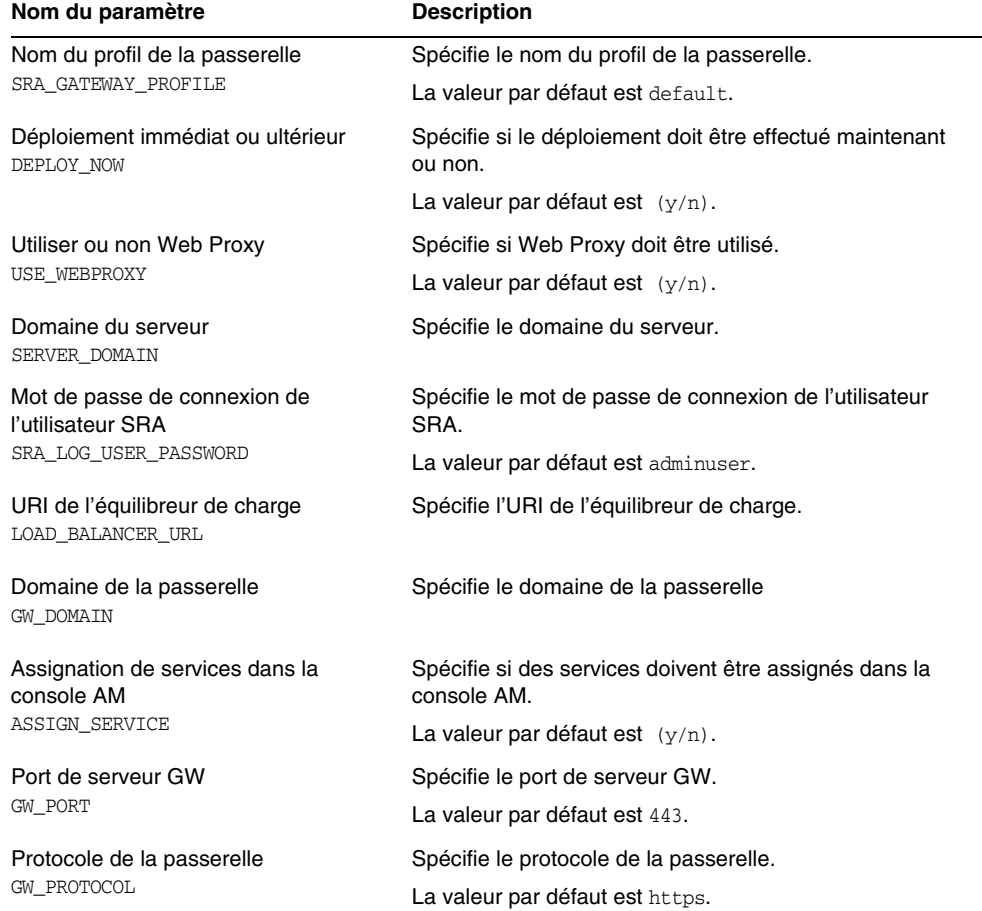

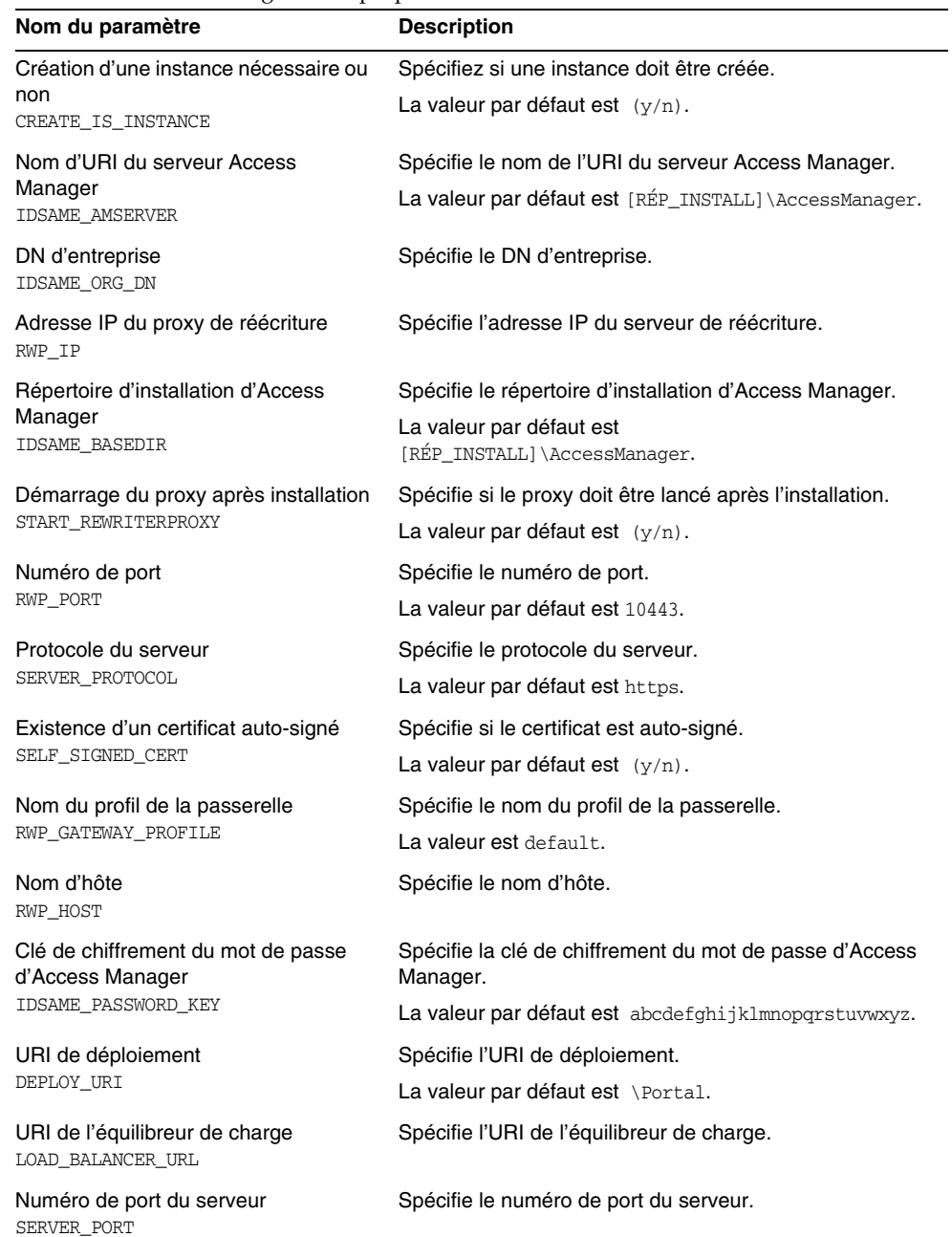

#### **Tableau 6-16**Description des fichiers RWPConfig.properties et RWPConfig-default.properties

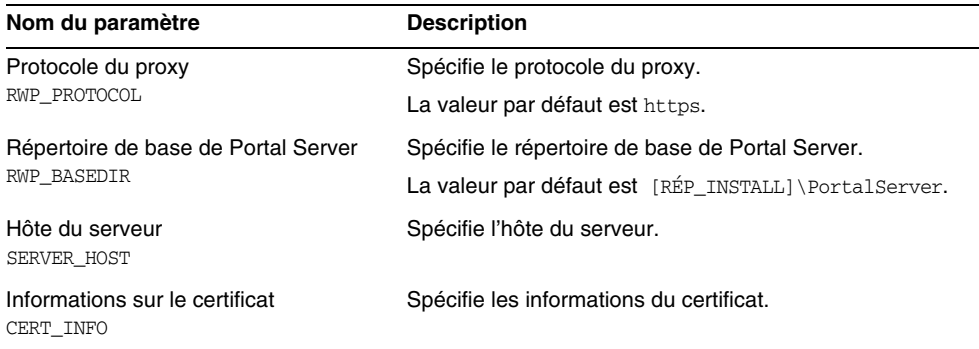

#### **Tableau 6-16**Description des fichiers RWPConfig.properties et RWPConfig-default.properties

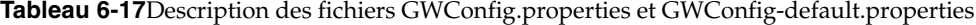

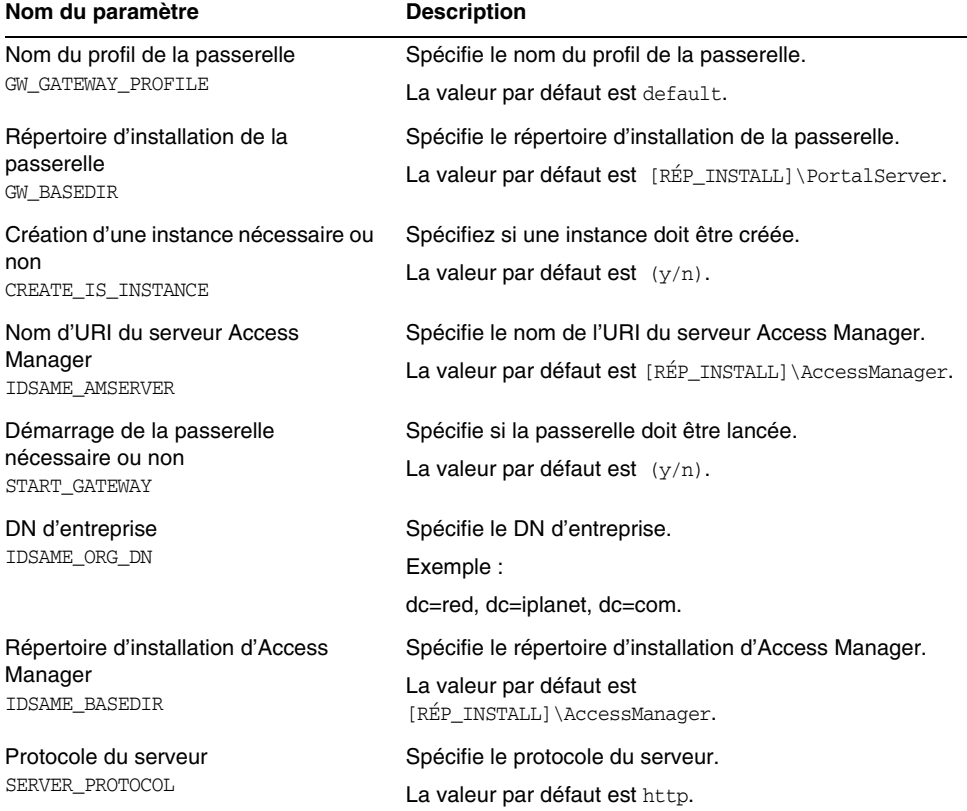

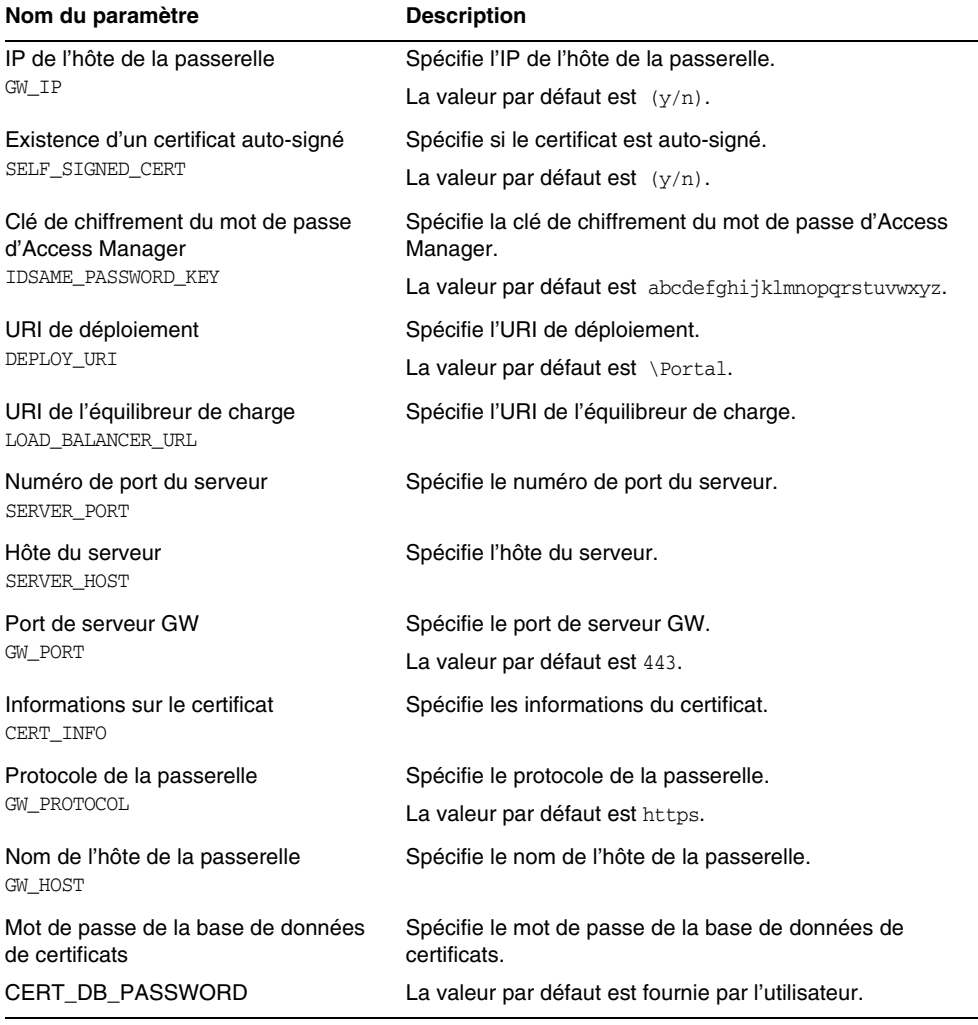

#### **Tableau 6-17**Description des fichiers GWConfig.properties et GWConfig-default.properties

#### **Tableau 6-18**Description des fichiers NLPConfig.properties et NLPConfig-default.properties

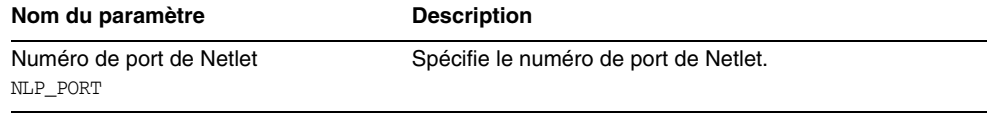

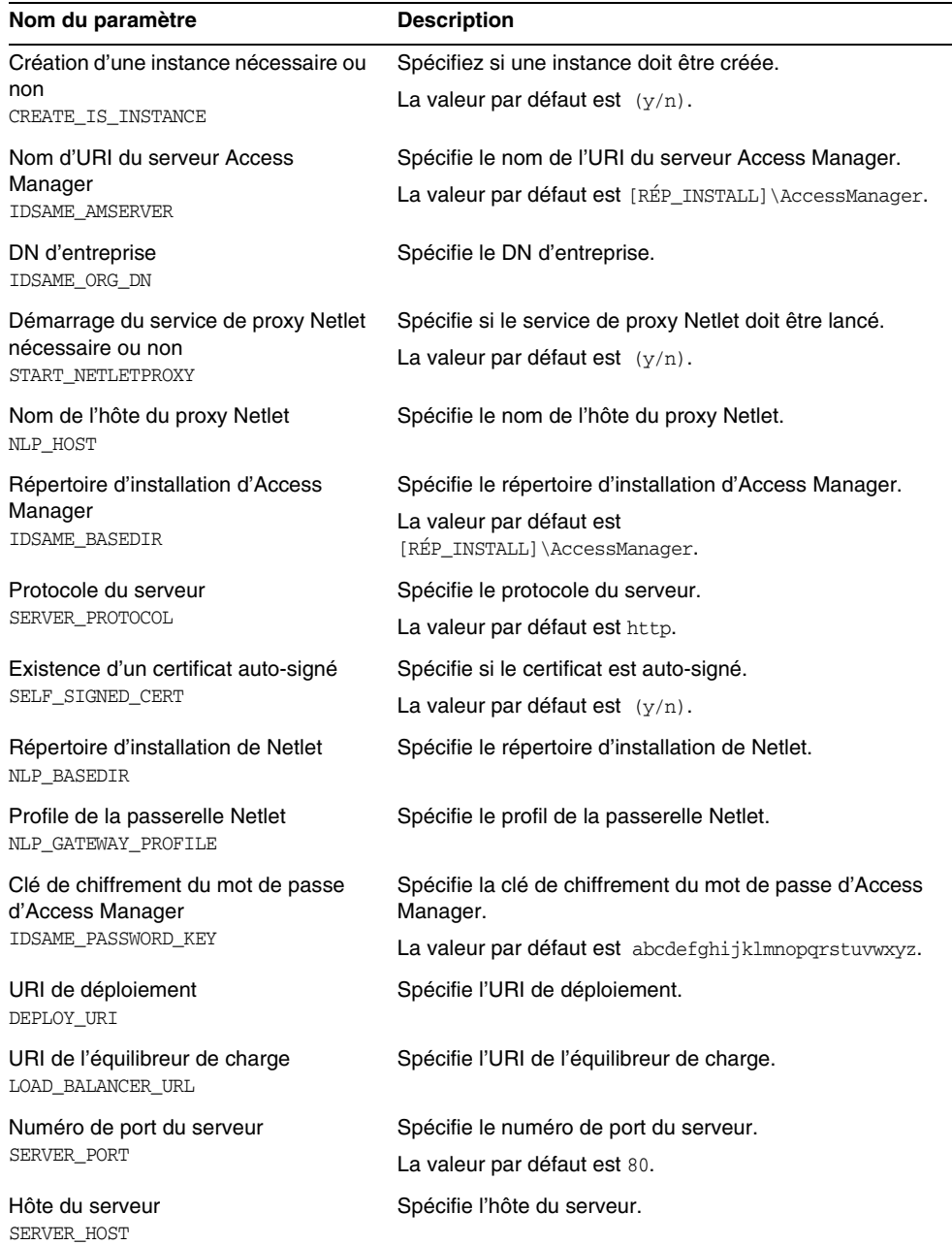

#### **Tableau 6-18**Description des fichiers NLPConfig.properties et NLPConfig-default.properties

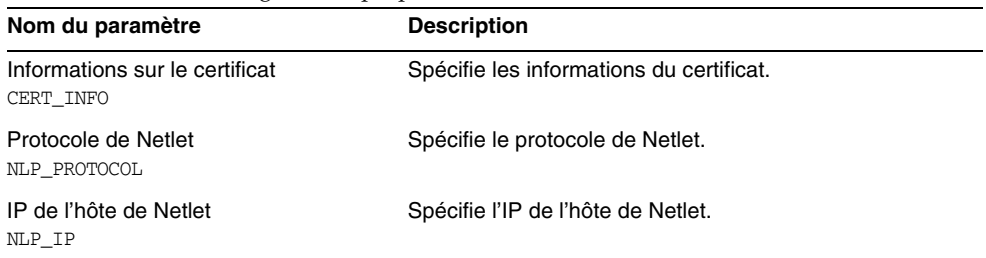

#### **Tableau 6-18**Description des fichiers NLPConfig.properties et NLPConfig-default.properties

# Informations de configuration de Messaging Server

Pour configurer Messaging Server, le programme de configuration a besoin des informations suivantes contenues dans le fichier DevsetupDefaults.properties.

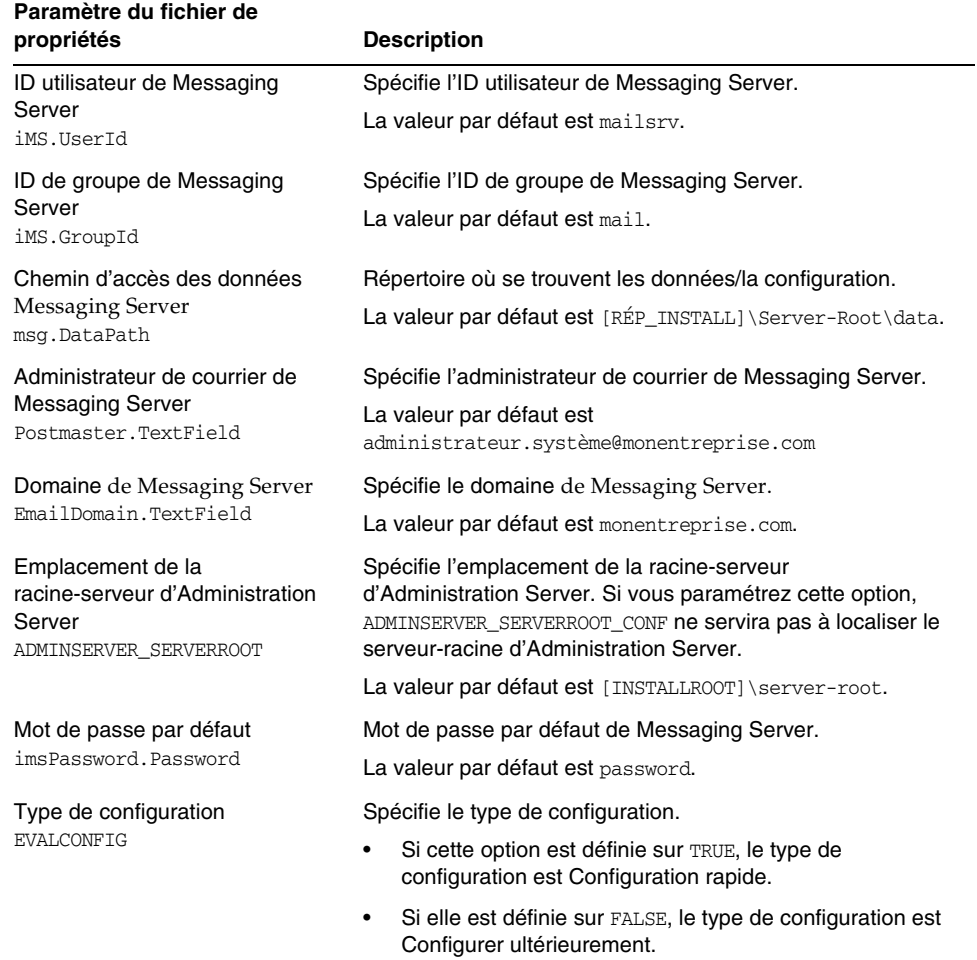

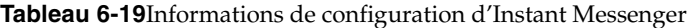

# Informations de configuration de Communications Express

**Paramètre du fichier de** 

Le programme de configuration de Communications Express a besoin des informations suivantes contenues dans le fichier UwcCfgDefaults.properties.

**REMARQUE** Si le programme de configuration de Communications Express est exécuté en mode GUI, les valeurs indiquées dans ces fichiers de propriétés ne seront pas utilisées.

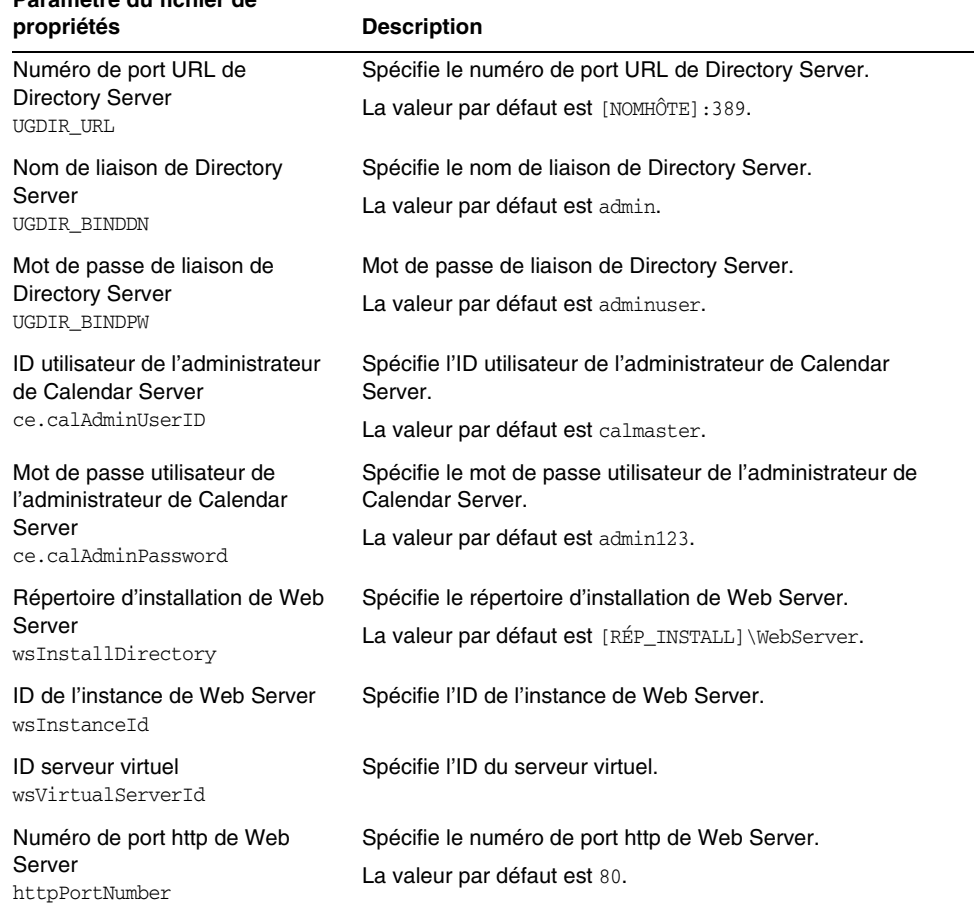

**Tableau 6-20**Informations de configuration pour le fichier UwcCfgDefaults.properties

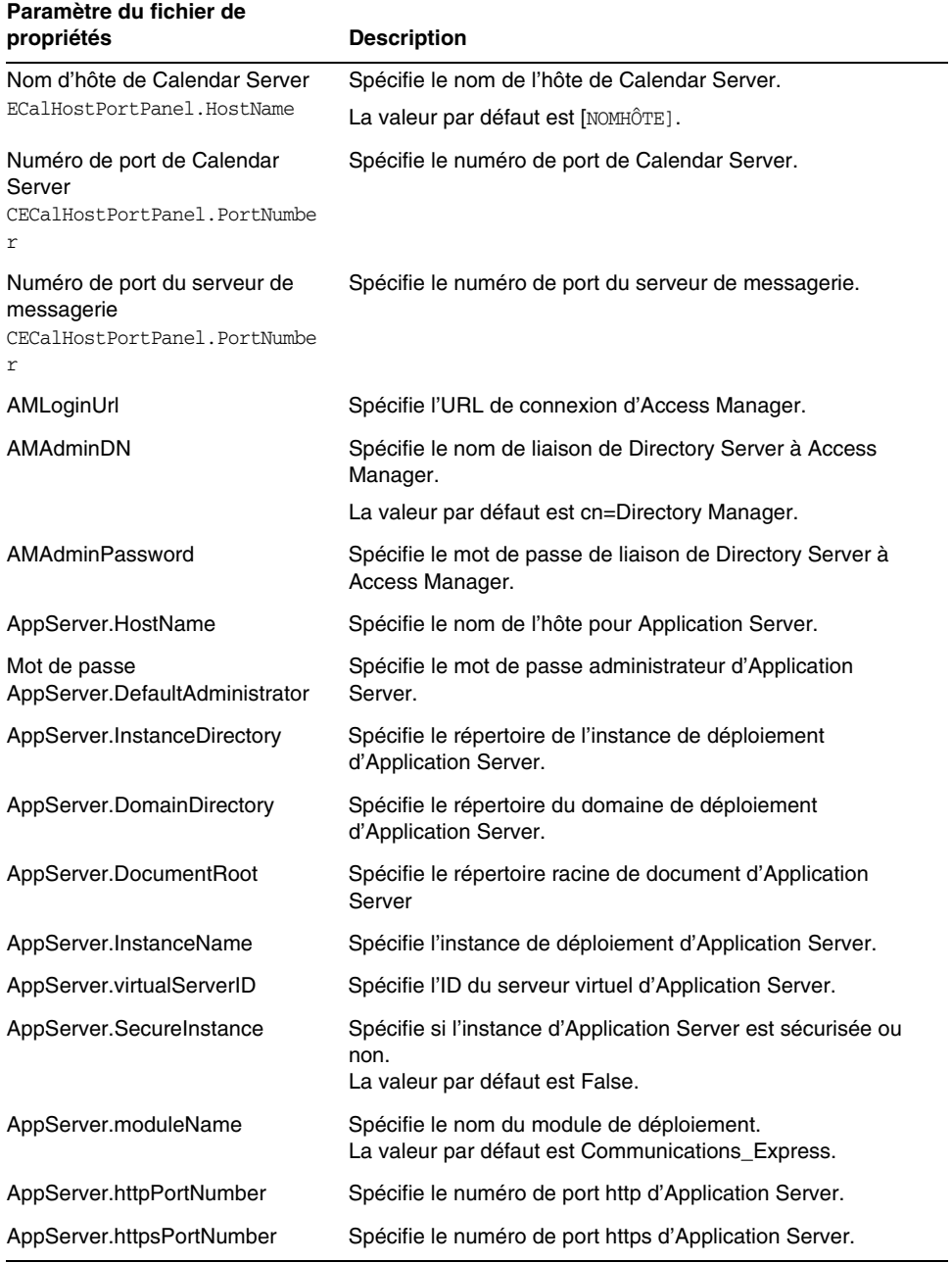

**Tableau 6-20**Informations de configuration pour le fichier UwcCfgDefaults.properties

# Désinstallation

La configuration de tous les produits est supprimée avant que ces derniers soient désinstallés. Les scripts utilisés pour supprimer la configuration font partie du programme de désinstallation. Vous pouvez appeler le programme de désinstallation à l'aide des commandesDémarrer>Paramètres>Panneau de configuration>Ajout/Suppression de programmes. Ceci est vrai pour les configurations en mode Assistant ou Silencieux.

Désinstallation

# Configuration après une installation avec configuration ultérieure

Après une installation avec configuration ultérieure, pour tous les composants (excepté Message Queue) vous devrez effectuer une tâche supplémentaire de configuration pour que l'environnement Sun Java Enterprise System devienne opérationnel. De même, vous pouvez éventuellement effectuer certaines tâches de configuration même si vous avez réalisé l'installation avec l'option Configuration rapide, par exemple, si vous souhaitez configurer le canal Instant Messenger sur Portal Server.

Ce chapitre se compose des sections suivantes :

- [« Composants installés », page 135](#page-134-0)
- [« Étapes suivantes », page 151](#page-150-0)
- **REMARQUE** Après avoir lu les procédures décrites dans ce chapitre, si aucune configuration supplémentaire n'est nécessaire pour vos composants, passez au [Chapter 9, "Démarrage et arrêt des composants"](#page-160-0) pour vous assurer qu'ils sont opérationnels.

# <span id="page-134-0"></span>Composants installés

Si vous sélectionnez l'option Configurer ultérieurement lors de l'installation, le programme d'installation de Sun Java Enterprise System place les fichiers exécutables et les fichiers des composants dans leurs répertoires respectifs. Aucun paramétrage n'est effectué et la plupart des composants ne fonctionnent pas du fait de la non-disponibilité des services d'exécution.

Lors de la configuration, le programme de configuration crée un dossier dans l'emplacement Server-Root avec les noms slapd-(nom de l'instance) et adm-serv pour Directory Server et Administration Server respectivement.

Des entrées de registre sont créées dans :

HKLM\SOFTWARE\Sun Microsystems\Java ES\<Nomproduit>\<Version>

et

HKLM\SOFTWARE\Sun Microsystems\Java ES\Programme d'installation

Le chemin est défini dans les variables d'environnement après la copie des fichiers.

Les sections suivantes contiennent des informations sur la configuration après une installation avec configuration ultérieure :

- • [« Configuration d'Access Manager après une installation avec configuration](#page-136-0)  [ultérieure », page 137](#page-136-0)
- [« Configuration d'Administration Server après une installation avec](#page-138-0)  [configuration ultérieure », page 139](#page-138-0)
- • [« Configuration d'Application Server après une installation avec configuration](#page-139-0)  [ultérieure », page 140](#page-139-0)
- • [« Configuration d'HADB après une installation avec configuration ultérieure »,](#page-140-0)  [page 141](#page-140-0)
- • [« Configuration de Calendar Server après une installation avec configuration](#page-140-1)  [ultérieure », page 141](#page-140-1)
- • [« Configuration de Communications Express après une installation avec](#page-142-0)  [configuration ultérieure », page 143](#page-142-0)
- • [« Configuration de Delegated Administrator après une installation avec](#page-143-0)  [configuration ultérieure », page 144](#page-143-0)
- • [« Configuration de Directory Proxy Server après une installation avec](#page-143-1)  [configuration ultérieure », page 144](#page-143-1)
- • [« Configuration de Directory Server après une installation avec configuration](#page-144-0)  [ultérieure », page 145](#page-144-0)
- • [« Configuration d'Instant Messaging après une installation avec configuration](#page-145-0)  [ultérieure », page 146](#page-145-0)
- • [« Configuration de Message Queue après une installation avec configuration](#page-146-0)  [ultérieure », page 147](#page-146-0)
- • [« Configuration de Messaging Server après une installation avec configuration](#page-146-1)  [ultérieure », page 147](#page-146-1)
- • [« Configuration de Portal Server après une installation avec configuration](#page-148-0)  [ultérieure », page 149](#page-148-0)

• [« Configuration de Web Server après une installation avec configuration](#page-149-0)  [ultérieure », page 150](#page-149-0)

### <span id="page-136-0"></span>Configuration d'Access Manager après une installation avec configuration ultérieure

Le répertoire d'installation d'Access Manager est <RÉP\_INSTALL>\AccessManager. Les fichiers suivants permettent de configurer Access Manager :

```
amconfig.jar
initialconfig.jar
Configurator.properties
```
Après une installation avec configuration ultérieure, ces fichiers sont installés et vous êtes prêt à configurer Access Manager.

**REMARQUE** Web Server est le conteneur par défaut d'Access Manager.

#### ➤ **Configuration d'Access Manager après une installation avec configuration ultérieure :**

Les valeurs par défaut sont indiquées dans le fichier AMConfigurator.properties.

Access Manager comporte les composants installables suivants :

- 1. Identity Management and Policy Services Core
- 2. Console d'administration d'Access Manager
- 3. Common Domain Services for Federation Management

4. SDK Access Manager

**REMARQUE** Assurez-vous que Web Container Service est démarré avant d'exécuter le programme de configuration d'Access Manager.

Pour configurer Access Manager, procédez comme suit :

- **1.** Complétez manuellement le fichier de propriétés d'Access Manager situé à l'emplacement suivant : AccessManager\Setup\AMConfigurator.properties.
- **2.** Le déploiement partiel d'Access Manager peut être effectué en définissant la valeur de propriété DEPLOY\_LEVEL sur l'une des options suivantes :

1 - Installation complète (Configure le conteneur Web, le serveur d'annuaires et installe les services.)

2 - Installation de la console uniquement (Installe AMSDK et configure le conteneur Web.)

- 3 SDK uniquement (Installe uniquement le SDK.)
- 4 SDK avec configuration du conteneur (Installe SDK et configure le conteneur Web.)

Toutes les options ci-dessus permettent de configurer également des exemples.

- 5 Fédération uniquement (Configure uniquement le conteneur Web.)
- 6 Serveur uniquement (identique à 1)
- 11 Désinstallation complète
- 12 Désinstallation de la console uniquement
- 13 Désinstallation du SDK

14 - Désinstallation du SDK uniquement avec annulation de la configuration du conteneur

- 15 Désinstallation de la fédération uniquement
- 16 Désinstallation du serveur uniquement
- 21 Réinstallation complète
- 26 Réinstallation du serveur
- 31 Réinstallation du SDK
- 32 Réinstallation de la console
- 33 Réinstallation de la console et du SDK
- 35 Réinstallation de Liberty.

**REMARQUE** La clé WS61\_HOST figurant dans le fichier AMConfigurator.properties respecte la casse. Elle doit être la réplique exacte du nom de l'instance de Web Server.

- **3.** Remplacez le chemin d'accès des commandes par <RÉP\_INSTALL>\AccessManager\Setup.
- **4.** Exécutez le fichier AMConfig.bat pour configurer Access Manager.
- **5.** Redémarrez le service de conteneur Web avant d'utiliser la console AM.
- **6.** Pour vérifier la configuration, passez à la section [« Démarrage et arrêt d'](#page-161-0)  [Access Manager », page 162](#page-161-0).
- **REMARQUE** Conteneur Web : si Application Server et Web Server sont tous deux sélectionnés pour l'installation, Web Server est le conteneur Web par défaut utilisé.

### <span id="page-138-0"></span>Configuration d'Administration Server après une installation avec configuration ultérieure

Après une installation avec configuration ultérieure, les composants sont installés et vous pouvez commencer la configuration d'Administration Server. Le répertoire d'installation d'Administration Server est <RÉP\_INSTALL>\Server-Root. Les fichiers suivants permettent de configurer Administration Server :

```
configure-ad.class
```
ADConfig.bat

**REMARQUE** Lors de la configuration, vous devez configurer en premier lieu Directory Server, puis Administration Server.

#### ➤ **Configuration d'Administration Server après une installation avec configuration ultérieure :**

- **1.** Remplacez le chemin d'accès des commandes par <RÉP\_INSTALL>\Server-Root\setup.
- **2.** Exécutez le fichier ADConfig.bat pour terminer la configuration.
- **3.** Entrez les informations requises dans les panneaux.
- **4.** Pour vérifier la configuration, passez à la section [« Démarrage et arrêt](#page-162-0)  [d'Administration Server », page 163.](#page-162-0)
- **TIP** Lors de l'annulation de la configuration, vous devez annuler en premier lieu la configuration d'Administration Server, puis celle de Directory Server.

### <span id="page-139-0"></span>Configuration d'Application Server après une installation avec configuration ultérieure

Le répertoire d'installation d'Application Server est <RÉP\_INSTALL>\AppServer. Après une installation avec configuration ultérieure, les composants sont installés et vous êtes prêt à commencer la configuration d'Application Server. Les fichiers suivants permettent de configurer Application Server :

AppServConfig.jar initialconfig.jar ASConfigurator.properties

Les valeurs par défaut sont indiquées dans le fichier ASConfigurator.properties.

**REMARQUE** Application Server ne peut être installé et configuré avec des noms de dossier comportant des espaces.

#### ➤ **Configuration d'Application Server après une installation avec configuration ultérieure :**

Application Server comporte les composants installables suivants qui peuvent être configurés séparément :

1. Domain Administration Server

2. Plug-in d'équilibrage de charge

Pour configurer Application Server, procédez comme suit :

- **1.** Complétez manuellement le fichier de propriétés d'Application Server situé à l'emplacement suivant : AppServer\Setup\ASConfigurator.properties
- **2.** Remplacez le chemin d'accès des commandes par <RÉP\_INSTALL>\AppServer\Setup.
- **3.** Exécutez le fichier DASConfigure.bat pour configurer Domain Administration Server.
- **4.** Exécutez le fichier LBConfigure.bat pour configurer le plug-in de l'équilibreur de charge.
- **5.** Pour vérifier la configuration, passez à la section [« Démarrage et arrêt](#page-163-0)  [d'Application Server », page 164.](#page-163-0)

## <span id="page-140-0"></span>Configuration d'HADB après une installation avec configuration ultérieure

- **1.** Vérifiez si toutes les propriétés sont complétées dans mgt.cfg et hadb.properties sous <rép\_install>\Hadb\4.4.1-2\lib
- **2.** Remplacez le chemin d'accès des commandes par  $\langle RÉP$  INSTALL>\Hadb\4.4.1-2\lib.
- **3.** Exécutez le fichier HADBConfig.bat pour configurer l'agent de gestion HADB.
- **4.** Pour vérifier la configuration, passez à la section [« Démarrage et arrêt de](#page-173-0)  [l'agent de gestion HADB », page 174](#page-173-0).

# <span id="page-140-1"></span>Configuration de Calendar Server après une installation avec configuration ultérieure

Avant d'installer Calendar Server, vérifiez que Directory Preparation Script est correctement configuré. Le répertoire d'installation de Calendar Server est <RÉP\_INSTALL>\Calendar Server.

Pour configurer Calendar Server, vous devez indiquer les détails de Directory Server. Vous devez indiquer les informations suivantes si vous choisissez d'exécuter le script perl comm\_dssetup.pl lors de la configuration. Ce script Directory Preparation Script doit être exécuté sur Directory Server, si cela n'a pas déjà été fait, avant la configuration de Calendar Server.

Racine du serveur : emplacement d'installation de Directory Server

- ID administrateur : admin (par défaut) ou cn=Directory Manager
- Mot de passe de l'administrateur : adminuser (par défaut)
- Nom de domaine et nom d'hôte du serveur Directory Server distant

#### ➤ **Configuration de Calendar Server après une installation avec configuration ultérieure**

#### *Étape 1 : Exécution de Directory Preparation Script*

**1.** Configurez Directory Server pour les services de communication (Calendar Server, Messaging Server et Delegated Administrator Utility) en exécutant le script Directory Preparation Script (comm\_dssetup.pl).

**REMARQUE** Ignorez cette étape si vous avez déjà exécuté Directory Preparation Script sur la même instance Directory Server au cours de la configuration d'un autre composant de communication.

- **a.** Assurez-vous que Directory Server est actif. Pour plus d'instructions, reportez-vous à la section [« Démarrage et arrêt de Directory Server »,](#page-167-0)  [page 168.](#page-167-0)
- **b.** Vous devez exécuter Directory Preparation Script sur la machine sur laquelle est installé Directory Server :

perl comm\_dssetup.pl

**c.** À l'invite de commande, remplacez le chemin par <RÉP\_INSTALL>\DSSetup.

**REMARQUE** Si vous obtenez la réponse Version DS détectée. Exécutez cet utilitaire en tant que root, puis vérifiez le script perl utilisé par le système. Active perl ou le script nsperl fourni avec Directory Server doit être défini dans la variable PATH, avant toute réexécution du script.

**d.** Exécutez le fichier dssetup.bat avant de terminer la configuration.

#### *Étape 2 : Configuration de Calendar Server*

Calendar Server comporte un programme de configuration basé sur une interface utilisateur graphique. Il peut être lancé à l'aide de la procédure suivante.

- **2.** Remplacez le chemin d'accès des commandes par <RÉP\_INSTALL>\Calendar Server\bin\config.
- **3.** Exécutez le fichier CSConfig.bat pour terminer la configuration.
- **4.** Complétez les panneaux suivants.

**5.** Pour vérifier la configuration, passez à la section [« Démarrage et arrêt de](#page-165-0)  [Calendar Server », page 166.](#page-165-0)

### <span id="page-142-0"></span>Configuration de Communications Express après une installation avec configuration ultérieure

Le répertoire d'installation de Communications Express est <RÉP\_INSTALL>\CommsExpress. Les fichiers suivants permettent de configurer Communications Express :

config-uwc.class UwcCfgDefaults.properties installer.properties

#### ➤ **Configuration de Communications Express après une installation avec configuration ultérieure :**

- **1.** Complétez manuellement les fichiers de propriétés de Communications Express situés à l'emplacement suivant : <RÉP\_INSTALL>\CommsExpress\lib avec les entrées Directory Server et Web Server.
- **2.** Remplacez le chemin d'accès des commandes par <RÉP\_INSTALL>\CommsExpress\lib.
- **3.** Exécutez le fichier CEConfig.bat pour terminer la configuration.

**REMARQUE** Vérifiez que Directory Preparation Script est configuré correctement avant d'exécuter le programme de configuration de Communications Express.

#### *Étapes de post-configuration :*

Vous devez effectuer quelques étapes de post-configuration avant de vous connecter à Communications Express.

- **a.** Redémarrez Calendar Server.
- **b.** Redémarrez Web Server ou Application Server, selon ce que vous avez sélectionné comme conteneur Web.

### <span id="page-143-0"></span>Configuration de Delegated Administrator après une installation avec configuration ultérieure

Le répertoire d'installation de Delegated Administrator est <RÉP\_INSTALL>\DelegatedAdmin.

**REMARQUE** Avant de configurer Delegated Administrator, commdssetup doit être exécuté sur le schéma 2.

#### ➤ **Configuration de Delegated Administrator après une installation avec configuration ultérieure**

- **1.** Remplacez le chemin d'accès des commandes par <RÉP\_INSTALL>\DelegatedAdmin\lib.
- **2.** Exécutez le fichier DAConfig.bat pour terminer la configuration.
- **3.** Une série de panneaux dans lesquels vous devez entrer des informations sur Access Manager, Web Server et Directory Server s'affiche. Entrez ces informations et terminez la configuration.
- **4.** Pour vérifier la configuration, passez à la section [« Démarrage et arrêt de Web](#page-177-0)  [Server », page 178.](#page-177-0)

**REMARQUE** Vérifiez qu'Access Manager et Directory Server sont correctement configurés avant d'exécuter le programme de configuration de Delegated Administrator.

# <span id="page-143-1"></span>Configuration de Directory Proxy Server après une installation avec configuration ultérieure

Après une installation avec configuration ultérieure, les composants sont installés et vous êtes prêt à effectuer les tâches de configuration pour Directory Proxy Server. Le répertoire d'installation de Directory Proxy Server est <RÉP\_INSTALL>\Server-Root. Le fichier suivant permet de configurer Directory Proxy Server :

Sun Java TM System Directory Proxy Server v5 2.class
#### ➤ **Configuration de Directory Proxy Server après une installation avec configuration ultérieure :**

- **1.** Remplacez le chemin d'accès des commandes par <RÉP\_INSTALL>\Server-Root\setup.
- **2.** Entrez la commande suivante à partir de l'emplacement indiqué ci-dessus

DPSConfig.bat

- ❍ <RÉP\_INSTALL> est le répertoire dans lequel le produit est installé.
- ❍ Entrez le nom et le mot de passe de l'administrateur indiqués dans Administration Server.
- ❍ Entrez un numéro de port valide. Le port par défaut est 489.
- ❍ Vérifiez que vous utilisez les barres obliques normales et inversées comme indiqué ci-dessus lors du remplacement de la valeur <RÉP\_INSTALL> .
- ❍ Entrez un nom d'instance valide dans le panneau de sélection de l'instance.
- **3.** Pour vérifier la configuration, passez à la section [« Démarrage et arrêt de](#page-171-0)  [Directory Proxy Server », page 172.](#page-171-0)

### Configuration de Directory Server après une installation avec configuration ultérieure

Après une installation avec configuration ultérieure, les composants sont installés et vous êtes prêt à effectuer les tâches de configuration de Directory Server. Le répertoire d'installation de ces produits est <RÉP\_INSTALL>\Server-Root. Les fichiers suivants permettent de configurer Directory Server :

```
configure-ds.class
```
DSConfig.bat

#### ➤ **Configuration de Directory Server après une installation avec configuration ultérieure**

- **1.** Remplacez le chemin d'accès des commandes par <RÉP\_INSTALL>\Server-Root\setup.
- **2.** Exécutez le fichier DSConfig.bat pour terminer la configuration.
- **3.** Entrez les informations requises dans les panneaux.

**4.** Pour vérifier la configuration, passez à la section [« Démarrage et arrêt de](#page-167-0)  [Directory Server », page 168](#page-167-0).

### Configuration d'Instant Messaging après une installation avec configuration ultérieure

Le répertoire d'installation d'Instant Messaging est <RÉP\_INSTALL>\Instant Messaging. Les fichiers suivants permettent de configurer Instant Messaging :

IMConfig.bat

Config.class

Lorsque vous sélectionnez Configurer ultérieurement, ces fichiers sont copiés et le fichier de propriétés est complété par les valeurs par défaut.

**REMARQUE** Vous devez vous assurer que l'instance de Web Server est démarrée avant de configurer Instant Messaging.

- ➤ **Configuration d'Instant Messaging après une installation avec configuration ultérieure :**
	- **1.** Remplacez le chemin d'accès des commandes par <RÉP\_INSTALL>\Instant Messaging.
	- **2.** Exécutez le fichier IMConfig.bat qui appellera le programme de configuration d'Instant Messaging en mode graphique.
	- **3.** Entrez les informations requises dans les panneaux.
	- **4.** Pour vérifier la configuration, passez à la section [« Démarrage et arrêt d'Instant](#page-173-0)  [Messaging », page 174.](#page-173-0)

### Configuration de Message Queue après une installation avec configuration ultérieure

Le composant Message Queue ne nécessite aucune configuration supplémentaire. Il est configuré dans le cadre de l'installation. Il ne prend pas en charge l'option Configurer ultérieurement. L'entrée de service suivante est créée : Message Queue Broker (MQ\_broker). Le répertoire d'installation de Message Queue est <RÉP\_INSTALL>\MessageQueue.

**REMARQUE** Bien que Message Queue ne prenne pas en charge l'installation avec configuration ultérieure, vous pouvez l'installer quand même dans ce mode. En revanche, si vous utilisez ce mode, vous devez démarrer le service Message Queue Broker manuellement à partir du panneau de services.

Pour vérifier la configuration, passez à la section [« Démarrage et arrêt de Message](#page-175-0)  [Queue », page 176.](#page-175-0)

### Configuration de Messaging Server après une installation avec configuration ultérieure

Le répertoire d'installation de Messaging Server est <RÉP\_INSTALL>\Server-Root. Les fichiers suivants permettent de configurer Messaging Server :

Msconfig.bat Configure.class

Pour configurer Messaging Server, vous devez indiquer les détails de Directory Server. Vous devez indiquer les informations suivantes si vous choisissez d'exécuter le script perl comm\_dssetup.pl lors de la configuration. Ce script Directory Preparation Script doit être exécuté sur Directory Server, si cela n'a pas déjà été fait, avant la configuration de Messaging Server.

Racine du serveur : emplacement d'installation de Directory Server

ID administrateur : admin (par défaut) ou cn=Directory Manager

Mot de passe de l'administrateur : adminuser (par défaut)

Nom de domaine et nom d'hôte du serveur Directory Server distant

➤ **Configuration de Messaging Server après une installation avec configuration ultérieure :**

#### *Étape 1 : Exécution de Directory Preparation Script*

**1.** Configurez Directory Server pour les services de communication (Calendar Server, Messaging Server et Delegated Administrator Utility) en exécutant le script Directory Preparation Script (comm\_dssetup.pl).

**REMARQUE** Ignorez cette étape si vous avez déjà exécuté Directory Preparation Script sur la même instance Directory Server au cours de la configuration d'un autre composant de communication.

- **a.** Assurez-vous que Directory Server est actif. Pour plus d'instructions, reportez-vous à la section [« Démarrage et arrêt de Directory Server »,](#page-167-0)  [page 168.](#page-167-0)
- **b.** Vous devez exécuter Directory Preparation Script sur la machine sur laquelle est installé Directory Server :

perl comm\_dssetup.pl

- **c.** À l'invite de commande, remplacez le chemin par <RÉP\_INSTALL>\DSSetup.
- **d.** Exécutez le fichier dssetup.bat avant de terminer la configuration.

#### *Étape 2 : Configuration de Calendar Server*

- **2.** Remplacez le chemin d'accès des commandes par <RÉP\_INSTALL>\Server-Root\sbin.
- **3.** Exécutez le fichier MSConfig.bat pour terminer la configuration.

Si un conflit de ports est détecté au cours de la configuration, changez de port à l'aide de la commande configutil comme indiqué ci-dessous :

- ❍ Remplacez le répertoire courant par <RÉP\_INSTALL>\Server-Root\lib.
- ❍ Entrez la commande suivante à partir de ligne de commande : configutil -o <service.nomservice.portnsmsg-v <nouveau numéro de port> <nouveau numéro de port> est la valeur du nouveau numéro de port.
- **4.** Pour vérifier la configuration, passez à la section [« Démarrage et arrêt de](#page-176-0)  [Messaging Server », page 177.](#page-176-0)

### Configuration de Portal Server après une installation avec configuration ultérieure

Les étapes finales de la configuration de Portal Server sont différentes selon que ce dernier est déployé sur un conteneur Web Sun ou un conteneur Web tiers. Le fichier suivant permet de configurer Portal Server Core :

psconfig.jar

#### ➤ **Configuration de Portal Server après une installation avec configuration ultérieure**

- **1.** Remplacez le chemin d'accès des commandes par <RÉP\_INSTALL>\PortalServer\config.
- **2.** Exécutez le fichier PSConfig.bat qui appellera le programme de configuration de Portal Server.
- **3.** Entrez les informations requises.
- **4.** Pour vérifier la configuration, passez à la section [« Démarrage et arrêt de Portal](#page-177-0)  [Server », page 178.](#page-177-0)

### Configuration de Portal Server SRA après une installation avec configuration ultérieure

#### ➤ **Configuration de Portal Server SRA après une installation avec configuration ultérieure**

- **1.** Remplacez le chemin d'accès des commandes par <RÉP\_INSTALL>\PortalServer\config.
- **2.** Exécutez le fichier SRAConfig.bat qui appellera le programme de configuration de Portal Server SRA.
- **3.** Entrez les informations requises.
- **4.** Pour vérifier la configuration, passez à la section [« Démarrage et arrêt de Portal](#page-177-0)  [Server », page 178.](#page-177-0)

#### ➤ **Configuration de Gateway après une installation avec configuration ultérieure**

**1.** Remplacez le chemin d'accès des commandes par <RÉP\_INSTALL>\PortalServer\config.

- **2.** Exécutez le fichier GWConfig.bat qui appellera le programme de configuration de Gateway.
- **3.** Entrez les informations requises.
- **4.** Pour vérifier la configuration, passez à la section [« Démarrage et arrêt de Portal](#page-177-0)  [Server », page 178.](#page-177-0)

#### ➤ **Configuration de Netlet Proxy après une installation avec configuration ultérieure**

- **1.** Remplacez le chemin d'accès des commandes par <RÉP\_INSTALL>\PortalServer\config.
- **2.** Exécutez le fichier NLPConfig.bat qui appellera le programme de configuration de Netlet Proxy.
- **3.** Entrez les informations requises.
- **4.** Pour vérifier la configuration, passez à la section [« Démarrage et arrêt de Portal](#page-177-0)  [Server », page 178.](#page-177-0)

#### ➤ **Configuration de Rewriter Proxy après une installation avec configuration ultérieure**

- **1.** Remplacez le chemin d'accès des commandes par <RÉP\_INSTALL>\PortalServer\config.
- **2.** Exécutez le fichier RWPConfig.bat qui appellera le programme de configuration de Rewriter Proxy.
- **3.** Entrez les informations requises.
- **4.** Pour vérifier la configuration, passez à la section [« Démarrage et arrêt de Portal](#page-177-0)  [Server », page 178.](#page-177-0)

### Configuration de Web Server après une installation avec configuration ultérieure

Après une installation avec configuration ultérieure, les composants sont installés et vous êtes prêt à configurer Web Server. Le répertoire d'installation de Web Server est <RÉP\_INSTALL>\WebServer. Les fichiers suivants permettent de configurer Web Server :

config.jar WSConfigurator.exe WSprop.properties

#### ➤ **Configuration de Web Server après une installation avec configuration ultérieure**

- **1.** Complétez manuellement le fichier de propriétés de Web Server situé à l'emplacement suivant : WebServer\Setup\WSprop.properties.
- **2.** Remplacez le chemin d'accès des commandes par <RÉP\_INSTALL>\WebServer\Setup.
- **3.** Exécutez le fichier WSConfig.bat pour terminer la configuration.
- **4.** Pour vérifier la configuration, passez à la section [« Démarrage et arrêt de Web](#page-177-1)  [Server », page 178.](#page-177-1)

# Étapes suivantes

Une fois les tâches décrites dans ce chapitre effectuées, contrôlez la configuration ainsi réalisée en suivant les procédures propres à chaque composant dans le [Chapitre 9, « Démarrage et arrêt des composants » page 161](#page-160-0).

**REMARQUE** Web Server ne peut être installé et configuré avec des noms de dossier comportant des espaces.

Étapes suivantes

### Chapitre 8

# Installation du logiciel en mode silencieux

L'installation en mode silencieux n'est pas interactive et est utilisée pour l'installation des composants Sun Java™ Enterprise System sur plusieurs hôtes partageant des configurations similaires. Ce chapitre fournit les instructions d'utilisation du mode silencieux pour installer le logiciel Sun Java Enterprise System.

Une installation utilisant l'assistant d'installation Windows reçoit les entrées destinées à l'installation provenant de l'utilisateur sous la forme de réponses aux boîtes de dialogue. Toutefois, l'installation en mode silencieux ne demande pas de réponses à l'utilisateur. Celles-ci sont fournies par le biais d'un fichier Install Shield (fichier .iss). Ce fichier est appelé fichier de réponses.

Un fichier de réponses contient les informations que l'utilisateur fournirait sous la forme de réponses dans des boîtes de dialogue lors de l'exécution d'une installation d'enregistrement à l'aide de l'assistant d'installation Windows. Lors d'une installation silencieuse, le fichier Setup.bat lit les entrées nécessaires dans le fichier de réponses au moment de l'exécution.

Ce chapitre inclut les sections suivantes :

- [« Événements de l'installation en mode silencieux », page 154](#page-153-0)
- [« Création d'un fichier de réponses », page 155](#page-154-0)
- [« Exécution du programme d'installation en mode silencieux », page 158](#page-157-0)
- [« Étapes suivantes », page 160](#page-159-0)

# <span id="page-153-0"></span>Événements de l'installation en mode silencieux

Pour exécuter une installation en mode silencieux, vous devez au préalable exécuter une session d'installation d'enregistrement afin de créer un fichier de réponses qui sera utilisé par le processus d'installation en mode silencieux proprement dit. Au cours de cette session d'installation interactive, vos réponses au programme d'installation sont capturées dans le fichier de réponses. Dans ce fichier, vos réponses sont conservées sous la forme d'une liste de paramètres, chaque paramètre correspondant à une invite ou à un champ. En utilisant comme entrée ce fichier de réponses, vous pouvez exécuter le programme d'installation sur plusieurs hôtes. Ce processus permet de reproduire une configuration sur plusieurs hôtes de votre entreprise.

Le tableau suivant répertorie les événements de l'installation silencieuse de Sun Java Enterprise System. La colonne de gauche répertorie les tâches principales et sous-tâches, la colonne de droite indique l'emplacement des instructions d'exécution de ces tâches.

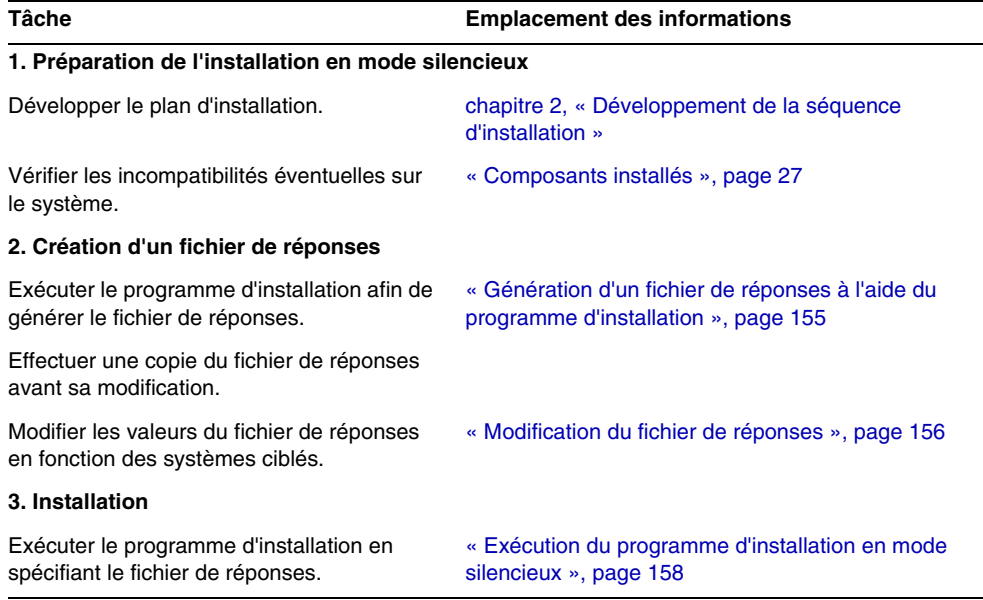

**Tableau 8-1** Événements de l'installation en mode silencieux

## <span id="page-154-0"></span>Création d'un fichier de réponses

Pour créer un fichier de réponses, vous devez tout d'abord exécuter le programme d'installation pour constituer une installation d'enregistrement. Un fichier de réponses généré par le programme d'installation bénéficie de la vérification des dépendances et du rapport d'erreurs en temps réel effectués par le programme d'installation.

Le format des fichiers de réponses est comparable à celui des fichiers .ini, mais les fichiers de réponses comportent l'extension .iss . Un ficher de réponses est un fichier texte brut composé de sections contenant les entrées de données. Par défaut, le fichier de réponses est intitulé Setup.iss et il est créé dans le répertoire système de Windows.

**ATTENTION** Si vous maîtrisez bien les procédures d'installation, vous savez probablement élaborer des fichiers de réponses de façon manuelle. Toutefois, nous vous déconseillons de créer un fichier de réponses manuellement. Cette méthode peut entraîner des problèmes lors de l'installation, de la configuration ou du démarrage du serveur.

### <span id="page-154-1"></span>Génération d'un fichier de réponses à l'aide du programme d'installation

Cette procédure génère un fichier de réponses par l'exécution du programme d'installation sous Windows en vue de la réalisation d'une installation en mode silencieux.

**1.** Connectez-vous à l'invite de commande, puis placez-vous dans le répertoire du programme d'installation :

cd <RÉP\_INSTALL>

**REMARQUE** Pour lancer l'installation, exécutez la commande \setup.bat et NON la commande \products\setup.exe.

**2.** Entrez la commande Setup.bat /r afin de générer un fichier de réponses dans le dossier système de Windows.

L'exécution de l'installation avec la commande Setup.bat /r a pour effet d'enregistrer les données dans un fichier nommé Setup.iss. Bien que le fichier .iss soit créé par défaut dans le dossier système de Windows, vous pouvez spécifier un nom et un emplacement différents pour le fichier de réponses en utilisant l'option /f1.

**3.** Entrez /f1 pour indiquer où le fichier de réponses doit être créé et spécifiez un nom. Spécifiez un chemin d'accès absolu pour le fichier qui doit être doté de l'extension .iss.

Par exemple, Setup.bat /r /f1"C:\Temp\Setup.iss".

Il est impératif d'utiliser un chemin d'accès absolu, car un chemin d'accès relatif produit des résultats imprévisibles.

**4.** Poursuivez l'installation en fonction de vos besoins.

Toutes les informations concernant les données entrées et les options sélectionnées lors de l'exécution du programme (pour créer une installation d'enregistrement pour le programme d'installation Windows pour Sun Java Enterprise System) sont consignées dans le fichier <nom\_fichier>.iss ou dans le fichier par défaut Setup.iss.

**5.** Le fichier de réponses est alors prêt à être utilisé à l'aide des options sélectionnées lors de l'installation d'enregistrement. Il peut être édité manuellement si des modifications des options enregistrées sont nécessaires.

### <span id="page-155-0"></span>Modification du fichier de réponses

Après avoir généré un fichier de réponses, vous pouvez le modifier manuellement pour adapter des paramètres locaux. Ces paramètres comprennent l'ID de l'administrateur, son mot de passe et la confirmation du mot de passe.

Si vous modifiez le fichier de réponses, suivez les directives ci-après.

- Ne changez pas les paramètres, sauf pour modifier leur valeur.
	- Ne supprimez pas de paramètres, même s'ils ne comportent aucune valeur.
	- N'ajoutez pas de paramètres.
	- Ne modifiez pas l'ordre d'apparition des paramètres.
- Notez les types et formats initiaux et conservez-les lorsque vous entrez de nouvelles valeurs.
- Remplacez les valeurs à supprimer. Si le paramètre est obligatoire, l'installation ou la configuration peut échouer en cas de suppression du paramètre.
- Pour ajouter un composant, modifiez à la fois SunJavaES-count= (*total*) et SunJavaES-(*count numéro*)=SunJavaES\.... Par exemple,

Original :

SunJavaES-count=2 SunJavaES-0=SunJavaES\MessageQueue SunJavaES-1=SunJavaES\DirectoryServer Modifié : SunJavaES-count=3

SunJavaES-0=SunJavaES\MessageQueue

SunJavaES-1=SunJavaES\DirectoryServer

SunJavaES-2=SunJavaES\WebServer

• Pour ajouter un sous-composant, modifiez à la fois le total et le numéro. Le sous-composant est ajouté à la suite du composant principal. Exemple :

SunJavaES-3=SunJavaES\AccessManager\AMAdministrationConsole

• Le fichier de réponses contient des sections correspondant à la boîte de dialogue SdWelcome. Exemple :

[{311E6252-893E-4445-B865-94DAFF5C500C}-SdWelcome-0]

Result=1

Cet en-tête de section [{311E6252-893E-4445-B865-94DAFF5C500C}-SdWelcome-0] indique que les données concernent la boîte de dialogue SdWelcome pour un produit avec une valeur ProductCode (et PRODUCT\_GUID) {311E6252-893E-4445-B865-94DAFF5C500C }.

Le -0 à la fin de l'en-tête indique qu'il s'agit du premier appel adressé à SdWelcome. Si l'installation affichait une seconde boîte de dialogue SdWelcome, son en-tête se terminerait par -1.

Result=1 indique la valeur retournée à partir de la fonction SdWelcome. La valeur retournée 1 indique que vous avez cliqué sur le bouton Suivant.

• Dans la boîte de dialogue SdSetupType, Quick Configure spécifie le mode de configuration rapide tandis que Configure Later spécifie le mode de configuration ultérieure pour le paramètre CONFIG\_TYPE.

# <span id="page-157-0"></span>Exécution du programme d'installation en mode silencieux

Exécutez le programme d'installation sur une machine dont le système d'exploitation est le même que celui de la machine sur laquelle vous avez généré le fichier de réponses.

Pour exécuter une installation en mode silencieux à l'aide du contenu d'un fichier de réponses, exécutez Setup.bat avec l'argument /s. Par défaut, la commande Setup.bat recherche, dans le répertoire où elle se trouve, un fichier de réponses appelé Setup.iss. Vous pouvez indiquer un autre nom et un autre emplacement de fichier de réponses à l'aide de l'argument /f1.

Un programme d'installation en mode silencieux n'affiche pas de boîte de dialogue en cas d'erreur. Il consigne les informations d'état dans un fichier intitulé Setup.log. Ce fichier est créé par défaut dans le même répertoire que le fichier de réponses. Vous pouvez spécifier un nom et un emplacement différents pour le fichier journal à l'aide de l'argument /f2 ajouté à Setup.bat.

#### <span id="page-157-1"></span>➤ **Exécution du programme d'installation en mode silencieux**

**1.** Connectez-vous à l'invite de commande, puis placez-vous dans le répertoire du programme d'installation :

cd <RÉP\_INSTALL>

**2.** Entrez la commande Setup.bat /s pour lancer la procédure d'installation en mode silencieux.

```
REMARQUE Par défaut, le fichier setup.iss est créé dans le dossier système de 
            Windows. Vous devez copier ce fichier du dossier système de 
            Windows vers le dossier contenant le fichier setup.bat avant le 
            lancement de l'installation silencieuse avec setup.bat /s. Sinon, le
            programme renverra l'erreur -3 .
```
Lorsque vous exécutez une installation en mode silencieux, un fichier journal est créé par défaut dans le répertoire contenant setup.bat, sous le nom Setup.log. Si l'option /f2 a été utilisée, c'est un fichier journal portant le même nom que le fichier de réponses, mais avec l'extension .log, qui est créé.

**3.** Entrez /f2 pour spécifier le nom et l'emplacement du fichier journal de remplacement. Indiquez un chemin d'accès absolu pour le fichier.

Par exemple, Setup.bat /s /f2"C:\Setup.log".

Vous devez spécifier un chemin d'accès absolu. L'emploi de chemins d'accès relatifs conduit à des résultats imprévisibles.

L'installation en mode silencieux peut prendre un peu de temps, selon le nombre et le type de composants que vous installez. Au cours de l'exécution du programme d'installation, vous pouvez surveiller son évolution en observant les modifications dans le journal d'installation.

### Description du fichier Setup.log

Setup.log est le nom par défaut du fichier journal d'installation silencieuse généré lorsque vous exécutez Setup.bat avec l'argument /s. Par défaut, il est créé dans le répertoire contenant le fichier de réponses Setup.iss. Vous pouvez spécifier un nom et un emplacement différents pour Setup.log en utilisant l'option /f2.

Le fichier Setup.log se compose de trois sections. La première est intitulée Install Shield Silent. Elle identifie le fichier journal et indique la version du programme Install Shield Silent utilisé pour l'installation en mode silencieux.

La seconde section est appelée Application. Elle indique le nom et la version de l'application installée, ainsi que le nom de l'entreprise.

La troisième section est intitulée Response Result. Elle contient le code de résultat indiquant si l'installation en mode silencieux a réussi. Une valeur entière est attribuée au nom de clé ResultCode dans la section Response Result. Install Shield place l'une des valeurs de retour suivantes dans la clé ResultCode :

| <b>ResultCode</b> | <b>Description de ResultCode</b>                                                 |
|-------------------|----------------------------------------------------------------------------------|
| 0                 | Succès                                                                           |
| -1                | Erreur générale                                                                  |
| $-2$              | Mode non valide                                                                  |
| -3                | Données obligatoires non trouvées dans le fichier Setup.iss                      |
| -4                | Mémoire disponible insuffisante                                                  |
| -5                | Fichier inexistant                                                               |
| -6                | Impossible d'écrire dans le fichier de réponses                                  |
| $-7$              | Impossible d'écrire dans le fichier journal                                      |
| -8                | Chemin d'accès du fichier de réponses Install Shield Silent (.iss) non<br>valide |
| -9                | Type de liste non valide (chaîne ou nombre)                                      |

**Tableau 8-2** Valeur de la clé ResultCode dans le fichier journal

| <b>ResultCode</b> | <b>Description de ResultCode</b>                       |
|-------------------|--------------------------------------------------------|
| $-10$             | Type de données non valide                             |
| $-11$             | Erreur inconnue lors de l'installation                 |
| $-12$             | Ordre des boîtes de dialogue incorrect                 |
| $-51$             | Impossible de créer le dossier spécifié                |
| $-52$             | Impossible d'accéder au fichier ou au dossier spécifié |
| $-53$             | Option non valide sélectionnée                         |

**Tableau 8-2** Valeur de la clé ResultCode dans le fichier journal

Le fichier Setup.log d'une installation silencieuse réussie se présente comme suit :

[ResponseResult]

ResultCode=0

# <span id="page-159-0"></span>Étapes suivantes

Après avoir terminé l'installation en mode silencieux, passez à la section [« Configuration après une installation avec configuration ultérieure », page 135](#page-134-0) où vous trouverez les instructions de configuration des composants installés. Même si vous avez effectué une configuration assez étendue au cours de l'installation, la plupart des composants requièrent un paramétrage supplémentaire.

**REMARQUE** Lisez attentivement les conditions de configuration postérieures à l'installation avant de passer à d'autres tâches.

# <span id="page-160-0"></span>Démarrage et arrêt des composants

Ce chapitre contient les instructions de démarrage et d'arrêt des composants de Sun Java™ Enterprise System (Java ES) installés et configurés. Vous pouvez effectuer les procédures de cette section pour vérifier que les composants sont opérationnels.

Ce chapitre inclut les sections suivantes :

- [« Conditions requises », page 162](#page-161-0)
- [« Démarrage et arrêt d' Access Manager », page 162](#page-161-1)
- [« Démarrage et arrêt d'Administration Server », page 163](#page-162-0)
- [« Démarrage et arrêt d'Application Server », page 164](#page-163-0)
- [« Démarrage et arrêt de Calendar Server », page 166](#page-165-0)
- [« Démarrage et arrêt de Directory Server », page 168](#page-167-1)
- [« Démarrage et arrêt de Directory Proxy Server », page 172](#page-171-1)
- [« Démarrage et arrêt de l'agent de gestion HADB », page 174](#page-173-1)
- [« Démarrage et arrêt d'Instant Messaging », page 174](#page-173-2)
- [« Démarrage et arrêt de Message Queue », page 176](#page-175-1)
- [« Démarrage et arrêt de Messaging Server », page 177](#page-176-1)
- [« Démarrage et arrêt de Portal Server », page 178](#page-177-2)
- [« Démarrage et arrêt de Web Server », page 178](#page-177-3)
- [« Étapes suivantes », page 184](#page-183-0)

## <span id="page-161-0"></span>Conditions requises

Avant de suivre les procédures indiquées dans ce chapitre, vous devez avoir effectué toutes les tâches de configuration postinstallation décrites dans le [chapitre 7, « Configuration après une installation avec configuration ultérieure »,](#page-134-0)  [page 135.](#page-134-0)

**REMARQUE** Si vous avez utilisé l'option Configuration rapide, consultez le fichier summary.txt situé à l'emplacement racine d'installation pour obtenir des informations sur chaque produit.

## Séquence de démarrage de Java Enterprise System

Directory Server et votre conteneur Web (Web Server ou Application Server) doivent être démarrés avant les autres services. Sun Java Enterprise System crée des instances de ces services au cours de l'installation. Portal Server et Access Manager s'exécutant à l'intérieur du conteneur Web, il est nécessaire de démarrer le conteneur Web pour y accéder.

# <span id="page-161-1"></span>Démarrage et arrêt d' Access Manager

Access Manager dépend de Directory Server ainsi que d'un conteneur Web pour fonctionner correctement. Access Manager peut être déployé dans les conteneurs Web suivants :

- Web Server
- Application Server

Par défaut, le conteneur Web démarre à la fin de l'installation. Directory Server doit être en cours d'exécution pour qu'Access Manager fonctionne.

Il n'existe pas d'entrées de démarrage ou d'arrêt pour Access Manager dans le panneau Services. Il n'existe pas non plus de script, ni de fichiers .exe ou .bat.

## <span id="page-162-0"></span>Démarrage et arrêt d'Administration Server

Administration Server dépend de Directory Server pour pouvoir fonctionner. Par défaut, Administration Server démarre à la fin de l'installation.

Vous pouvez également démarrer et arrêter Administration Server en accédant au fichier .bat situé dans le dossier bin du répertoire d'installation. Vous pouvez également le démarrer à partir du panneau Services.

#### ➤ **Démarrage d'Administration Server à partir du menu Démarrer**

**1.** Choisissez Démarrer > Sun Microsystems > Administration Server > Démarrer le serveur.

#### ➤ **Démarrage d'Administration Server à partir du panneau Services**

- **1.** Choisissez Démarrer > Paramètres > Panneau de configuration.
- **2.** Sélectionnez Outils d'administration.
- **3.** Sélectionnez Sun Java System Administration Server dans la liste Services, puis effectuez l'une des opérations suivantes :
	- ❍ Cliquez à l'aide du bouton droit de la souris, puis sélectionnez Démarrer.
	- ❍ Cliquez sur l'icône Démarrer le service.
	- ❍ Sélectionnez Démarrer dans le menu Action.
- ➤ **Démarrage d'Administration Server à partir de** start-admin.bat
	- **1.** Accédez au répertoire [RÉP\_INSTALL]\Server-Root.
	- **2.** Cliquez sur start-admin.bat pour démarrer les processus Administration Server.

**REMARQUE** Pour redémarrer Administration Server, cliquez sur [RÉP\_INSTALL]\Server-Root\restart-admin.bat.

#### ➤ **Arrêt d'Administration Server à partir de la console**

- **1.** Dans le volet de l'arborescence de System Server Console figurant à gauche, cliquez sur [NOMDOMAINE] > [NOMHÔTE] > Groupes de serveurs pour développer chacun des nœuds.
- **2.** Cliquez sur Administration Server.

Administration Server Console s'affiche à gauche.

- **3.** Cliquez sur Ouvrir pour afficher l'onglet Tâche.
- **4.** Dans cet onglet, cliquez sur Arrêter le serveur. Administration Server est arrêté.

#### ➤ **Arrêt d'Administration Server à partir du panneau Services**

- **1.** Choisissez Démarrer > Paramètres > Panneau de configuration.
- **2.** Sélectionnez Outils d'administration.
- **3.** Sélection de services
- **4.** Sélectionnez Sun Java System Administration Server dans la liste Services, puis effectuez l'une des opérations suivantes :
	- ❍ Cliquez à l'aide du bouton droit de la souris, puis sélectionnez Arrêter.
	- ❍ Cliquez sur l'icône Arrêter le service.
	- ❍ Sélectionnez Arrêter dans le menu Action.
- ➤ **Arrêt d'Administration Server à partir de** stop-admin.bat
	- **1.** Accédez au répertoire [RÉP\_INSTALL]\Server-Root.
	- **2.** Cliquez sur stop-admin.bat pour arrêter les processus Administration Server.

### <span id="page-163-0"></span>Démarrage et arrêt d'Application Server

Application Server dépend de Message Queue pour pouvoir fonctionner. Par défaut, Application Server démarre à la fin de l'installation.

Vous pouvez également démarrer et arrêter Application Server en accédant au fichier .bat situé dans le dossier bin du répertoire d'installation. Vous ne pouvez pas le démarrer ni l'arrêter à partir de la liste Services.

#### ➤ **Démarrage du domaine d'Application Server :**

**1.** Accédez au répertoire [RÉP\_INSTALL]\ApplicationServer\bin.

**2.** Entrez la commande suivante pour démarrer le domaine d'Application Server :

asadmin start-domain --user <IDUtilAdmin> --password <motdepasseAdmin> <nomDomaine>

Par exemple, exécutez la commande suivante pour démarrer domaine1 avec admin comme IDUtilAdmin et admin123 comme motdepasseAdmin :

asadmin start-domain --user admin --password admin123 domaine1

#### ➤ **Arrêt du domaine d'Application Server :**

- **1.** Accédez au répertoire [RÉP\_INSTALL]\ApplicationServer\bin.
- **2.** Entrez la commande suivante pour arrêter le domaine d'Application Server :

asadmin stop-domain <nomDomaine>

Par exemple, exécutez la commande suivante pour arrêter le domaine1 :

asadmin stop-domain domaine1

#### ➤ **Démarrage de l'instance d'Application Server :**

- **1.** Accédez au répertoire [RÉP\_INSTALL]\ApplicationServer\bin.
- **2.** Exécutez la commande suivante pour démarrer l'instance d'Application Server :

asadmin start-instance --port <portAdmin> --user <IDUtilAdmin> --password <motdepasseAdmin> <nomInstance>

Par exemple, exécutez la commande suivante pour démarrer instance1 sur portAdmin 4850, avec admin comme IDUtilAdmin et admin123 comme motdepasseAdmin :

asadmin start-instance --port 4850 --user admin --password admin123 instance1

#### ➤ **Arrêt de l'instance d'Application Server :**

**1.** Accédez au répertoire [RÉP\_INSTALL]\ApplicationServer\bin.

**2.** Exécutez la commande suivante pour démarrer l'instance d'Application Server :

asadmin stop-instance --port <portAdmin> --user <IDUtilAdmin> --password <motdepasseAdmin> <nomInstance>

Par exemple, exécutez la commande suivante pour arrêter instance1 sur portAdmin 4850, avec admin comme IDUtilAdmin et admin123 comme motdepasseAdmin :

asadmin stop-instance --port 4850 --user admin --password admin123 instance1

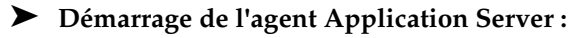

- **1.** Accédez au répertoire [RÉP\_INSTALL]\ApplicationServer\bin.
- **2.** Exécutez la commande suivante pour démarrer l'agent Application Server :

asadmin start-node-agent --port <portAdmin> --user <IDUtilAdmin> --password <motdepasseAdmin> <nomAgentNœud>

Par exemple, exécutez la commande suivante pour démarrer [NOMHÔTE] sur portAdmin 4850, avec admin comme IDUtilAdmin et admin123 comme motdepasseAdmin :

```
asadmin start-node-agent --port 4850 --user admin --password 
admin123 [NOMHÔTE]
```
#### ➤ **Arrêt de l'agent Application Server :**

- **1.** Accédez au répertoire [RÉP\_INSTALL]\ApplicationServer\bin.
- **2.** Exécutez la commande suivante pour démarrer l'agent Application Server :

asadmin stop-node-agent <nomAgentnœud>

Par exemple, exécutez la commande suivante pour arrêter [NOMHÔTE] :

asadmin stop-node-agent [NOMHÔTE]

### <span id="page-165-0"></span>Démarrage et arrêt de Calendar Server

Calendar Server dépend de Directory Server pour pouvoir fonctionner. Par défaut, Calendar Server démarre à la fin de l'installation.

Calendar Server comporte les services suivants, qui peuvent être démarrés et arrêtés à partir des entrées de service du panneau de configuration.

- Sun Java<sup>TM</sup> System Calendar Server ENS Service 6.0
- Sun Java™ System Calendar Server Notification Service 6.0
- Sun JavaTM System Calendar Server Admin Service 6.0
- Sun JavaTM System Calendar Server HTTP Service 6.0
- Sun Java™ System Calendar Server DWP Service 6.0

#### ➤ **Démarrage de Calendar Server à partir du menu Démarrer**

**1.** Choisissez Démarrer > Sun Microsystems > Calendar Server > Démarrer le serveur.

#### ➤ **Démarrage de Calendar Server à partir du panneau Services**

- **1.** Choisissez Démarrer > Paramètres > Panneau de configuration.
- **2.** Sélectionnez Outils d'administration.
- **3.** Sélectionnez Services.
- **4.** Sélectionnez le service Calendar Server que vous souhaitez démarrer dans la liste Services et effectuez l'une des opérations suivantes :
	- ❍ Cliquez à l'aide du bouton droit de la souris, puis sélectionnez Démarrer.
	- ❍ Cliquez sur l'icône Démarrer le service.
	- ❍ Sélectionnez Démarrer dans le menu Action.
- ➤ **Démarrage de Calendar Server à partir de** start-cal.bat
	- **1.** Accédez au répertoire [RÉP\_INSTALL]\Calendar Server\bin.
	- **2.** Cliquez sur start-cal.bat pour démarrer les processus Calendar Server.

#### ➤ **Arrêt de Calendar Server à partir du panneau Services**

- **1.** Choisissez Démarrer > Paramètres > Panneau de configuration.
- **2.** Sélectionnez Outils d'administration.
- **3.** Sélectionnez Services.
- **4.** Sélectionnez le service Calendar Server que vous souhaitez arrêter dans la liste Services et effectuez l'une des opérations suivantes :
	- ❍ Cliquez à l'aide du bouton droit de la souris, puis sélectionnez Arrêter.
	- ❍ Cliquez sur l'icône Arrêter le service.

❍ Sélectionnez Arrêter dans le menu Action.

### <span id="page-167-1"></span><span id="page-167-0"></span>Démarrage et arrêt de Directory Server

Par défaut, Directory Server démarre à la fin de l'installation.

Vous pouvez également démarrer et arrêter Directory Server en accédant au fichier .bat situé dans le dossier bin du répertoire d'installation. Vous pouvez également le démarrer à partir de la liste Services.

### Démarrage de Directory Server

➤ **Démarrage de Directory Server à partir du menu Démarrer**

- **1.** Choisissez Démarrer > Sun Microsystems > Administration Server > Démarrer le serveur.
- ➤ **Démarrage de Directory Server à partir d'Administration Server Console**
	- **1.** Choisissez Démarrer > Sun Microsystems > Administration Server > Administration Server Console 5.2.

L'écran Connexion à System Server s'affiche.

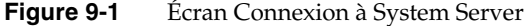

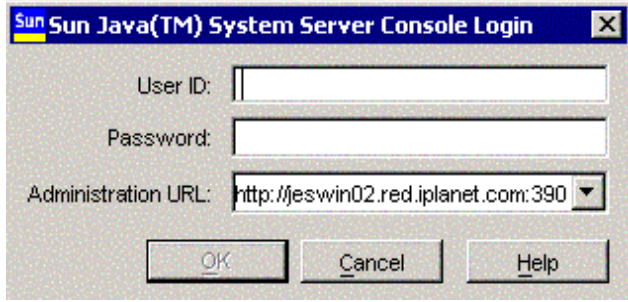

**2.** Entrez l'ID utilisateur et le mot de passe. Sélectionnez l'URL d'administration, puis cliquez sur OK.

La console System Server Console s'affiche.

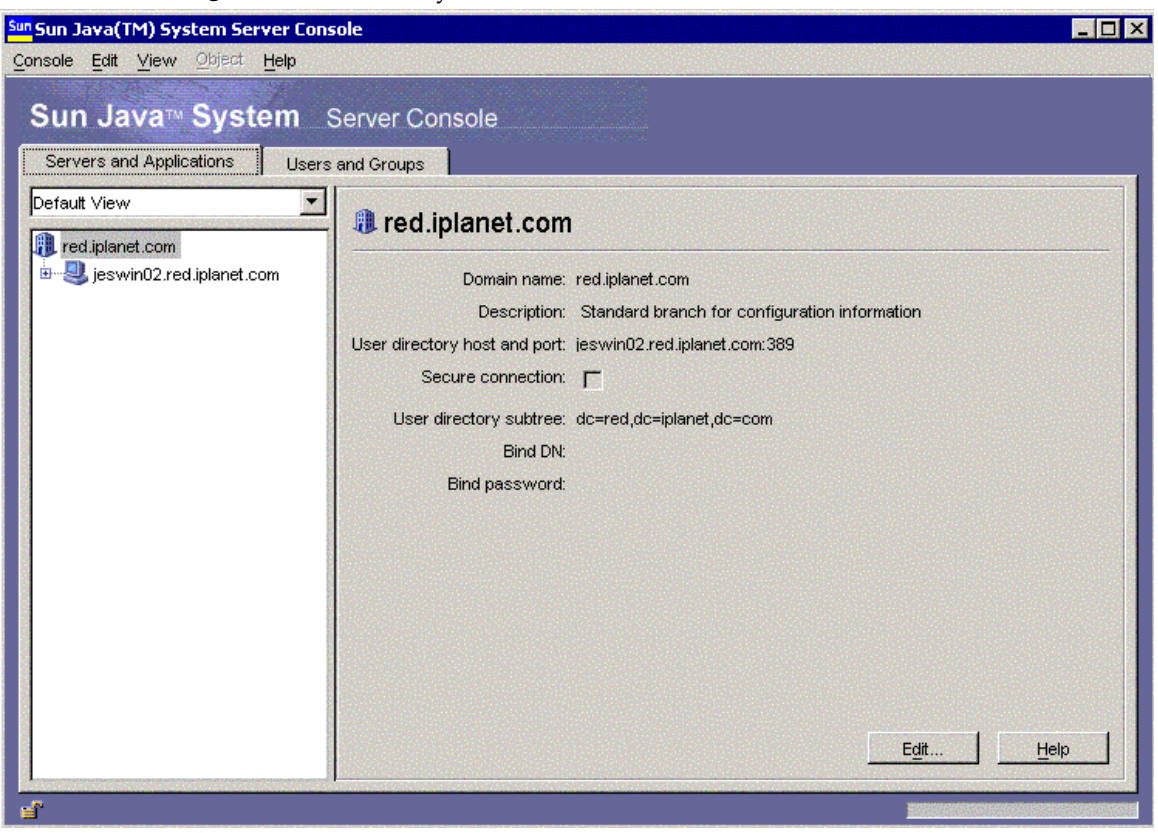

#### **Figure 9-2** Écran System Server Console

- **3.** Dans le volet de l'arborescence de System Server Console figurant à gauche, cliquez sur [NOMDOMAINE] > [NOMHÔTE] > Groupes de serveurs pour développer chacun des nœuds.
- **4.** Cliquez sur Directory Server.

Directory Server Console s'affiche dans le volet de gauche.

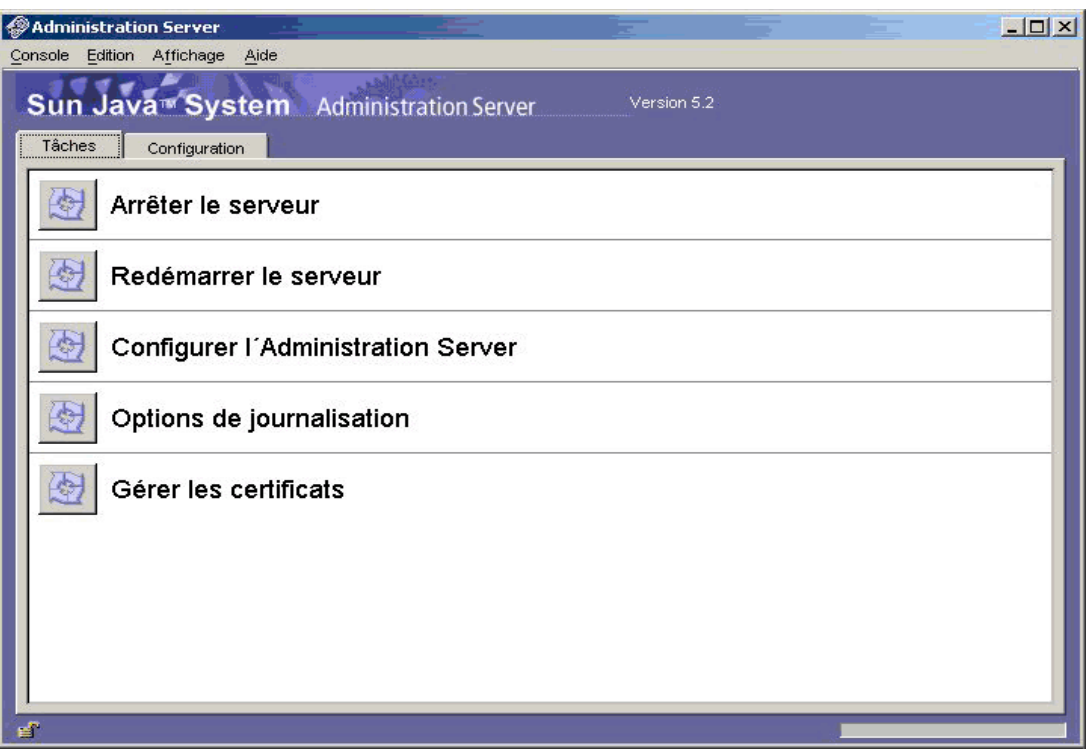

**Figure 9-3** Écran de l'onglet Tâche d'Administration Server Console.

- **5.** Cliquez sur Ouvrir pour afficher l'onglet Tâche. Le serveur doit normalement être en cours d'exécution.
- **6.** Si le serveur est arrêté, vous pouvez le démarrer en cliquant sur le bouton Démarrer Directory Server. Le journal d'état s'affiche.

#### ➤ **Démarrage de Directory Server à partir du panneau Services**

- **1.** Choisissez Démarrer > Paramètres > Panneau de configuration.
- **2.** Sélectionnez Outils d'administration.
- **3.** Sélectionnez Services.
- **4.** Sélectionnez Directory Server dans la liste Services, puis effectuez l'une des opérations suivantes :
	- ❍ Cliquez à l'aide du bouton droit de la souris, puis sélectionnez Démarrer.
	- ❍ Cliquez sur l'icône Démarrer le service.

❍ Sélectionnez Démarrer dans le menu Action.

#### ➤ **Démarrage de Directory Server à partir de** start-slapd.bat

- **1.** Accédez au répertoire [RÉP\_INSTALL]\Server-Root\<Dossier instance>.
- **2.** Cliquez sur start-slapd.bat pour démarrer les processus Directory Server.

```
REMARQUE Pour redémarrer Directory Server, cliquez sur 
           [RÉP_INSTALL]\Server-Root\<Dossier 
           instance>\restart-slapd.bat.
```
### Arrêt de Directory Server

#### ➤ **Arrêt de Directory Server à partir de la console**

- **1.** Dans le volet de l'arborescence de System Server Console figurant à gauche, cliquez sur [NOMDOMAINE] > [NOMHÔTE] > Groupes de serveurs pour développer chacun des nœuds.
- **2.** Cliquez sur Directory Server.

Directory Server Console s'affiche avec l'onglet Tâche apparent.

- **3.** Cliquez sur Ouvrir pour afficher l'onglet Tâche.
- **4.** Dans cet onglet, cliquez sur Arrêter Directory Server. Le serveur est arrêté. Le journal d'état s'affiche.

#### ➤ **Arrêt de Directory Server à partir du panneau Services**

- **1.** Choisissez Démarrer > Paramètres > Panneau de configuration.
- **2.** Sélectionnez Outils d'administration.
- **3.** Sélectionnez Services.
- **4.** Sélectionnez Directory Server dans la liste Services, puis effectuez l'une des opérations suivantes :
	- ❍ Cliquez à l'aide du bouton droit de la souris, puis sélectionnez Arrêter.
	- ❍ Cliquez sur l'icône Arrêter le service.
	- ❍ Sélectionnez Arrêter dans le menu Action.

#### ➤ **Arrêt de Directory Server à partir de** stop-slapd.bat

**1.** Accédez au répertoire [RÉP\_INSTALL]\Server-Root\<Dossier instance>.

**2.** Cliquez sur stop-slapd.bat pour arrêter les processus Directory Server.

### <span id="page-171-1"></span><span id="page-171-0"></span>Démarrage et arrêt de Directory Proxy Server

Directory Proxy Server dépend d'Administration Server pour pouvoir fonctionner. Par défaut, Directory Proxy Server démarre à la fin de l'installation.

Vous pouvez également démarrer et arrêter Directory Proxy Server par l'intermédiaire d'Administration Server Console Vous pouvez également le démarrer à partir de la liste Services.

➤ **Démarrage de Directory Proxy Server à partir du menu Démarrer**

**1.** Choisissez Démarrer > Sun Microsystems > Directory Proxy Server > Démarrer le serveur.

#### ➤ **Démarrage de Directory Proxy Server à partir d'Administration Server**

**1.** Choisissez Démarrer > Sun Microsystems > Administration Server > Administration Server Console 5.2.

L'écran Connexion à System Server s'affiche.

**2.** Entrez l'ID utilisateur et le mot de passe. Sélectionnez l'URL d'administration, puis cliquez sur OK.

La console System Server Console s'affiche.

- **3.** Dans le volet de l'arborescence de System Server Console figurant à gauche, cliquez sur [NOMDOMAINE] > [NOMHÔTE] > Groupes de serveurs pour développer chacun des nœuds.
- **4.** Cliquez sur Directory Proxy Server.

Directory Proxy Server Console s'affiche dans le volet de gauche.

- **5.** Cliquez sur Ouvrir pour afficher l'onglet Tâche. Le serveur doit normalement être en cours d'exécution.
- **6.** Si le serveur est arrêté, vous pouvez le démarrer en cliquant sur le bouton Démarrer Directory Server.
- ➤ **Démarrage de Directory Proxy Server à partir du panneau Services**
	- **1.** Choisissez Démarrer > Paramètres > Panneau de configuration.
	- **2.** Sélectionnez Outils d'administration.
- **3.** Sélection de services
- **4.** Sélectionnez Directory Proxy Server dans la liste Services, puis effectuez l'une des opérations suivantes :
	- ❍ Cliquez à l'aide du bouton droit de la souris, puis sélectionnez Démarrer.
	- ❍ Cliquez sur l'icône Démarrer le service.
	- ❍ Sélectionnez Démarrer dans le menu Action.

**REMARQUE** Pour vérifier l'état de Directory Proxy Server, cliquez sur [RÉP\_INSTALL]\Server-Root\dps-[NOM\_INSTANCE]\status-dps.exe.

➤ **Démarrage de l'instance de Directory Proxy Server à partir de** start-dps.exe

- **1.** Accédez au répertoire [RÉP\_INSTALL]\Server-Root\dps-[NOM\_INSTANCE].
- **2.** Cliquez sur start-dps.exe pour démarrer les processus Directory Proxy Server.

**REMARQUE** Pour redémarrer Directory Proxy Server, cliquez sur [RÉP\_INSTALL]\Server-Root\dps-[NOM\_INSTANCE]\restart-dps.exe.

#### ➤ **Arrêt de Directory Proxy Server à partir de la console**

- **1.** Dans le volet de l'arborescence de System Server Console figurant à gauche, cliquez sur [NOMDOMAINE] > [NOMHÔTE] > Groupes de serveurs pour développer chacun des nœuds.
- **2.** Cliquez sur Directory Proxy Server.

Directory Proxy Server Console s'affiche dans le volet de gauche.

- **3.** Cliquez sur Ouvrir pour afficher l'onglet Tâche.
- **4.** Dans cet onglet, cliquez sur Arrêter Directory Proxy Server. Le serveur est arrêté.

#### ➤ **Arrêt de Directory Proxy Server à partir du panneau Services**

- **1.** Choisissez Démarrer > Paramètres > Panneau de configuration.
- **2.** Sélectionnez Outils d'administration.
- **3.** Sélection de services
- **4.** Sélectionnez Directory Proxy Server dans la liste Services, puis effectuez l'une des opérations suivantes :
- ❍ Cliquez à l'aide du bouton droit de la souris, puis sélectionnez Arrêter.
- ❍ Cliquez sur l'icône Arrêter le service.
- ❍ Sélectionnez Arrêter dans le menu Action.

#### ➤ **Arrêt de l'instance de Directory Proxy Server à partir de** stop-dps.exe

- **1.** Accédez au répertoire [RÉP\_INSTALL]\Server-Root\dps-[NOM\_INSTANCE].
- **2.** Cliquez sur stop-dps.exe pour arrêter les processus Directory Proxy Server.

## <span id="page-173-1"></span>Démarrage et arrêt de l'agent de gestion HADB

Par défaut, HADB est démarré dès que Sun Java Enterprise System est correctement configuré et lancé.

Une fois HADB correctement configuré, le service HADBMgmtAgent doit normalement être enregistré et lancé dans le panneau Services. Pour arrêter HADB, effectuez la procédure ci-dessous.

#### ➤ **Arrêt de HADB à partir du panneau Services**

- **1.** Choisissez Démarrer > Paramètres > Panneau de configuration.
- **2.** Sélectionnez Outils d'administration.
- **3.** Sélectionnez Services.
- **4.** Sélectionnez le service HADBMgmtAgent que vous souhaitez arrêter dans la liste Services et effectuez l'une des opérations suivantes :
	- ❍ Cliquez à l'aide du bouton droit de la souris, puis sélectionnez Arrêter.
	- ❍ Cliquez sur l'icône Arrêter le service.
	- ❍ Sélectionnez Arrêter dans le menu Action.

### <span id="page-173-2"></span><span id="page-173-0"></span>Démarrage et arrêt d'Instant Messaging

Instant Messaging dépend de Directory Server et de Web Server pour pouvoir fonctionner. Par défaut, Instant Messaging démarre à la fin de l'installation.

Vous pouvez également démarrer et arrêter Instant Messaging en accédant au fichier .bat situé dans le dossier bin du répertoire d'installation. Vous pouvez également le démarrer à partir de la liste Services.

#### ➤ **Démarrage d'Instant Messaging à partir du menu Démarrer**

**1.** Choisissez Démarrer > Sun Microsystems > Instant Messaging > Démarrer le serveur.

#### ➤ **Démarrage d'Instant Messaging à partir du panneau Services**

- **1.** Choisissez Démarrer > Paramètres > Panneau de configuration.
- **2.** Sélectionnez Outils d'administration.
- **3.** Sélectionnez Services.
- **4.** Sélectionnez Instant Messaging dans la liste Services, puis effectuez l'une des opérations suivantes :
	- **a.** Cliquez à l'aide du bouton droit de la souris, puis sélectionnez Démarrer.
	- **b.** Cliquez sur l'icône Démarrer le service.
	- **c.** Sélectionnez Démarrer dans le menu Action.

#### ➤ **Démarrage d'Instant Messaging à partir de** imadmin.bat

- **1.** Accédez au répertoire [RÉP\_INSTALL]\Instant Messaging\bin.
- **2.** Exécutez imadmin.bat start pour démarrer le serveur Instant Messaging.

Ce fichier de lots démarre l'instance de Sun Java System Instant Messaging.

#### ➤ **Arrêt d'Instant Messaging :**

- **1.** Choisissez Démarrer > Paramètres > Panneau de configuration.
- **2.** Sélectionnez Outils d'administration.
- **3.** Sélectionnez Services.
- **4.** Sélectionnez Instant Messaging dans la liste Services, puis effectuez l'une des opérations suivantes :
	- **a.** Cliquez à l'aide du bouton droit de la souris, puis sélectionnez Arrêter.
	- **b.** Cliquez sur l'icône Arrêter le service.
	- **c.** Sélectionnez Arrêter dans le menu Action.

#### ➤ **Arrêt d'Instant Messaging à partir de** imadmin.bat

- **1.** Accédez au répertoire [RÉP\_INSTALL]\Instant Messaging\bin.
- **2.** Exécutez imadmin.bat stop pour arrêter le serveur Instant Messaging.

Ce fichier de lots arrête l'instance de Sun Java System Instant Messaging.

## <span id="page-175-1"></span><span id="page-175-0"></span>Démarrage et arrêt de Message Queue

Message Queue ne présente pas de dépendances. Par défaut, le programme d'installation de Java Enterprise System installe Message Queue de sorte qu'il soit démarré automatiquement sous Windows. Vous pouvez toutefois démarrer et arrêter ce service comme bon vous semble sous Windows.

- ➤ **Démarrage de Message Queue à partir du menu Démarrer de Windows**
	- **1.** Choisissez Démarrer > Sun Microsystems > Java ES > Message Queue > Message Broker.
- ➤ **Démarrage de Message Queue par l'intermédiaire des services Windows**
	- **1.** Choisissez Démarrer > Paramètres > Panneau de configuration.
	- **2.** Sélectionnez Outils d'administration.
	- **3.** Sélectionnez Services.
	- **4.** Sélectionnez Message Queue Broker dans la liste Services, puis effectuez l'une des opérations suivantes :
		- ❍ Cliquez à l'aide du bouton droit de la souris, puis sélectionnez Démarrer.
		- ❍ Cliquez sur l'icône Démarrer le service.
		- ❍ Sélectionnez Démarrer dans le menu Action.

➤ **Arrêt de Message Queue par l'intermédiaire des services Windows**

- **1.** Choisissez Démarrer > Paramètres > Panneau de configuration.
- **2.** Sélectionnez Outils d'administration.
- **3.** Sélectionnez Services.
- **4.** Sélectionnez Message Queue Broker dans la liste Services, puis effectuez l'une des opérations suivantes :
	- ❍ Cliquez à l'aide du bouton droit de la souris, puis sélectionnez Arrêter.
	- ❍ Cliquez sur l'icône Arrêter le service.
	- ❍ Sélectionnez Message Queue dans la liste Services.

## <span id="page-176-1"></span><span id="page-176-0"></span>Démarrage et arrêt de Messaging Server

Messaging Server dépend de Directory Server et d'Administration Server. Par défaut, tous les services de Messaging Server sont démarrés lorsque vous terminez l'installation en mode Configuration rapide.

Vous pouvez également démarrer et arrêter tous les services, ou choisir des services déterminés en sélectionnant leurs options respectives dans Messaging Server à l'aide du fichier start-msg.bat ou stop-msg.bat situé dans le dossier [RÉP\_INSTALL]\[Server-Root]\sbin. Si aucune option n'est sélectionnée, tous les services sont démarrés par défaut. Vous pouvez également le démarrer à partir du panneau Services.

#### ➤ **Démarrage de Messaging Server à partir du panneau Services**

- **1.** Choisissez Démarrer > Paramètres > Panneau de configuration.
- **2.** Sélectionnez Outils d'administration.
- **3.** Sélection de services
- **4.** Sélectionnez Messaging Server dans la liste Services.
- **5.** Sélectionnez les propriétés du service et remplacez les informations de connexion par celles de l'utilisateur actuellement connecté, puis effectuez l'une des opérations suivantes :
	- ❍ Cliquez à l'aide du bouton droit de la souris, puis sélectionnez Démarrer.
	- ❍ Cliquez sur l'icône Démarrer le service.
	- ❍ Sélectionnez Démarrer dans le menu Action.
- ➤ **Démarrage de Messaging Server à partir de** start-msg.bat
	- **1.** Accédez au répertoire [RÉP\_INSTALL]\[Server-Root]\sbin.
	- **2.** Cliquez sur start-msg.bat pour démarrer les processus Messaging Server.

#### ➤ **Arrêt de Messaging Server :**

- **1.** Choisissez Démarrer > Paramètres > Panneau de configuration.
- **2.** Sélectionnez Outils d'administration.
- **3.** Sélectionnez Services.
- **4.** Sélectionnez Messaging Server dans la liste Services, puis effectuez l'une des opérations suivantes :
	- ❍ Cliquez à l'aide du bouton droit de la souris, puis sélectionnez Arrêter.
- ❍ Cliquez sur l'icône Arrêter le service.
- ❍ Sélectionnez Arrêter dans le menu Action.

#### ➤ **Arrêt de Messaging Server à partir de** stop-msg.bat

- **1.** Accédez au répertoire [RÉP\_INSTALL]\[Server-Root]\sbin.
- **2.** Cliquez sur stop-msg.bat pour arrêter les processus Messaging Server.

### <span id="page-177-2"></span><span id="page-177-0"></span>Démarrage et arrêt de Portal Server

Le démarrage et l'arrêt de Portal Server ont lieu lors du démarrage et de l'arrêt du conteneur Web (qui peut être Web Server ou Application Server). Portal Server dépend de Directory Server, d'Access Manager ou du SDK Access Manager, ainsi que d'un conteneur Web.

Par défaut, Portal Server démarre à la fin de l'installation.

**REMARQUE** En tant que composant de Portal Server, Mobile Access n'est ni arrêté ni démarré de manière autonome. Lorsque vous démarrez Portal Server ou Access Manager, Mobile Access est automatiquement démarré.

## <span id="page-177-3"></span><span id="page-177-1"></span>Démarrage et arrêt de Web Server

Web Server est un composant indépendant.

- ➤ **Démarrage de Web Server à partir du menu Démarrer de Windows**
	- **1.** Choisissez Démarrer > Sun Microsystems > Web Server > Démarrer le serveur d'administration de Web Server.

L'écran des commandes s'affiche.

- ➤ **Démarrage et arrêt de Web Server à l'aide du serveur d'administration de Web Server**
	- **1.** Choisissez Démarrer > Sun Microsystems > Web Server > Web Server Administration Server.

L'écran Connexion à Web Server 6.1 Administration Server s'affiche.

**2.** Entrez le nom d'utilisateur et le mot de passe, puis cliquez sur OK. L'écran Web Server 6.1 Administration Server s'affiche.

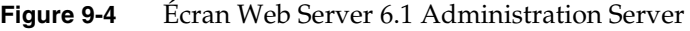

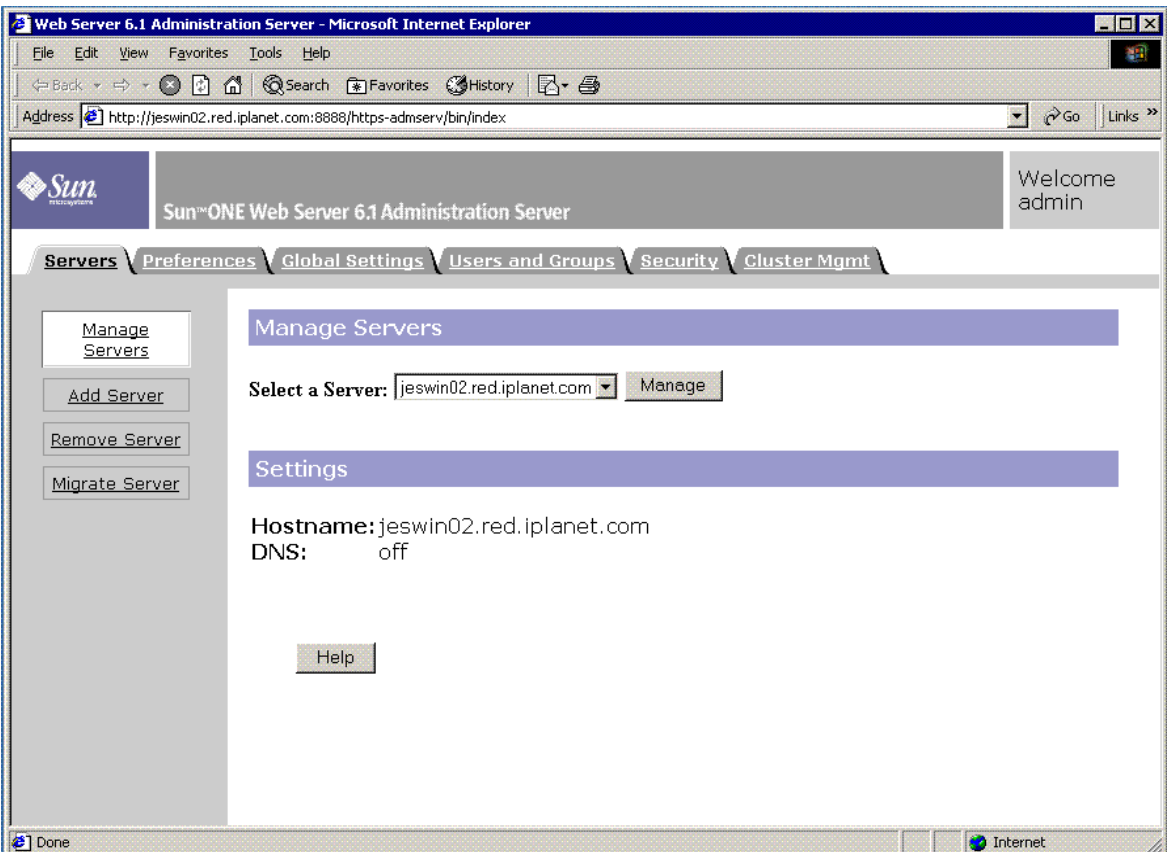

**3.** Sélectionnez un serveur dans la liste déroulante, puis cliquez sur Gérer.

L'écran Gestionnaire de serveur s'affiche.

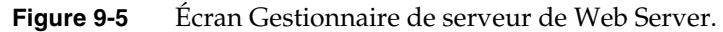

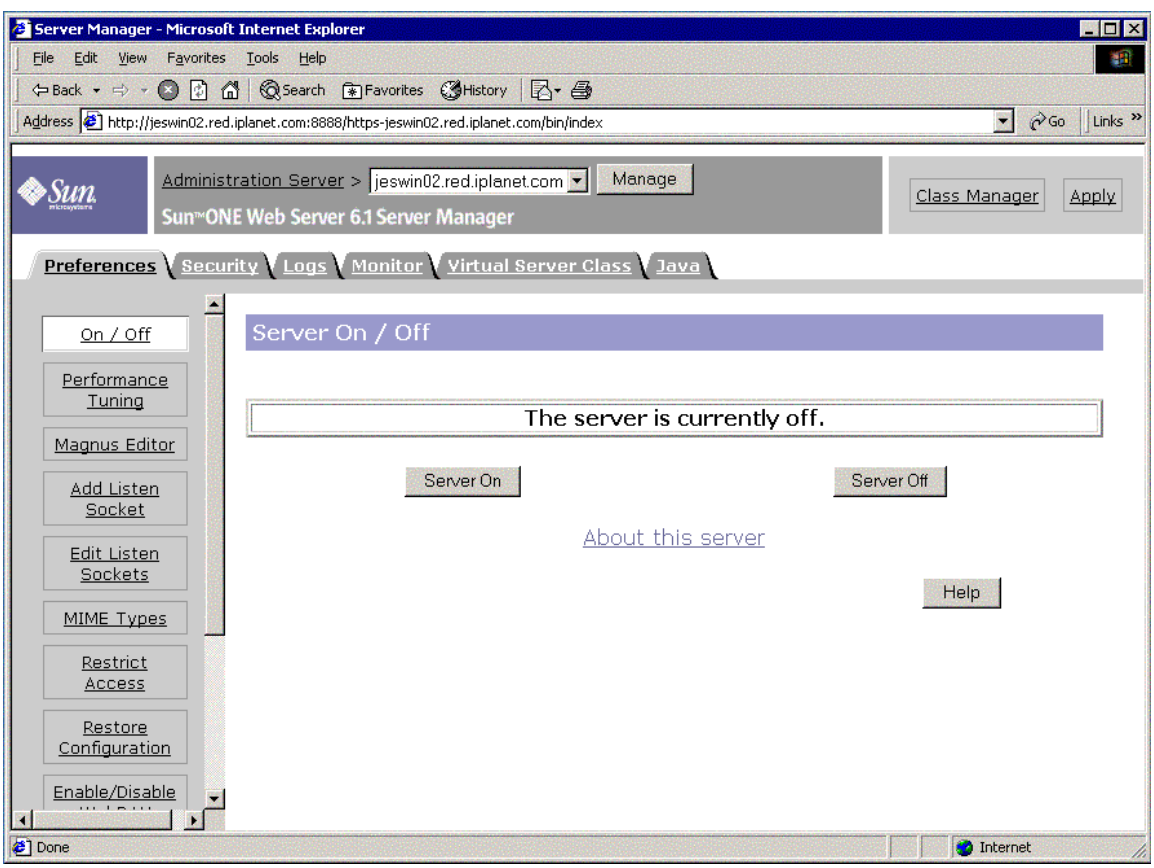

**4.** Cliquez sur Serveur actif.

Web Server est démarré et une boîte de dialogue s'affiche avec le message Opération réussie ! Le serveur a démarré.
#### **Figure 9-6** Boîte de dialogue de confirmation de l'installation du gestionnaire de serveur de Web Server

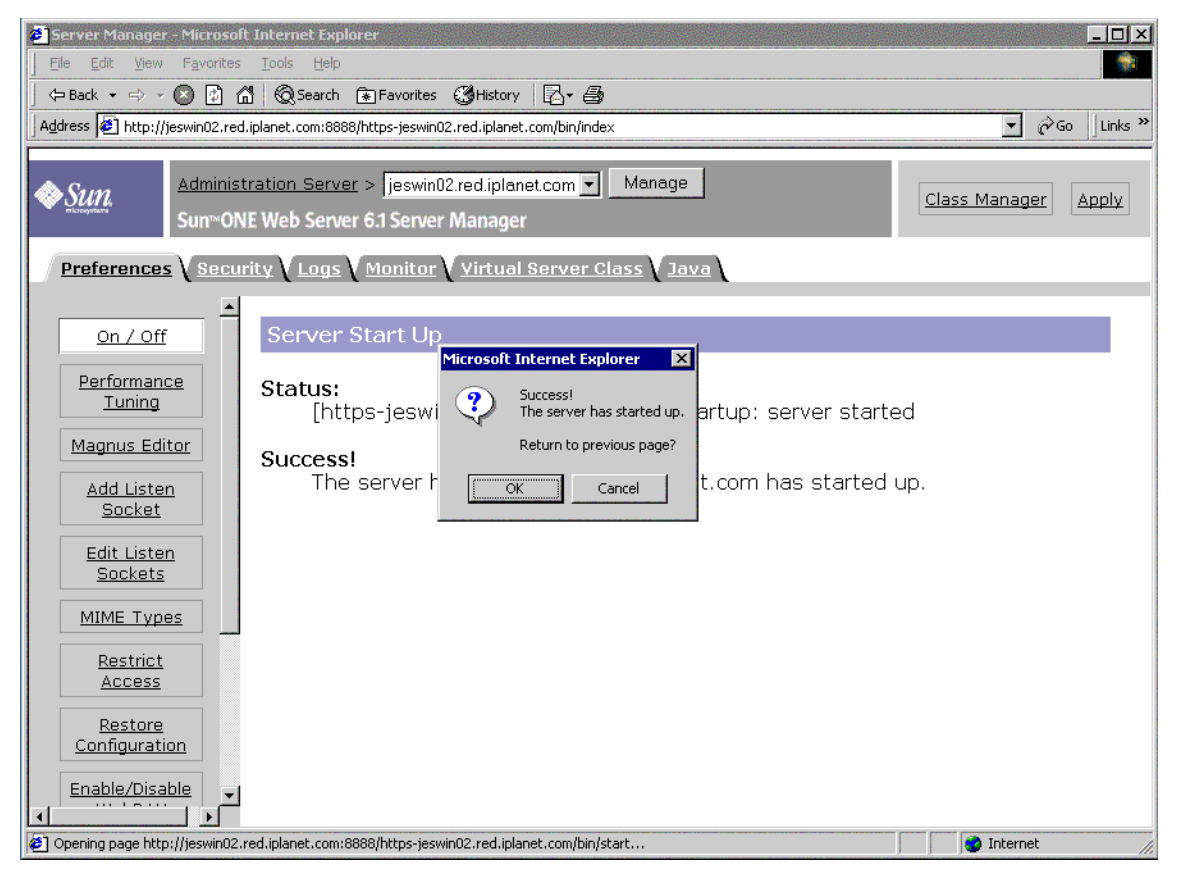

**5.** Pour arrêter Web Server, cliquez sur Serveur désactivé.

Web Server s'arrête et une boîte de dialogue s'affiche avec le message Opération réussie ! Le serveur a été arrêté.

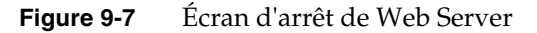

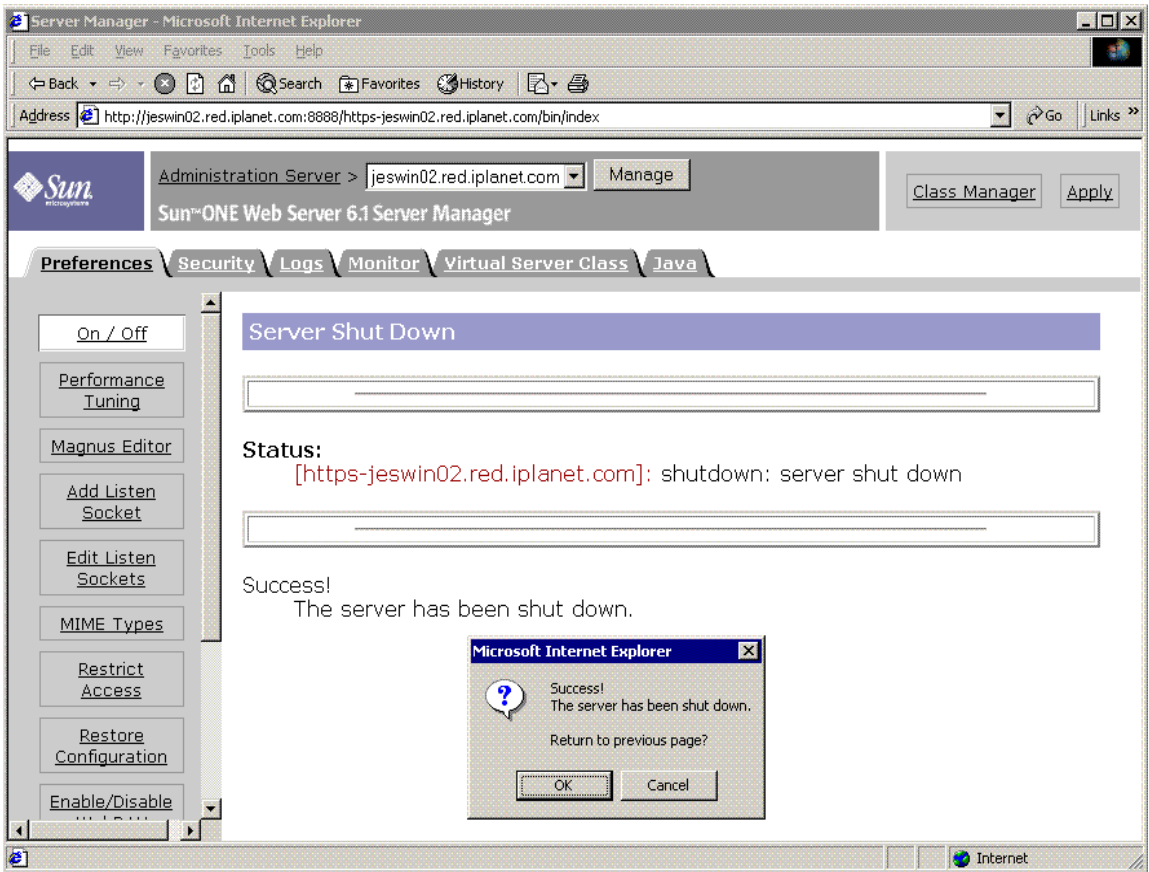

#### ➤ **Démarrage de Web Server à partir du panneau Services**

- **1.** Choisissez Démarrer > Paramètres > Panneau de configuration.
- **2.** Sélectionnez Outils d'administration.
- **3.** Sélection de services
- **4.** Sélectionnez Web Server 6.1 dans la liste Services, puis effectuez l'une des opérations suivantes :
	- ❍ Cliquez à l'aide du bouton droit de la souris, puis sélectionnez Démarrer.
	- ❍ Cliquez sur l'icône Démarrer le service.
	- ❍ Cliquez sur Menu Action, puis choisissez l'option Démarrer.

**5.** Sélectionnez ensuite le serveur d'administration de Sun Java System Web Server 6.1, puis répétez l'étape 4, pour démarrer Web Server.

#### ➤ **Démarrage de Web Server à partir de** startsvr.bat

- **1.** Accédez au répertoire [RÉP\_INSTALL]\WebServer\https-admserv.
- **2.** Cliquez sur startsvr.bat pour démarrer les processus Web Server.

#### ➤ **Démarrage de l'instance Web Server à partir de** startsvr.bat

- **1.** Accédez au répertoire [RÉP\_INSTALL]\WebServer\https-[NOM\_INSTANCE].
- **2.** Cliquez sur startserv.bat pour démarrer les processus Web Server.

#### ➤ **Arrêt de Web Server :**

- **1.** Choisissez Démarrer > Paramètres > Panneau de configuration.
- **2.** Sélectionnez Outils d'administration.
- **3.** Sélectionnez Services.
- **4.** Sélectionnez Web Server 6.1 dans la liste Services, puis effectuez l'une des opérations suivantes :
	- ❍ Cliquez à l'aide du bouton droit de la souris, puis sélectionnez Arrêter.
	- ❍ Cliquez sur l'icône Arrêter le service.
	- ❍ Sélectionnez Arrêter dans le menu Action.
- **5.** Sélectionnez ensuite le serveur d'administration de Sun Java System Web Server 6.1, puis répétez l'étape 4, pour arrêter Web Server.

#### ➤ **Arrêt de Web Server à partir de** stopsvr.bat

- **1.** Accédez au répertoire [RÉP\_INSTALL]\WebServer\https-admserv\stopsvr.bat.
- **2.** Cliquez sur stopsvr.bat pour arrêter les processus Web Server.

#### ➤ **Arrêt de l'instance Web Server à partir de** stopsvr.bat

- **1.** Accédez au répertoire [RÉP\_INSTALL]\WebServer\ https-[NOM\_INSTANCE]\stopsvr.bat.
- **2.** Cliquez sur stopsvr.bat pour arrêter les processus Web Server.

# Étapes suivantes

Si vous avez effectué toutes les tâches décrites dans ce chapitre, vous avez vérifié que les composants Sun Java Enterprise System installés et configurés fonctionnent.

Vous pouvez maintenant commencer à les administrer. La documentation suivante vous aidera dans cette tâche :

- *Présentation de la documentation de Sun Java Enterprise System*([http://docs.sun.com/doc/819-1911](http://docs.sun.com/doc/817-5763))
- Documentation sur les composants Java ES :

[http://docs.sun.com/prod/entsys.05q1](http://docs.sun.com/doc/817-5763)

# Désinstallation du logiciel

Ce chapitre contient les instructions de désinstallation des composants de Sun Java™ Enterprise System (Java ES) installés à l'aide du programme d'installation de Sun Java Enterprise System.

Ce chapitre inclut les sections suivantes :

- [« Conditions requises », page 185](#page-184-0)
- [« Tâches à exécuter avant la désinstallation », page 185](#page-184-1)
- [« Exécution du programme de désinstallation en mode graphique », page 186](#page-185-0)
- [« Exécution du programme de désinstallation en mode silencieux », page 190](#page-189-0)

## <span id="page-184-0"></span>Conditions requises

Pour effectuer les tâches décrites dans ce chapitre, vous devez bien connaître la procédure générale de désinstallation, ainsi que les aspects spécifiques à votre désinstallation.

Si vous prévoyez d'effectuer une désinstallation en mode silencieux, vous devez connaître la procédure d'installation en mode silencieux. Reportez-vous au [chapitre 8, « Installation du logiciel en mode silencieux », page 153.](#page-152-0)

## <span id="page-184-1"></span>Tâches à exécuter avant la désinstallation

Le tableau suivant répertorie les tâches à effectuer avant de commencer la désinstallation. Certaines de ces tâches peuvent ne pas s'appliquer à votre cas. La colonne de gauche indique l'ordre dans lequel vous devez effectuer les tâches, la colonne centrale décrit la tâche à réaliser et la colonne de droite contient des informations utiles ainsi que l'emplacement des instructions.

**Tableau 10-1**Liste des contrôles à effectuer avant la désinstallation

| Ordre | <b>Tâche</b>                                                                                                    | Instructions et informations utiles                                                                                                    |
|-------|----------------------------------------------------------------------------------------------------|----------------------------------------------------------------------------------------------------|
| 1     | Prenez connaissance des besoins et des<br>comportements de chaque composant que vous<br>allez désinstaller.                                                                                                    |                                                                                                    |
| 2     | Vérifiez les logiciels installés sur chaque<br>système hôte par le programme d'installation de<br>Sun Java Enterprise System.                                                                                                    | « Exécution du programme de désinstallation en mode<br>graphique », page 186                                                                                                    |
| 3     | Sauvegardez ou archivez les données<br>d'utilisateur ou de configuration des composants<br>que vous désinstallez si vous prévoyez de<br>réutiliser ces données pour des installations<br>ultérieures.                                                                          |                                                                                                    |
| 4     | Assurez-vous que l'instance de Directory Server<br>qui héberge le répertoire de configuration est en<br>cours d'exécution.                                                                                                    | Cette instance doit être en cours d'exécution pour<br>permettre au programme de désinstallation d'annuler<br>correctement la configuration des composants que<br>vous désinstallez. |
| 5     | Si nécessaire, collectez les informations<br>concernant l'accès administrateur à<br>Administration Server, Directory Server et<br>Access Manager.                                                                                                    | « Accès administrateur au programme de<br>désinstallation », page 6.                                                                                                    |
| 6     | Identifiez les dépendances qui résultent de la<br>configuration et prenez les mesures<br>appropriées, telles que la sauvegarde des<br>données, l'annulation de la configuration du<br>composant pris en charge ou la désinstallation<br>des composants dans l'ordre approprié. | « Dépendances des composants résultant de la<br>configuration », page 48                                                                                                    |
| 7     | Avant de désinstaller un serveur Messaging<br>Server qui a été installé sur son propre système,<br>annulez la configuration d'Administration Server.                                                                                                    |                                                                                                    |

## <span id="page-185-0"></span>Exécution du programme de désinstallation en mode graphique

Une fois que vous avez effectué les tâches appropriées de la section [« Tâches à](#page-184-1)  [exécuter avant la désinstallation », page 185](#page-184-1), vous pouvez lancer le programme de désinstallation.

#### ➤ **Démarrage de l'Assistant Windows ou du programme de désinstallation en mode graphique**

- **1.** Choisissez Démarrer > Paramètres > Panneau de configuration.
- **2.** Cliquez deux fois sur Ajouter ou supprimer des programmes.
- **3.** Sélectionnez Sun Java Enterprise Systems.
- **4.** Cliquez sur Modifier/Supprimer.

L'écran de bienvenue pour la modification ou la suppression de programmes s'affiche.

**Figure 10-1** Écran de bienvenue pour la modification des composants installés

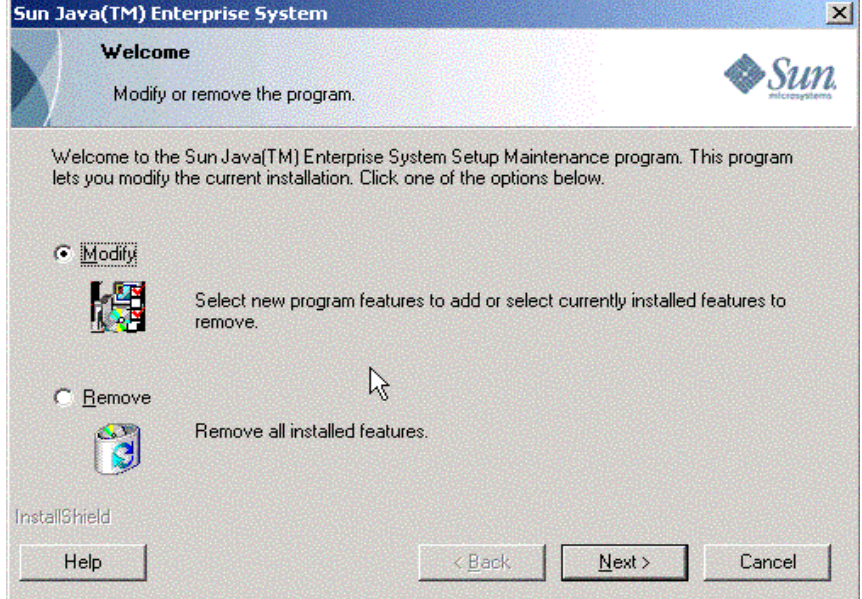

#### ➤ **Modification de l'installation**

- **1.** Sélectionnez Modifier de l'assistant InstallShield pour ajouter de nouvelles fonctions ou supprimer celles qui sont installées.
- **2.** Cliquez sur Suivant.

Le panneau de sélection des produits s'affiche.

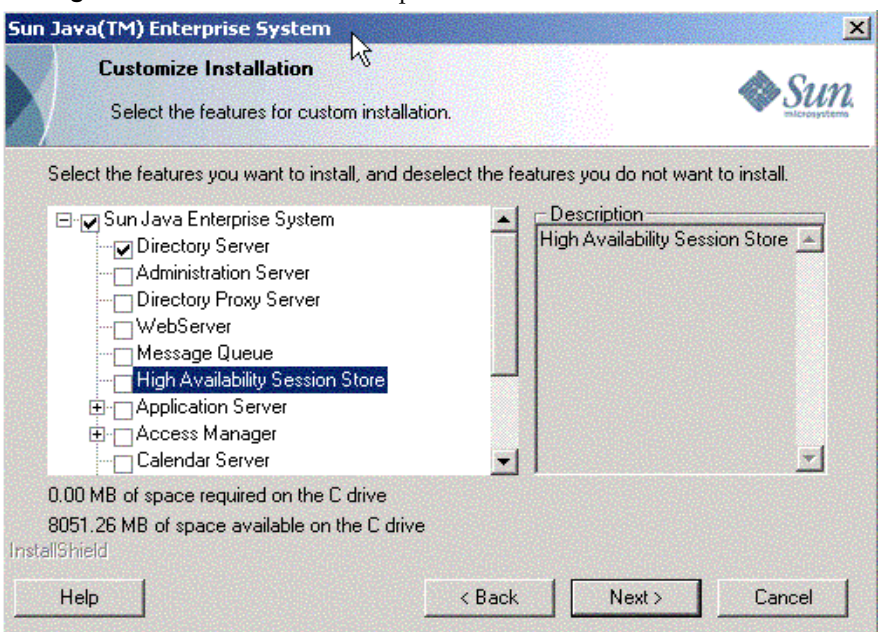

**Figure 10-2** Sélection des composants à désinstaller

- **3.** Consultez la liste des composants.
	- ❍ Les composants installés sur votre système sont activés et peuvent donc être sélectionnés. Les composants non installés sur votre système sont désactivés et ne peuvent pas être sélectionnés.
	- ❍ Certains composants comportent des sous-composants. Développez-les pour afficher leurs sous-composants.
	- ❍ Si vous désélectionnez un composant qui contient des sous-composants, développez le composant afin de vérifier la liste des sous-composants.
- **4.** Sélectionnez les composants à installer et désélectionnez ceux à désinstaller. Cliquez sur Suivant.

Le programme de désinstallation modifie le logiciel.

#### ➤ **Suppression de tous les composants installés**

**1.** Sélectionnez Supprimer dans l'assistant InstallShield.

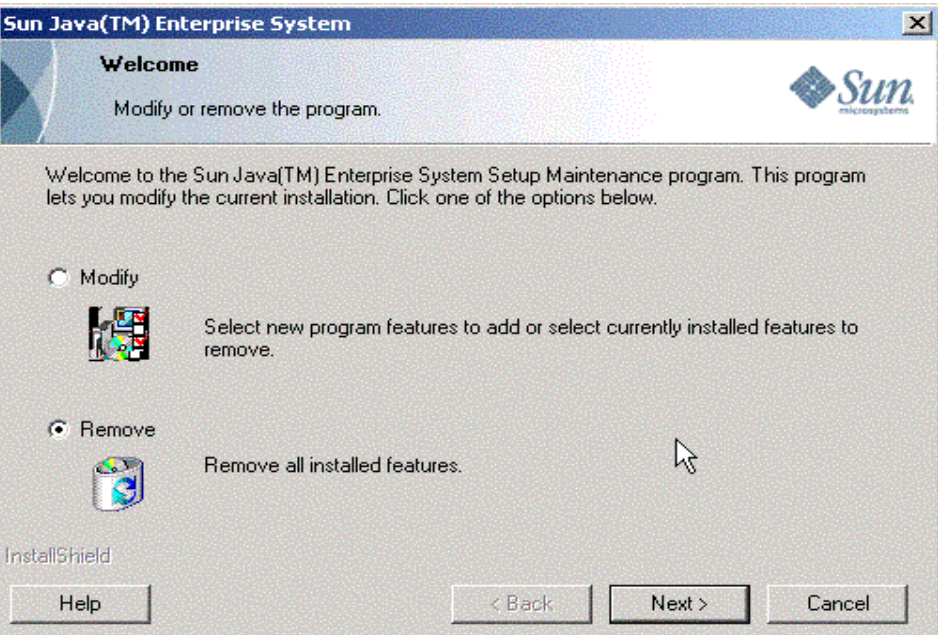

**Figure 10-3** Écran de bienvenue pour la suppression des composants installés

**2.** Cliquez sur Suivant.

La boîte de dialogue de confirmation de suppression apparaît.

**Figure 10-4** Boîte de dialogue de confirmation de suppression des composants installés

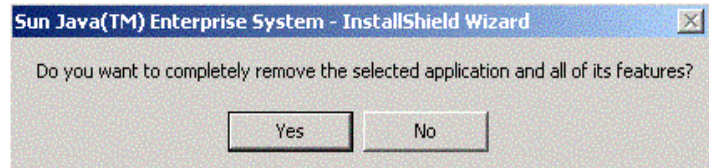

**3.** Cliquez sur Oui pour confirmer la suppression.

L'écran de l'état de l'installation s'affiche, suivi de la boîte de dialogue Annuler la configuration. La configuration des produits est annulée et les serveurs sont arrêtés et supprimés.

**4.** L'écran Terminer de l'Assistant s'affiche. Vous pouvez afficher le résumé des détails de l'installation ou de la désinstallation en cliquant sur le bouton Afficher le résumé. Cliquez sur Terminer pour quitter le programme de désinstallation.

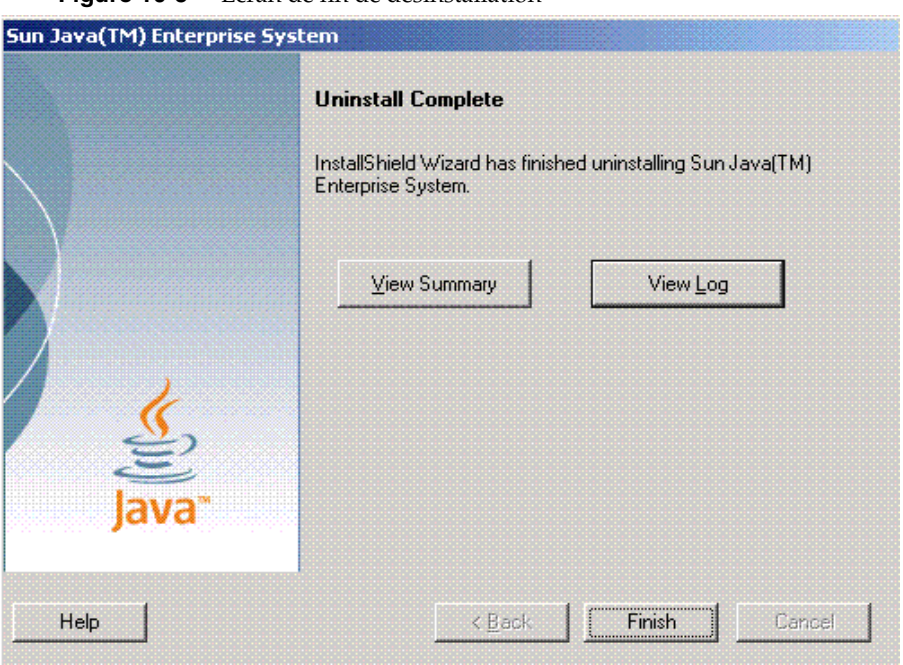

**Figure 10-5** Écran de fin de désinstallation

## <span id="page-189-0"></span>Exécution du programme de désinstallation en mode silencieux

La désinstallation en mode silencieux permet de désinstaller les composants Sun Java Enterprise System installés sur plusieurs hôtes partageant des configurations similaires. La procédure de désinstallation en mode silencieux est semblable à celle de l'installation dans le même mode décrite dans le [chapitre 8, « Installation du](#page-152-0)  [logiciel en mode silencieux », page 153](#page-152-0).

#### ➤ **Génération d'un fichier de réponses**

Pour créer un fichier de réponses pour la désinstallation en mode silencieux, vous devez générer le fichier en exécutant tout d'abord une désinstallation de contrôle en mode graphique. Pour plus d'informations, reportez-vous à la section [« Création d'un fichier de réponses », page 155](#page-154-0).

**1.** Connectez-vous à l'invite de commande, puis placez-vous dans le répertoire du programme d'installation :

cd <RÉP\_INSTALL>

**2.** Entrez la commande Setup.bat /r afin de générer un fichier de réponses dans le dossier système de Windows.

L'exécution de la désinstallation avec la commande Setup.bat /r a pour effet d'enregistrer les données dans un fichier nommé Setup.iss. Par défaut, le fichier .iss est créé dans le dossier système de Windows. Vous pouvez indiquer un autre nom et un autre emplacement de fichier de réponses à l'aide de l'option /f1.

**3.** Entrez /f1 pour indiquer où le fichier de réponses doit être créé et spécifiez un nom. Spécifiez un chemin d'accès absolu pour le fichier qui doit être doté de l'extension .iss.

Par exemple, Setup.bat /r /f1"C:\Temp\Setup.iss".

**REMARQUE** Il est impératif d'utiliser un chemin d'accès absolu, car un chemin d'accès relatif produit des résultats imprévisibles.

Toutes les informations concernant les données entrées et les options sélectionnées lors de l'exécution du programme (pour créer une désinstallation d'enregistrement pour le programme d'installation Windows pour Sun Java Enterprise System) sont consignées dans le fichier <nom\_fichier>.iss ou dans le fichier par défaut Setup.iss.

**4.** Le fichier de réponses est alors prêt à être utilisé à l'aide des options sélectionnées lors de la désinstallation d'enregistrement. Il peut être édité manuellement si des modifications des options enregistrées sont nécessaires.

Vous pouvez maintenant utiliser le fichier de réponses pour démarrer la désinstallation en mode silencieux.

**5.** Connectez-vous à l'invite de commande, puis placez-vous dans le répertoire du programme d'installation :

cd <RÉP\_INSTALL>

- **6.** Entrez la commande Setup.bat /s pour lancer la procédure de désinstallation en mode silencieux.
- **REMARQUE** Par défaut, le fichier setup.iss est créé dans le dossier système de Windows. Vous devez copier ce fichier du dossier système de Windows vers le dossier contenant le fichier setup.bat avant de démarrer la désinstallation en mode silencieux à l'aide de la commande setup.bat /s. Sinon, le programme renvoie l'erreur -3.

Lorsque vous exécutez une désinstallation en mode silencieux, un fichier journal nommé Setup.log est créé par défaut dans le répertoire contenant le fichier setup.bat. Si l'option /f1 a été utilisée, c'est un fichier journal portant le même nom que le fichier de réponses, mais avec l'extension .log, qui est créé.

**7.** Entrez /f2 pour spécifier le nom et l'emplacement du fichier journal de remplacement. Indiquez un chemin d'accès absolu pour le fichier.

Par exemple, Setup.bat /s /f2"C:\Setup.log".

**REMARQUE** Vous devez spécifier un chemin d'accès absolu. L'emploi de chemins d'accès relatifs conduit à des résultats imprévisibles.

Au cours de l'exécution du programme d'installation, vous pouvez surveiller son évolution en observant les modifications dans le journal d'installation.

Chapitre 11

# Dépannage

Ce chapitre comporte des suggestions concernant la résolution des problèmes d'installation et de désinstallation de Sun Java™ Enterprise System (Java ES).

Ce chapitre inclut les sections suivantes :

- [« Méthodes générales de dépannage », page 193](#page-192-0)
- [« Problèmes d'installation », page 197](#page-196-0)
- [« Problèmes de désinstallation », page 201](#page-200-0)
- [« Informations sur le dépannage des composants », page 201](#page-200-1)
- [« Informations supplémentaires sur le dépannage », page 210](#page-209-0)

## <span id="page-192-0"></span>Méthodes générales de dépannage

Cette section contient des instructions générales concernant la recherche de l'origine d'un problème. Ce chapitre comporte les sections suivantes :

- • [« Examen des fichiers journaux d'installation », page 194](#page-193-0)
- • [« Consultation des fichiers journaux des composants », page 195](#page-194-0)
- • [« Vérification des dépendances des produits », page 195](#page-194-1)
- • [« Vérification des ressources et des paramètres », page 195](#page-194-2)
- • [« Vérification de la configuration postérieure à l'installation », page 196](#page-195-0)
- • [« Vérification des supports de distribution », page 196](#page-195-1)
- • [« Vérification de la connectivité de Directory Server », page 196](#page-195-2)
- • [« Suppression du répertoire et des fichiers de Web Server », page 197](#page-196-1)
- • [« Vérification des mots de passe », page 197](#page-196-2)

#### <span id="page-193-0"></span>Examen des fichiers journaux d'installation

Si un problème se produit durant l'installation ou la désinstallation, vérifiez le fichier journal correspondant

dans le répertoire des fichiers journaux :

%TEMP%/SunJavaES.log

où %TEMP% est le dossier TEMP défini par l'utilisateur sur le système.

La consultation des fichiers journaux d'installation et de désinstallation, ainsi que des journaux de configuration Java ES, peut permettre de comprendre l'origine des problèmes.

Pour utiliser les fichiers journaux à des fins de dépannage, vous devez tenter d'isoler le premier problème qui s'est produit. Souvent, le premier problème est à l'origine des problèmes consécutifs. Procédez comme suit :

- **1.** Consultez le fichier résumé de l'installation, qui fournit une description très détaillée de ce qui a été installé et configuré. Ce fichier se trouve dans <rép\_install>\Summary.txt. Si un problème s'est produit, déterminez quel composant en est à l'origine. S'il y a eu plusieurs problèmes, isolez le premier.
- **2.** Reportez-vous aux fichiers journaux détaillés.
	- **a.** Recherchez le premier message d'erreur ou avertissement généré et tentez de le résoudre. Parfois, lorsqu'une erreur est résolue, il en est de même pour plusieurs erreurs consécutives similaires non associées.
	- **b.** Recherchez le nom du composant à l'origine du problème.
	- **c.** Consultez les fichiers journaux de configuration. Ils se trouvent dans le dossier <rép\_install> du produit dans Summary.txt.
	- **d.** Parcourez les fichiers journaux du programme d'installation pour tout problème relatif à l'installation ou à la désinstallation, et reportez-vous aux fichiers journaux du programme de configuration pour tout problème relatif à la configuration.

## <span id="page-194-0"></span>Consultation des fichiers journaux des composants

Si un problème se produit au démarrage d'un composant, examinez ses fichiers journaux. La section « Informations sur le dépannage des composants », page 309, répertorie de nombreux fichiers journaux de composants.

#### <span id="page-194-1"></span>Vérification des dépendances des produits

De nombreux composants sont soumis à des interdépendances lors de l'installation. Les problèmes qui affectent un composant peuvent en affecter un autre. Pour vérifier les interdépendances non respectées, reportez-vous aux informations incluses dans la section [« Impact des dépendances entre composants](#page-32-0)  [sur l'installation », page 33](#page-32-0). Procédez ensuite comme suit :

- Consultez le fichier résumé et les fichiers journaux pour savoir si un échec a été consigné concernant des composants associés. Ces fichiers peuvent fournir des indications concernant les problèmes à résoudre en priorité.
- Assurez-vous que les informations de connexion fournies sont correctes. Par exemple :
	- ❍ Les informations que vous avez fournies lors de la configuration de Directory Server correspondent-elles aux informations de répertoire fournies pour les composants qui utilisent Directory Server ?
	- ❍ Les informations concernant Access Manager fournies pour Portal Server ou Portal Server SRA correspondent-elles à celles fournies pour Access Manager ?

#### <span id="page-194-2"></span>Vérification des ressources et des paramètres

Les problèmes suivants au niveau de l'hôte peuvent entraîner des problèmes d'installation :

- **Mises à jour :** avez-vous installé les services packs recommandés ?
- **Espace disque** : comment le disque est-il partitionné et à quelles partitions les répertoires d'installation font-ils référence ?

Reportez-vous à la section [« État des systèmes », page 27](#page-26-0) pour vérifier que toutes les configurations minimales requises ont été respectées avant l'installation.

- **Ports réseau** : durant la configuration, vous devez fournir des numéros de port pour les composants de Sun Java Enterprise System. Procédez comme suit :
	- ❍ Examinez les numéros de port standard dans le fichier.
	- ❍ Consultez le fichier journal de résumé pour comparer vos paramètres avec les paramètres standard. La saisie d'un numéro de port est-elle incorrecte ou avez-vous défini un serveur sur un port généralement utilisé pour un autre ?
	- ❍ Saisissez la commande netstat -a pour afficher le port actuel utilisé sur le système. Avez-vous attribué un numéro de port déjà utilisé ?

Vérifiez que vous avez entré les noms d'hôte et de domaine corrects au cours de la configuration.

#### <span id="page-195-0"></span>Vérification de la configuration postérieure à l'installation

Si vous rencontrez des problèmes au démarrage des composants, vérifiez que les procédures décrites dans le [chapitre 7, « Configuration après une installation avec](#page-134-0)  [configuration ultérieure »,](#page-134-0) ont bien été respectées.

#### <span id="page-195-1"></span>Vérification des supports de distribution

Si vous effectuez l'installation à l'aide d'un DVD ou d'un CD-ROM, examinez le support pour savoir s'il a été modifié ou endommagé. Les disques endommagés peuvent entraîner des problèmes d'installation.

#### <span id="page-195-2"></span>Vérification de la connectivité de Directory Server

Si vous installez un composant qui dépend de Directory Server, les causes des problèmes peuvent être les suivantes :

- Le mot de passe et l'ID utilisateur indiqués pour Directory Server sont incorrects.
- Le port LDAP spécifié est incorrect.

• Directory Server est inaccessible.

En mode Configurer ultérieurement, vous devez vous assurer que Directory Server est en cours d'exécution avant de configurer les produits qui en dépendent.

#### <span id="page-196-1"></span>Suppression du répertoire et des fichiers de Web Server

Pour éviter la suppression de fichiers personnalisés, tels que des fichiers de configuration modifiés, Web Server ne peut pas être installé dans un répertoire qui contient des fichiers.

Si vous réinstallez Web Server, assurez-vous que les répertoires d'installation sont vides. Si ce n'est pas le cas, archivez les fichiers dans un autre emplacement et recommencez l'installation.

#### <span id="page-196-2"></span>Vérification des mots de passe

Le programme d'installation requiert la saisie de plusieurs mots de passe pour les composants. Si vous installez différents composants sur plusieurs hôtes, vous devez impérativement vous assurer que vous fournissez les mots de passe correspondants sur chaque hôte.

Pour résoudre les problèmes concernant les mots de passe, vous devrez peut-être effectuer une désinstallation suivie d'une réinstallation. Si la désinstallation échoue, reportez-vous à la section « Échec de l'installation suite à la présence de fichiers non supprimés au cours de la désinstallation » de la page 299.

## <span id="page-196-0"></span>Problèmes d'installation

Cette section aborde les problèmes suivants que vous risquez de rencontrer lors de l'installation :

- [« Échec de l'installation suite à la présence de fichiers non supprimés après la](#page-197-0)  [désinstallation », page 198](#page-197-0)
- [« Échec de l'installation », page 199](#page-198-0)
- [« Erreurs externes inattendues », page 200](#page-199-0)
- [« Échec de l'installation en mode silencieux « Le fichier de réponses est](#page-199-1)  [incompatible ou corrompu » », page 200](#page-199-1)
- [« Échec de l'installation en mode silencieux », page 200](#page-199-2)

## <span id="page-197-0"></span>Échec de l'installation suite à la présence de fichiers non supprimés après la désinstallation

Si une désinstallation échoue, il arrive que des composants n'aient pas été supprimés. Dans ce cas, vous devez les supprimer manuellement avant de réinstaller Java ES.

#### <span id="page-197-2"></span>➤ **Nettoyage des fichiers :**

Si une installation ou une annulation de configuration précédente a échoué, vous devez suivre les étapes de nettoyage suivantes avant d'installer Sun Java Enterprise System.

- **1.** Assurez-vous que tous les services Sun Java Enterprise System sont arrêtés et supprimés dans Panneau de configuration > Outils d'administration > Services.
- **2.** Supprimez tout dossier Sun précédemment installé.
- **3.** Vérifiez s'il reste des entrées de services non supprimées. S'il en reste dans les services, vous devez nettoyer le registre. La liste des entrées de services se trouve dans le [Tableau 11-1.](#page-197-1)
- **4.** Nettoyage du registre :
	- **a.** Supprimez HKLM\Software\Sun Microsystems\Entsys\Installer
	- **b.** Supprimez toutes les entrées de services Sun Java ES sous HLKM\System\CurrentControlSet\Services
- **5.** Si vous exécutez l'une des étapes ci-dessus, redémarrez le système avant de procéder à l'installation.

**Tableau 11-1**Entrées de services des composants à supprimer avant toute installation

<span id="page-197-1"></span>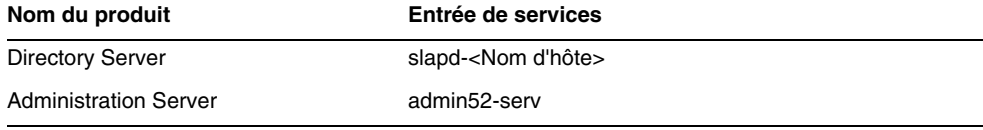

| Nom du produit          | Entrée de services                           |  |
|-------------------------|----------------------------------------------|--|
| Calendar Server         | JavaESCalendarAdminService6<br>٠             |  |
|                         | JavaESCalendarDWPService6<br>٠               |  |
|                         | JavaESCalendarHTTPService6<br>٠              |  |
|                         | JavaESENSService6<br>$\bullet$               |  |
|                         | JavaESNotificationService6<br>٠              |  |
| <b>HADB</b>             | <b>HADBMgmtAgent</b>                         |  |
| WebAdminServer          | https-admserv61                              |  |
| <b>Web Server</b>       | https- <nom_hôte>.red.iplanet.com</nom_hôte> |  |
| Instant Messaging       | iim                                          |  |
|                         | calagent                                     |  |
| Message Queue           | MQ Broker                                    |  |
| Directory Proxy Server  | <b>SunONEDPS</b>                             |  |
| <b>Messaging Server</b> | <b>Messaging Bootstrap</b>                   |  |

**Tableau 11-1**Entrées de services des composants à supprimer avant toute installation

#### <span id="page-198-0"></span>Échec de l'installation

L'installation peut échouer suite à une erreur dans Windows Installer.

• Erreur 1603 - Erreur irrécupérable lors de l'installation : cette erreur peut être provoquée par tous les problèmes mentionnés sur le site Web de Microsoft

http://support.microsoft.com/default.aspx?scid=kb;en-us;834484#kb5

• Erreur 1628 - Impossible de terminer l'installation basée sur le script : cette erreur ne survient qu'au moment de l'exécution. Elle survient normalement pendant la désinstallation, la réparation ou lors de l'application d'un patch.

Pour résoudre ces erreurs, reportez-vous au site <http://support.installshield.com/kb/view.asp?articleid=Q107319>.

#### <span id="page-199-0"></span>Erreurs externes inattendues

Une panne de courant ou une défaillance du système s'est peut-être produite, ou bien vous avez appuyé sur les touches CTRL/C ou interrompu le programme d'installation depuis le gestionnaire des tâches.

**Suggestion :** Si la défaillance s'est produite lors de l'installation ou de la configuration, il se peut que vous disposiez d'une installation partielle. Exécutez le programme de désinstallation. En cas d'échec du programme de désinstallation, suivez les instructions de la section [« Échec de l'installation suite à la présence de](#page-197-0)  [fichiers non supprimés après la désinstallation », page 198.](#page-197-0)

## <span id="page-199-1"></span>Échec de l'installation en mode silencieux « Le fichier de réponses est incompatible ou corrompu »

Si vous utilisez un fichier de réponses créé sur la même plate-forme que celle sur laquelle vous l'utilisez, le problème peut être dû à une erreur de fichier corrompu inconnue.

**Suggestion :** Créez un nouveau fichier de réponses et recommencez l'installation.

Pour en savoir plus sur la procédure, reportez-vous à la section [« Création d'un](#page-154-0)  [fichier de réponses », page 155.](#page-154-0)

## <span id="page-199-2"></span>Échec de l'installation en mode silencieux

Si vous avez modifié le fichier de réponses, vous avez peut-être introduit des erreurs. Par exemple, vérifiez les points suivants :

- Tous les paramètres de l'hôte local sont-ils définis et leurs valeurs sont-elles cohérentes ?
- La casse des valeurs des paramètres est-elle correcte ?
- Avez-vous supprimé un paramètre requis sans l'avoir remplacé ?
- Tous les numéros de port sont-ils valides et non attribués ?

**Suggestion :** Résolvez le problème et générez à nouveau le fichier de réponses comme cela est expliqué dans la section [« Création d'un fichier de réponses »,](#page-154-0)  [page 155.](#page-154-0)

## <span id="page-200-0"></span>Problèmes de désinstallation

Cette section aborde le problème suivant que vous risquez de rencontrer lors de la désinstallation :

• [« Échec de la désinstallation, certains des fichiers ne sont pas supprimés »,](#page-200-2)  [page 201](#page-200-2)

## <span id="page-200-2"></span>Échec de la désinstallation, certains des fichiers ne sont pas supprimés

Si un nettoyage manuel est nécessaire en raison de l'échec de la désinstallation et par conséquent de la suppression des fichiers ou des entrées de services, reportez-vous à la section [« Nettoyage des fichiers : », page 198.](#page-197-2)

## <span id="page-200-1"></span>Informations sur le dépannage des composants

Cette section comporte divers conseils sur les composants, avec des références vers une documentation utile.

Elle comprend les sous-sections suivantes :

- [« Outils de dépannage d'Access Manager », page 202](#page-201-0)
- [« Outils de dépannage d'Administration Server », page 202](#page-201-1)
- [« Outils de dépannage d'Application Server », page 203](#page-202-0)
- [« Outils de dépannage de Calendar Server », page 203](#page-202-1)
- [« Outils de dépannage de Communications Express », page 204](#page-203-0)
- [« Outils de dépannage de Directory Proxy Server », page 204](#page-203-1)
- [« Outils de dépannage de Directory Server », page 205](#page-204-0)
- [« Outils de dépannage d'Instant Messaging », page 205](#page-204-1)
- [« Outils de dépannage de Message Queue », page 206](#page-205-0)
- [« Outils de dépannage de Messaging Server », page 207](#page-206-0)
- [« Outils de dépannage de Portal Server », page 207](#page-206-1)
- [« Outils de dépannage de Portal Server Secure Remote Access », page 208](#page-207-0)
- [« Outils de dépannage de Web Server », page 208](#page-207-1)
- [« Outils de dépannage de Delegated Administrator », page 209](#page-208-0)
- [« Outils de dépannage de High Availability Session Store », page 210](#page-209-1)

#### <span id="page-201-0"></span>Outils de dépannage d'Access Manager

| <b>Sujet</b>               | <b>Détails</b>                                                                                                  |  |
|----------------------------|----------------------------------------------------------------------------------------------------|--|
| <b>Fichier de</b>          | AMConfig.properties                                                                                             |  |
| configuration              | <rép install="">/AccessManager/Config</rép>                                                                     |  |
| <b>Fichiers</b>            | Répertoire du fichier journal :                                                                                 |  |
| journaux et<br>fichiers de | <rép install="">/AccessManager/Logs</rép>                                                                       |  |
| débogage                   | Répertoire du fichier de débogage :                                                                             |  |
|                            | <rép install="">/AccessManager/Debug</rép>                                                                      |  |
| Mode de<br>débogage        | Reportez-vous au manuel Sun Java System Access Manager Developer's Guide<br>(http://docs.sun.com/doc/817-7649). |  |

**Tableau 11-2**Access Manager Outils de dépannage

#### <span id="page-201-1"></span>Outils de dépannage d'Administration Server

| <b>Sujet</b>    | <b>Détails</b>                                                                                                    |  |
|-----------------|----------------------------------------------------------------------------------------------------|--|
| <b>Fichiers</b> | Répertoire du fichier journal d'installation :                                                                                                    |  |
| journaux        | <rép install="">/Server-root/admin-serv/logs/</rép>                                                                                                    |  |
|                 | Fichiers journaux de configuration :                                                                                                    |  |
|                 | Administration_Server_install.Ahorodatage<br>٠<br>Administration_Server_install.Bhorodatage                                                                                               |  |
|                 | Pour plus d'informations sur les paramètres de consignation, reportez-vous<br>au manuel Sun Java System Administration Server Administration Guide<br>(http://docs.sun.com/doc/817-7612). |  |
| Dépannage       | Reportez-vous au manuel Sun Java System Administration Server<br>Administration Guide (http://docs.sun.com/doc/817-7612).                                                                 |  |

**Tableau 11-3**Outils de dépannage d'Administration Server

#### <span id="page-202-0"></span>Outils de dépannage d'Application Server

| Sujet                               | <b>Détails</b>                                                                                                    |  |  |
|-------------------------------------|----------------------------------------------------------------------------------------------------|--|--|
| <b>Fichiers</b>                     | Répertoire du fichier journal :                                                                                                    |  |  |
| journaux                            | <rép install="">/ApplicationServer/Setup/</rép>                                                                                            |  |  |
|                                     | Répertoire du journal de l'instance d'Application Server (emplacement par<br>défaut de l'instance initiale) :                              |  |  |
|                                     | <rép install="">/ApplicationServer/</rép>                                                                                                  |  |  |
|                                     | Nom des fichiers journaux des messages :                                                                                                   |  |  |
|                                     | server.log, pour chaque instance de serveur<br>٠                                                                                           |  |  |
| <b>Fichiers de</b><br>configuration | Répertoire du fichier de configuration :<br><rép install="">/ApplicationServer/Config</rép>                                                |  |  |
| Dépannage                           | Reportez-vous au manuel Sun Java System Application Server Enterprise<br>Edition Troubleshooting Guide (http://docs.sun.com/doc/819-0086). |  |  |

**Tableau 11-4**Outils de dépannage d'Application Server

#### <span id="page-202-1"></span>Outils de dépannage de Calendar Server

| Sujet                       | <b>Détails</b>                                                                                                    |  |  |
|-----------------------------|----------------------------------------------------------------------------------------------------|--|--|
| <b>Fichiers</b><br>journaux | Service d'administration (csadmind) : admin.log<br>Service de base de données distribuée (csdwpd) : dwp.log<br>Service HTTP (cshttpd): http.log<br><b>Service de notification</b> (csnotifyd): notify.log |  |  |
|                             | Répertoire par défaut du fichier journal :<br><rep install="">/CalenderServer/logs</rep>                                                                                                    |  |  |
|                             | Pour plus d'informations, reportez-vous au manuel Sun Java System Calendar<br>Server Administration Guide (http://docs.sun.com/doc/819-0024).                                                             |  |  |
| Fichier de<br>configuration | <rép install="">/CalenderServer/bin/config/ics.conf</rép>                                                                                                    |  |  |
| Mode de<br>débogage         | Pour utiliser le mode de débogage, un administrateur de Calendar Server<br>définit le paramètre de configuration logfile. loglevel dans le fichier<br>ics.conf. Par exemple :                             |  |  |
|                             | $logfile.loglevel = "delay"$                                                                                                    |  |  |
|                             | Pour plus d'informations, reportez-vous au manuel Sun Java System Calendar<br>Server Administration Guide (http://docs.sun.com/doc/819-0024).                                                             |  |  |

**Tableau 11-5**Outils de dépannage de Calendar Server

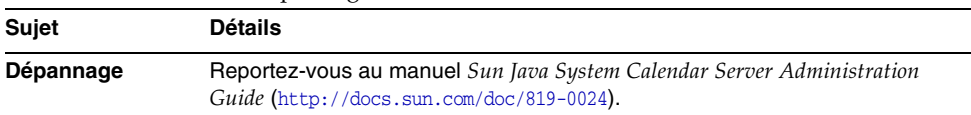

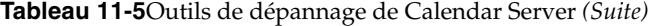

#### <span id="page-203-0"></span>Outils de dépannage de Communications Express

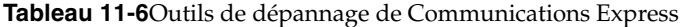

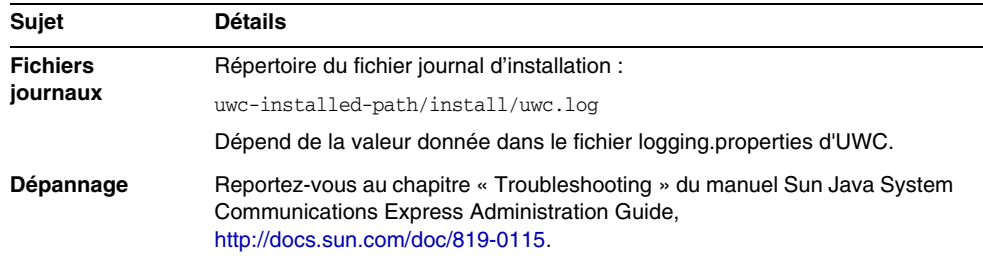

#### <span id="page-203-1"></span>Outils de dépannage de Directory Proxy Server

| <b>Sujet</b>                                                                                                    | <b>Détails</b>                                                                                                    |
|----------------------------------------------------------------------------------------------------|----------------------------------------------------------------------------------------------------|
| <b>Fichiers</b><br>journaux                                                                                                    | Fichier journal par défaut : <rép install="">/Server-Root/dps-<br/>hostname/logs/fwd.log</rép>                                                       |
|                                                                                                    | Pour plus d'informations, reportez-vous au manuel Sun Java System Directory<br>Proxy Server Administration Guide (http://docs.sun.com/doc/817-7615). |
| Dépannage<br>Reportez-vous au manuel Sun Java System Directory Proxy Server<br>Administration Guide (http://docs.sun.com/doc/817-7615). |                                                                                                    |

**Tableau 11-7**Outils de dépannage de Directory Proxy Server

### <span id="page-204-0"></span>Outils de dépannage de Directory Server

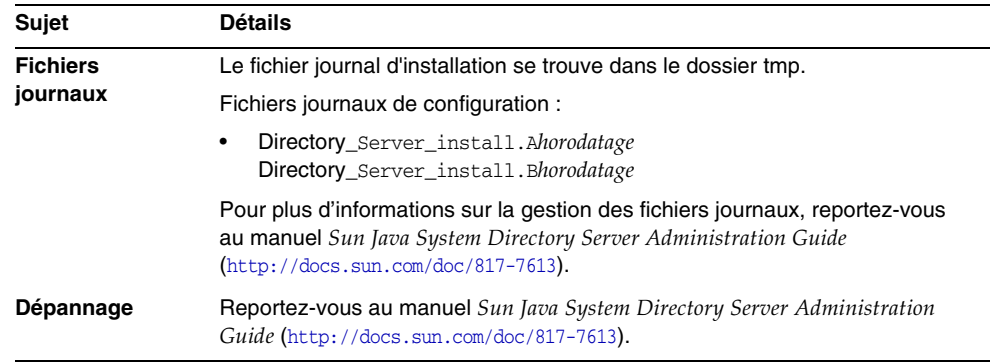

#### **Tableau 11-8**Outils de dépannage de Directory Server

## <span id="page-204-1"></span>Outils de dépannage d'Instant Messaging

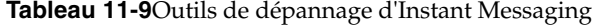

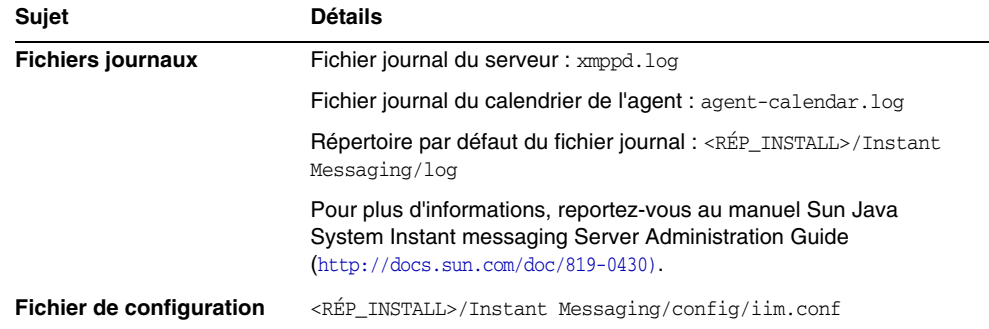

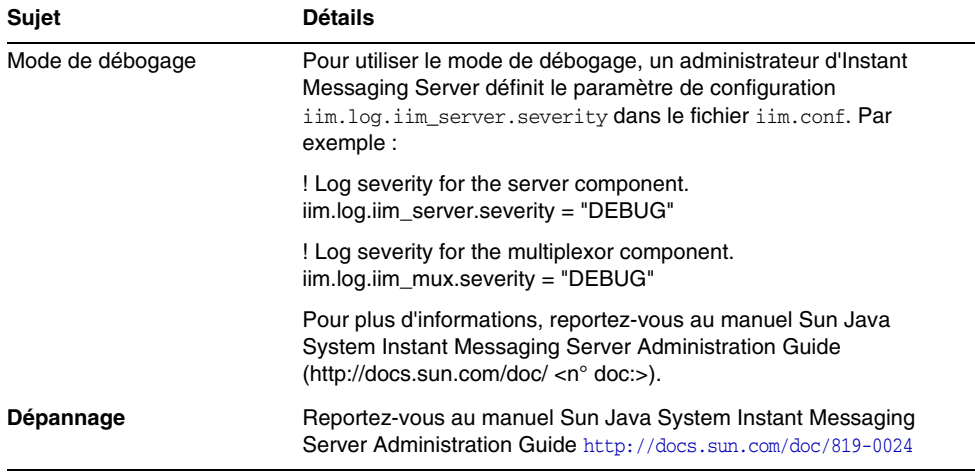

#### **Tableau 11-9**Outils de dépannage d'Instant Messaging

### <span id="page-205-0"></span>Outils de dépannage de Message Queue

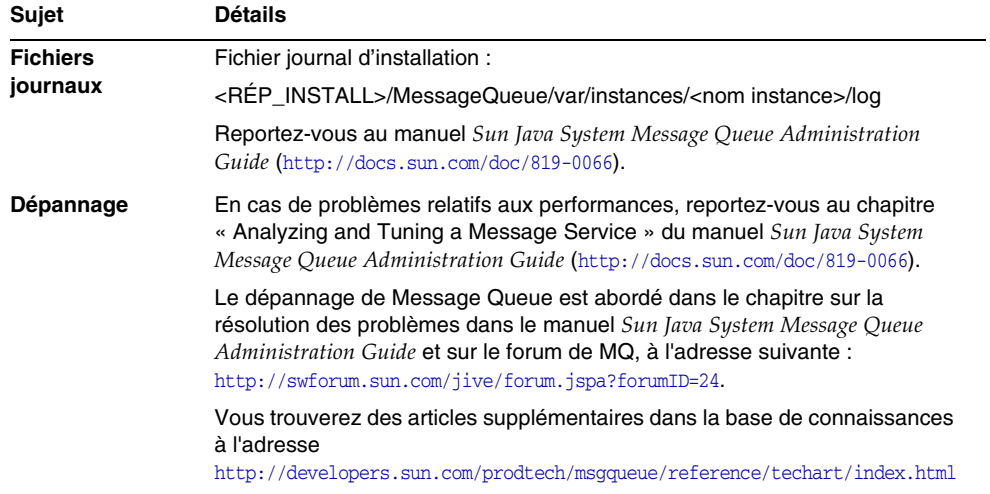

**Tableau 11-10**Outils de dépannage de Message Queue

## <span id="page-206-0"></span>Outils de dépannage de Messaging Server

**Tableau 11-11**Outils de dépannage de Messaging Server

| <b>Sujet</b>                      | <b>Détails</b>                                                                                                    |
|-----------------------------------|----------------------------------------------------------------------------------------------------|
| <b>Emplacement</b><br>d'exécution | <rép install="">/Sun/Server-root/sbin</rép>                                                                          |
| <b>Fichiers</b><br>journaux       | <rép install="">/Sun/Server-root/data/log</rép>                                                                      |
| Dépannage                         | Reportez-vous au manuel Sun Java System Messaging Server Administration<br>Guide (http://docs.sun.com/doc/819-0105). |

### <span id="page-206-1"></span>Outils de dépannage de Portal Server

| Sujet                          | <b>Détails</b>                                                                                                    |  |
|--------------------------------|----------------------------------------------------------------------------------------------------|--|
| <b>Fichiers</b><br>journaux et | Portal Server utilise les mêmes fichiers journaux et fichiers de débogage<br>qu'Access Manager. Leur répertoire est le suivant :                                                                                                    |  |
| fichiers de                    | Fichier journal: <rép_install>/AccessManager/Logs</rép_install>                                                                                                    |  |
| débogage                       | Fichier de débogage : <rép_install>/AccessManager/debug</rép_install>                                                                                                    |  |
|                                | Pour plus d'informations sur la gestion des fichiers journaux et des fichiers<br>de débogage de Portal Server, reportez-vous au manuel Sun Java System<br>Portal Server Administration Guide, (http://docs.sun.com/doc/817-5324).                  |  |
|                                | Pour Portal Server Desktop, les fichiers de débogage sont :                                                                                                    |  |
|                                | "desktop.debug                                                                                                    |  |
|                                | "desktop.dpadmin.debug                                                                                                    |  |
|                                | Pour plus d'informations sur la gestion de ces fichiers, reportez-vous au<br>manuel Sun Java System Portal Server Administration Guide,<br>(http://docs.sun.com/doc/817-5324).                                                                     |  |
|                                | Les utilitaires des lignes de commande Portal Server dpadmin, par, rdmgr et<br>sendrom disposent d'options qui permettent de générer des messages de<br>débogage. Ces options sont décrites dans le manuel Portal Server<br>Administrator's Guide. |  |

**Tableau 11-12**Outils de dépannage de Portal Server

#### <span id="page-207-0"></span>Outils de dépannage de Portal Server Secure Remote Access

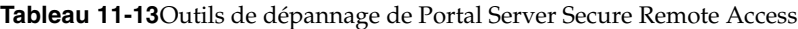

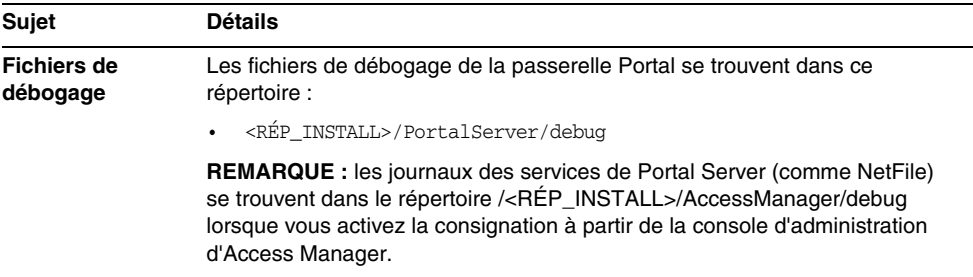

#### <span id="page-207-1"></span>Outils de dépannage de Web Server

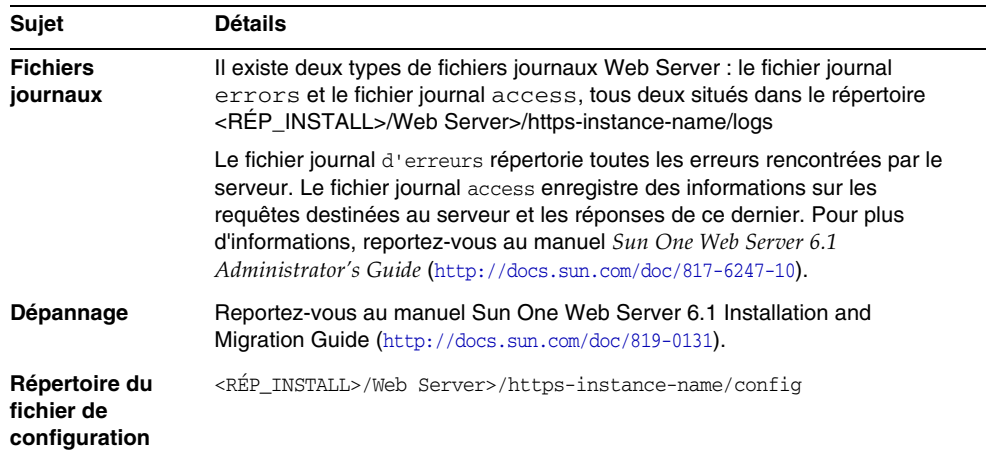

#### **Tableau 11-14**Outils de dépannage de Web Server

| <b>Sujet</b>        | <b>Détails</b>                                                                                                    |  |  |
|---------------------|----------------------------------------------------------------------------------------------------|--|--|
| Mode de<br>débogage | Les options suivantes sont disponibles :                                                                                                    |  |  |
|                     | Les résultats du journal peuvent être utilisés à des fins de diagnostic et<br>de débogage. Vous pouvez affecter les valeurs suivantes à l'attribut<br>loglevel de l'élément LOG dans le fichier<br>/racine_serveur/https-nom_instance/config/server.xml:info, fin, plus<br>fin ou le plus fin. Ces valeurs indiquent le niveau de détails des<br>messages de débogage, la valeur « le plus fin » fournissant le maximum<br>de détails. Pour plus d'informations sur l'élément LOG, reportez-vous au<br>manuel Sun ONE Web Server Administrator's Configuration File Reference<br>(http://docs.sun.com/doc/817-6248-10). |  |  |
|                     | Un indicateur de débogage peut être activé pour lancer le conteneur<br>٠<br>Web du serveur en mode de débogage en combinaison avec Java<br>Platform Debugger Architecture (programme de débogage JPDA). Pour<br>ce faire, paramétrez la valeur de l'indicateur jvm. debug de l'attribut JAVA<br>dans le fichier /racine_instance/https-nom_serveur/config/server.xml<br>sur true. Pour plus d'informations, reportez-vous au manuel Sun ONE<br>Web Server Administrator's Configuration File Reference<br>(http://docs.sun.com/doc/817-6248-10).                                                                        |  |  |
|                     | Le plug-in Sun Java System Studio 5, Standard Edition permet le<br>٠<br>débogage d'applications Web. Pour plus d'informations, reportez-vous<br>au manuel Sun ONE Web Server Programmer's Guide to Web Applications<br>(http://docs.sun.com/doc/817-6251-10).                                                                                                    |  |  |

**Tableau 11-14**Outils de dépannage de Web Server *(Suite)*

### <span id="page-208-0"></span>Outils de dépannage de Delegated Administrator

| Sujet                             | Détails                                                                                         |  |  |
|-----------------------------------|-------------------------------------------------------------------------------------------------|--|--|
| <b>Fichiers</b>                   | Répertoire du fichier journal d'installation :                                                  |  |  |
| journaux                          | IscliCfgDefaults.properties<br>٠                                                                |  |  |
|                                   | Installer.properties<br>٠                                                                       |  |  |
|                                   | statefile.properties<br>٠                                                                       |  |  |
| <b>Emplacement</b><br>d'exécution | [RÉP INSTALL]\DelegatedAdmin\lib                                                                |  |  |
| Dépannage                         | Reportez-vous au manuel Delegated Administrator Guide<br>(http://docs.sun.com/doc/819-0114-10). |  |  |

**Tableau 11-15**Outils de dépannage de Delegated Administrator

## <span id="page-209-1"></span>Outils de dépannage de High Availability Session Store

**Tableau 11-16**Outils de dépannage de High Availability Session Store

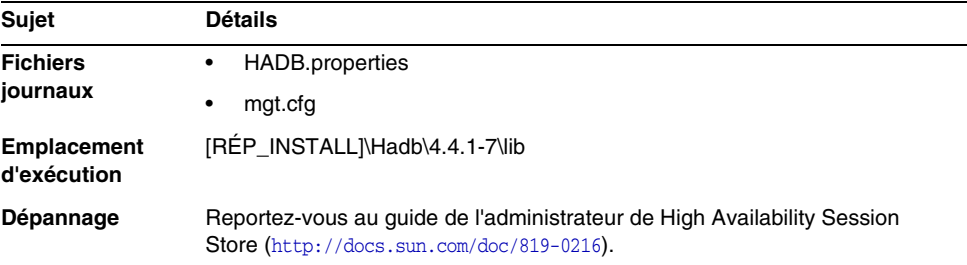

## <span id="page-209-0"></span>Informations supplémentaires sur le dépannage

Les informations supplémentaires suivantes sont utiles pour le dépannage :

- Le [chapitre 2, « Développement de la séquence d'installation », page 31](#page-30-0) contient des informations sur les interdépendances de composants. Pour en savoir plus, reportez-vous au [Tableau 2-2 page 34](#page-33-0).
- [chapitre 7, « Configuration après une installation avec configuration](#page-134-0)  [ultérieure », page 135](#page-134-0)
- [chapitre 9, « Démarrage et arrêt des composants », page 161.](#page-160-0)

# Composants Java ES

Cette annexe répertorie les composants sélectionnables et partagés qui font partie du logiciel Sun Java™ Enterprise System (Java ES).

#### Composants sélectionnables

Dans la page de sélection des composants du programme d'installation de Java ES, les composants que vous pouvez sélectionner sont regroupés en fonction des services qu'ils fournissent. La liste ci-dessous répertorie également les sous-composants installés avec chaque composant.

- Sun Java System Directory Server 5 2005Q1
- Sun Java System Administration Server 5 2005Q1
- Sun Java System Directory Proxy Server 5 2005Q1
- Sun Java System Web Server 6 2005Q1 Update 1 Service Pack 4
- Sun Java System Message Queue 3.6 2005Q1
- Sun Java System Application Server Enterprise Edition 8.1 2004Q4
	- ❍ Application Server Administration Client
	- ❍ Domain Administration Server
	- ❍ Plug-in d'équilibrage de charge
	- ❍ Exemples d'applications
	- ❍ PointBase
- Sun Java System Access Manager 2005Q1

Les outils de déploiement de Delegated Administrator pour Calendar Server et Messaging Server sont installés automatiquement avec Access Manager.

- ❍ Identity Management and Policy Services Core (inclut l'utilitaire Delegated Administrator)
- ❍ Console d'administration d'Access Manager
- ❍ Common Domain Services for Federation Management
- ❍ SDK Access Manager
- Sun Java System Messaging Server 6 2005Q1
- Sun Java System Calendar Server 6 2005Q1
- Sun Java System Instant Messaging 6 2005Q1
	- ❍ Instant Messaging Server Core, inclut le serveur et le logiciel multiplexeur
	- ❍ Instant Messaging Resources
	- ❍ Access Manager Instant Messaging Service
- Sun Java System Portal Server 2005Q1
- Sun Java System Portal Server Secure Remote Access 2005Q1
	- ❍ Secure Remote Access Core
	- ❍ Gateway
	- ❍ Netlet Proxy
	- ❍ Rewriter Proxy
- Sun Java System Communications Express 2005Q1

## Composants partagés

Les composants partagés fournissent les services locaux et la prise en charge de technologies dont dépendent les composants que vous pouvez sélectionner. Lors de l'installation des composants Sun Java Enterprise System, le programme d'installation installe automatiquement les composants partagés requis s'ils ne le sont pas déjà.

Cette version de Sun Java Enterprise System inclut les composants partagés suivants :

• Ant (outil de compilation Jakarta ANT Java/XML)

- Apache Common Logging
- Apache SOAP (Simple Object Access Protocol) Runtime
- Conteneur d'agent commun
- Bibliothèques communes pour le conteneur des services Web
- ICU (International Components for Unicode)
- Plate-forme J2SE™ 1.5.0 (Java 2 Platform, Standard Edition)
- JAF (JavaBeans™ Activation Framework)
- JATO (Java Application Framework)
- JavaHelp™ Runtime
- JavaMail ™ Runtime
- JAXB (Java Architecture for XML Binding) Runtime
- **JAXP** (Java API for XML Processing)
- JAXR (Java API for XML Registries) Runtime
- JAX-RPC (Java APIs for XML-based Remote Procedure Call) Runtime
- JCAPI (Java Calendar API)
- JDMK (Java Dynamic Management™ Kit) Runtime Library
- JSS (Java Security Services)
- KTSE (KT Search Engine)
- LDAP C SDK
- LDAP Java SDK
- NSPR (Netscape Portable Runtime)
- NSS (Network Security Services)
- SAML (Security Assertions Markup Language)
- SASL (Simple Authentication and Security Layer)
- SNMP (Simple Network Management Protocol) Peer
- Sun Java Web Console
- Tomcat Servlet JSP Container
- XML C Library (libxml)
- ZLIB (Zip Compression Library)

Annexe B

# Numéros de port par défaut

Lorsque le programme d'installation de Sun Java™ Enterprise System (Java ES) vous demande d'entrer un numéro de port, il effectue une vérification d'exécution sur les ports en cours d'utilisation et affiche une valeur par défaut adéquate. Si le numéro de port par défaut est déjà utilisé par un autre composant ou par une autre instance du même composant, le programme d'installation propose une autre valeur. Par exemple, Web Server et Application Server utilisent le port 8080 par défaut. Lorsque vous installez ces deux composants sur une même machine, le premier que vous configurez est affecté du port 8080 par défaut. Le second est affecté d'un port par défaut différent, par exemple, 8081 ou 8082.

Le tableau suivant répertorie les numéros de port et la fonction de chaque port des composants Java ES.

**REMARQUE** Access Manager et Portal Server ne figurent pas dans ce tableau car ils utilisent les numéros de port du conteneur Web dans lequel ils sont déployés.

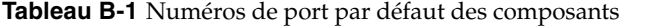

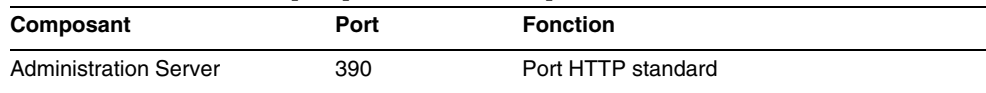

| Composant                 | Port  | <b>Fonction</b>                                          |
|---------------------------|-------|----------------------------------------------------------|
| <b>Application Server</b> | 8080  | Port HTTP standard                                       |
|                           | 443   | <b>HTTP sur SSL</b>                                      |
|                           | 3700  | Port IIOP standard                                       |
|                           | 4849  | Port d'Administration Server                             |
|                           | 7676  | Port standard de Message Queue                           |
|                           | 8686  | Port JMX                                                 |
|                           | 8181  | <b>HTTPS sur SSL</b>                                     |
| Calendar Server           | 80    | Port HTTP standard                                       |
|                           | 389   | Port LDAP                                                |
|                           | 443   | HTTP sur SSL                                             |
|                           | 57997 | <b>ENS</b>                                               |
|                           | 59779 | <b>DWP</b>                                               |
| Conteneur d'agent commun  | 10162 | Port JMX (TCP)                                           |
|                           | 10161 | Port SNMP de l'adaptateur (UDP)                          |
|                           | 10162 | Port SNMP de l'adaptateur pour les<br>déroutements (UDP) |
|                           | 10163 | Port d'adaptateur Commandstream (TCP)                    |
| Directory Proxy Server    | 489   | Module d'écoute LDAP                                     |
| <b>Directory Server</b>   | 389   | Module d'écoute LDAP standard                            |
|                           | 636   | <b>LDAPS sur SSL</b>                                     |
| Instant Messaging         | 49909 | Port du multiplexeur                                     |
|                           | 49916 | Port Netlet sortant en mode sécurisé                     |
|                           | 49917 | Port Netlet entrant en mode sécurisé                     |
|                           | 49919 | Port serveur à serveur d'Instant Messaging               |
|                           | 49999 | Port d'Instant Messaging                                 |
| Message Queue             | 80    | Port HTTP standard                                       |
|                           | 443   | <b>HTTP sur SSL</b>                                      |
|                           | 7676  | Mappeur de ports                                         |
|                           | 7677  | Port de serviet de mise sous tunnel HTTP                 |

**Tableau B-1** Numéros de port par défaut des composants *(Suite)*
| Composant                             | Port  | <b>Fonction</b>                                                           |
|---------------------------------------|-------|---------------------------------------------------------------------------|
| <b>Messaging Server</b>               | 25    | Port SMTP standard                                                        |
|                                       | 80    | Port de Messaging Express (HTTP)                                          |
|                                       | 110   | Port POP3 standard / Proxy POP3 MMP                                       |
|                                       | 143   | Port IMAP4 standard / Proxy IMAP MMP                                      |
|                                       | 443   | <b>HTTP sur SSL</b>                                                       |
|                                       | 992   | POP3 sur SSL                                                              |
|                                       | 993   | IMAP sur SSL ou proxy IMAP MMP sur SSL                                    |
|                                       | 7997  | Port de service de notification d'événement                               |
|                                       | 27442 | Utilisé par Job Controller pour les<br>communications internes au produit |
|                                       | 49994 | Utilisé par Watcher pour les communications<br>internes au produit        |
| Portal Server Secure Remote<br>Access | 8080  | Port HTTP standard                                                        |
|                                       | 443   | <b>HTTP sur SSL</b>                                                       |
|                                       | 10443 | Port Rewriter Proxy                                                       |
|                                       | 10555 | Port Netlet Proxy                                                         |
|                                       | 49916 | Port Netlet sortant en mode sécurisé                                      |
|                                       | 49917 | Port Netlet entrant en mode sécurisé                                      |
| Web Server                            | 80    | Port HTTP standard                                                        |
|                                       | 443   | <b>HTTP sur SSL</b>                                                       |
|                                       | 8888  | Port d'administration standard                                            |
|                                       |       |                                                                           |

**Tableau B-1** Numéros de port par défaut des composants *(Suite)*

Annexe C

## <span id="page-218-0"></span>Exemple de fichier de réponses

Cette annexe contient un exemple de fichier de réponses qui a été préparé pour une installation en mode Silencieux.

[{47B851DE-00FF-4356-B988-05EC63092344}-DlgOrder] Dlg0={47B851DE-00FF-4356-B988-05EC63092344}-SdLicense2-0 Count=12 Dlg1={47B851DE-00FF-4356-B988-05EC63092344}-LanguageSelection-0 Dlg2={47B851DE-00FF-4356-B988-05EC63092344}-SdAskDestPath-0 Dlg3={47B851DE-00FF-4356-B988-05EC63092344}-SdSetupType2-0 Dlg4={47B851DE-00FF-4356-B988-05EC63092344}-SdSetupType-0 Dlg5={47B851DE-00FF-4356-B988-05EC63092344}-SdComponentTree-0 Dlg6={47B851DE-00FF-4356-B988-05EC63092344}-SdConfigure-0 Dlg7={47B851DE-00FF-4356-B988-05EC63092344}-SdStartCopy-0 Dlg8={47B851DE-00FF-4356-B988-05EC63092344}-SprintfBox-0 Dlg9={47B851DE-00FF-4356-B988-05EC63092344}-SprintfBox-1 Dlg10={47B851DE-00FF-4356-B988-05EC63092344}-SdShowInfoList-0 Dlg11={47B851DE-00FF-4356-B988-05EC63092344}-SdFinish-0 [{47B851DE-00FF-4356-B988-05EC63092344}-SdLicense2-0] Result=1 [{47B851DE-00FF-4356-B988-05EC63092344}-LanguageSelection-0] French=DISABLED

Japanese=DISABLED Simplified Chinese=DISABLED German=DISABLED Korean=DISABLED Traditional Chinese=DISABLED Spanish=DISABLED Result=0 [{47B851DE-00FF-4356-B988-05EC63092344}-SdAskDestPath-0] szDir=C:\Sun\ Result=1 [{47B851DE-00FF-4356-B988-05EC63092344}-SdSetupType2-0] Result=303 [{47B851DE-00FF-4356-B988-05EC63092344}-SdSetupType-0] CONFIG\_TYPE=Quick\_Configure [{47B851DE-00FF-4356-B988-05EC63092344}-SdComponentTree-0] SunJavaES-type=string SunJavaES-count=13 SunJavaES-0=SunJavaES\DSSetup SunJavaES-1=SunJavaES\JSS SunJavaES-2=SunJavaES\NSPR SunJavaES-3=SunJavaES\SASL SunJavaES-4=SunJavaES\ICU SunJavaES-5=SunJavaES\XERCES\_c SunJavaES-6=SunJavaES\NSS SunJavaES-7=SunJavaES\LDAPCSDK SunJavaES-8=SunJavaES\AdminConsole SunJavaES-9=SunJavaES\LDAPJDK SunJavaES-10=SunJavaES\DirectoryServer SunJavaES-11=SunJavaES\AdministrationServer SunJavaES-12=SunJavaES\DirectoryProxyServer

Component-type=string Component-count=1 Component-0=SunJavaES Result=1 [{47B851DE-00FF-4356-B988-05EC63092344}-SdConfigure-0] Administrator User ID=admin Administrator Password=adminuser Retype password=adminuser Result=0 [{47B851DE-00FF-4356-B988-05EC63092344}-SdStartCopy-0] Result=1 [{47B851DE-00FF-4356-B988-05EC63092344}-SprintfBox-0] Result=7 [{47B851DE-00FF-4356-B988-05EC63092344}-SprintfBox-1] Result=7 [{47B851DE-00FF-4356-B988-05EC63092344}-SdShowInfoList-0] Result=1 [{47B851DE-00FF-4356-B988-05EC63092344}-SdFinish-0] Result=1  $bOpt1=0$  $b0pt2=0$ 

# **Glossaire**

Pour consulter la liste des termes utilisés dans cette documentation, reportez-vous au glossaire *Java Enterprise System Glossary* ([http://docs.sun.com/doc/819-1932](http://docs.sun.com/doc/816-6873)).

## Index

## **A**

Access Manager Démarrage et arrêt [162](#page-161-0) Exemple avec Directory Server (session unique) [79](#page-78-0) Exemple avec Portal Server (session unique) [83](#page-82-0) Informations de configuration [99](#page-98-0) Outils de dépannage [202](#page-201-0) Post-installation Option Configurer ultérieurement [137](#page-136-0) Sous-composants [211](#page-210-0) Acquisition du logiciel Java ES [41](#page-40-0) Administration Server Démarrage et arrêt [163](#page-162-0) Dépannage [202](#page-201-1) Post-installation Configurer ultérieurement [139](#page-138-0) Annulation de l'installation [95](#page-94-0) Ant [212](#page-211-0) Apache Common Logging [213](#page-212-0) Apache SOAP Runtime [213](#page-212-1) Application Server Démarrage et arrêt [164](#page-163-0) Dépannage [203](#page-202-0) Exemple (session unique) [59](#page-58-0) Informations de configuration [108](#page-107-0) Post-installation Option Configurer ultérieurement [140](#page-139-0) Sous-composants [211](#page-210-1)

#### AS\_LB\_PLUGIN\_TYPE [112](#page-111-0) AS\_WSINSTANCENAME [112](#page-111-1)

#### **B**

Bibliothèques communes pour les services Web [213](#page-212-2)

## **C**

Calendar Server Démarrage et arrêt [166](#page-165-0) Dépannage [203](#page-202-1) Exemple avec Messaging Server [75](#page-74-0) Post-installation Option Configurer ultérieurement [135](#page-134-0) Collecte d'informations de configuration [97](#page-96-0) Communications Express Dépannage [204](#page-203-0) Exemple (session unique) [60](#page-59-0) Informations de configuration [131](#page-130-0) Post-installation Option Configurer ultérieurement [135](#page-134-1) Conteneur d'agent commun [213](#page-212-3) Conteneur Web [99](#page-98-1)

#### **D**

Delegated Administrator Dépannage [209](#page-208-0) Post-installation Option Configurer ultérieurement [144](#page-143-0) Dépendance Composants [33](#page-32-0) Distante [36](#page-35-0) Désinstallation Comportement général [46](#page-45-0) Liste des contrôles à effectuer avant la désinstallation [186](#page-185-0) Mode silencieux [190](#page-189-0) Procédure [46](#page-45-1) Détection des logiciels installés [44](#page-43-0) Directory Proxy Server Démarrage et arrêt [172](#page-171-0) Dépannage [204](#page-203-1) Exemple (session unique) [64](#page-63-0) Post-installation Option Configurer ultérieurement [144](#page-143-1) Directory Server Démarrage et arrêt [168](#page-167-0) Dépannage [205](#page-204-0) Post-installation Option Configurer ultérieurement [145](#page-144-0) Documentation [20](#page-19-0)

#### **E**

Exemple d'architecture de déploiement [32](#page-31-0) Exemple d'installation d'évaluation [52](#page-51-0) Exemples Architecture de déploiement [32](#page-31-1) Calendar Server et Messaging Server [75](#page-74-1) Exemple Portal Server utilisant une copie distante d'Access Manager [83](#page-82-0) Fichier de réponses [219](#page-218-0) Gestion des identités [79](#page-78-1) Installation en une seule session [52](#page-51-1) Schéma 1 Calendar-Messaging [78](#page-77-0) Séquences d'installation [51](#page-50-0) Services de communication et de collaboration [80](#page-79-0)

## **F**

Fichier AMConfigurator.properties [100](#page-99-0)

## **H**

**HADB** Démarrage et arrêt [174](#page-173-0) High Availability Session Store Dépannage [210](#page-209-0) Informations de configuration [114](#page-113-0) Post-installation Option Configurer ultérieurement [141](#page-140-0)

## **I**

**ICU [213](#page-212-4)** Installation Annulation [95](#page-94-1) Conditions préalables [49](#page-48-0) Interface graphique [85](#page-84-0) Langue [43](#page-42-0) Liste de contrôle de préinstallation [49](#page-48-1) Mode [42](#page-41-0) Numéro de port [215](#page-214-0) Options de configuration [45](#page-44-0) Problèmes clés [33](#page-32-1) Procédure [42](#page-41-1) Vérification des dépendances [44](#page-43-0) Installer.properties [112](#page-111-2) Instant Messaging Démarrage et arrêt [174](#page-173-1) Dépannage [205](#page-204-1) Informations de configuration [118](#page-117-0) Post-installation Option Configurer ultérieurement [146](#page-145-0) Sous-composants [212](#page-211-1) Interface graphique Désinstallation [186](#page-185-1) Installation [85](#page-84-1) IscliCfgDefaults.properties [112](#page-111-3)

### **J**

JAF [213](#page-212-5) JATO [213](#page-212-6) JavaHelp Runtime [213](#page-212-7) JavaMail Runtime [213](#page-212-8) JAXB [213](#page-212-9) JAXP [213](#page-212-10) JAXR [213](#page-212-11) JAX-RPC [213](#page-212-12) JCAPI [213](#page-212-13) JDMK [213](#page-212-14) JSS [213](#page-212-15)

## **K**

KTSE [213](#page-212-16)

## **L**

LDAP C SDK [213](#page-212-17) LDAP Java SDK [213](#page-212-18)

#### **M**

Message Queue Démarrage et arrêt [176](#page-175-0) Dépannage [206](#page-205-0) Post-installation Option Configurer ultérieurement [147](#page-146-0) Messaging Server Démarrage et arrêt [177](#page-176-0) Dépannage [207](#page-206-0) Informations de configuration [130](#page-129-0) Post-installation Option Configurer ultérieurement [147](#page-146-1)

#### **N**

NSPR [213](#page-212-19) NSS [213](#page-212-20)

#### **P**

Paramètre du fichier de propriétés ADMIN\_PASSWD [100](#page-99-1) Paramètre du fichier de propriétés AM\_ENC\_PWD [100](#page-99-2) Paramètre du fichier de propriétés AMLDAPUSERPASSWD [100](#page-99-3) Paramètre du fichier de propriétés AS\_ACC\_CONFIG [110](#page-109-0) Paramètre du fichier de propriétés AS\_ADMIN [108](#page-107-1) Paramètre du fichier de propriétés AS\_ADMINHOST [108](#page-107-2) Paramètre du fichier de propriétés AS\_ADMINPASSWD [108](#page-107-3) Paramètre du fichier de propriétés AS\_ADMINPORT [108](#page-107-4) Paramètre du fichier de propriétés AS\_ADMINPROTOCOL [108](#page-107-5) Paramètre du fichier de propriétés AS\_ANT [111](#page-110-0) Paramètre du fichier de propriétés AS\_ANT\_LIB [111](#page-110-1) Paramètre du fichier de propriétés AS\_CONFIG [109](#page-108-0) Paramètre du fichier de propriétés AS\_CONFIG\_MODEL [110](#page-109-1) Paramètre du fichier de propriétés AS\_DEF\_DOMAINS\_PATH [110](#page-109-2) Paramètre du fichier de propriétés AS\_DEPLOY\_LOCATION [110](#page-109-3) Paramètre du fichier de propriétés AS\_DOMAIN\_NAME [109](#page-108-1) Paramètre du fichier de propriétés AS\_HADB [111](#page-110-2) Paramètre du fichier de propriétés AS\_HTTPPORT [108](#page-107-6) Paramètre du fichier de propriétés AS\_HTTPSPORT [108](#page-107-7) Paramètre du fichier de propriétés AS\_ICU\_LIB [111](#page-110-3)

Paramètre du fichier de propriétés AS\_INSTANCE\_DIR [111](#page-110-4) Paramètre du fichier de propriétés AS\_INSTANCE\_NAME [111](#page-110-5) Paramètre du fichier de propriétés AS\_JATO\_LIB [112](#page-111-4) Paramètre du fichier de propriétés AS\_JAVA [110](#page-109-4) Paramètre du fichier de propriétés AS\_JDMK\_HOME [110](#page-109-5) Paramètre du fichier de propriétés AS\_JHELP [110](#page-109-6) Paramètre du fichier de propriétés AS\_JMS\_ADMIN [110](#page-109-7) Paramètre du fichier de propriétés AS\_JMS\_PASSWORD [110](#page-109-8) Paramètre du fichier de propriétés AS\_NATIVE\_LAUNCHER [110](#page-109-9) Paramètre du fichier de propriétés AS NATIVE LAUNCHER LIB PREFIX [110](#page-109-10) Paramètre du fichier de propriétés AS\_NODE\_AGENT [109](#page-108-2) Paramètre du fichier de propriétés AS\_NODEAGENT\_DIR [109](#page-108-3) Paramètre du fichier de propriétés AS\_NSS [111](#page-110-6) Paramètre du fichier de propriétés AS\_NSS\_BIN [111](#page-110-7) Paramètre du fichier de propriétés AS\_ORB\_PORT [109](#page-108-4) Paramètre du fichier de propriétés AS\_PERL [111](#page-110-8) Paramètre du fichier de propriétés AS\_POINTBASE [109](#page-108-5) Paramètre du fichier de propriétés AS\_POINTBASE\_SAMPLESDB [109](#page-108-6) Paramètre du fichier de propriétés AS\_WEBCONSOLE\_LIB [110](#page-109-11) Paramètre du fichier de propriétés AS\_WEBSERVICES\_LIB [109](#page-108-7) Paramètre du fichier de propriétés AS\_WSINSTALLDIR [112](#page-111-5) Paramètre du fichier de propriétés AS\_WSINSTANCEDIR [112](#page-111-6) Paramètre du fichier de propriétés AS81\_ADMIN [106](#page-105-0) Paramètre du fichier de propriétés AS81\_ADMIN\_IS\_SECURE [107](#page-106-0)

Paramètre du fichier de propriétés AS81\_ADMINPASSWD [106](#page-105-1) Paramètre du fichier de propriétés AS81\_ADMINPORT [106](#page-105-2) Paramètre du fichier de propriétés AS81\_DOCS\_DIR [107](#page-106-1) Paramètre du fichier de propriétés AS81\_DOMAIN [106](#page-105-3) Paramètre du fichier de propriétés AS81\_HOST [106](#page-105-4) Paramètre du fichier de propriétés AS81\_INSTANCE [106](#page-105-5) Paramètre du fichier de propriétés AS81\_INSTANCE\_DIR [106](#page-105-6) Paramètre du fichier de propriétés AS81\_PORT [106](#page-105-7) Paramètre du fichier de propriétés ASIIOP\_MUTUALAUTHPort [109](#page-108-8) Paramètre du fichier de propriétés ASIIOP\_SSLPort [109](#page-108-9) Paramètre du fichier de propriétés ASJMSPort [108](#page-107-8) Paramètre du fichier de propriétés ASJMX\_ADMINPort [109](#page-108-10) Paramètre du fichier de propriétés BASEDIR [121](#page-120-0) Paramètre du fichier de propriétés DEFAULT ORG DN [123](#page-122-0) Paramètre du fichier de propriétés DEPLOY\_ADMIN [122](#page-121-0) Paramètre du fichier de propriétés DEPLOY\_ADMIN\_HOST [122](#page-121-1) Paramètre du fichier de propriétés DEPLOY\_ADMIN\_PASSWORD [123](#page-122-1) Paramètre du fichier de propriétés DEPLOY\_ADMIN\_PORT [121](#page-120-1) Paramètre du fichier de propriétés DEPLOY\_ADMIN\_PROTOCOL [121](#page-120-2) Paramètre du fichier de propriétés DEPLOY\_CELL [122](#page-121-2) Paramètre du fichier de propriétés DEPLOY\_DIR [122](#page-121-3) Paramètre du fichier de propriétés DEPLOY\_DOCROOT [122](#page-121-4) Paramètre du fichier de propriétés DEPLOY\_INSTANCE [120](#page-119-0) Paramètre du fichier de propriétés DEPLOY\_INSTANCE\_DIR [120](#page-119-1)

Paramètre du fichier de propriétés DEPLOY\_JDK\_DIR [121](#page-120-3) Paramètre du fichier de propriétés DEPLOY\_NODE [121](#page-120-4) Paramètre du fichier de propriétés DEPLOY\_NOW [121](#page-120-5) Paramètre du fichier de propriétés DEPLOY\_PRODUCT\_DIR [121](#page-120-6) Paramètre du fichier de propriétés DEPLOY\_PROJECT\_DIR [121](#page-120-7) Paramètre du fichier de propriétés DEPLOY\_TYPE [123](#page-122-2) Paramètre du fichier de propriétés DEPLOY\_URI [122](#page-121-5) Paramètre du fichier de propriétés DEPLOY\_VIRTUAL\_HOST [122](#page-121-6) Paramètre du fichier de propriétés DS DIRMGR DN [120](#page-119-2) Paramètre du fichier de propriétés DS\_DIRMGR\_PASSWORD [123](#page-122-3) Paramètre du fichier de propriétés DS\_DIRMGRDN [103](#page-102-0) Paramètre du fichier de propriétés DS\_DIRMGRPWD\_[103](#page-102-1) Paramètre du fichier de propriétés DS\_HOST [103,](#page-102-2) [120](#page-119-3) Paramètre du fichier de propriétés DS\_PORT [103](#page-102-3) Paramètre du fichier de propriétés IDSAME\_ADMIN\_PASSWORD [123](#page-122-4) Paramètre du fichier de propriétés IDSAME\_AMCONSOLE [122](#page-121-7) Paramètre du fichier de propriétés IDSAME\_AMSERVER [120](#page-119-4) Paramètre du fichier de propriétés IDSAME\_BASEDIR [121](#page-120-8) Paramètre du fichier de propriétés IDSAME\_LDAPUSER\_PASSWORD [123](#page-122-5) Paramètre du fichier de propriétés INSTALLDIR [115](#page-114-0) Paramètre du fichier de propriétés IS.HostName [113](#page-112-0) Paramètre du fichier de propriétés IS.HostNamePortNumber [113](#page-112-1) Paramètre du fichier de propriétés IS\_BASEDIR [123](#page-122-6)

Paramètre du fichier de propriétés IsAmadmin.Password [113](#page-112-2) Paramètre du fichier de propriétés IsAmadmin.User [113](#page-112-3) Paramètre du fichier de propriétés JDK\_DIR [121](#page-120-9) Paramètre du fichier de propriétés JDK\_PATH [121](#page-120-10) Paramètre du fichier de propriétés JES\_DIR [121](#page-120-11) Paramètre du fichier de propriétés LAUserPassword.Password [113](#page-112-4) Paramètre du fichier de propriétés LOAD\_BALANCER\_URL [122](#page-121-8) Paramètre du fichier de propriétés NLP\_BASEDIR [128](#page-127-0) Paramètre du fichier de propriétés NLP\_GATEWAY\_PROFILE [128](#page-127-1) Paramètre du fichier de propriétés PS\_BASEDIR [123](#page-122-7) Paramètre du fichier de propriétés PS\_HOST [123](#page-122-8) Paramètre du fichier de propriétés PS\_PORT [122](#page-121-9) Paramètre du fichier de propriétés PS\_PROTOCOL [123](#page-122-9) Paramètre du fichier de propriétés ROOT\_SUFFIX\_DN [123](#page-122-10) Paramètre du fichier de propriétés SERVER\_HOST [122](#page-121-10) Paramètre du fichier de propriétés SERVER\_PORT [122](#page-121-11) Paramètre du fichier de propriétés SERVER\_PROTOCOL [121](#page-120-12) Paramètre du fichier de propriétés TLAUserPassword.User [113](#page-112-5) Paramètre du fichier de propriétés UGDIR\_BINDDN [131](#page-130-1) Paramètre du fichier de propriétés UGDIR\_BINDPW [131](#page-130-2) Paramètre du fichier de propriétés UGDIR\_URL [131](#page-130-3) Paramètre du fichier de propriétés WS61\_ADMIN [105](#page-104-0) Paramètre du fichier de propriétés WS61\_HOST [104](#page-103-0) Paramètre du fichier de propriétés WS61\_INSTANCE [105](#page-104-1) Paramètre du fichier de propriétés WS61\_IS\_SECURE [105](#page-104-2) Paramètre du fichier de propriétés WS61\_PORT [105](#page-104-3) Paramètres du serveur d'administration [99](#page-98-2)

Portal Server Démarrage et arrêt [178](#page-177-0) Dépannage [207](#page-206-1) Informations de configuration [120](#page-119-5) Post-installation Option Configurer ultérieurement [149](#page-148-0) Portal Server SRA Dépannage [208](#page-207-0) Informations de configuration [124](#page-123-0) Post-installation Option Configurer ultérieurement [149](#page-148-1) Sous-composants [212](#page-211-2)

Informations de configuration [115](#page-114-1) Post-installation Option Configurer ultérieurement [150](#page-149-0)

## **X**

XML C Library [214](#page-213-0)

#### **Z**

ZLIB [214](#page-213-1)

## **S**

SAML [213](#page-212-21) SASL [213](#page-212-22) SDK Access Manager [66](#page-65-0) Dépendances entre composants [34](#page-33-0) Serveur Delegated Administrator Informations de configuration [112](#page-111-7) SNMP [213](#page-212-23) Sun Java Web Console [213](#page-212-24)

## **T**

Tomcat Servlet JSP Container [213](#page-212-25)

#### **V**

Vérification des dépendances [44](#page-43-1)

#### **W**

Web Server Démarrage et arrêt [178](#page-177-1) Dépannage [208](#page-207-1)